1

The following document outlines user experience recommendations for the I Maestri eCommerce site. Content and copy are for placement only.

# **I Maestri Interaction Design**

Phase 1 / Round 4 / September 30 2013

#### **1 / Wireframes: Desktop, Tablet, and Mobile**

#### **GLOBAL PAGES**

Homepage (Pre-Registration) Product Gallery About News Blog Detail 404 Generic Corporate

#### **LOG IN / REGISTER**

Homepage (Logged In) Category Landing Product Grid Product List **Designers** Index **Products** 

Request Account Registration Form Register (Form Submit) Register (With Form Errors) Register (With Error Message) Upload Credentials Log In Log In Form Log In (With Form Errors)

**Companies** Index **Products** Item Detail Configurable Companies Tab View Designer Tab View Tear Sheet Search Results

Log In (With Error Message) Forgot Password

#### **BROWSE**

**Subnavigation** Breadcrumb Filters Product Actions

#### **BROWSE (continued)**

#### **MY ACCOUNT**

Dashboard (Empty) Dashboard (Full)

#### **MY PROJECTS**

My Projects (Empty) Create New Project My Projects (Multiple) Share Project My Projects (Notifications)

#### **SHOPPING CART**

Shopping Cart (Full) Shopping Cart (Empty)

#### **2 / Global Elements**

Navigation (Header and Footer) Welcome Messages / Alerts

> Save to Project Compare Add to Cart

**3 / Site Map**

## **Overview**

# **1 / Wireframes**

# **Global Pages**

5

# **Homepage (Pre-Registration)**

#### **Notes**

1 / Header

#### 2 / Feature Area: Introduction

Introductory text may be set on a static image or on a backdrop of several images that rotate over a set time interval.

#### 3 / Section One: Reasons to Join

Each Icon is linked to a section of the homepage, and clicking it will jump the user down to the value proposition referenced.

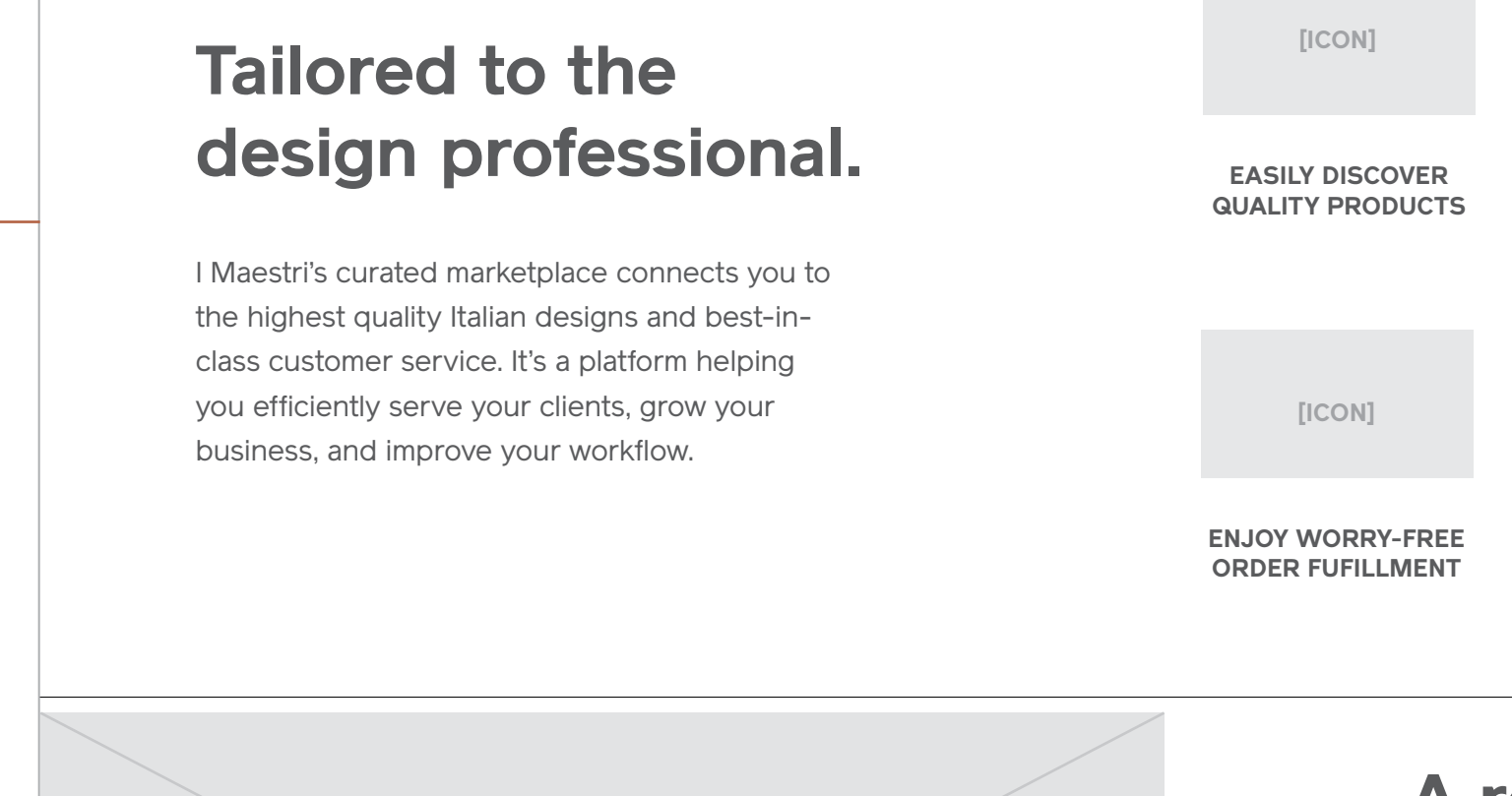

#### 4 / Back to Top (Sticky)

As users scroll down the page. a back to top icon floats above the content in the bottom right corner of the screen. Once the footer is reached, the sticky back to top fades back, as it is persistently linked to in the global footer itself.

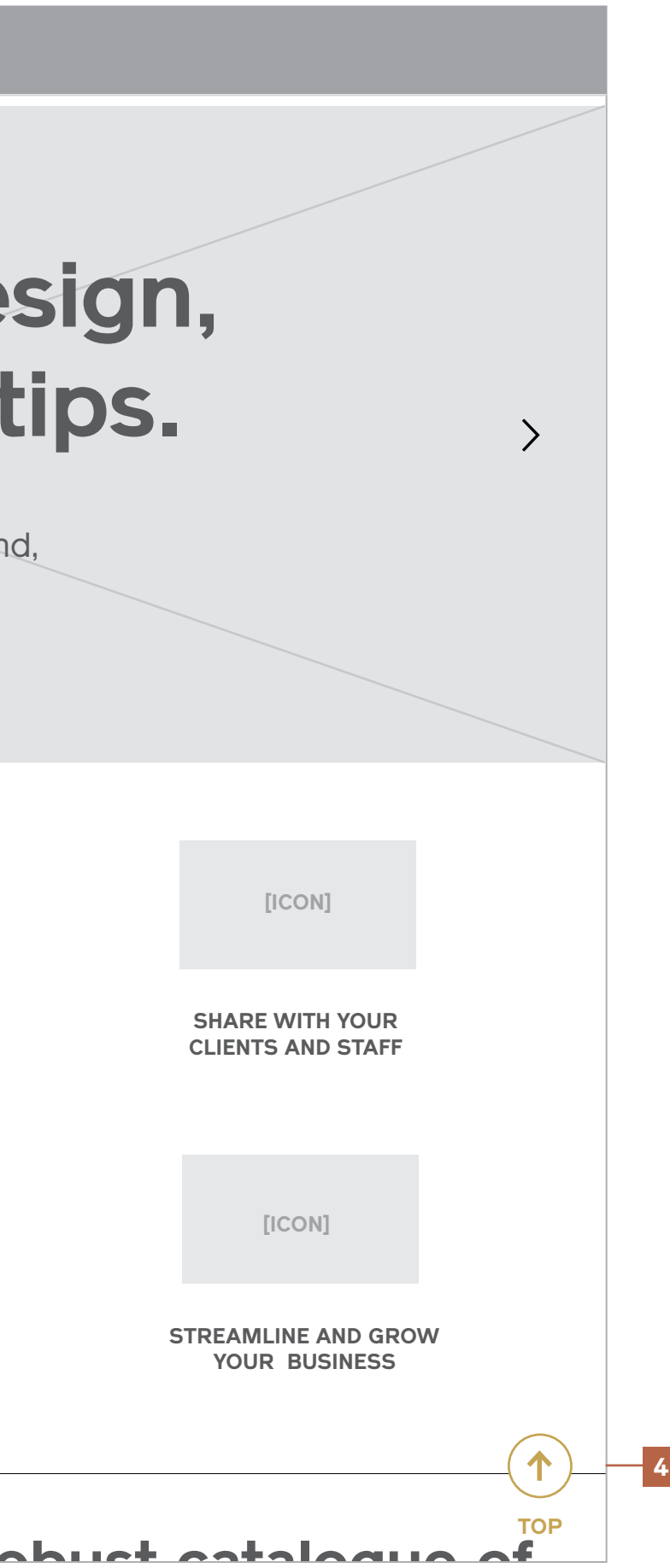

**HEADER (Pre-registration)**

## **The finest Italian design, now at your fingertips.**

I Maestri is a private, trade-only service dedicated to helping designers obtain high-end, artisinal Italian furnishings and home goods.

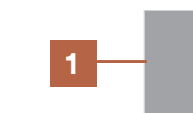

**2**

 $\langle$ 

**3**

#### **Notes, Continued**

#### 5 / Section Two: Product Catalog

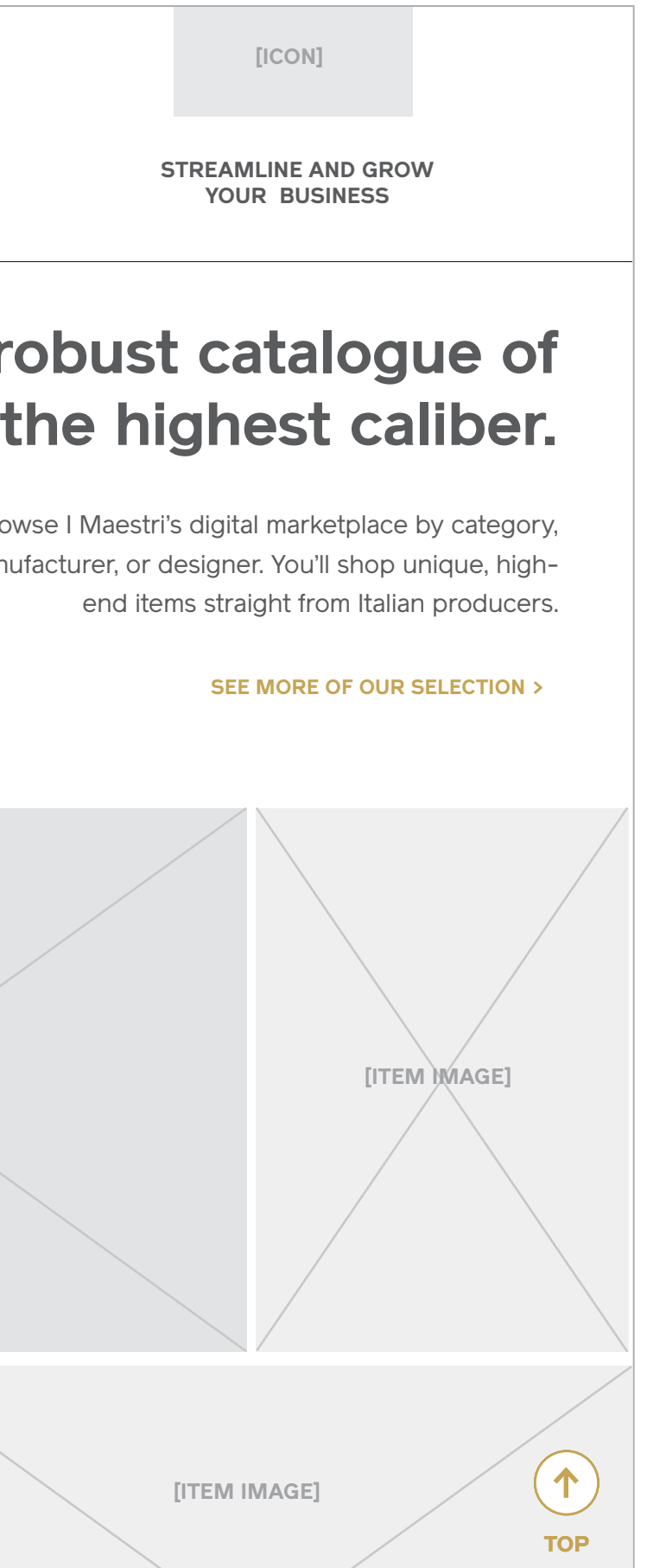

A handful of products are displayed in this section to give users a preview of the items in I Maestri's catalogue. If the user clicks "See More of Our Selection", they are taken to a separate page with an even larger gallery of products to explore.

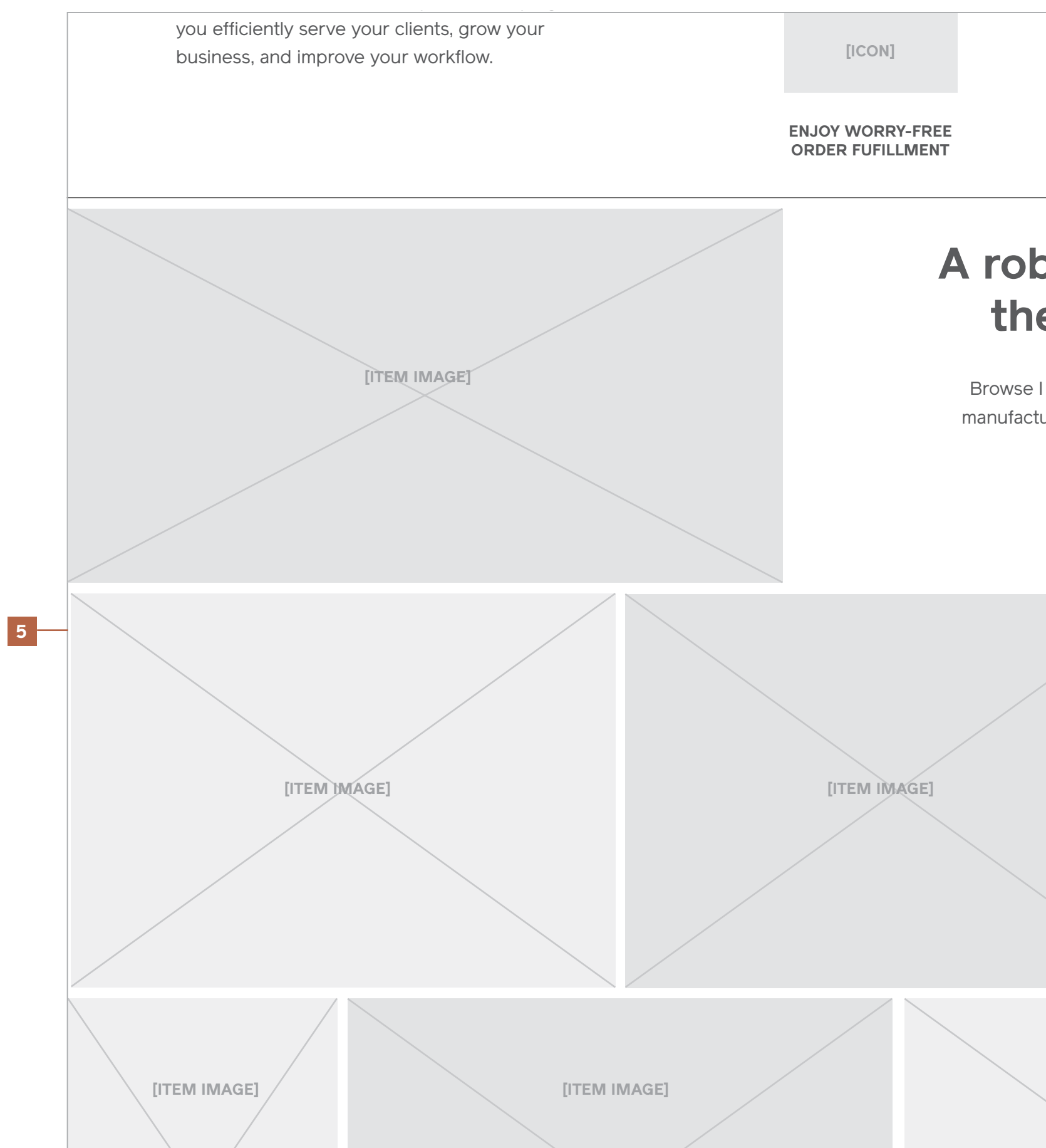

the highest  $\mathcal{L}_\text{max}$  and  $\mathcal{L}_\text{max}$  and  $\mathcal{L}_\text{max}$  and  $\mathcal{L}_\text{max}$ 

#### **Notes, Continued**

#### 6 / Section Three: Shared Project Lists

Shared project lists are the focus of this section, and the functionality of the feature should be heroed with key screengrabs illustrating the experience.

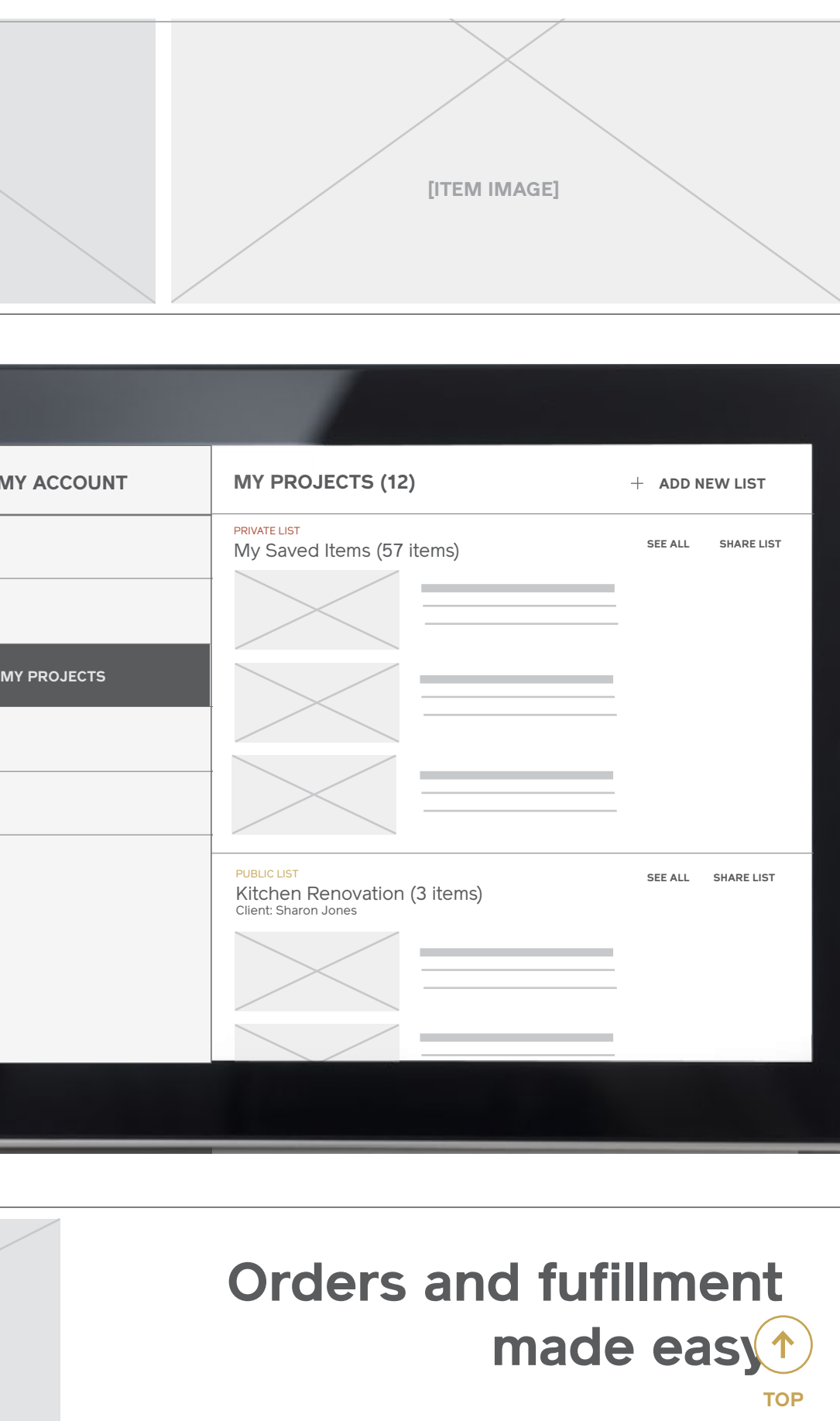

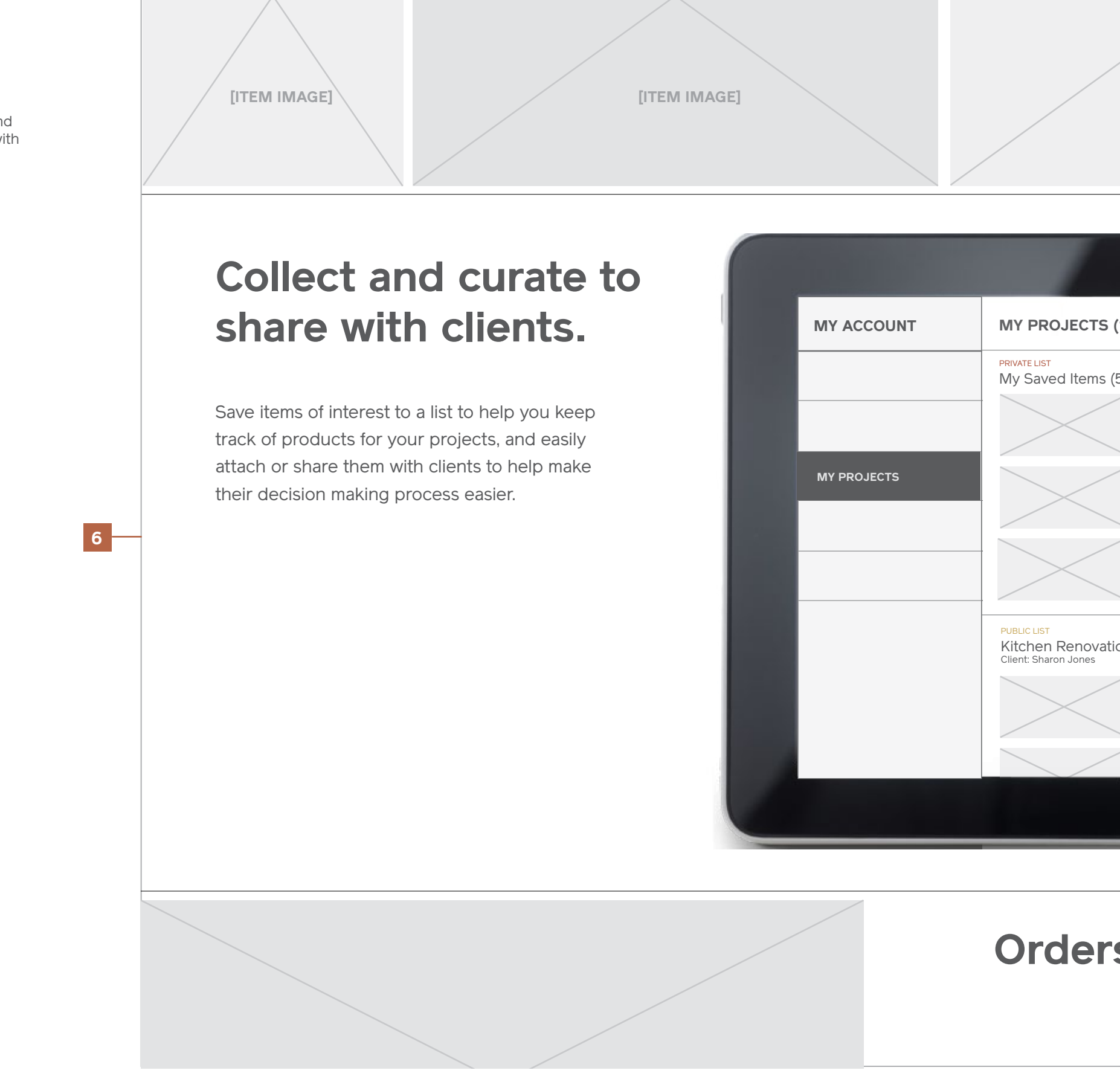

#### **Notes, Continued**

#### 7 / Section Four: Orders and Fufillment

To reinforce high-quality service and instill confidence, this section should focus on bringing forward order tracking tools and customer service features.

#### 8 / Section Five: Grow Your Business

This section calls out the profitable gain for design professionals and the value of streamlined, digital workflows for their business.

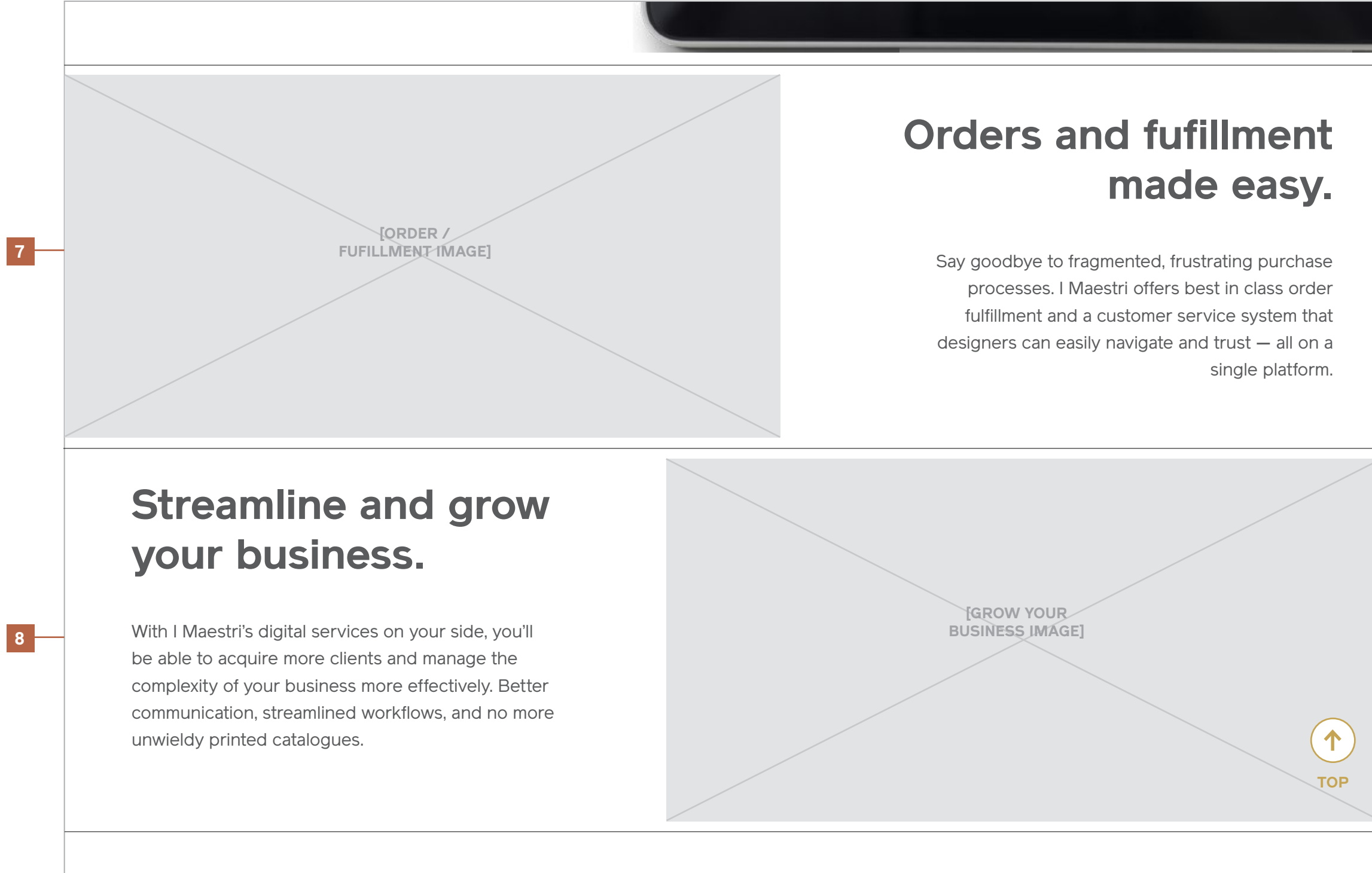

#### For full access to our catalogue of designer home goods, request an account as a design professional today. **Request Account**

complexity of your business more effectively. Better communication, streamlined workflows, and no more unwieldy printed catalogues.

#### **Homepage (Pre-Registration)** Desktop

#### **Notes, Continued**

9 / Registration Form

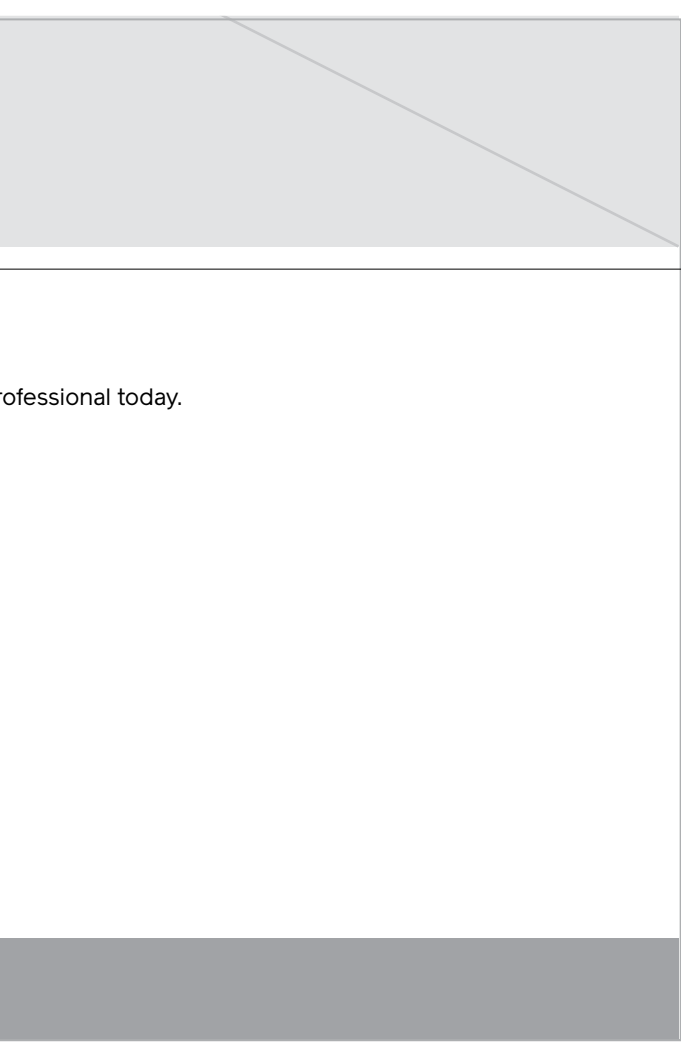

## **FOOTER (Pre-registration) 9 REQUEST ACCOUNT** First Name Last Name  $\left|\right|$  Confirm Email Sign up for I Maestri's newsletter Email Already have an account? Log in. For full access to our catalogue of designer home goods, request an account as a design professional today. **Request Account**

**Notes**

1 / Header

2 / Feature Area: Introduction

3 / Section One: Reasons to Join

4 / Back to Top (Sticky)

**HEADER (Pre-registration)**

## **The finest Italian design, now at your fingertips.**

I Maestri is a private, trade-only service dedicated to helping designers obtain high-end, artisinal Italian furnishings and home goods.

## **Tailored to the design professional.**

I Maestri's curated marketplace connects you to the highest quality Italian designs and best-in-class customer service. It's a platform

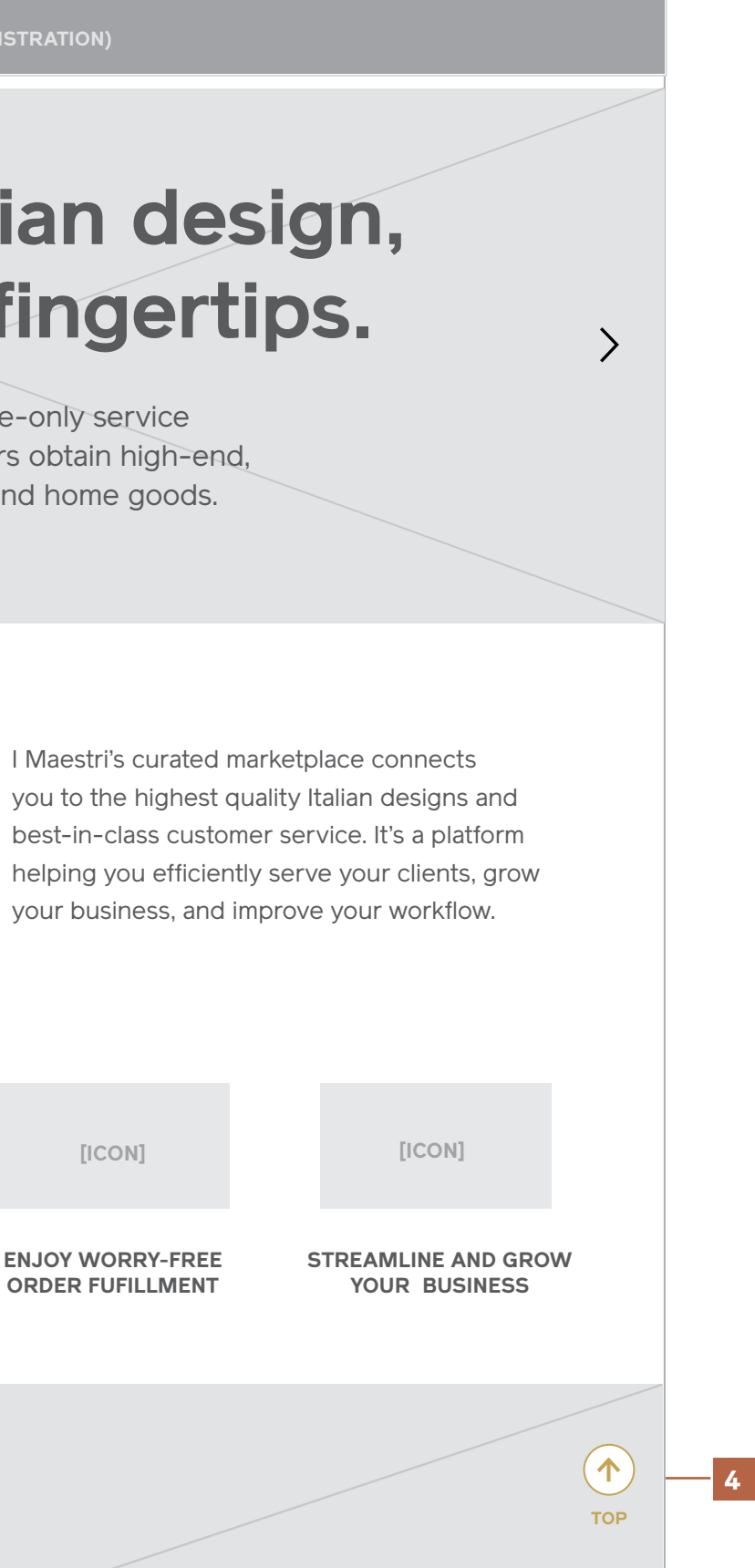

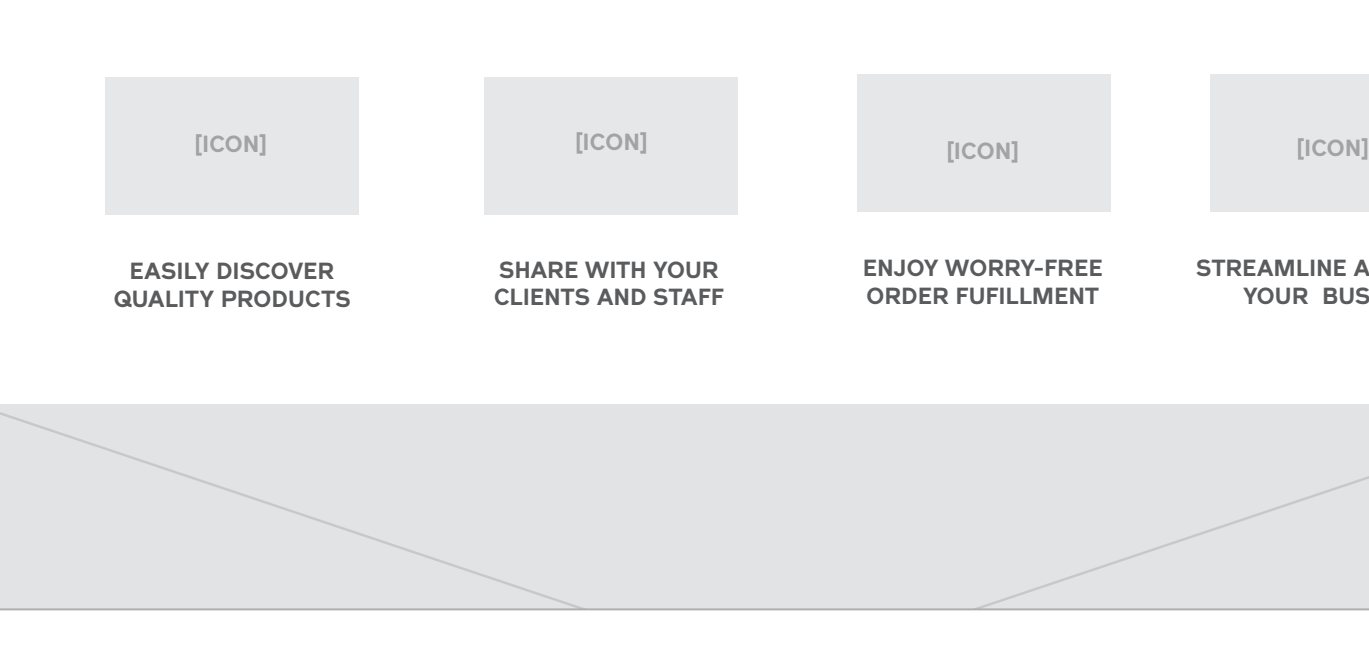

**2**

く

**3**

**1**

**Notes, continued**

5 / Section Two: Product Catalog

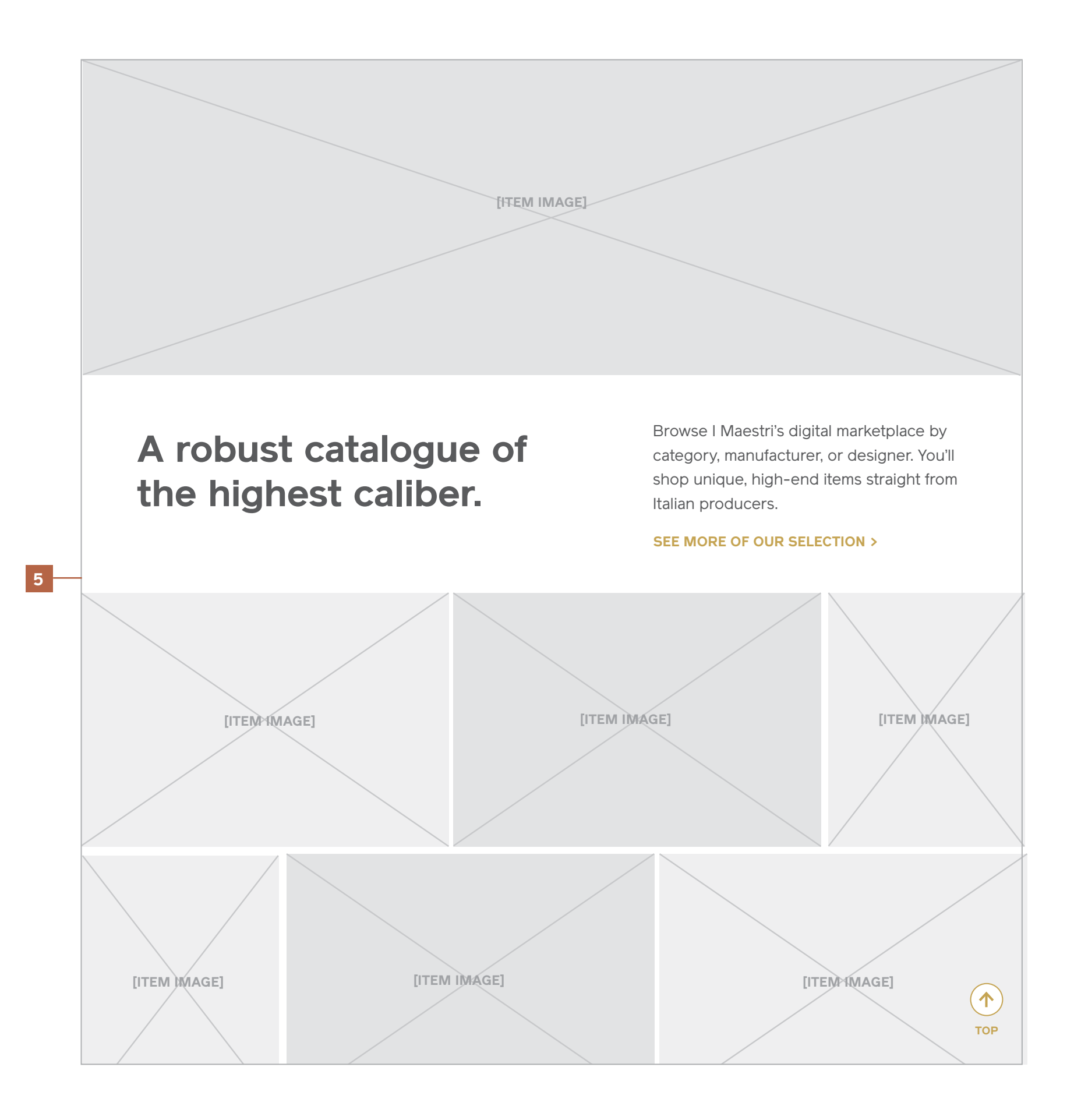

**Notes, continued**

6 / Section Three: Shared Project Lists

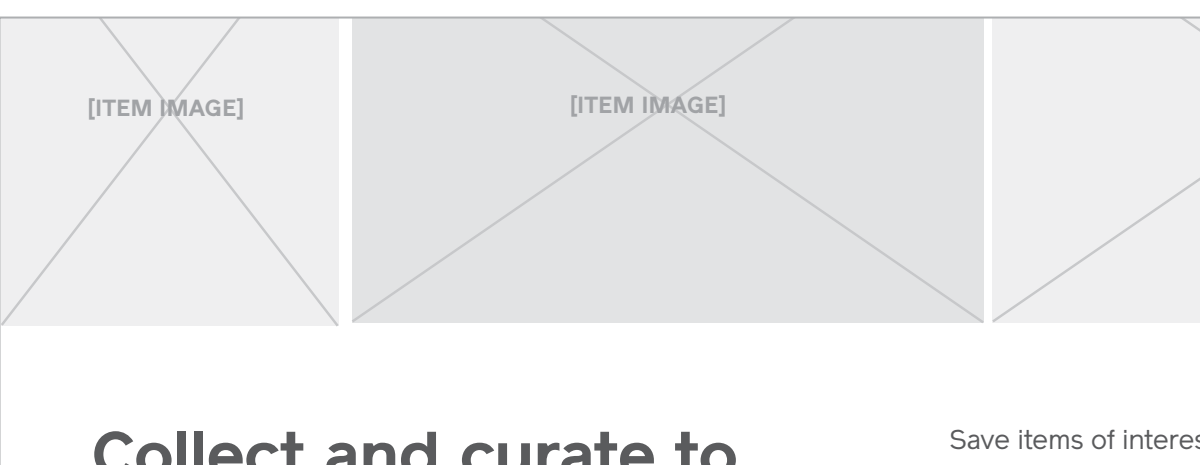

**Collect and curate to share with clients.**

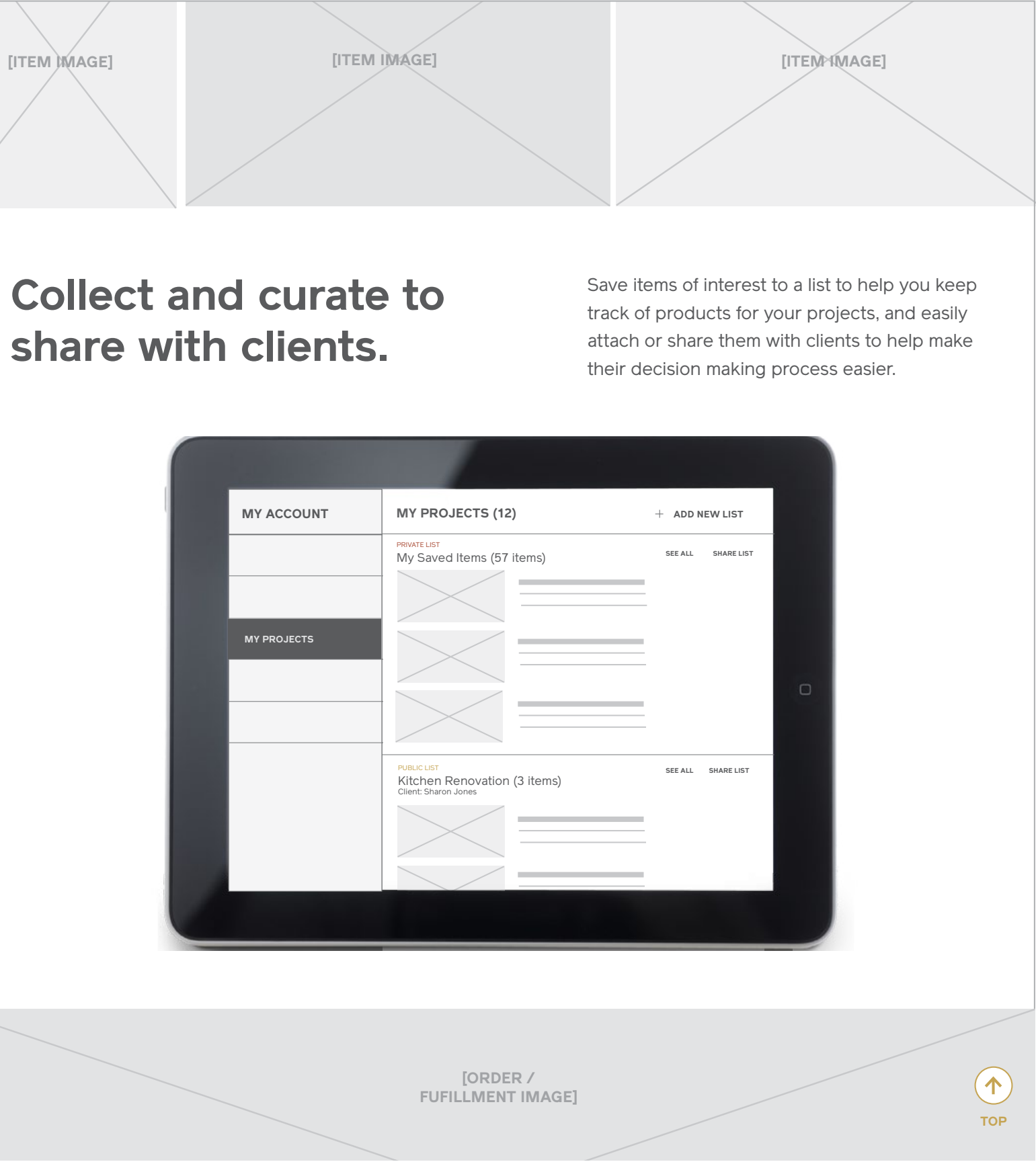

**6**

**Notes, continued**

- 7 / Section Four: Orders and Fufillment
- 8 / Section Five: Grow Your Business
- 9 / Registration Form

**[Order / Fufillment image]**

## **Orders and fufillment made easy.**

best in class order fulfillment and a customer service system that — all on a single platform.

**7**

**8**

## **Streamline and grow your business.**

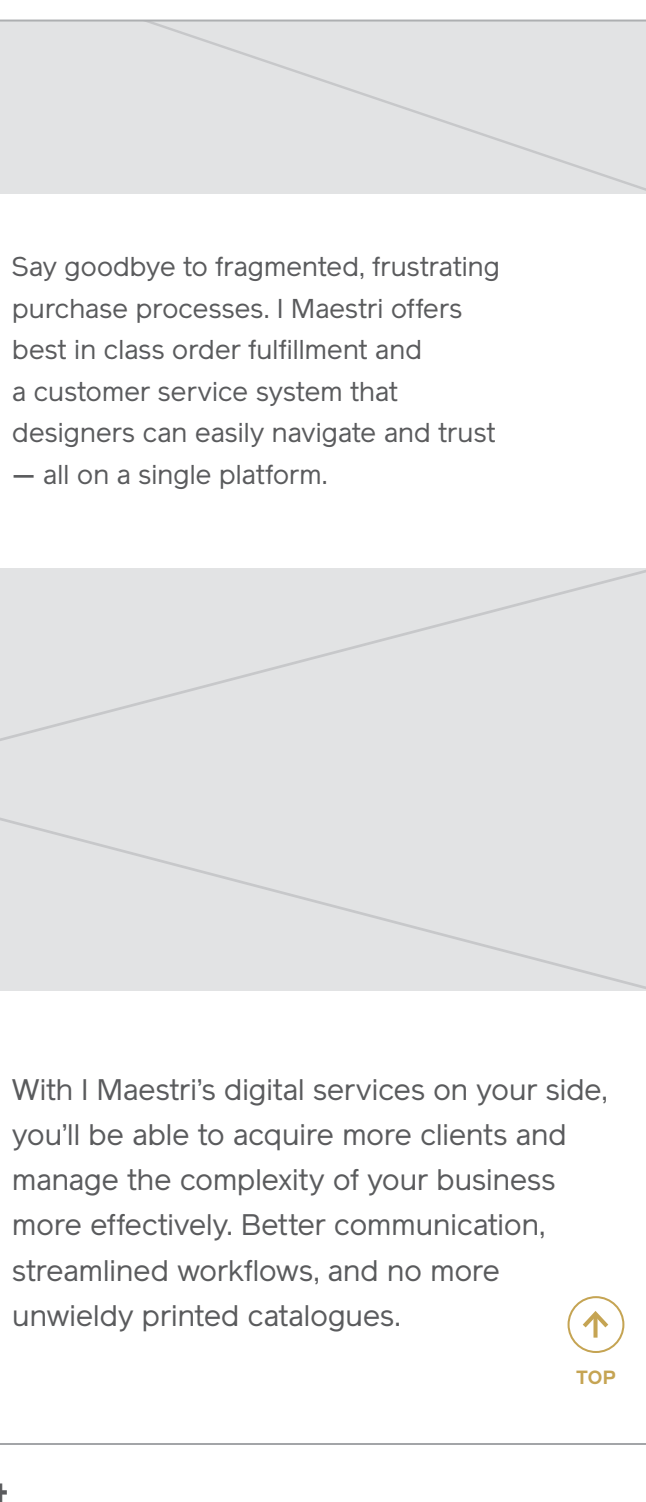

unwieldy printed catalogues.

**[grow your business image]**

For full access to our catalogue of designer home goods, request an account as a design professional today. **Request Account**

manage the complexity of your business more effectively. Better communication, streamlined workflows, and no more

#### **Homepage (Pre-Registration)** Tablet

**Notes, continued**

9 / Registration Form

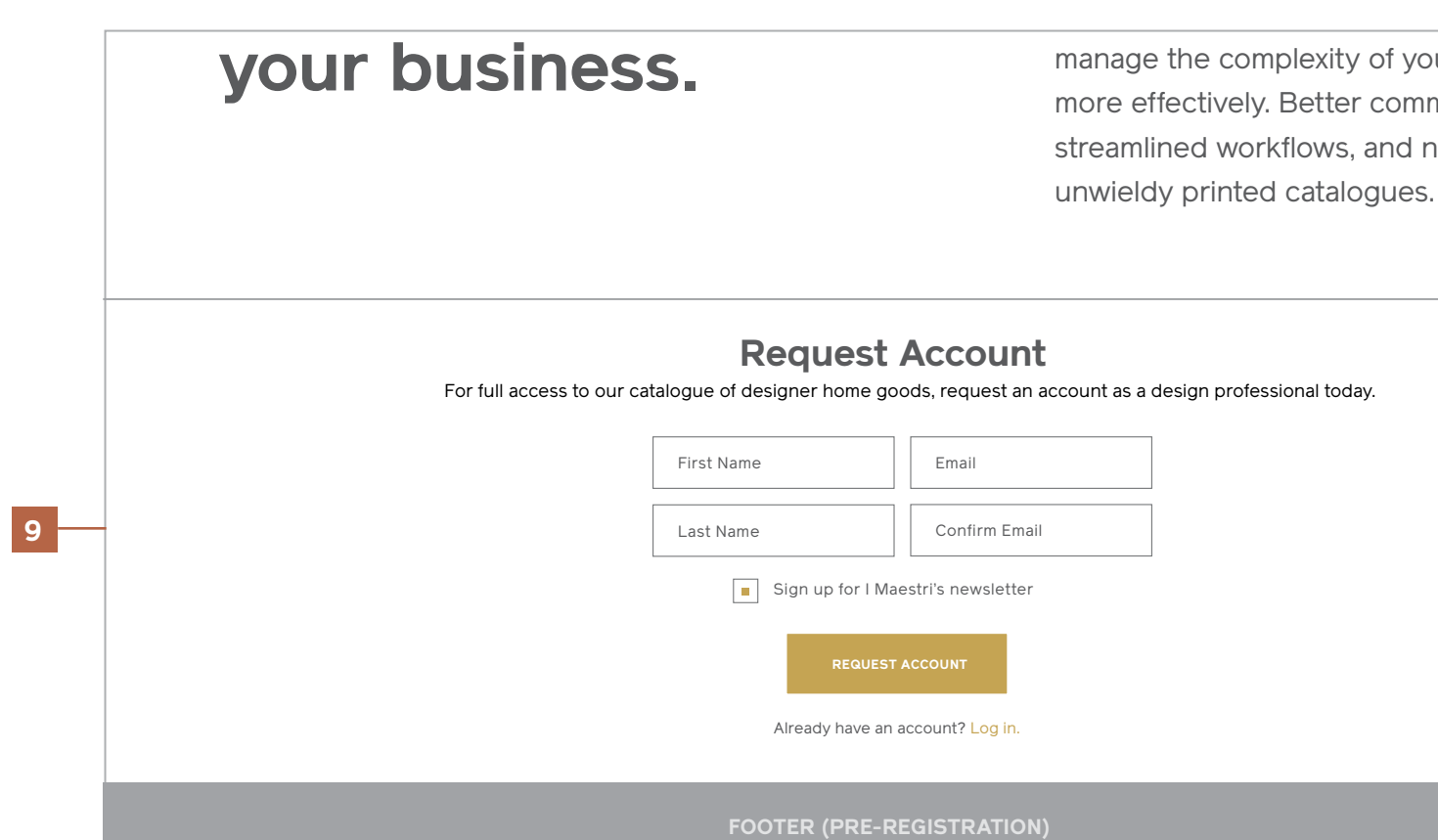

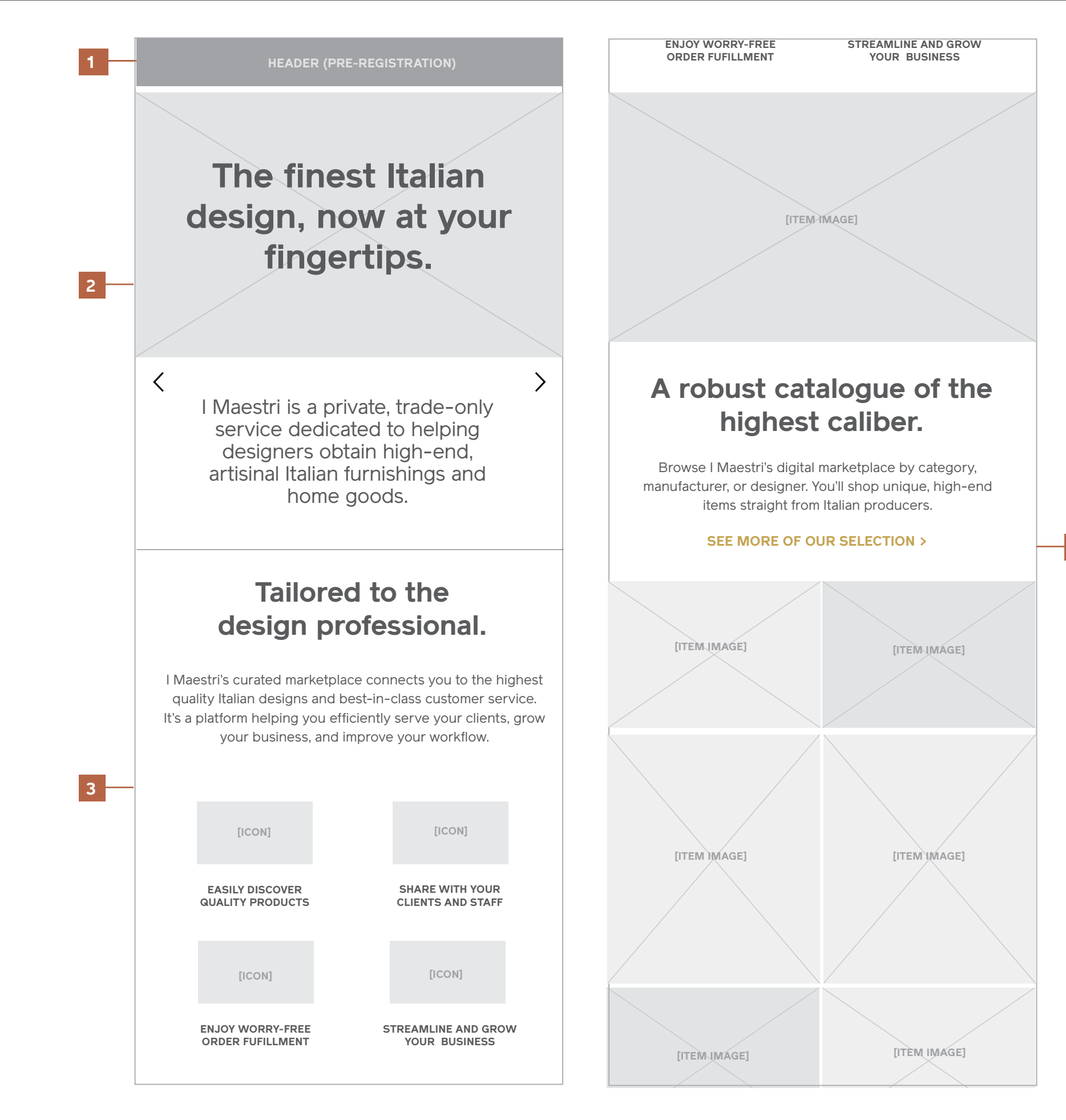

#### **your business Homepage (Pre-Registration)** Mobile

**Notes**

1 / Header

- 2 / Feature Area: Introduction
- 3 / Section One: Reasons to Join

4 / Section Two: Product Catalogue

**4**

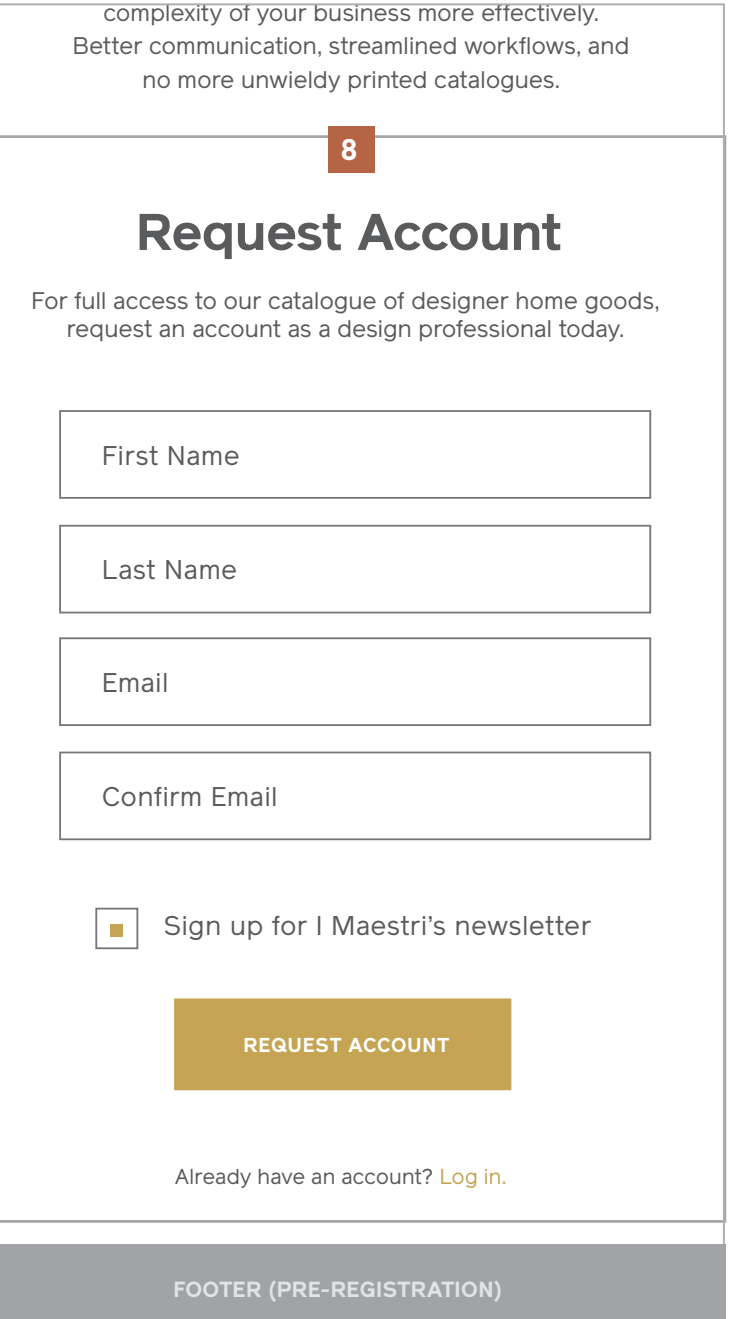

With I Maestri's digital services on your side, you'll be seen you like the services on your side, you like th

**fufillment image]**

#### **Homepage (Pre-Registration) Mobile**

## **Orders and fufillment made easy.**

Say goodbye to fragmented, frustrating purchase processes. I Maestri offers best in class order fulfillment and a customer service system that designers can easily navigate and trust — all on a single platform.

#### **Notes, continued**

- 5 / Section Three: Shared Project Lists
- 6 / Section Four: Orders and Fufillment
- 7 / Section Five: Grow Your Business
- 8 / Registration Form

With I Maestri's digital services on your side, you'll be able to acquire more clients and manage the complexity of your business more effectively. Better communication, streamlined workflows, and no more unwieldy printed catalogues.

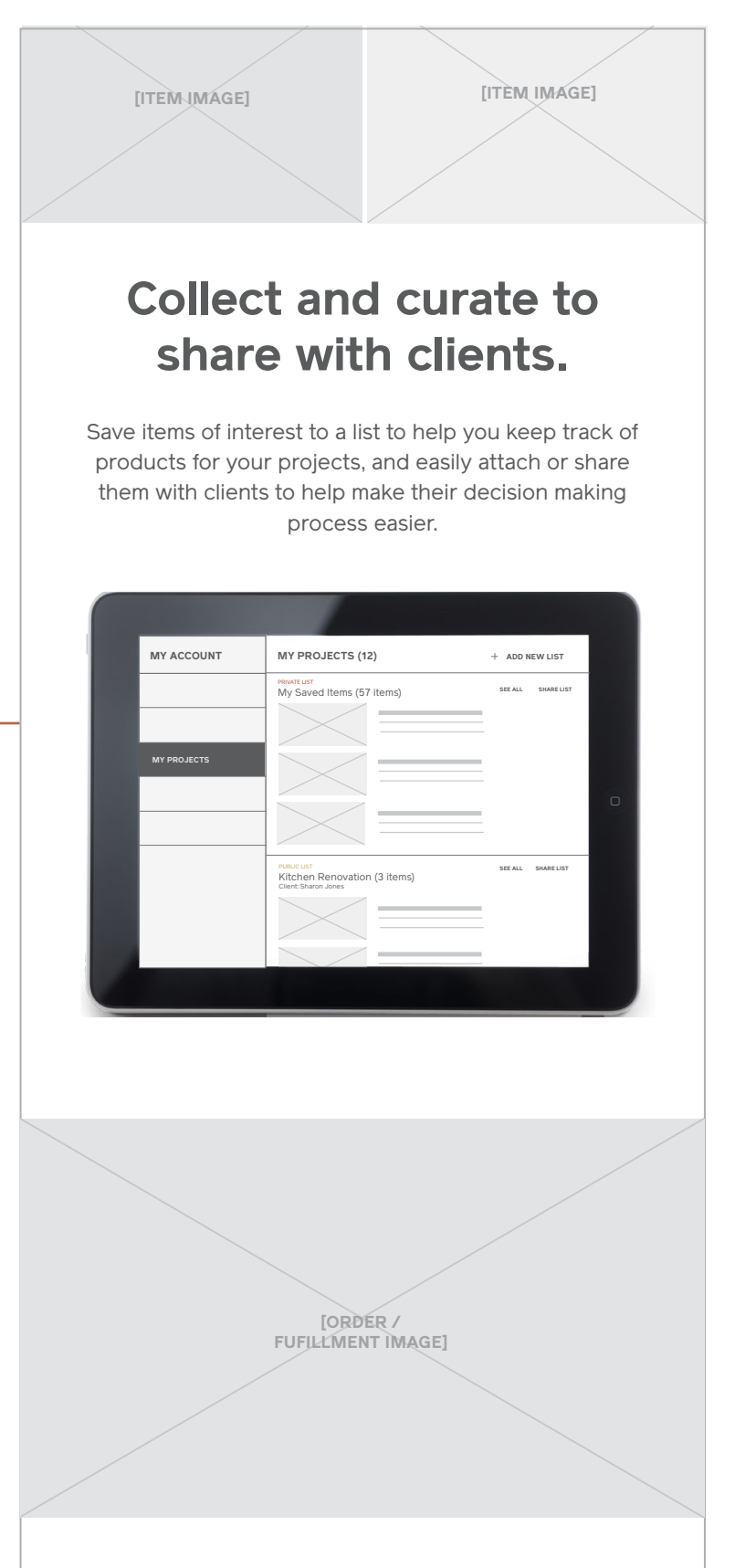

**Orders and fufillment** 

**[Grow Your Business image]**

### **Streamline and grow your business.**

**5**

**6**

**7**

### **REQUEST ACCOUNT**

For full access to our catalogue of designer home goods, request an account as a design professional today.

# **Product Gallery**

#### **Product Gallery**  Desktop & Tablet

#### **Notes**

#### 1 / Image Gallery

Linked to from the main logged out homepage, the product gallery will display a grid of 30–50 products images.

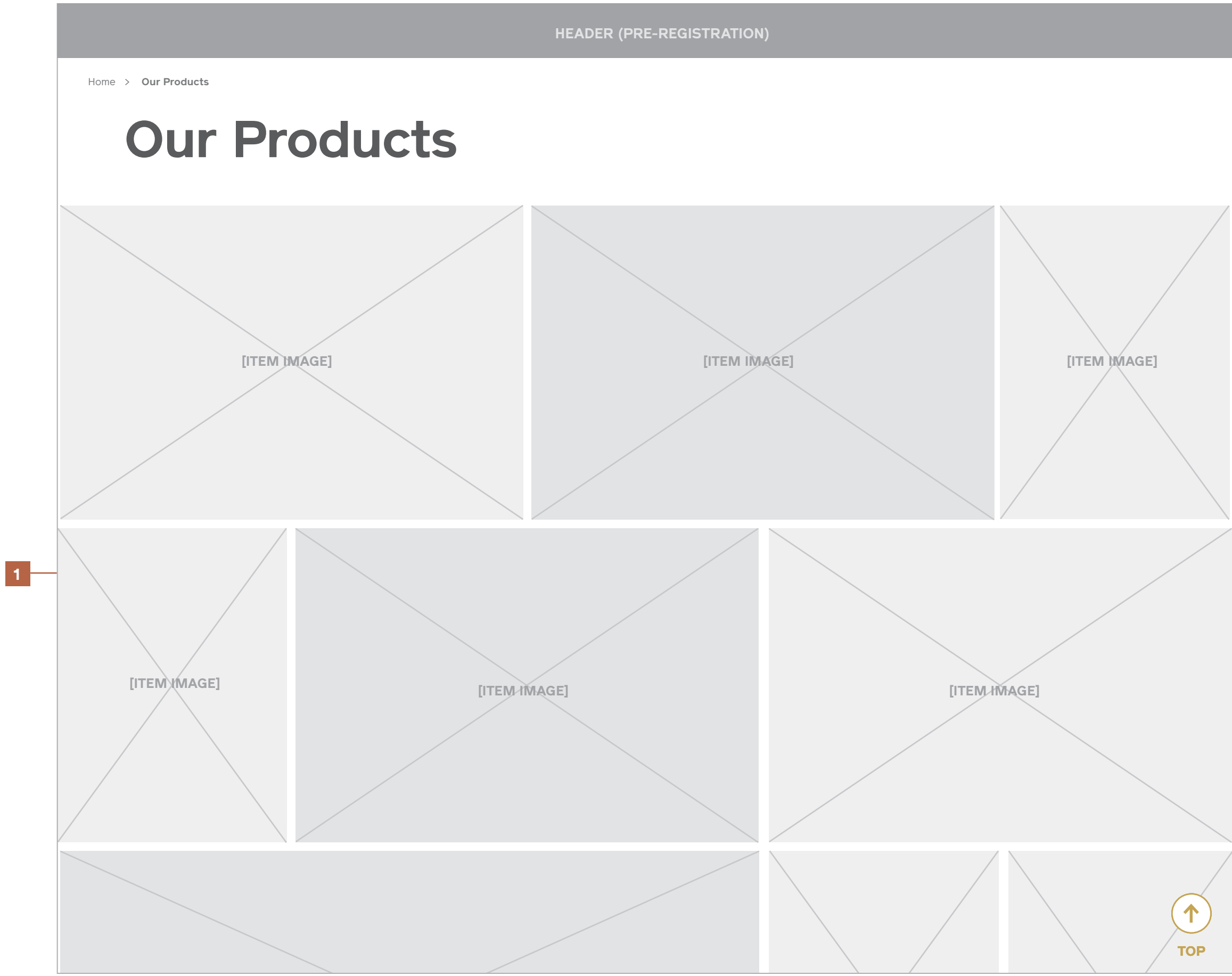

#### **Product Gallery**  Desktop & Tablet

#### **Notes**

#### 2 / Registration Form

Just as on the homepage, at the bottom of the gallery, users will have access to the registration form.

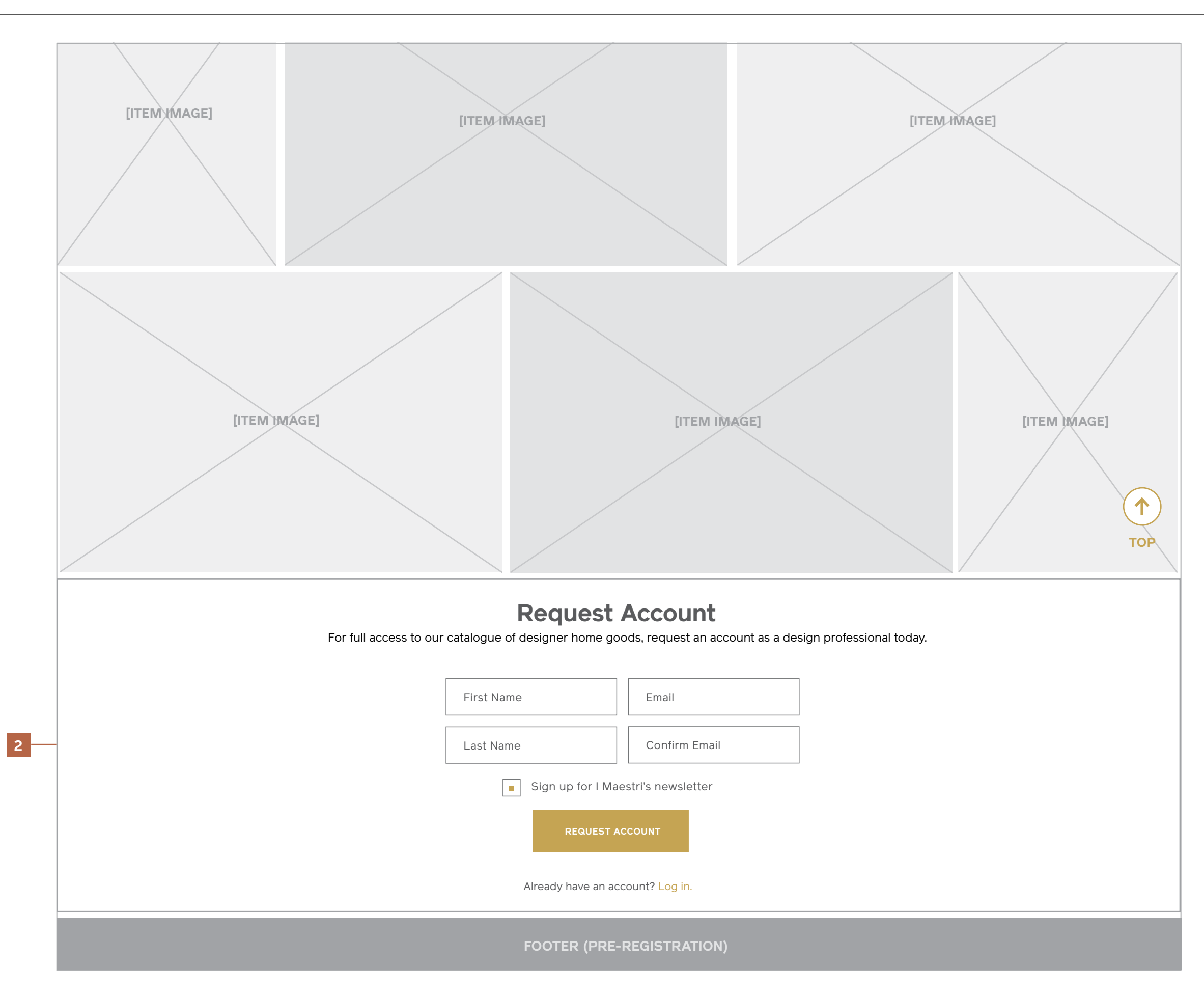

#### **Product Gallery**  Mobile

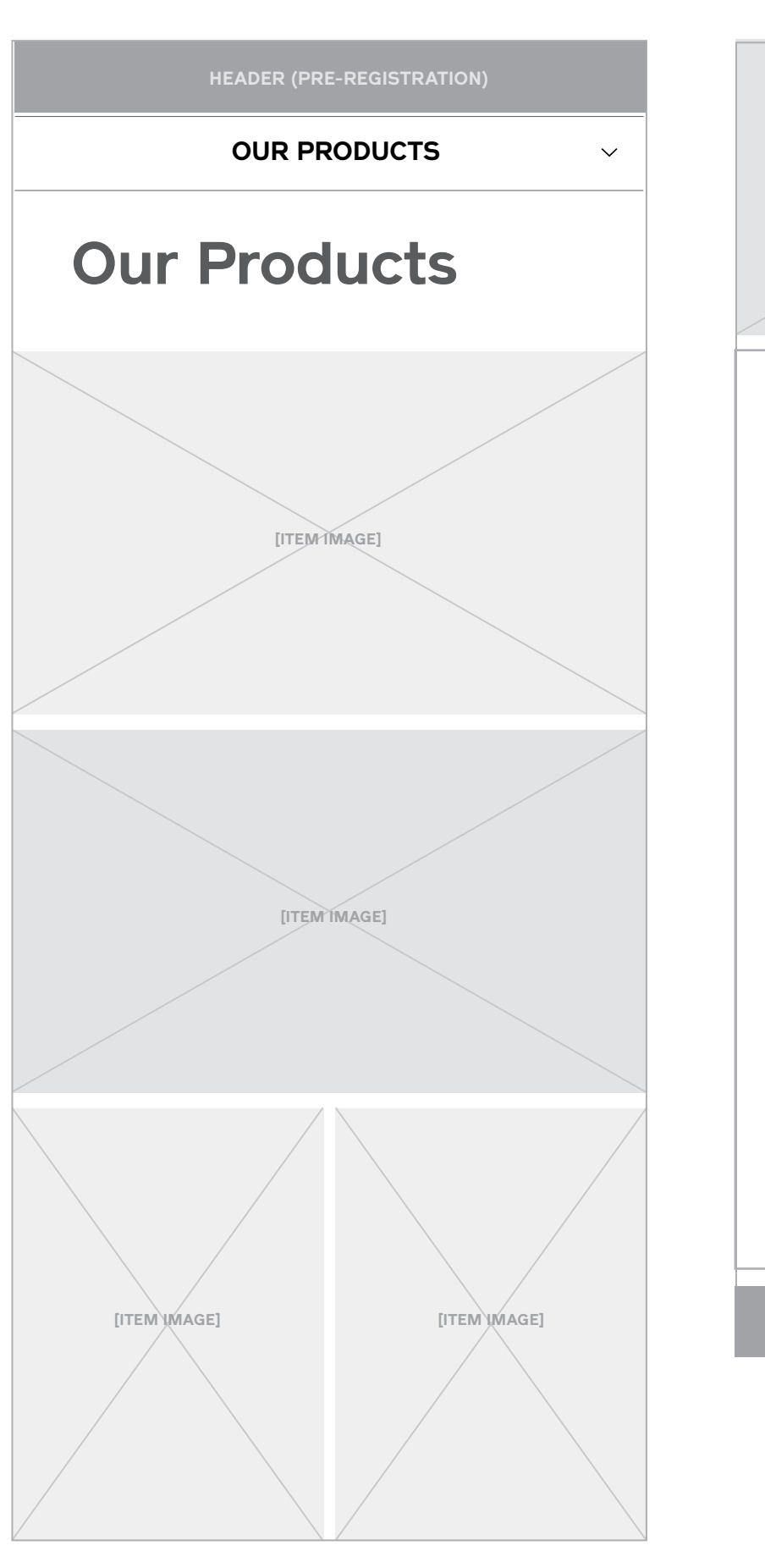

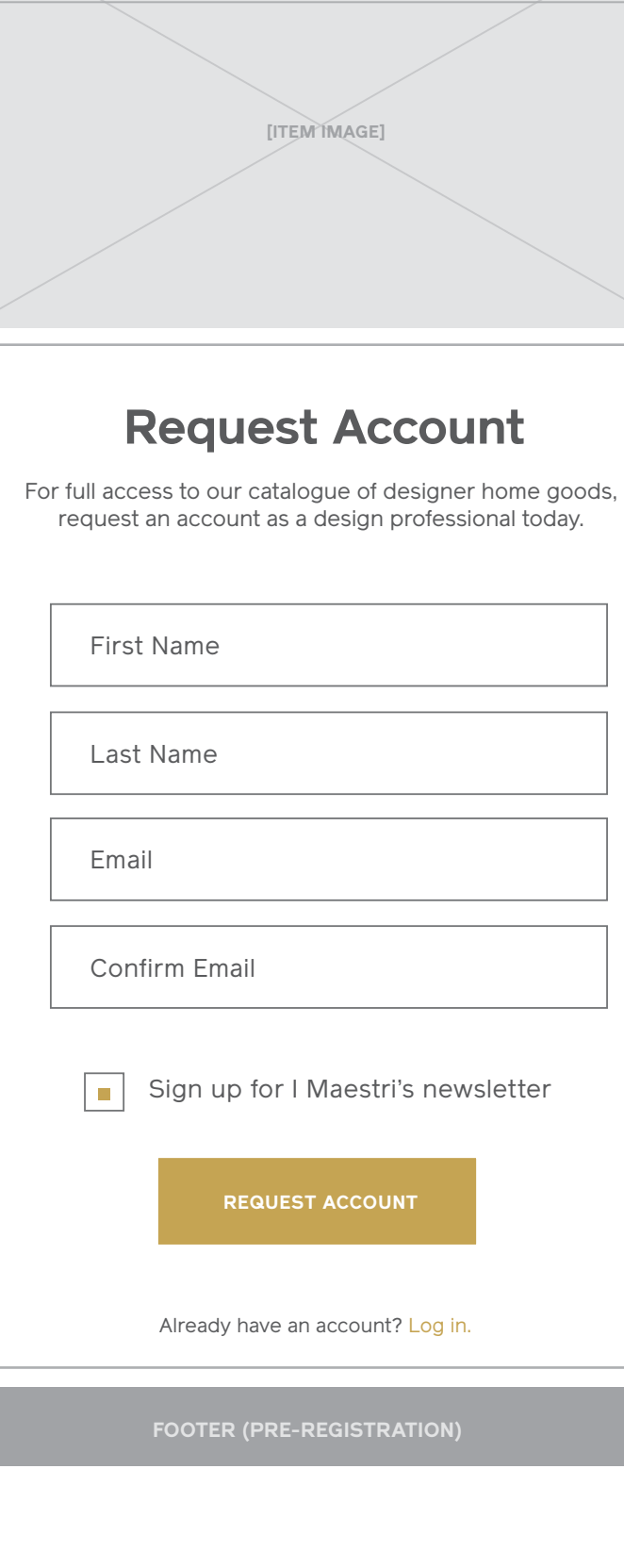

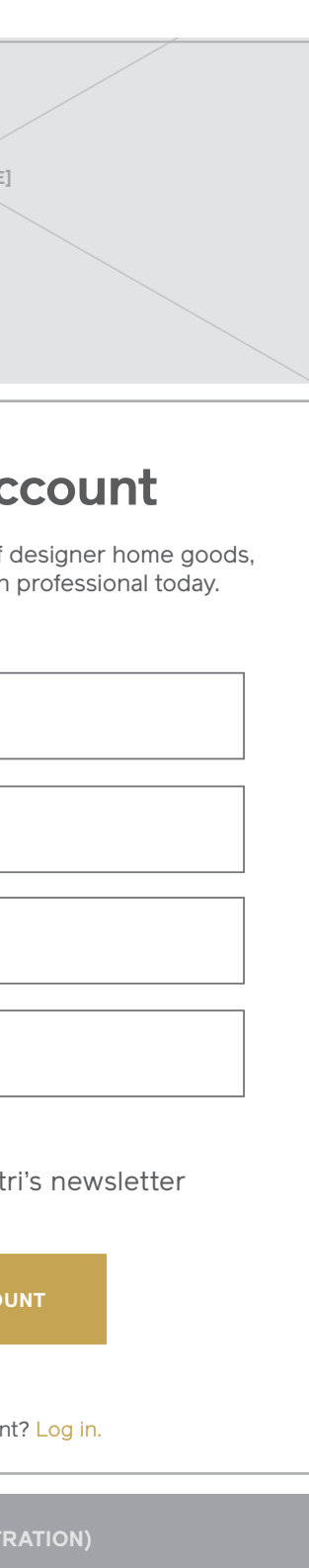

# **About**

### **About**

#### Desktop

#### **Notes**

1 / Header

Will display the appropriate header contingent on logged out or logged in state.

2 / Page Title

3 / Definition and Defining Paragraph

4 / Founder Biographies and Headshots

#### 5 / Footer

Will display the appropriate footer contingent on logged out or logged in state.

**1**

**2**

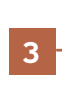

**4**

For design professionals who want to obtain high-end, finely designed and crafted furnishings and home goods from a service they can trust, IMaestri.com is a private, trade-only ecommerce platform that helps designers easily find artisanal Italian products, share them with their clients or staff and enjoy worry-free, best in class order fulfillment and customer service. Unlike mass market online stores or the current convoluted manual ordering process, we provide a streamlined online experience catering to design professional and their clientele.

[Biography] Lorem ipsum dolor sit amet, consectetur adipisicing elit, sed do eiusmod tempor incididunt ut labore et dolore magna aliqua. Ut enim ad minim veniam, quis nostrud exercitation ullamco laboris nisi ut aliquip ex ea commodo consequat. Duis aute irure dolor in reprehenderit

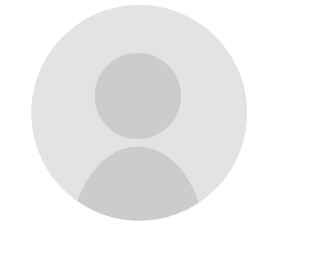

[Biography] Lorem ipsum dolor sit amet, consectetur adipisicing elit, sed do eiusmod tempor incididunt ut labore et dolore magna aliqua. Ut enim ad minim veniam, quis nostrud exercitation ullamco laboris nisi ut aliquip ex ea commodo consequat. Duis aute irure dolor in reprehenderit

**Founded 2012 | Based in NYC & Reggio Emilia, Italy**

#### **Paolo Timoni ceo & founder**

#### **Ricardo Mastronardi ceo & founder**

## **About The Company**

### **"The Masters"**

### **The founders**

**HEADER (Pre-registration or logged in)**

Home > **About**

**HEADER (Pre-registration or logged in)**

### **About**

**Tablet** 

**Notes**

1 / Header

2 / Page Title

3 / Definition and Defining Paragraph

4 / Founder Biographies and Headshots

5 / Footer

**1**

**2**

**3**

**4**

**5**

## **About The Company**

For design professionals who want to obtain high-end, finely designed and crafted furnishings and home goods from a service they can trust, IMaestri.com is a private, trade-only ecommerce platform that helps designers easily find artisanal Italian products, share them with their clients or staff and enjoy worry-free, best in class order fulfillment and customer service. Unlike mass market online stores or the current convoluted manual ordering process, we provide a streamlined online experience catering to design professional and their clientele.

**Founded 2012 | Based in NYC & Reggio Emilia, Italy**

#### **"The Masters"**

[Biography] Lorem ipsum dolor sit amet, consectetur adipisicing elit, sed do eiusmod tempor incididunt ut labore et dolore magna aliqua. Ut enim ad minim veniam, quis nostrud exercitation ullamco laboris nisi ut aliquip ex ea commodo consequat. Duis aute irure dolor in reprehenderit in voluptate velit esse cillum dolore eu fugiat nulla pariatur.

[Biography] Lorem ipsum dolor sit amet, consectetur adipisicing elit, sed do eiusmod tempor incididunt ut labore et dolore magna aliqua. Ut enim ad minim veniam, quis nostrud exercitation ullamco laboris nisi ut aliquip ex ea commodo consequat. Duis aute irure dolor in reprehenderit in voluptate velit esse cillum dolore eu fugiat nulla pariatur.

**Paolo Timoni ceo & founder**

**Ricardo Mastronardi ceo & founder**

#### **The founders**

Home > **About**

**FOOTER (Pre-registration or logged in)**

nostrud exercitation ullamco laboris nisi ut

- 2 / Page Title
- 3 / Definition and Defining Paragraph
- 4 / Founder Biographies and Headshots
- 5 / Footer

### **Header (Pre-registration or logged in) ABOUT** $\checkmark$ **About The Company 4 3**

irure dolor in reprehenderit in voluptate velit esse cillum dolore eu fugiat nulla pariatur.

#### **About**  Mobile

#### **Notes**

1 / Header

**1**

**2**

**4**

**5**

For design professionals who want to obtain high-end, finely designed and crafted furnishings and home goods from a service they can trust, IMaestri.com is a private, trade-only ecommerce platform that helps designers easily find artisanal Italian products, share them with their clients or staff and enjoy worry-free, best in class order fulfillment and customer service. Unlike mass market online stores or the current convoluted manual ordering process, we provide a streamlined online experience catering to design professional and their clientele.

**Founded 2012 Based in NYC & Reggio Emilia, Italy**

#### **"The Masters"**

[Biography] Lorem ipsum dolor sit amet, consectetur adipisicing elit, sed do eiusmod tempor incididunt ut labore et dolore magna aliqua. Ut enim ad minim veniam, quis nostrud exercitation ullamco laboris nisi ut aliquip ex ea commodo consequat. Duis aute irure dolor in reprehenderit in voluptate velit esse cillum dolore eu fugiat nulla pariatur.

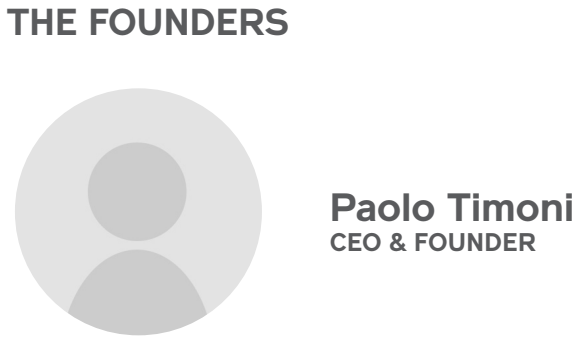

[Biography] Lorem ipsum dolor sit amet, consectetur adipisicing elit, sed do eiusmod tempor incididunt ut labore et dolore magna aliqua. Ut enim ad minim veniam, quis nostrud exercitation ullamco laboris nisi ut aliquip ex ea commodo consequat. Duis aute irure dolor in reprehenderit in voluptate velit esse cillum dolore eu fugiat nulla pariatur.

#### **Ricardo Mastronardi ceo & founder**

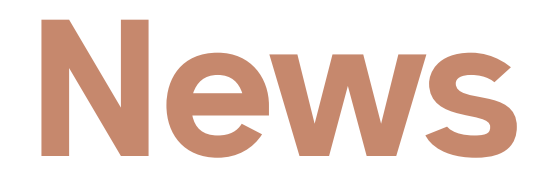

#### **News: Blog** Desktop & Tablet

#### **Notes**

#### 1 / Breadcrumb

#### 2 / Posts (Grid)

A grid of news posts organized with the most recent at the top of the page and cascading down from left to right. Clicking on a post will direct to its detail view.

3 / Back to Top (Sticky)

**HEADER (Pre-registration OR LOGGED IN)**

**1**

**2**

## **News**

enim ad minim veniam

Lorem ipsum dolor sit amet, consectetur adipisicing elit, sed do eiusmod tempor incididunt ut labore et dolore magna aliqua. Ut enim ad minim veniam.

HOME > **NEWS**

[POST DATE]

### **POST TITLE**

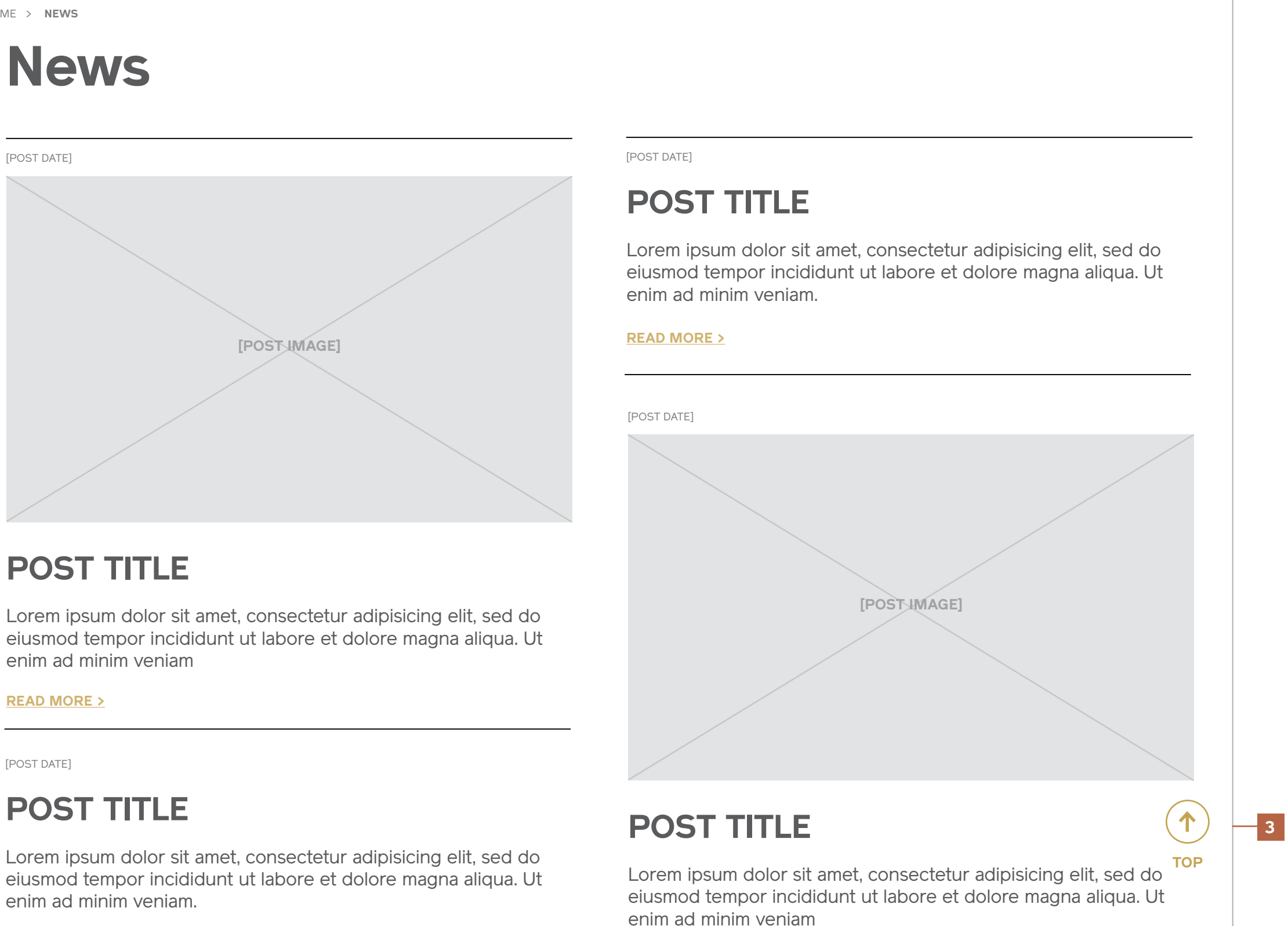

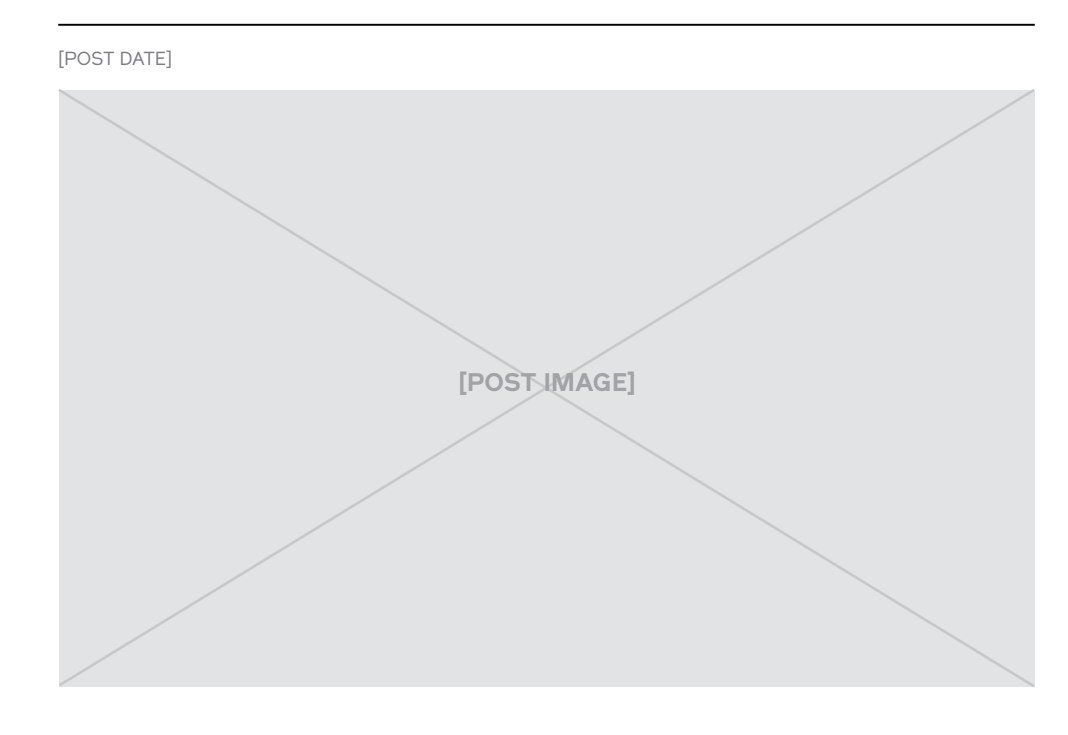

Lorem ipsum dolor sit amet, consectetur adipisicing elit, sed do eiusmod tempor incididunt ut labore et dolore magna aliqua. Ut enim ad minim veniam

#### **READ MORE >**

## **POST TITLE**

enim ad minim veniam.

enim ad minim veniam.

#### **READ MORE >**

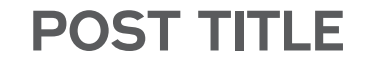

enim ad minim veniam

**READ MORE >**

### **4 SEE MORE**

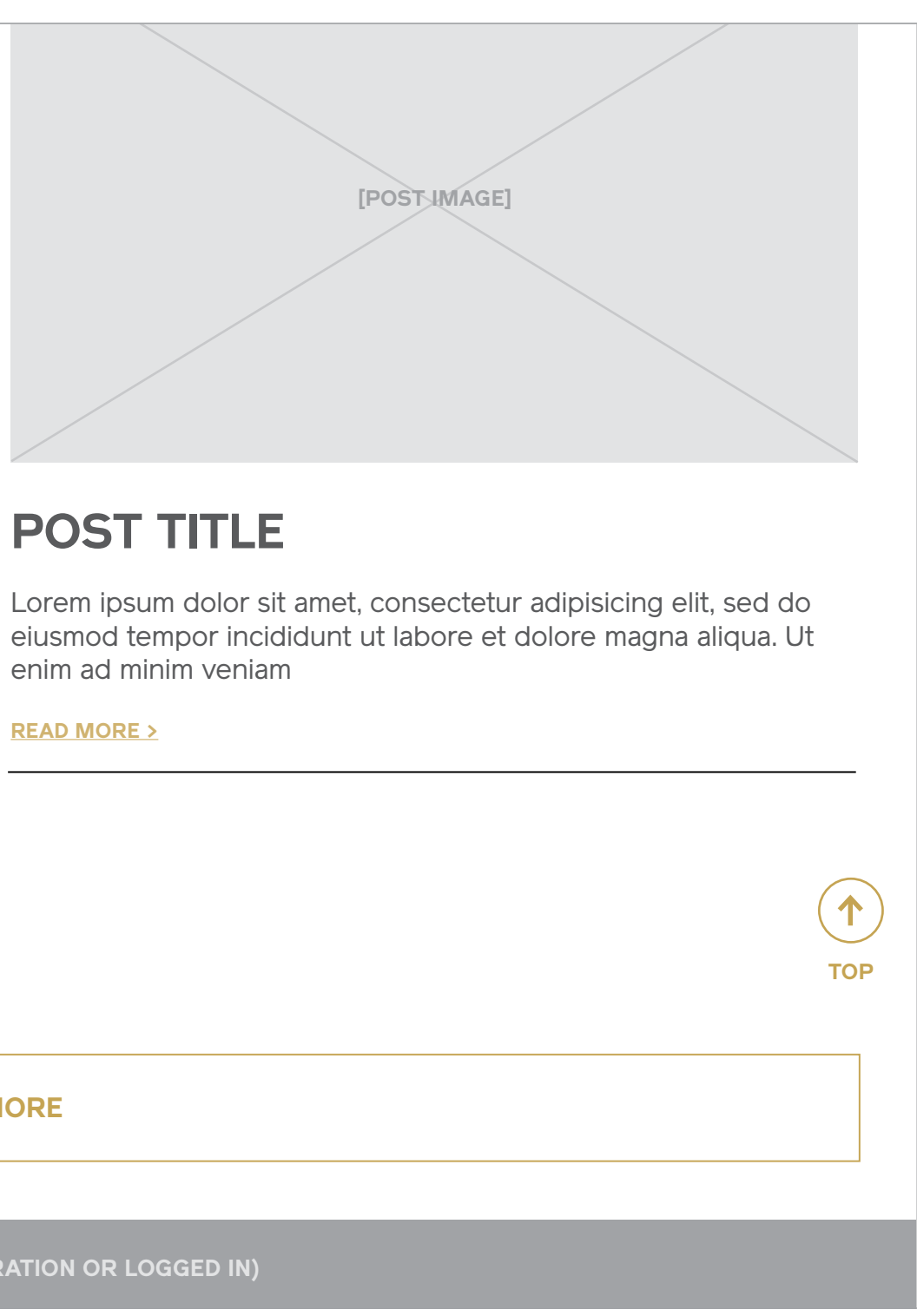

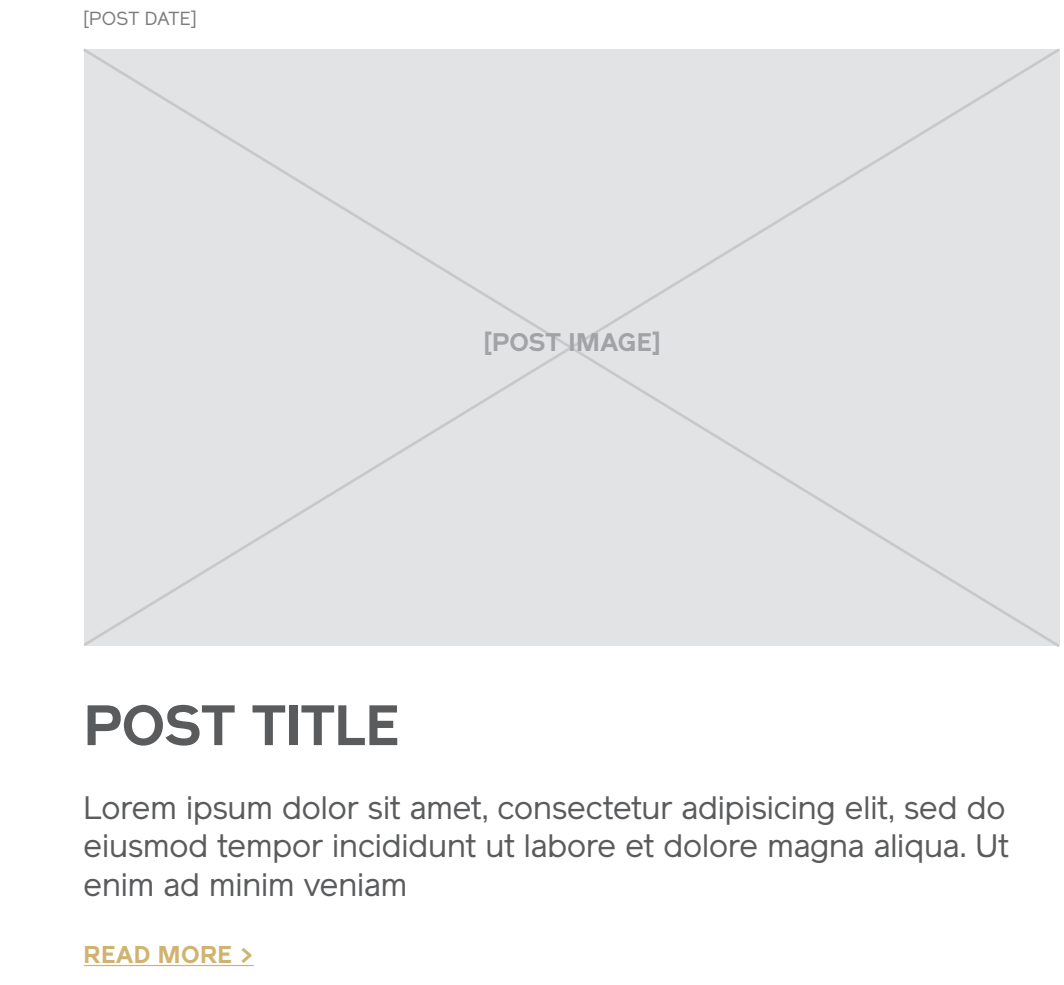

**News: Blog** Desktop & Tablet

#### **Notes**

4 / See More Loads in the next set of posts.

**FOOTER (Pre-registration or logged in)**

#### **POST TITLE**

 $\checkmark$ 

# **[POST image]** [POST DATE]

Lorem ipsum dolor sit amet, consectetur adipisicing elit, sed do eiusmod tempor incididunt ut labore et dolore magna aliqua. Ut enim ad minim veniam

#### **READ MORE >**

#### **News Blog**

Mobile

1 / Breadcrumb

2 / Posts (Grid)

3 / See More

## **HEADER (Pre-registration OR LOGGED IN) NEWS News**

**FOOTER (Pre-registration OR LOGGED IN)**

**SEE MORE**

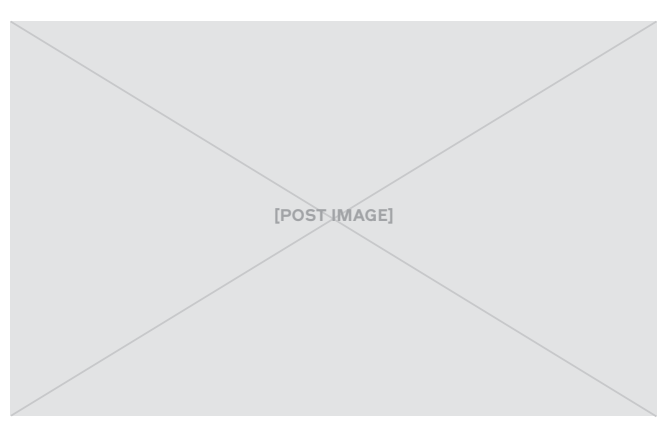

#### **POST TITLE**

Lorem ipsum dolor sit amet, consectetur adipisicing elit, sed do eiusmod tempor incididunt ut labore et dolore magna aliqua. Ut enim ad minim veniam

[POST DATE]

#### **READ MORE >**

[POST DATE]

Lorem ipsum dolor sit amet, consectetur adipisicing elit, sed do eiusmod tempor incididunt ut labore et dolore magna aliqua. Ut enim ad minim veniam

[POST DATE]

#### **READ MORE >**

#### **POST TITLE**

Lorem ipsum dolor sit amet, consectetur adipisicing elit, sed do eiusmod tempor incididunt ut labore et dolore magna aliqua. Ut enim ad minim veniam

[POST DATE]

#### **READ MORE >**

#### **POST TITLE**

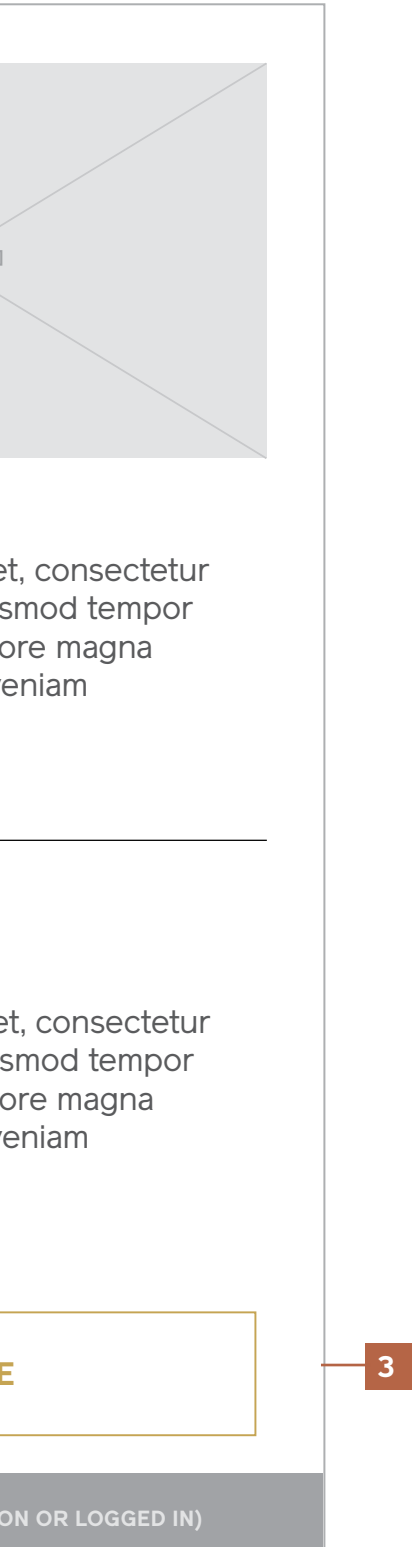

**1**

**2**

#### **News: Detail** Desktop & Tablet

#### **Notes**

1 / Breadcrumb

2 / Post Date and Title Row containing the post date and post title.

#### 3 / Post Image (Single or Gallery)

The feature image for the post is the default shown in the larger image block. If multiple images exist, they have thumbnails that sit beneath the primary image area. Clicking / tapping on a thumbnail will change the image in the main view.

Note: If no images exist, the text for an article displays in the left column where the images are shown here.

4 / Post Text Full article body. **HEADER (Pre-registration OR LOGGED IN)**

**1**

**2**

**3**

## **POST TITLE**

HOME > NEWS **> [POST TITLE]**

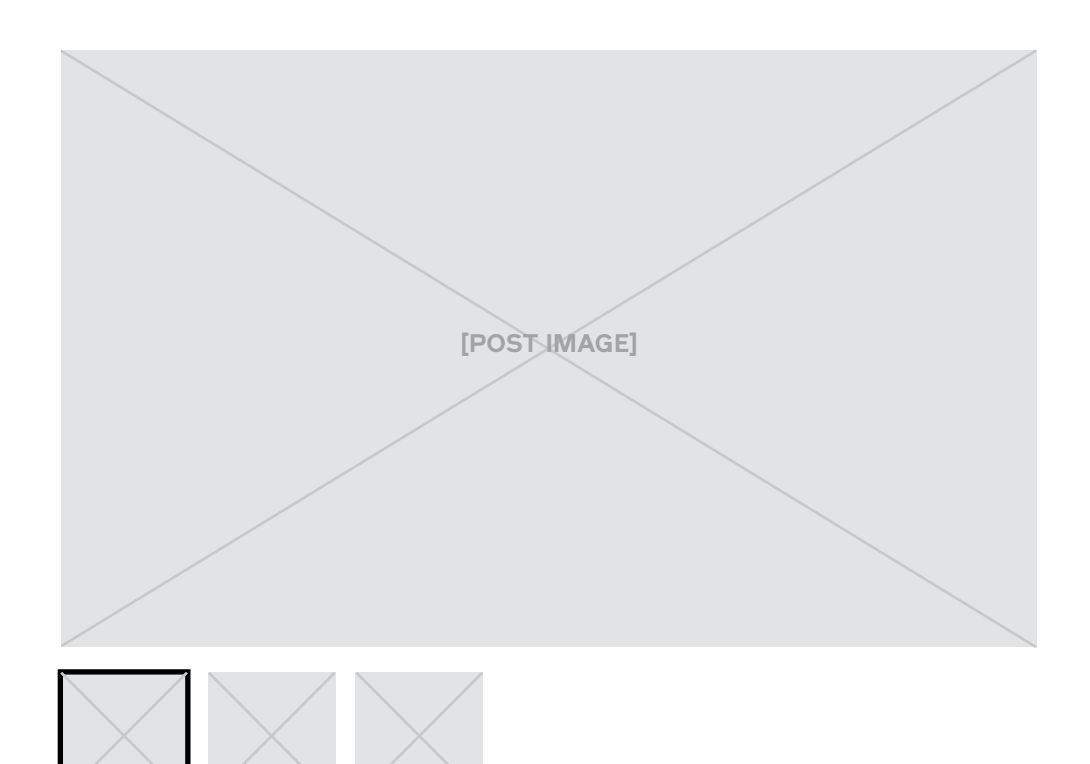

vitae dicta sunt explicabo.

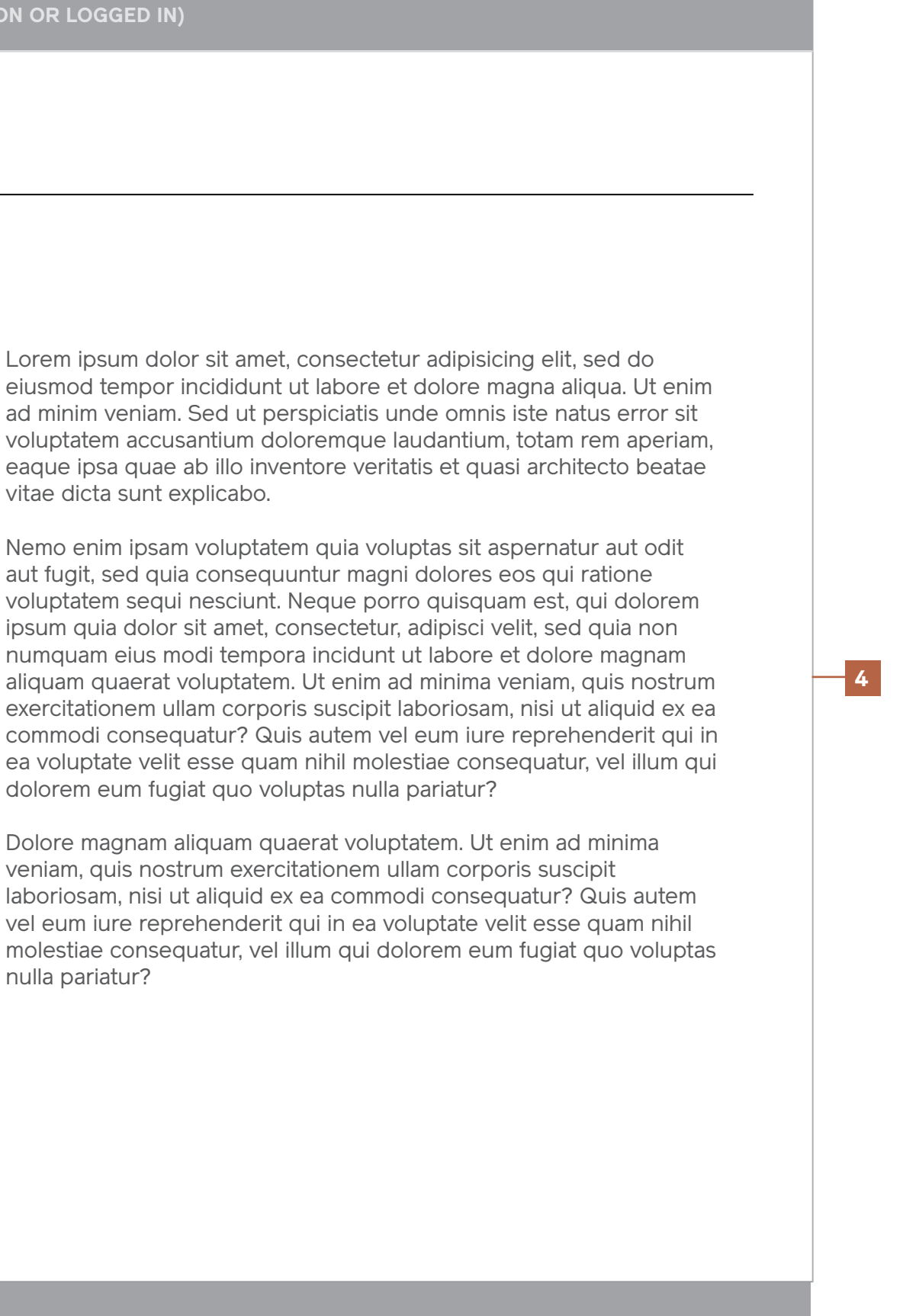

dolorem eum fugiat quo voluptas nulla pariatur?

nulla pariatur?

[POST DATE]

**FOOTER (Pre-registration or logged in)**

#### **< BACK TO POSTS**

adipisicing elit, sed do eiusmod tempor incididunt ut labore et dolore magna aliqua. Ut enim ad minim veniam. Sed ut perspiciatis unde omnis iste natus error sit voluptatem accusantium doloremque laudantium, totam rem aperiam, eaque ipsa quae ab illo inventore veritatis et quasi architecto beatae vitae dicta sunt explicabo.

Nemo enim ipsam voluptatem quia voluptas sit aspernatur aut odit aut fugit, sed quia consequuntur magni dolores eos qui ratione voluptatem sequi nesciunt. Neque porro quisquam est, qui dolorem ipsum quia dolor sit amet, consectetur, adipisci velit, sed quia non numquam eius modi tempora incidunt ut labore et dolore magnam aliquam quaerat voluptatem. Ut enim ad minima veniam, quis nostrum exercitationem ullam corporis suscipit

Lorem ipsum dolor sit amet, consectetur adipisicing elit, sed do eiusmod tempor incididunt ut labore et dolore magna aliqua. Ut enim ad minim veniam. Sed ut perspiciatis unde omnis iste natus error sit voluptatem accusantium doloremque laudantium, totam rem aperiam, eaque ipsa quae ab illo inventore veritatis et quasi architecto beatae vitae dicta sunt explicabo.

Nemo enim ipsam voluptatem quia voluptas sit aspernatur aut odit aut fugit, sed quia consequuntur magni dolores eos qui ratione voluptatem sequi nesciunt. Neque porro quisquam est, qui dolorem ipsum quia dolor sit amet, consectetur, adipisci velit, sed quia non numquam eius modi tempora incidunt ut labore et dolore

#### **News Detail**

**Mobile** 

- 1 / Breadcrumb
- 2 / Post Image (Single or Gallery)
- 3 / Post Date and Title
- 4 / Post Text

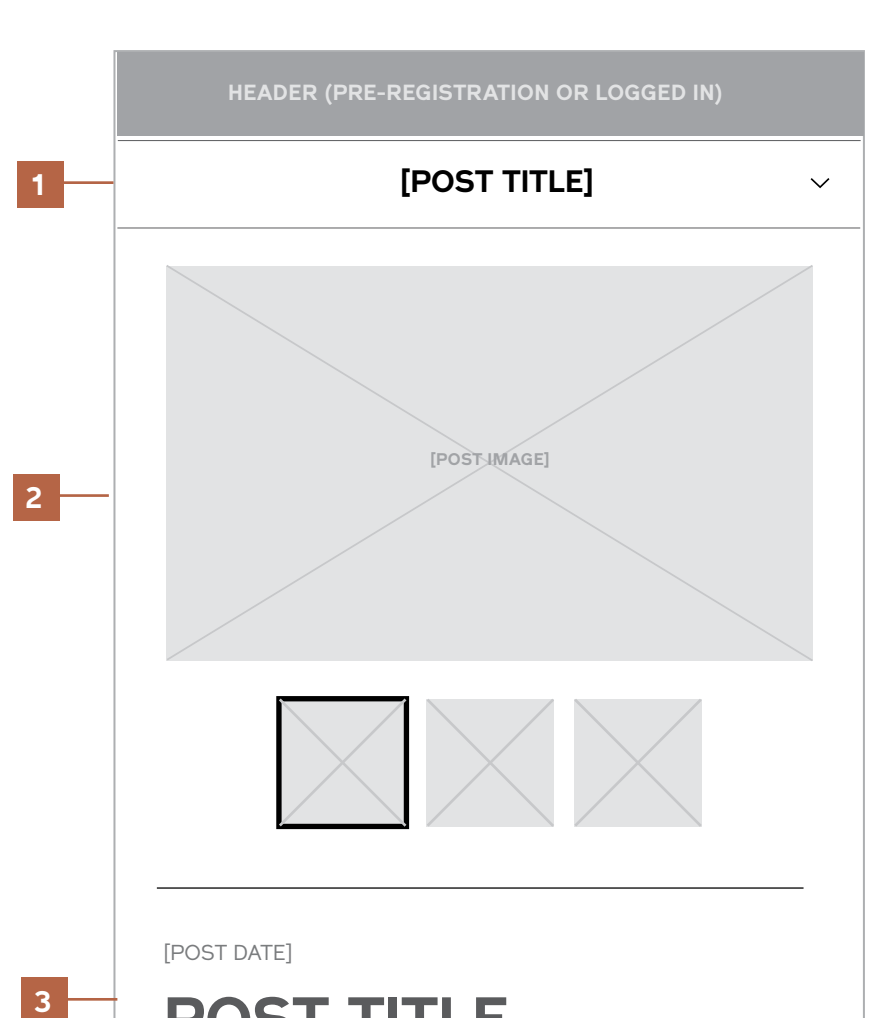

**FOOTER (Pre -registration OR LOGGED IN)**

### **POST TITLE** [POST DATE]

 $|3|$ 

**4**

#### **< BACK TO POSTS**

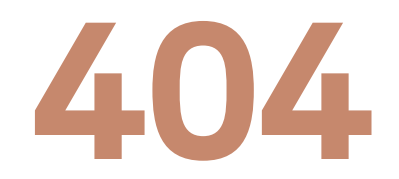

#### **404** Desktop & Tablet

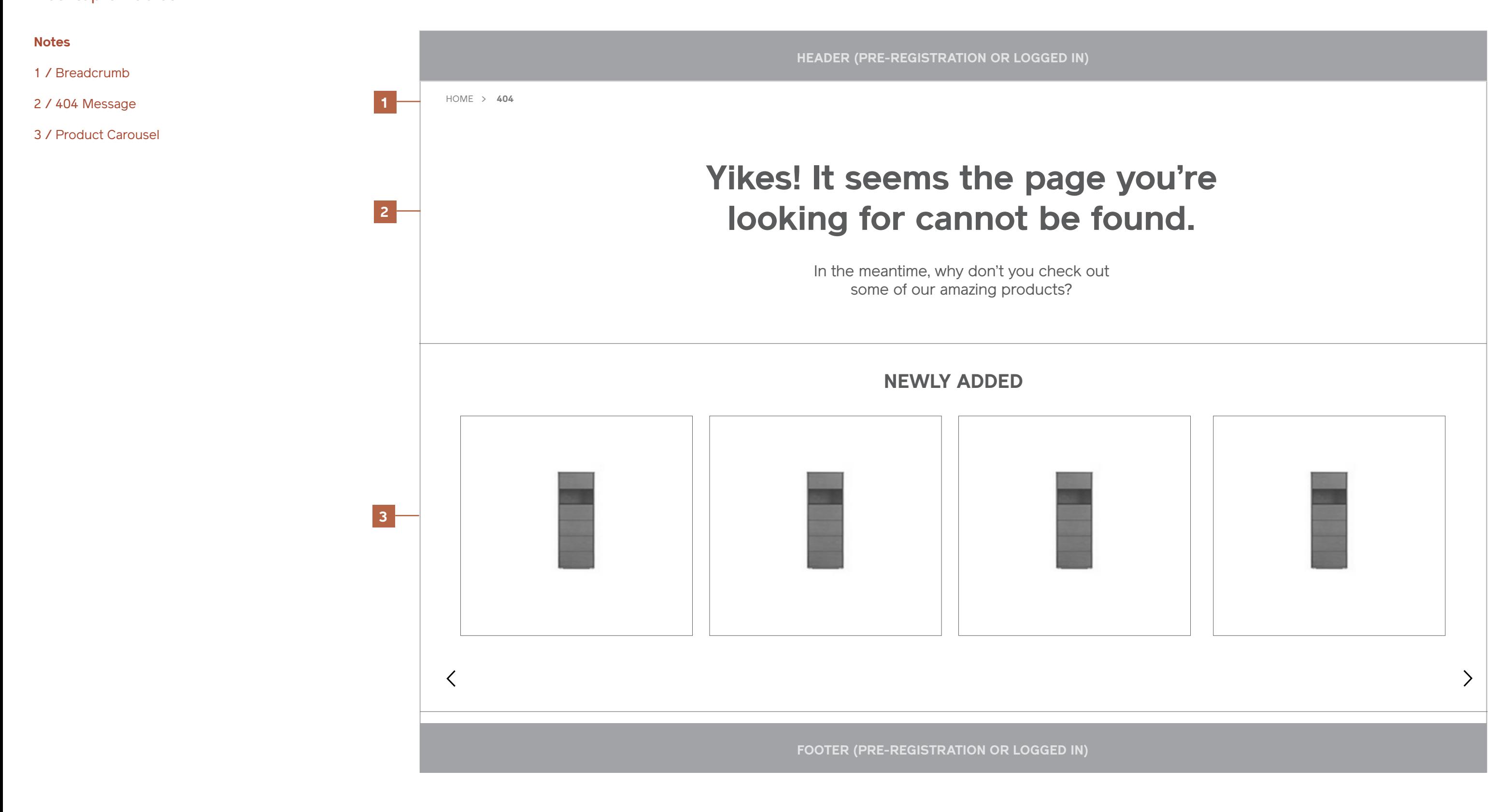

#### **404**

Mobile

- 1 / Breadcrumb
- 2 / 404 Message
- 3 / Product Carousel

I Maestri Interaction Design September 2013

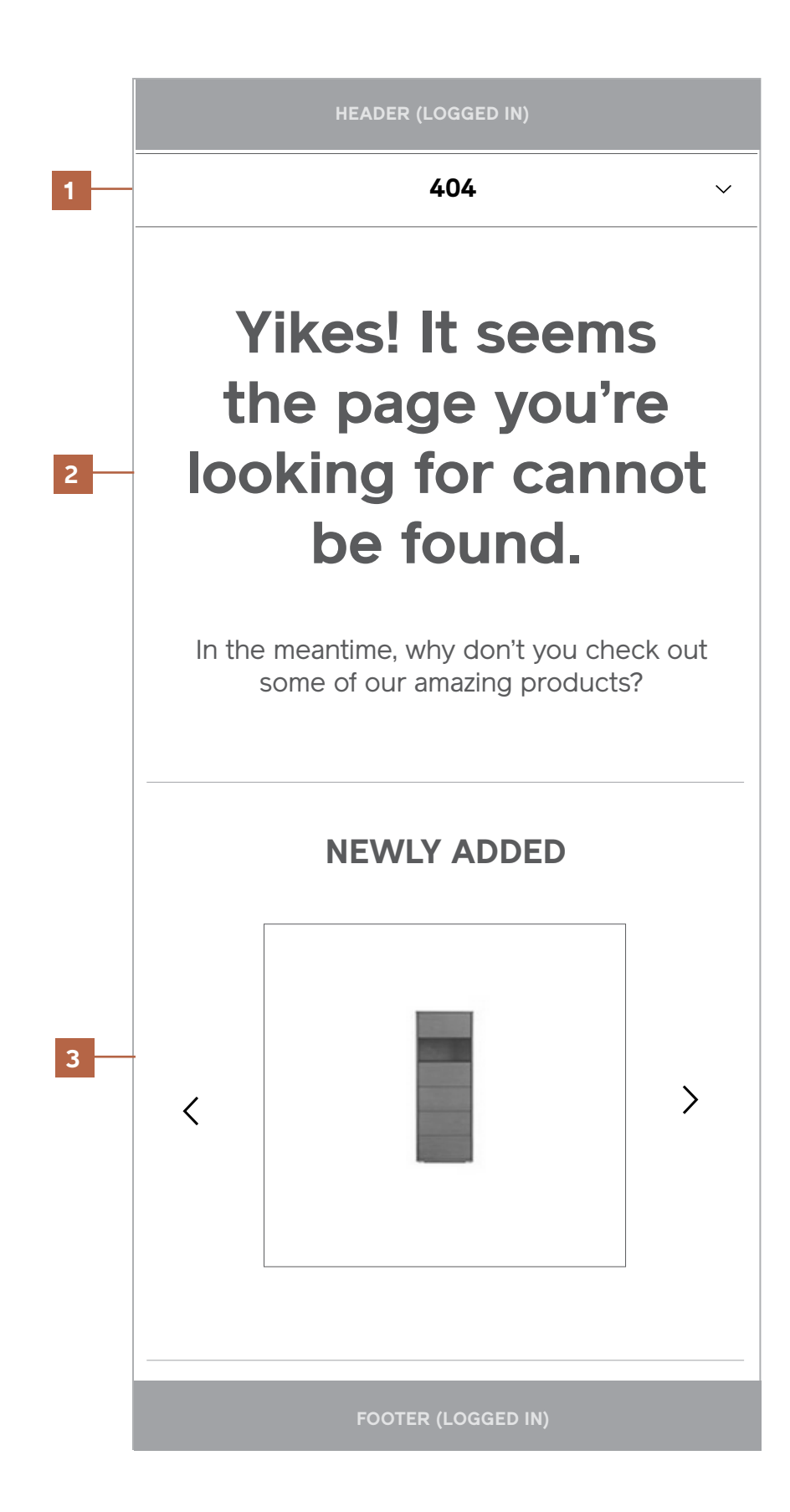

# **Generic Corporate**

#### **THIS IS A SUBHEAD**

This is a block of copy. Lorem ipsum dolor sit amet, consectetur adipisicing elit, sed do eiusmod tempor incididunt ut labore et dolore magna aliqua. Ut enim ad minim veniam. Sed ut perspiciatis unde omnis iste natus error sit voluptatem accusantium doloremque laudantium, totam rem aperiam, eaque ipsa quae ab illo inventore veritatis et quasi architecto beatae vitae dicta sunt explicabo.

#### This is a link

#### **THIS IS A SUBHEAD**

This is a block of copy. Lorem ipsum dolor sit amet, consectetur adipisicing elit, sed do eiusmod tempor incididunt ut labore et dolore magna aliqua. Ut enim ad minim veniam. Sed ut perspiciatis unde omnis iste natus error sit voluptatem accusantium doloremque laudantium, totam rem aperiam, eaque ipsa quae ab illo inventore veritatis et quasi architecto beatae vitae dicta sunt explicabo. sed do eiusmod tempor incididunt ut labore et dolore magna aliqua. Ut enim ad minim veniam. Sed ut perspiciatis unde omnis iste natus error sit voluptatem accusantium doloremque laudantium, totam rem aperiam, eaque ipsa quae ab illo inventore veritatis et quasi architecto beatae vitae dicta sunt explicabo. sed do eiusmod tempor incididunt ut labore et dolore magna aliqua. Ut enim ad minim veniam. Sed ut perspiciatis unde omnis iste natus error sit voluptatem accusantium doloremque laudantium, totam rem aperiam, eaque ipsa quae ab illo inventore veritatis et quasi architecto beatae vitae dicta sunt explicabo.

#### This is a link

#### **THIS IS A SUBHEAD**

This is a block of copy. Lorem ipsum dolor sit amet, consectetur adipisicing elit, sed do eiusmod tempor incididunt ut labore et dolore magna aliqua. Ut enim ad minim veniam. Sed ut perspiciatis unde omnis iste natus error sit voluptatem accusantium doloremque laudantium, totam rem aperiam, eaque ipsa quae ab illo inventore veritatis et quasi architecto beatae vitae dicta sunt explicabo. sed do eiusmod tempor incididunt ut labore et dolore magna aliqua. Ut enim ad minim veniam. Sed ut perspiciatis unde omnis iste natus error sit voluptatem accusantium doloremque laudantium, totam rem aperiam, eaque ipsa quae ab illo inventore veritatis et quasi architecto beatae vitae dicta sunt explicabo. sed do eiusmod tempor incididunt ut labore et dolore magna aliqua. Ut enim ad minim veniam. Sed ut perspiciatis unde omnis iste natus error sit voluptatem accusantium doloremque laudantium, totam rem aperiam, eaque ipsa quae ab illo inventore veritatis et quasi architecto beatae

#### **Generic Corporate** Desktop & Tablet

#### **Notes**

Template for standard corporate pages containing links and text.

#### **HEADER (Pre-registration OR LOGGED IN)**

HOME > **[CURRENT PAGE TITLE]**

## **[Current Page Title]**
This is a block of copy. Lorem ipsum dolor sit amet, consectetur adipisicing elit, sed do eiusmod tempor incididunt ut labore et dolore magna aliqua. Ut enim ad minim veniam. Sed ut perspiciatis unde omnis iste natus error sit voluptatem accusantium doloremque laudantium, totam rem aperiam, eaque ipsa quae ab illo inventore veritatis et quasi architecto beatae vitae dicta sunt explicabo.<br>THIS IS A LINK

#### **THIS IS A SUBHEAD**

This is a block of copy. Lorem ipsum dolor sit amet, consectetur adipisicing elit, sed do eiusmod tempor incididunt ut labore et dolore magna aliqua. Ut enim ad minim veniam. Sed ut perspiciatis unde omnis iste natus error sit voluptatem accusantium doloremque laudantium, totam rem aperiam, eaque ipsa quae ab illo inventore veritatis et quasi architecto beatae vitae dicta sunt explicabo.<br>This is a link

#### **Generic Corporate Mobile**

#### **THIS IS A SUBHEAD**

I Maestri Interaction Design September 2013

#### **HEADER (LOGGED IN)**

#### **[CURRENT PAGE TITLE]**

 $\checkmark$ 

## **[Current Page Title]**

# **Login / Register**

# **Request Account**

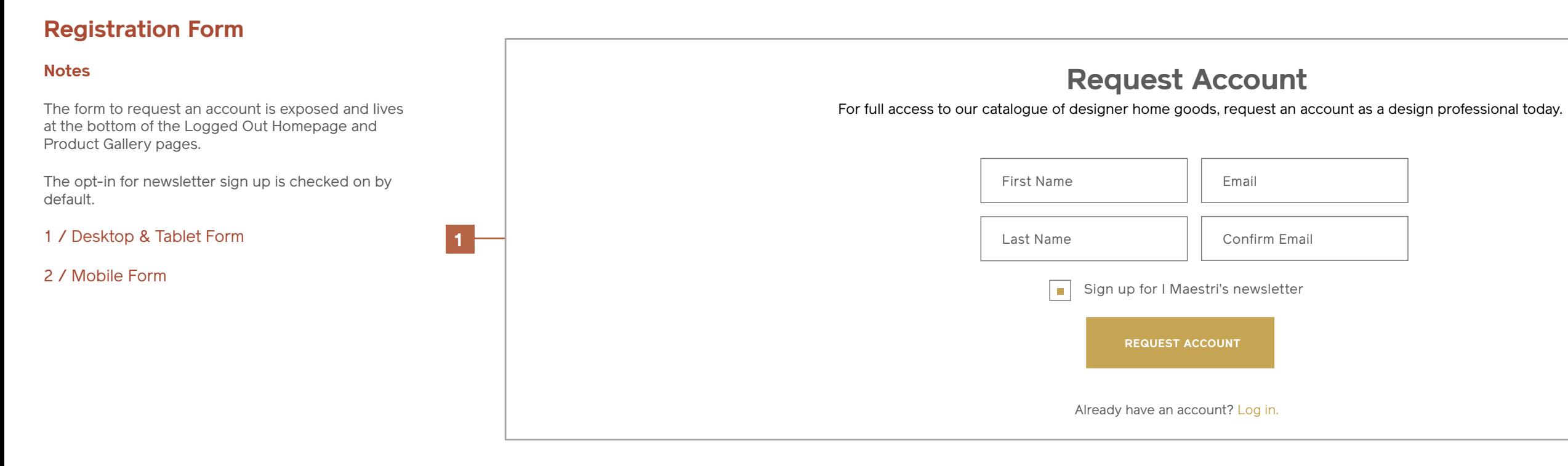

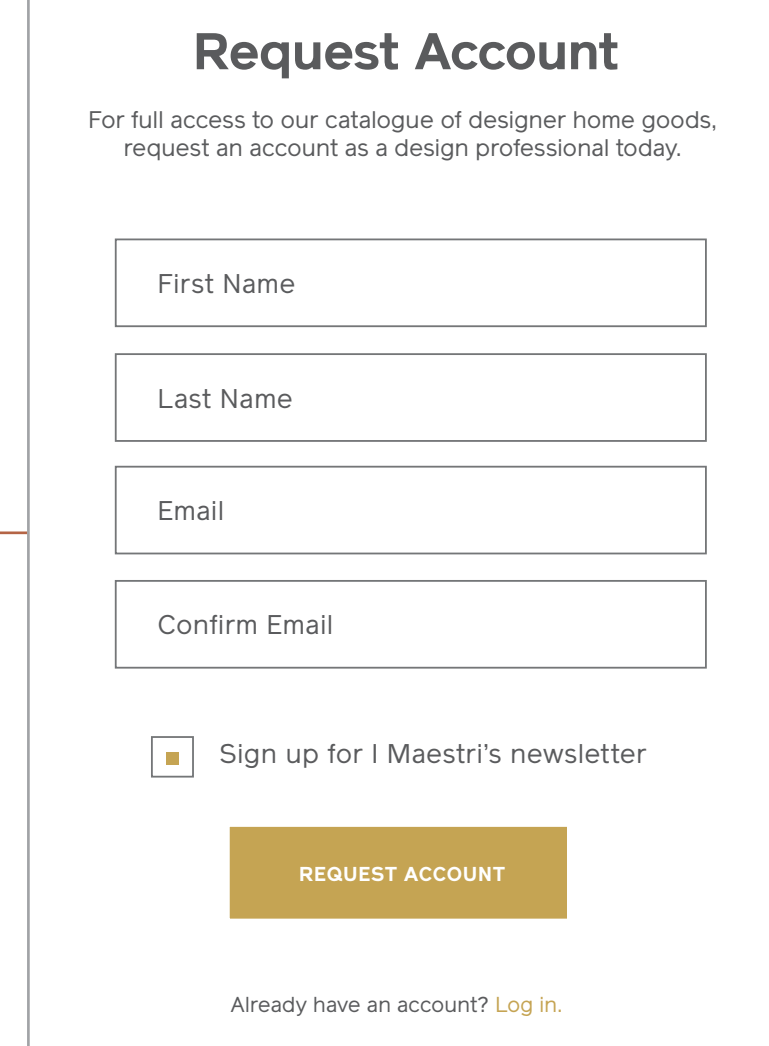

#### **Register (Form Submit)** Desktop & Tablet

#### **Notes**

- 1 / Account Requested (Success)
- 2 / Error Message

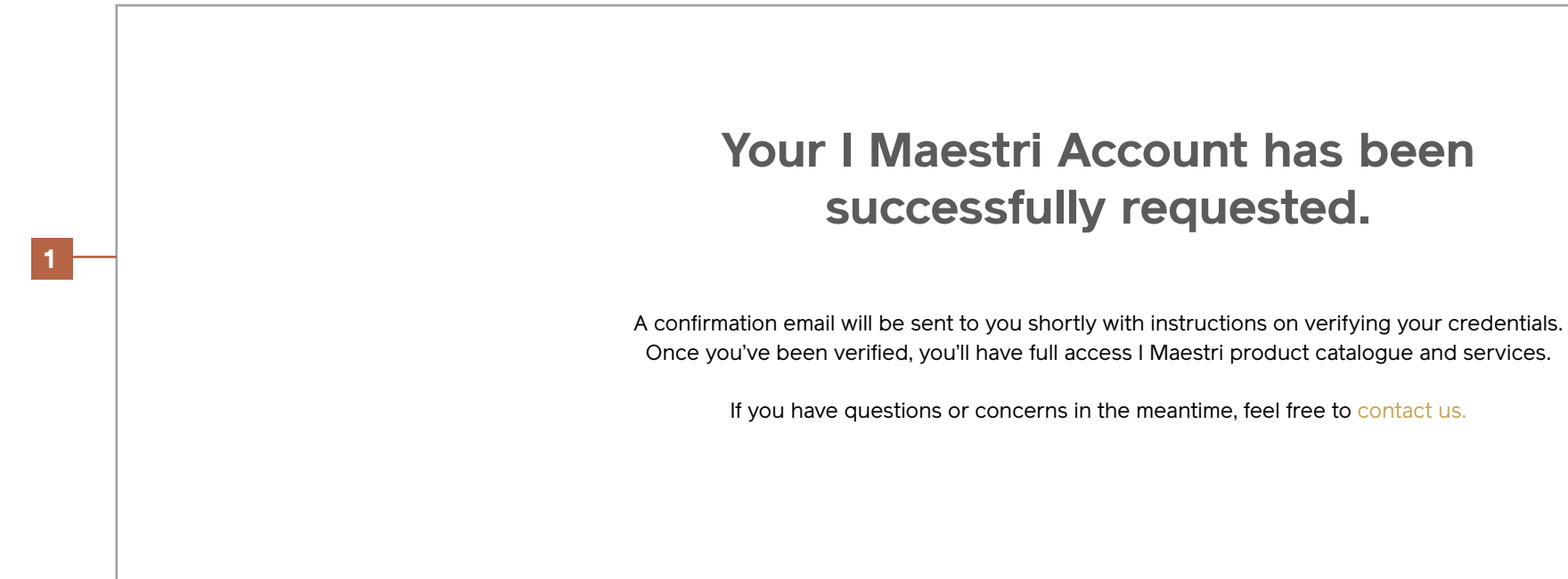

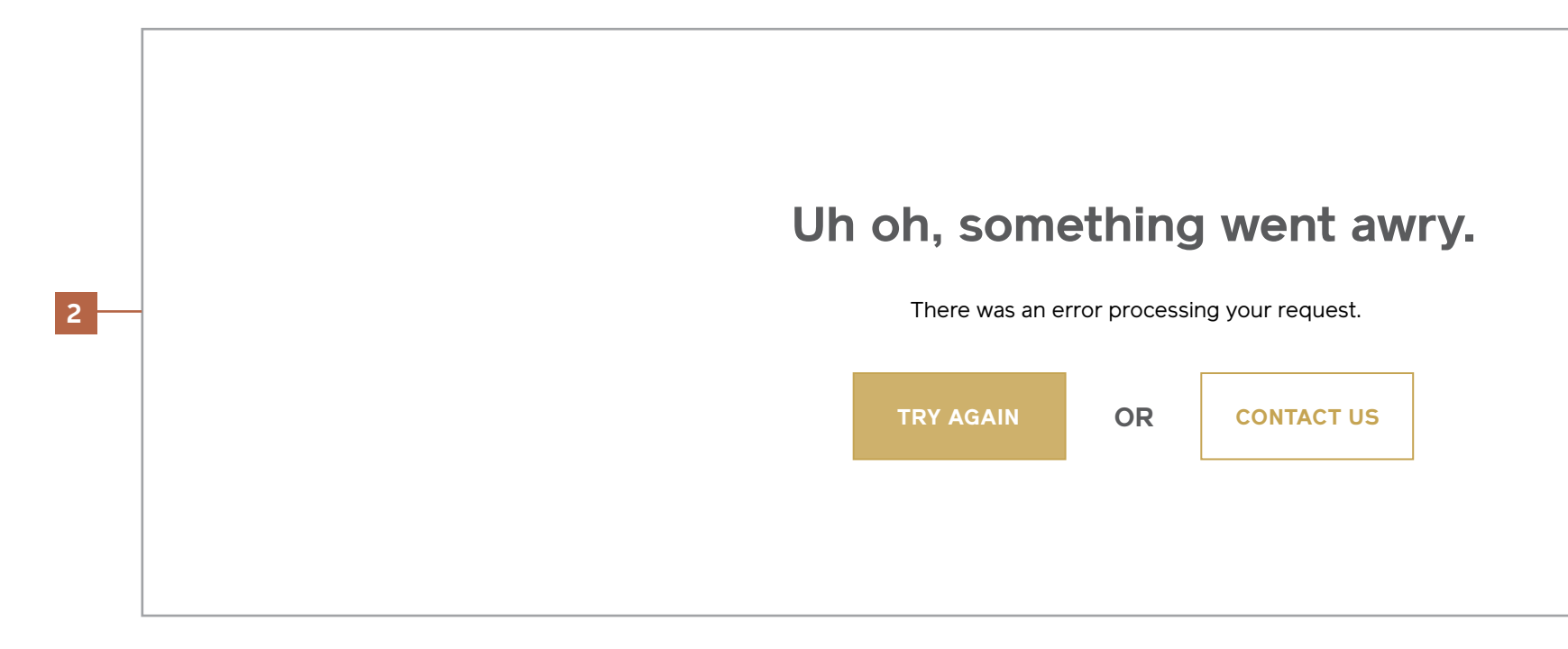

#### **Register (Form Submit) Mobile**

#### **Notes**

1 / Account Requested (Success)

2 / Error Message

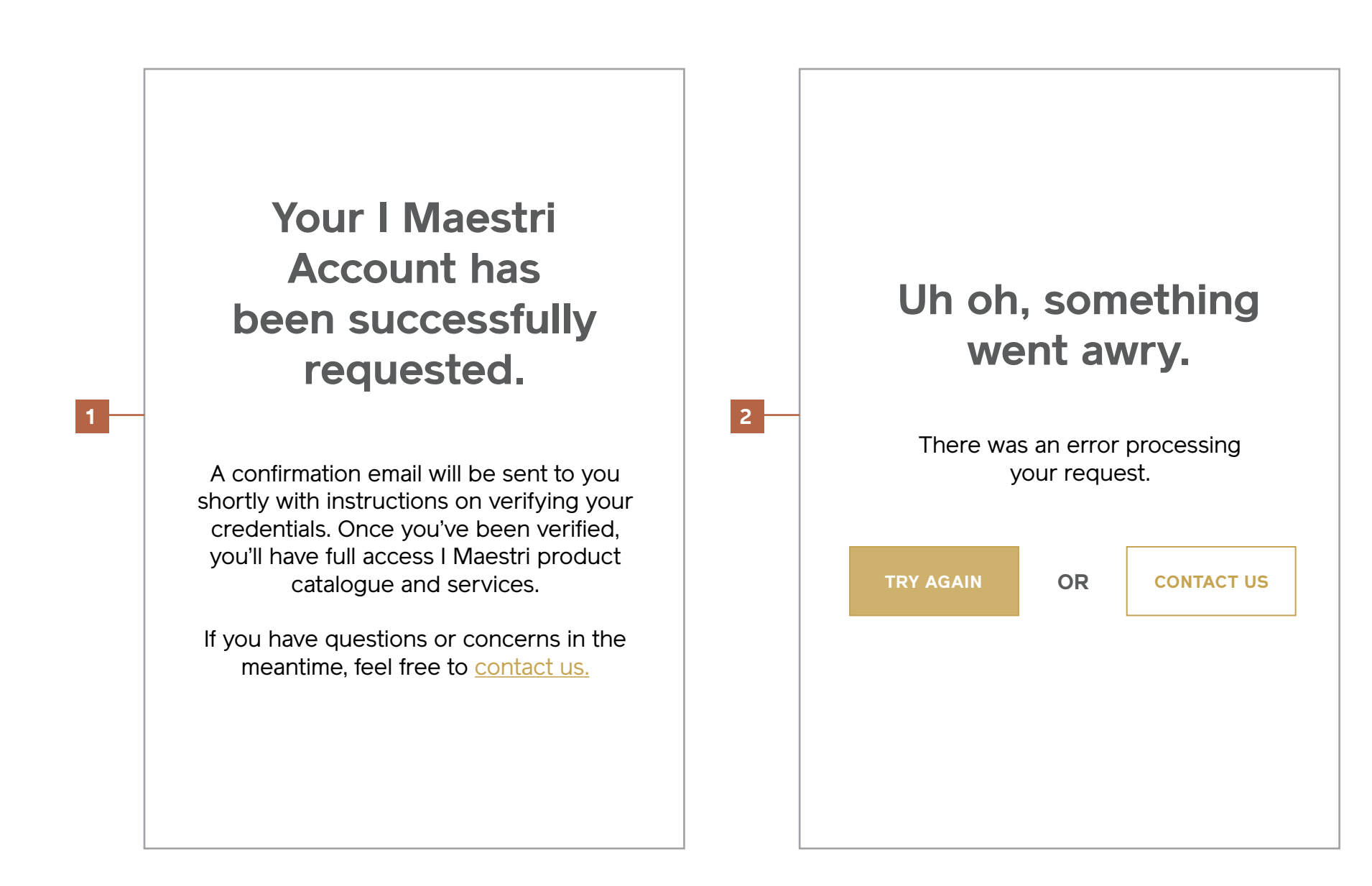

## **Register (With Form Errors)**

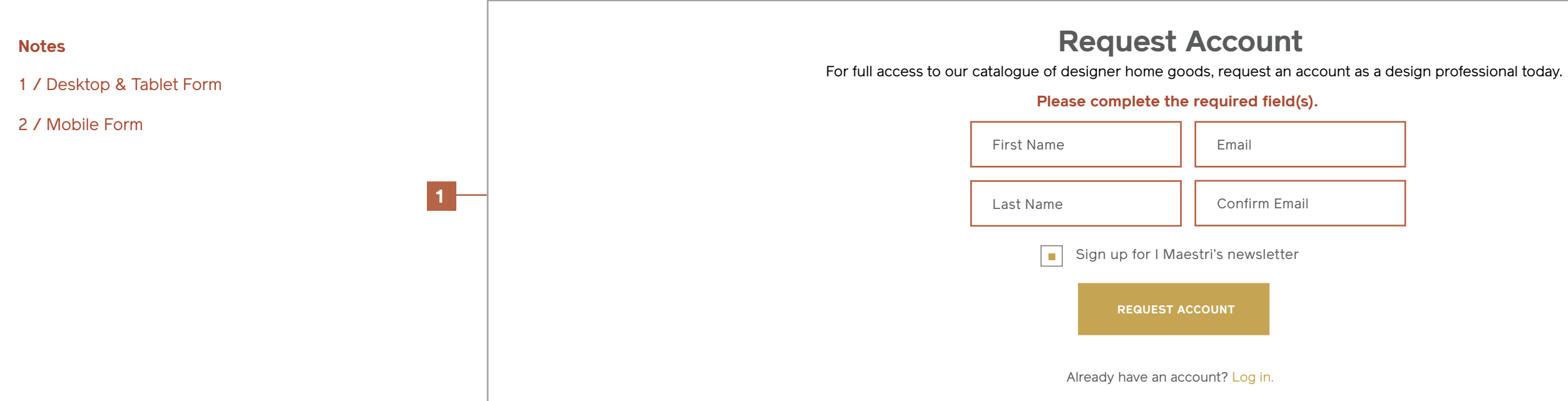

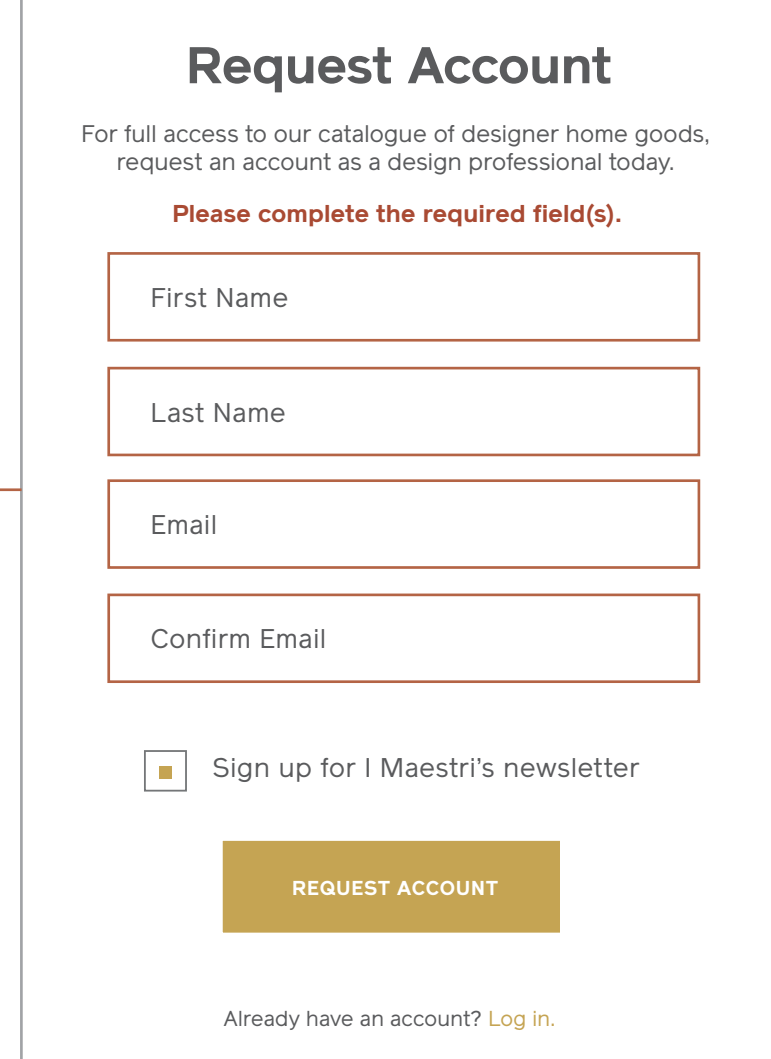

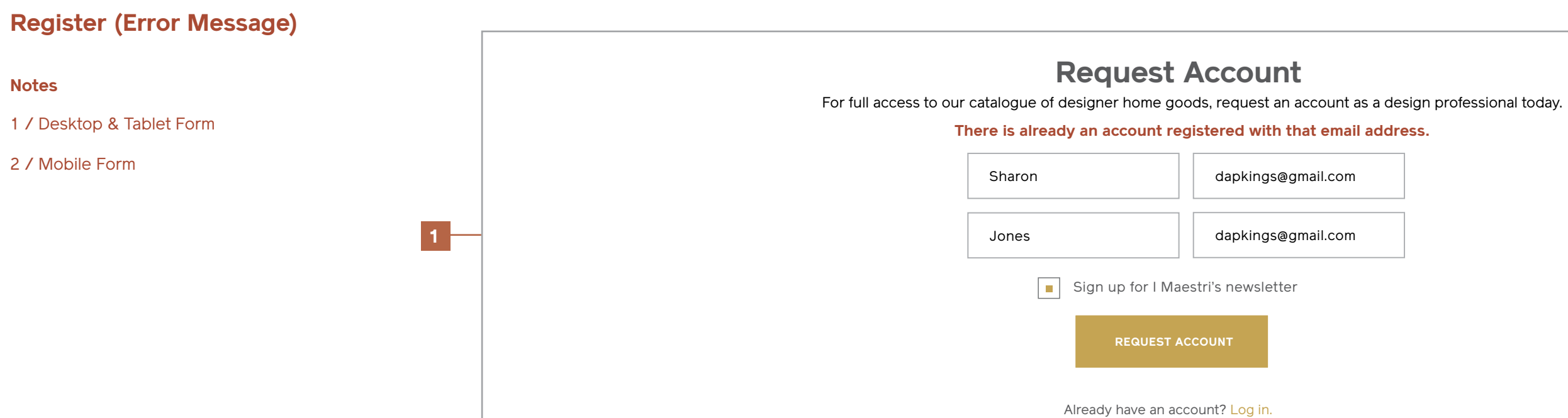

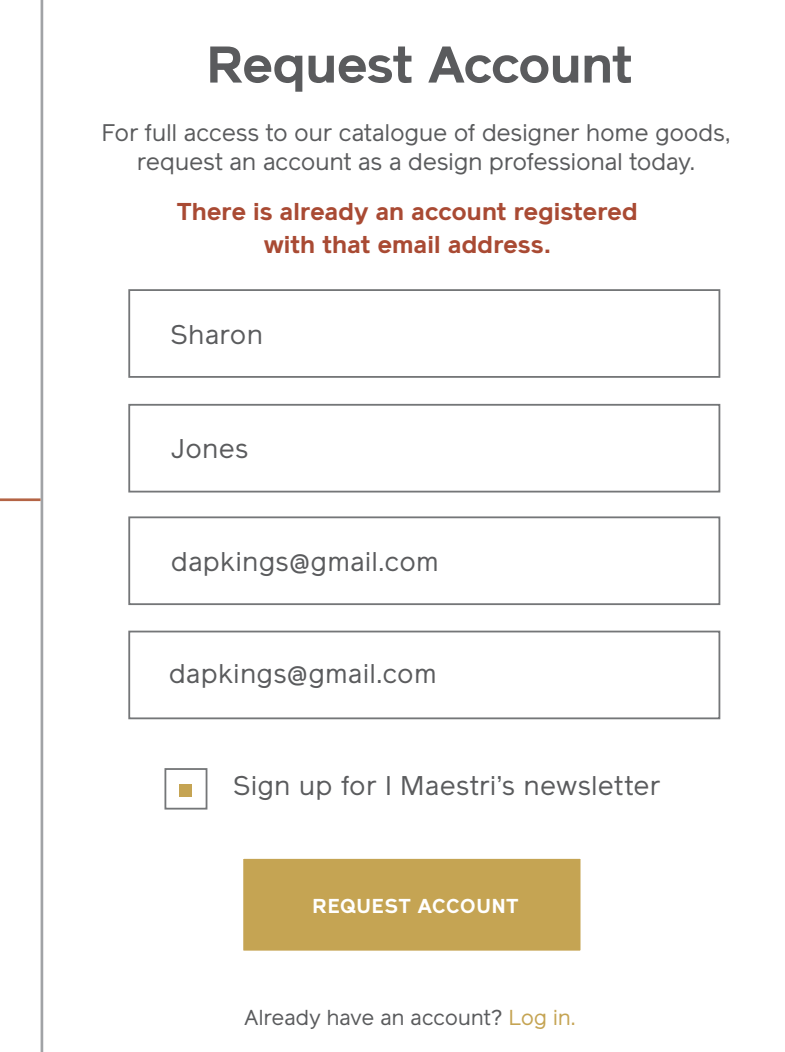

#### **Upload Credentials** Desktop & Tablet

#### **Notes**

Users will be directed here from a link in the confirmation email they recieve after requesting an account.

They're able to select a file, upload it, and submit their credentials for approval.

NOTE: A custom approval pane will have to be considered and designed for the admin to review and approve credentials.

1 / Upload Credentials Form

2 / Upload Confirmation

3 / Upload Error Message

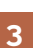

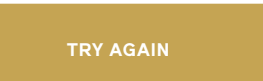

**BROWSE PRODUCT GALLERY**

You're just one step away from full access to I Maestri's premium products and services.

Please upload your credentials below in order for us to verify your standing as a design professional. You'll recieve a confirmation email once you've been approved with a link to to log in to your account.

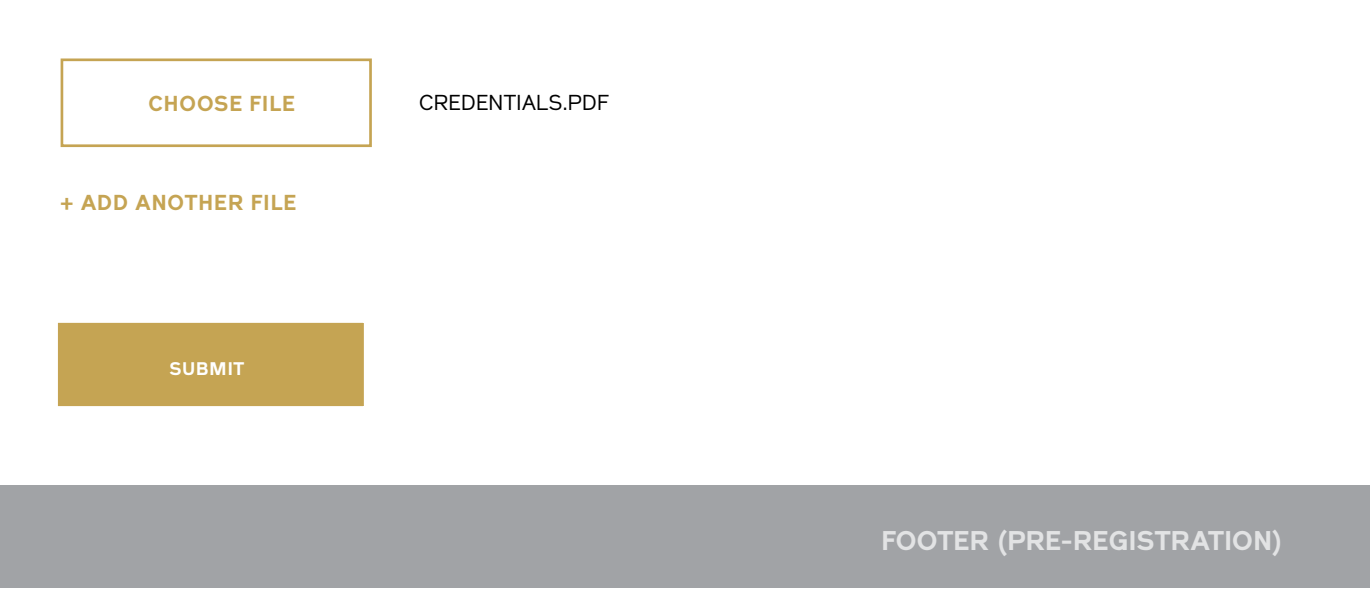

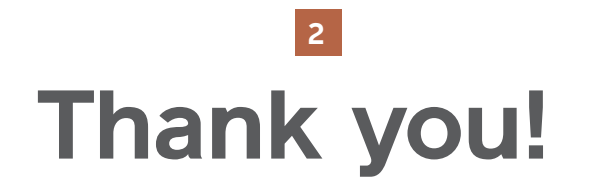

Your credentials have been uploaded successfully.

You'll recieve a confirmation email once you've been approved with a link to to log in to your account.

There was an error uploading your file(s).

# **Upload Your Credentials**

## **Thank you! Something went awry. <sup>3</sup> <sup>2</sup>**

### **Upload Credentials** Mobile

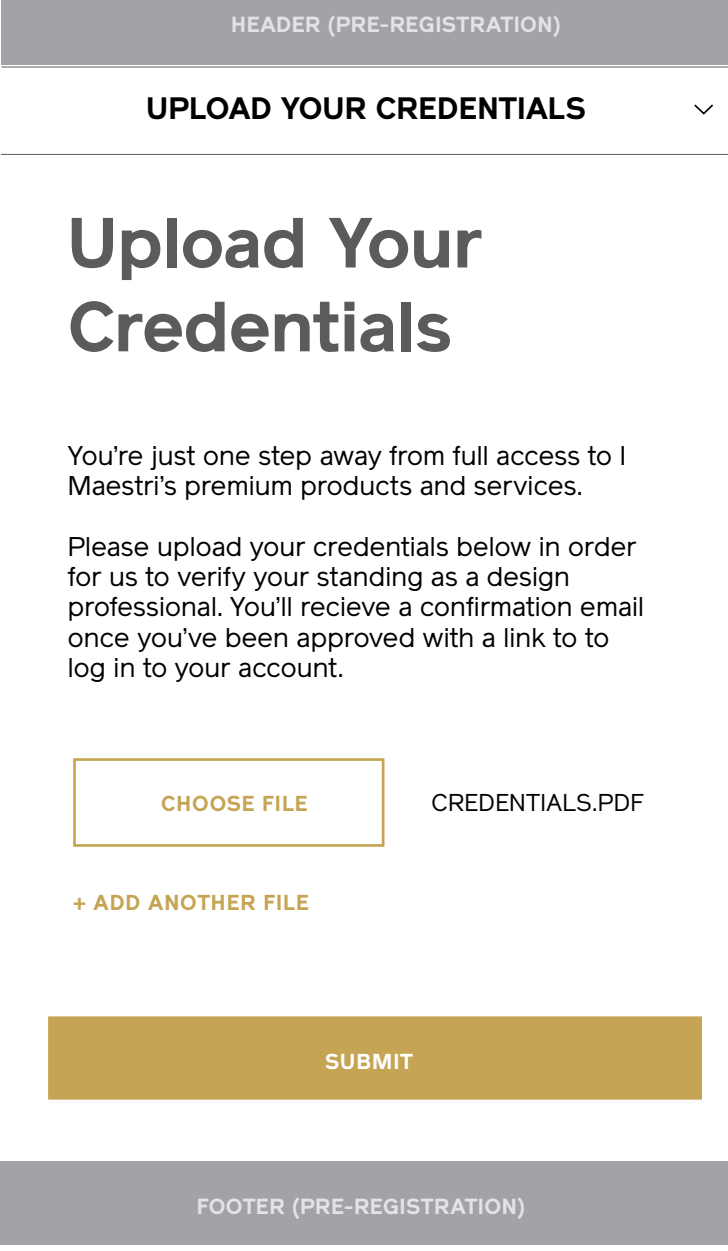

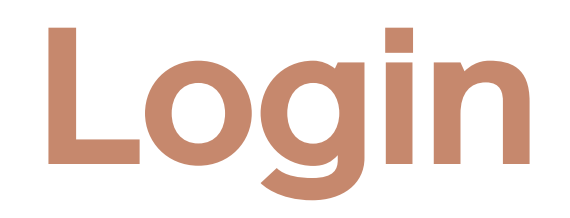

#### **Login Form** Desktop & Tablet

#### **Notes**

The login form lives on its own page, and is accessible via the "Log In" CTA in the pre-registration header as well as the link at the bottom of the registration form.

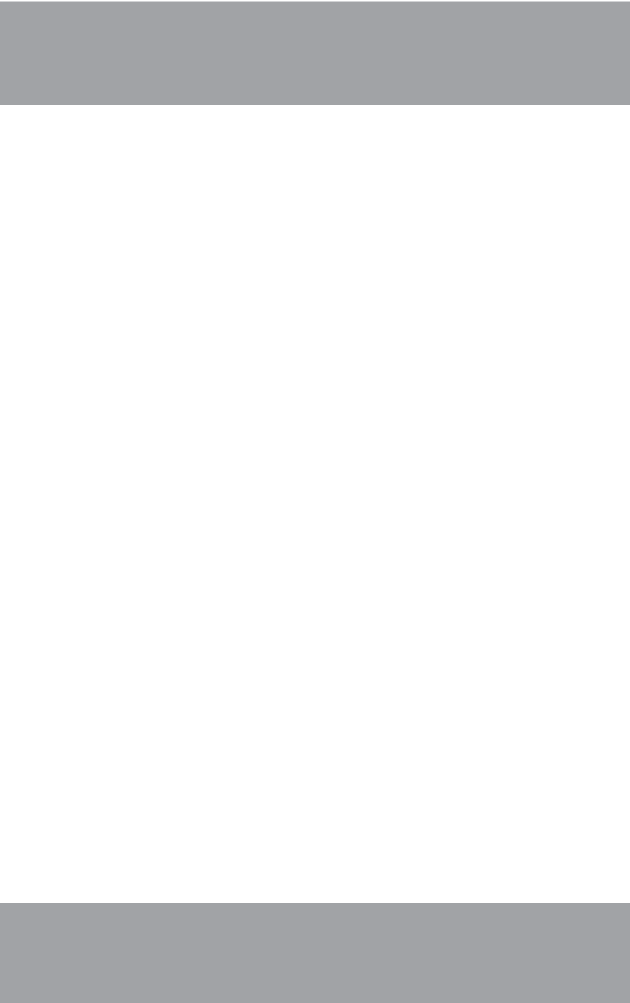

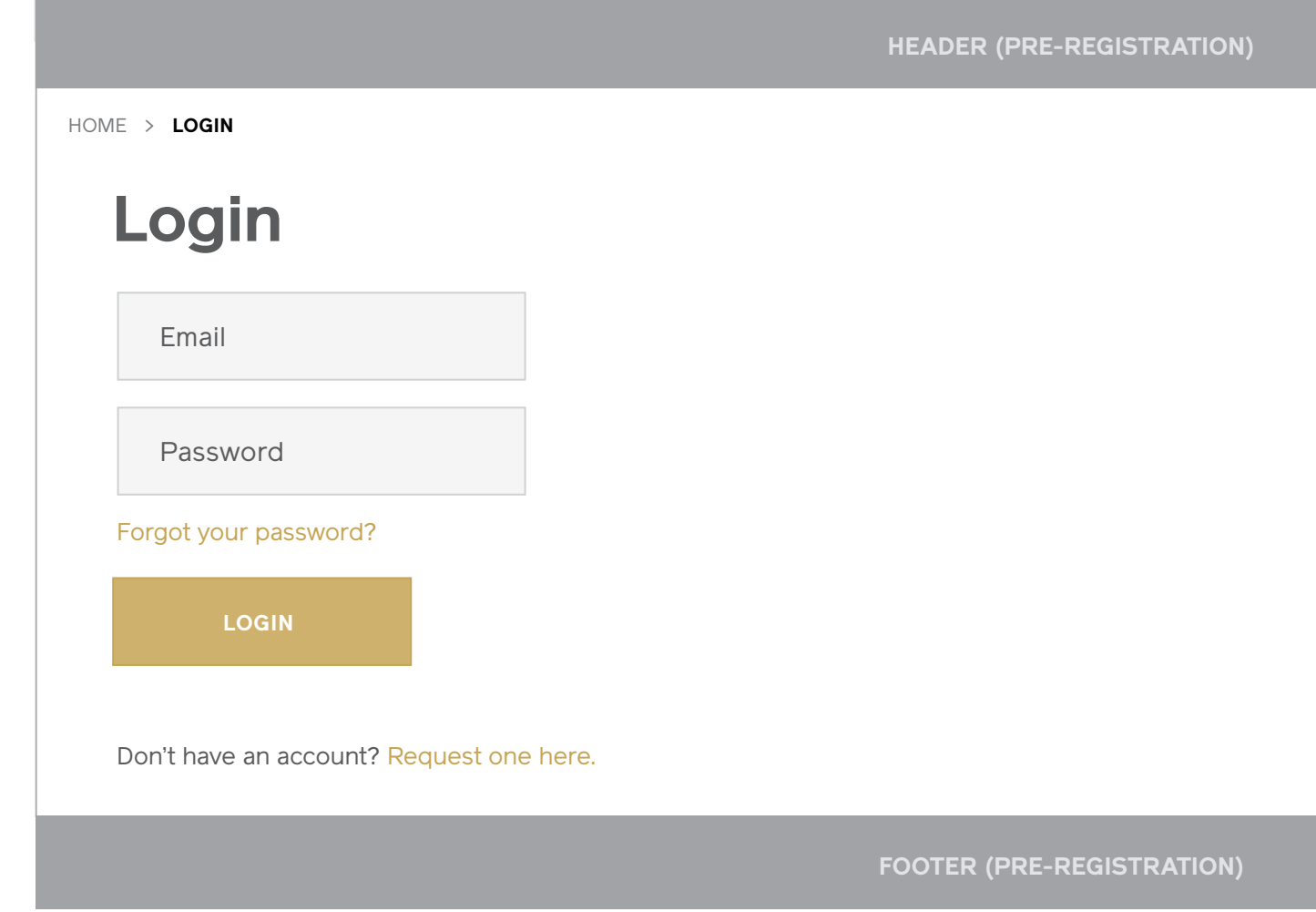

#### **Login Form** Mobile

I Maestri Interaction Design September 2013

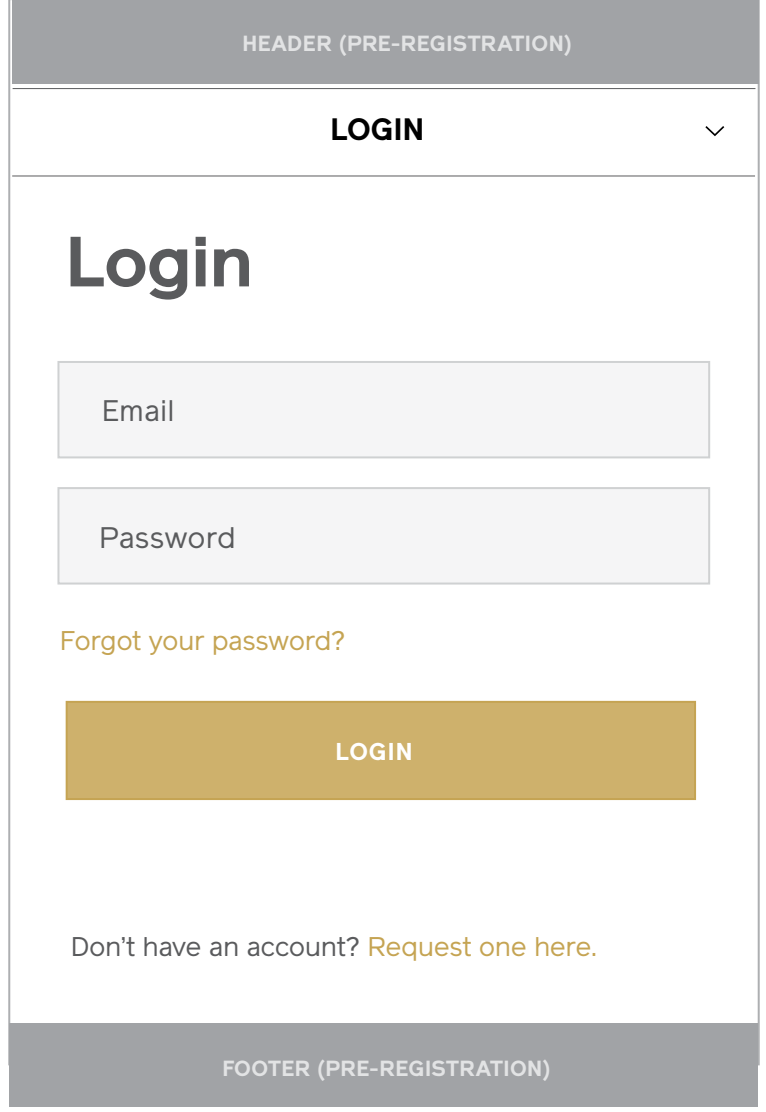

#### **Login (With Form Errors)** Desktop & Tablet

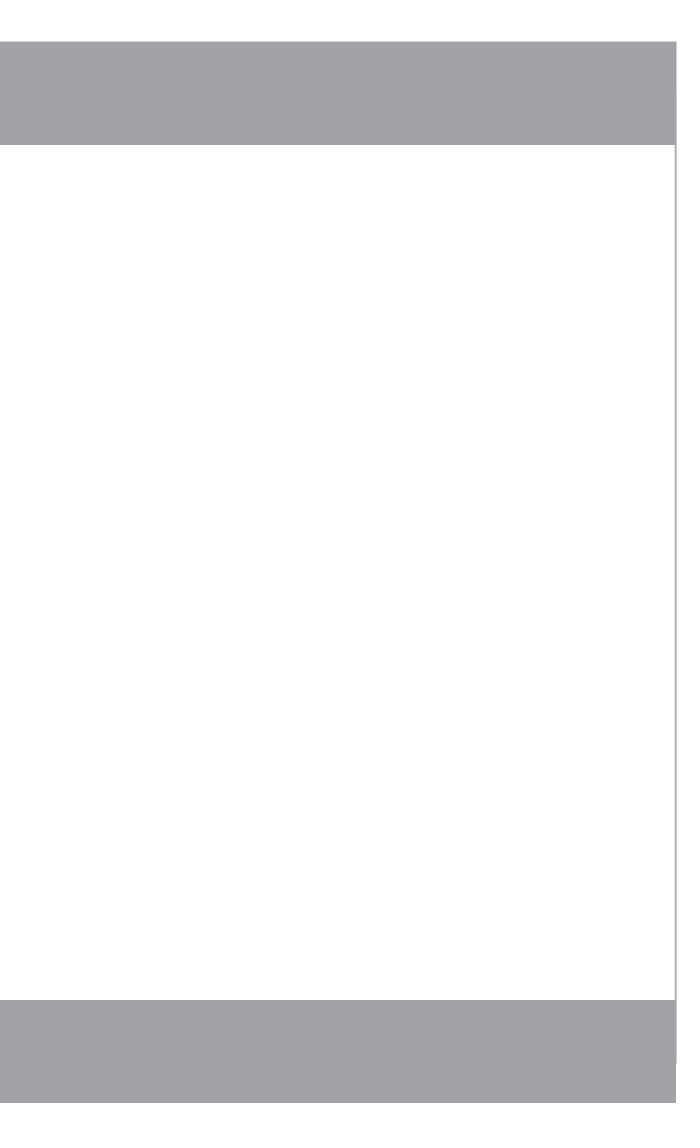

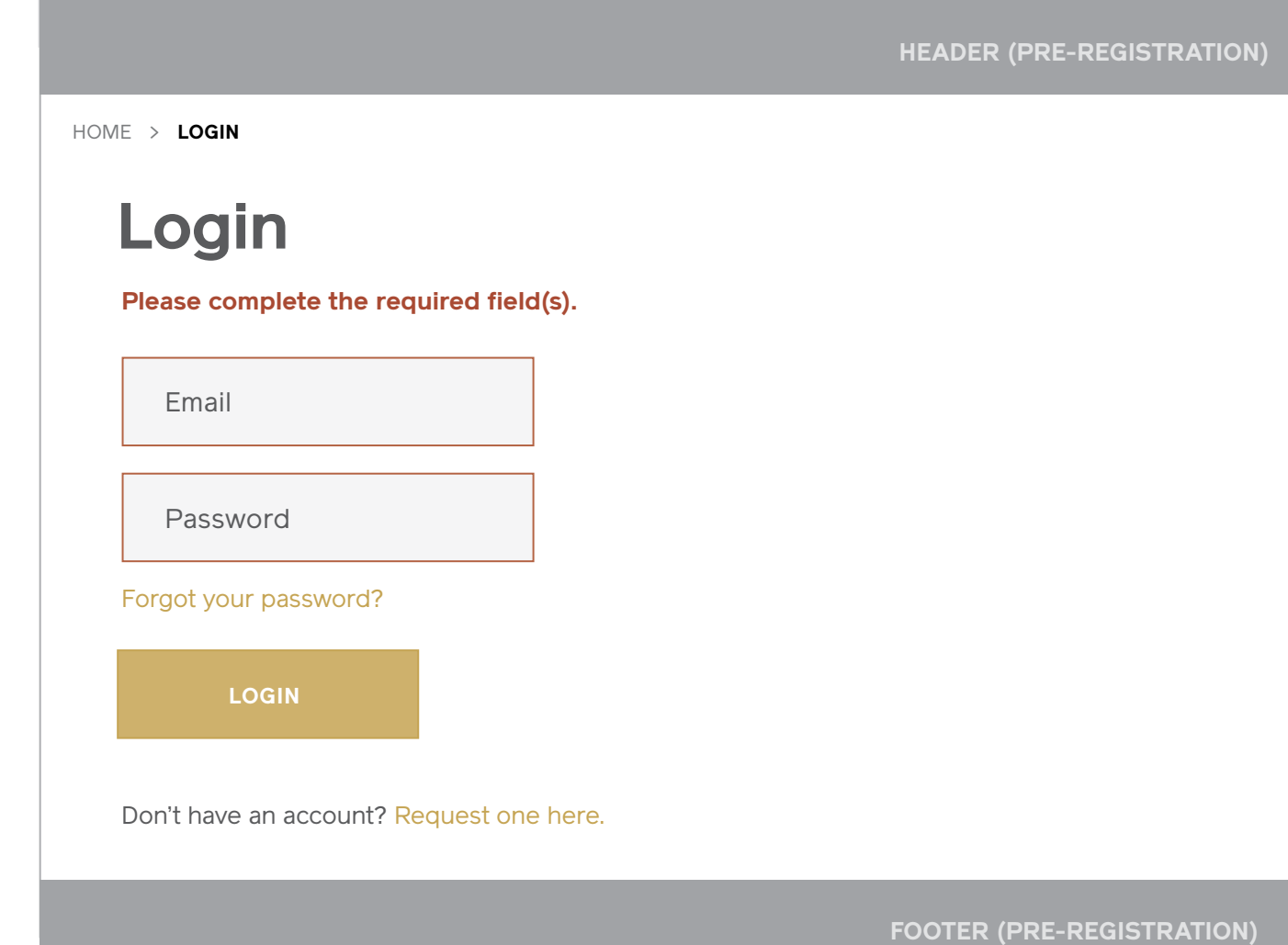

#### **Login (With Form Errors)** Mobile

I Maestri Interaction Design September 2013

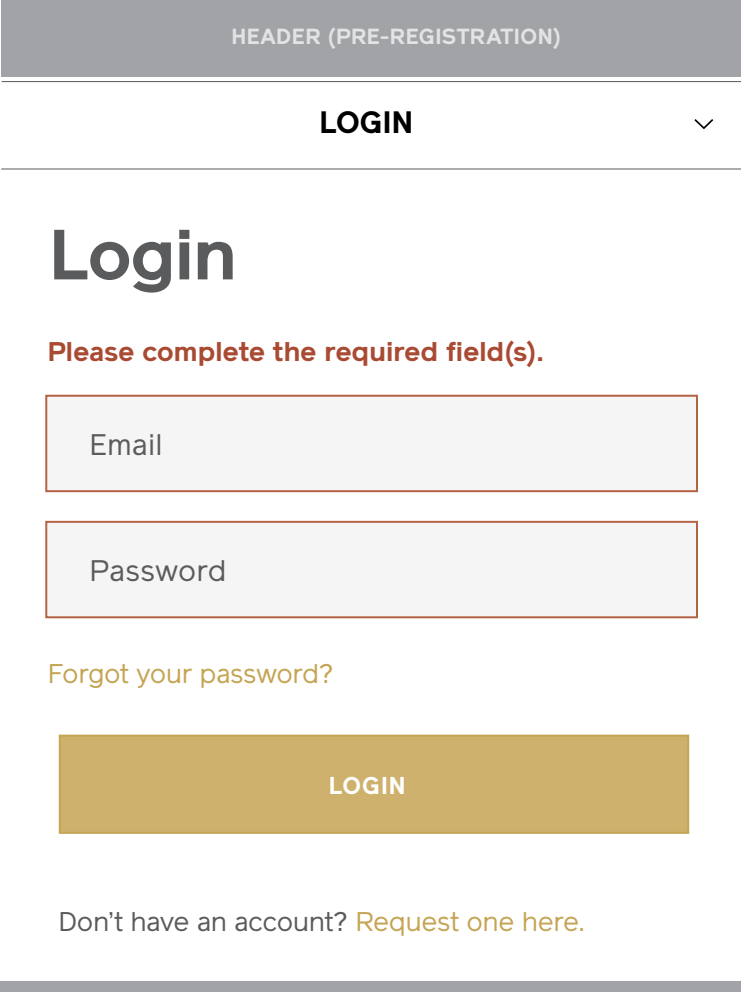

**FOOTER (Pre-Registration)**

**Login (Error Message)** Desktop & Tablet

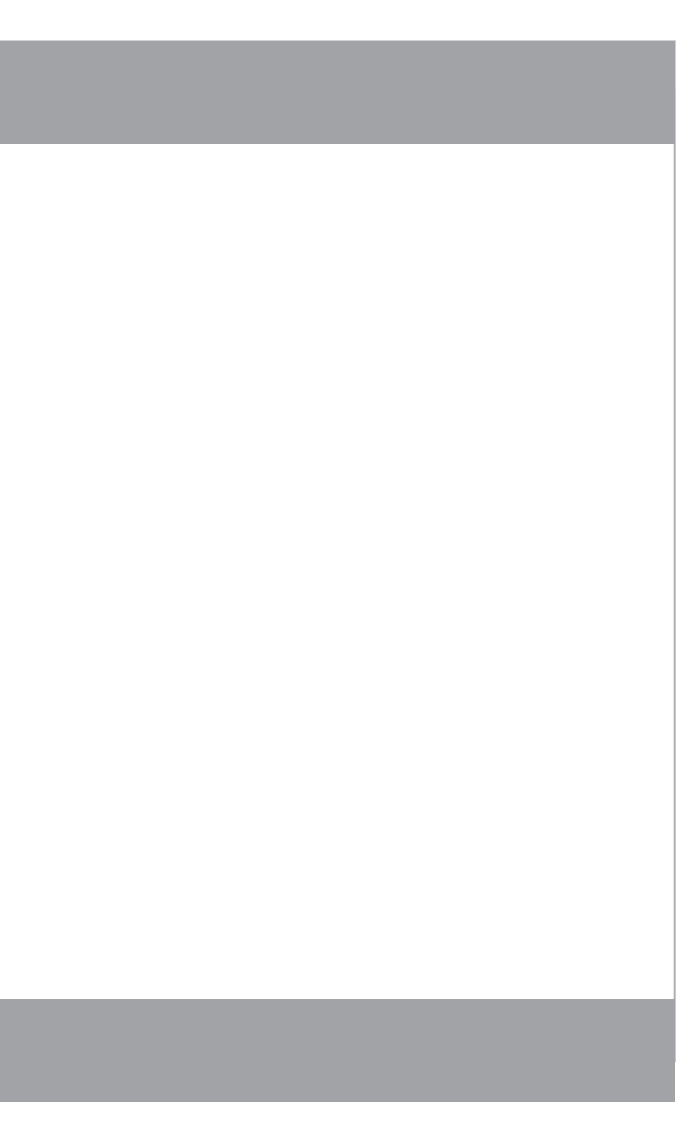

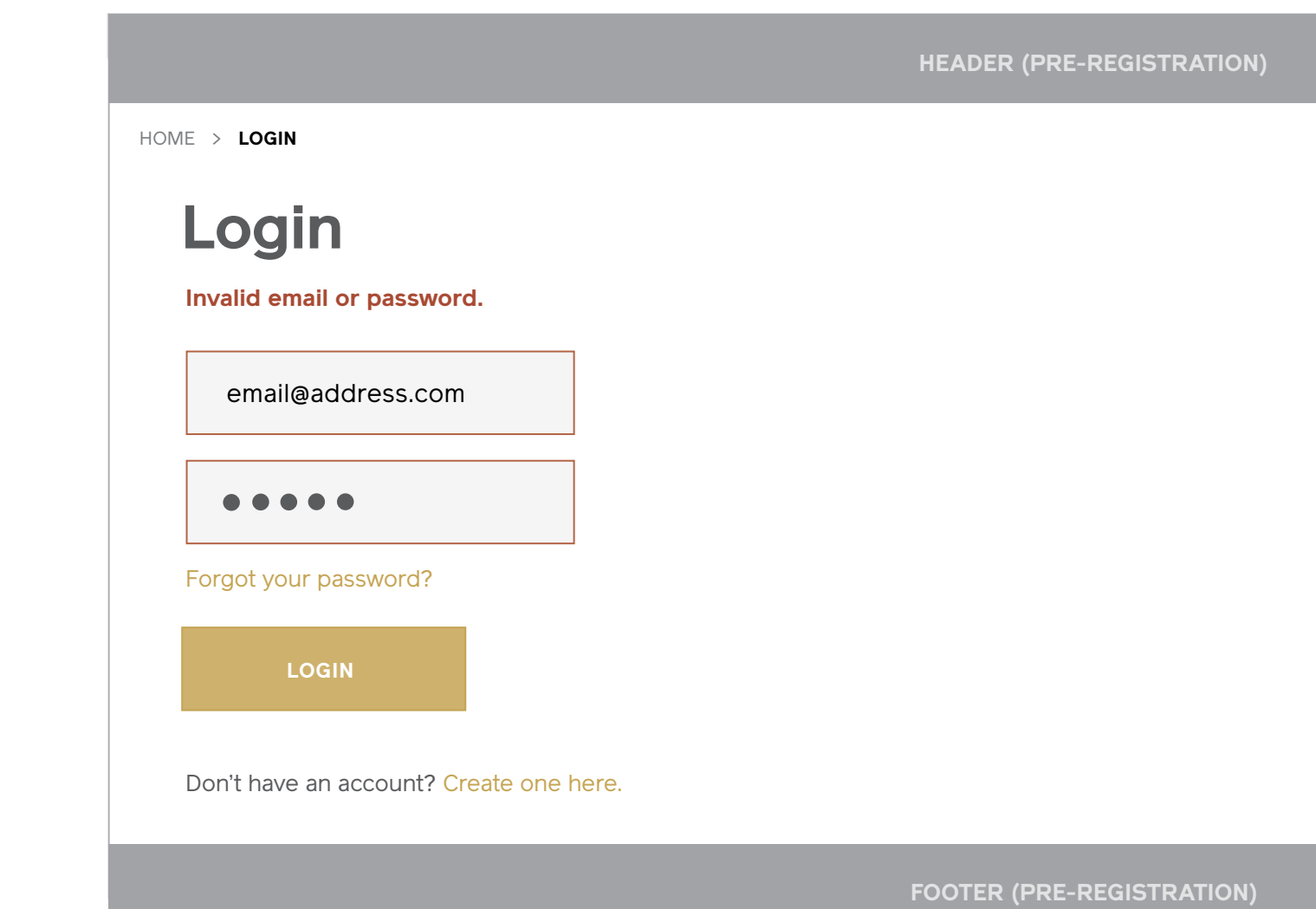

#### **Login (Error Message)** Mobile

I Maestri Interaction Design September 2013

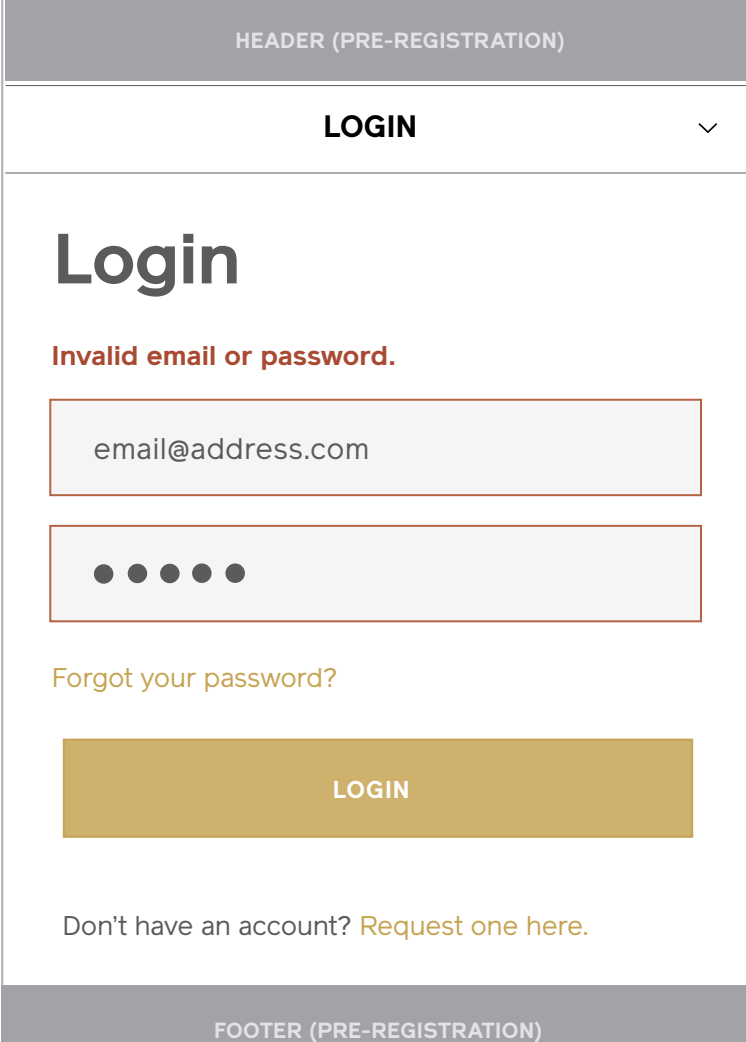

### **Forgot Password (With Form Errors)**

**Notes**

- 1 / Desktop & Tablet Form
- 2 / Mobile Form

**Footer (Pre-Registration)**

< BACK

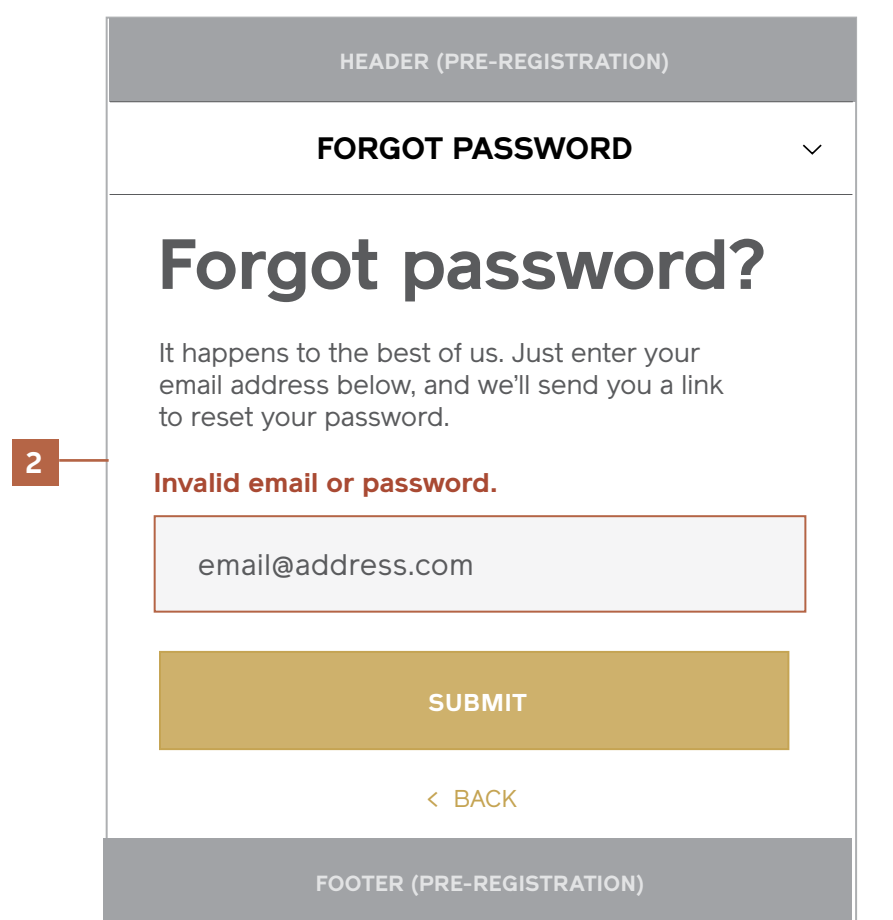

**HEADER (Pre-registration) Forgot password? SUBMIT** dapking **Please enter a valid email address.** Home > Login > **FORGOT PASSWORD** It happens to the best of us. Just enter your email address below, and we'll send you a link to reset your password.

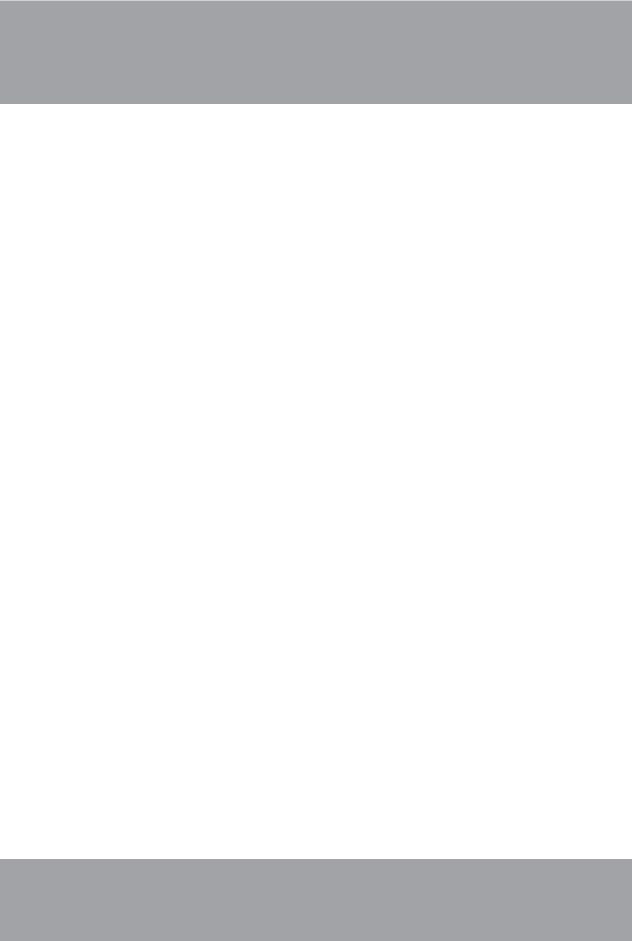

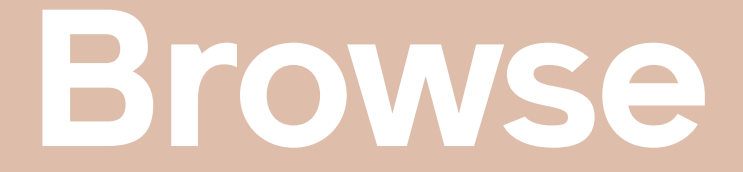

**Homepage (Logged In)**

#### **Homepage (Logged In)** Desktop & Tablet

#### **Notes**

#### 1 / Feature Carousel

Cycles through a set of features and brings focus to recently added products, content, or newa.

#### 2 / Account Tiles

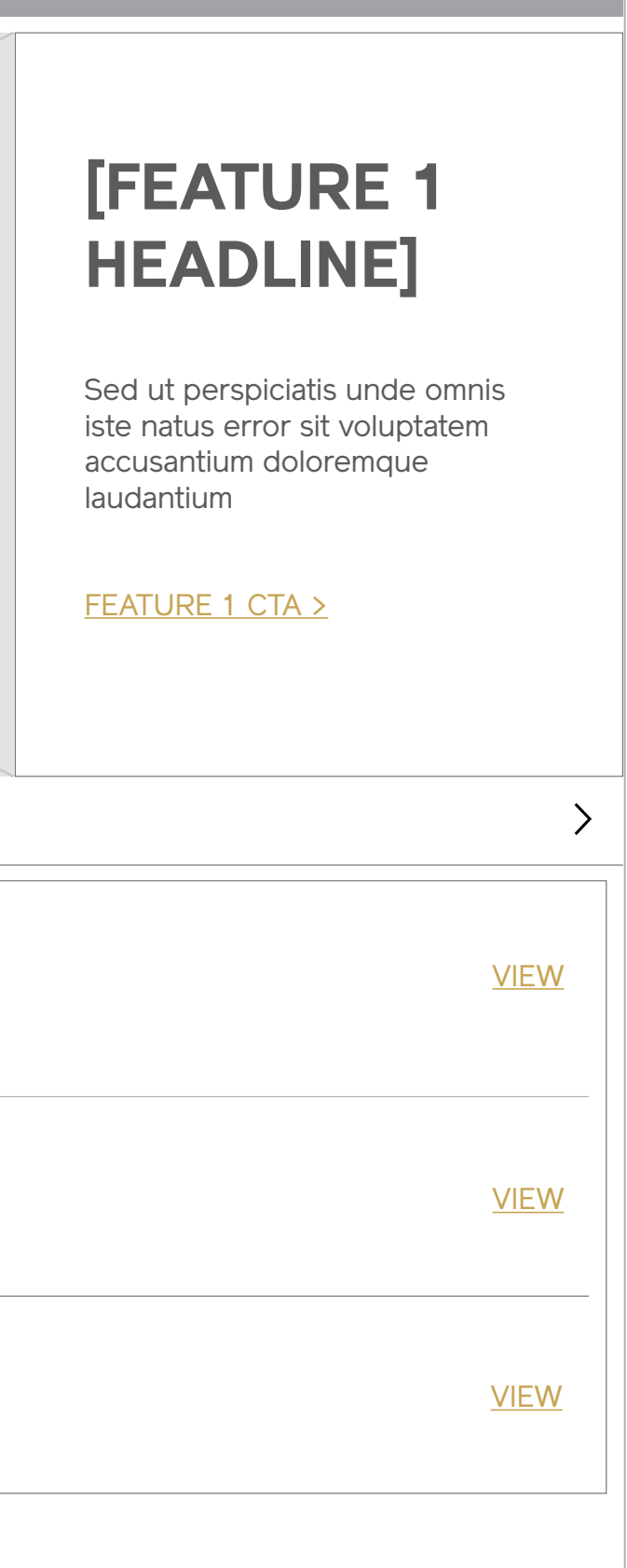

This section is conditional, and only appears when a user has recent activity in sections of their account. If no activity has occured, these modules are suppressed.

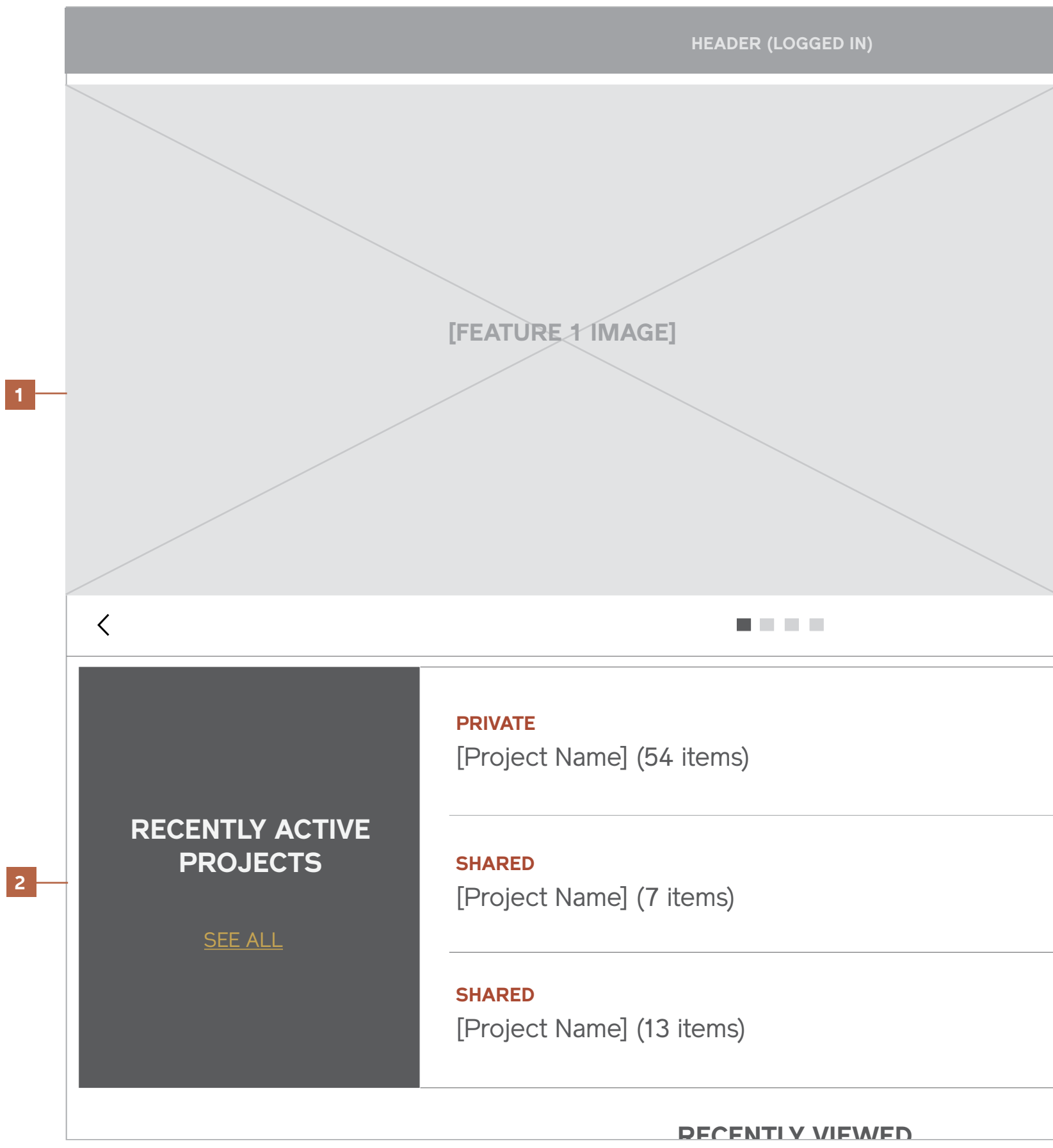

Modules that are recommended to appear here are:

- Recently Updated Projects

- Recent Orders

#### **Homepage (Logged In)** Desktop & Tablet

#### **Notes**

#### 3 / Recently Viewed

This section is conditional, and only appears when a user has recent activity browsing the site. If no activity has occured, this module is suppressed.

#### 4 / Marketing Tiles

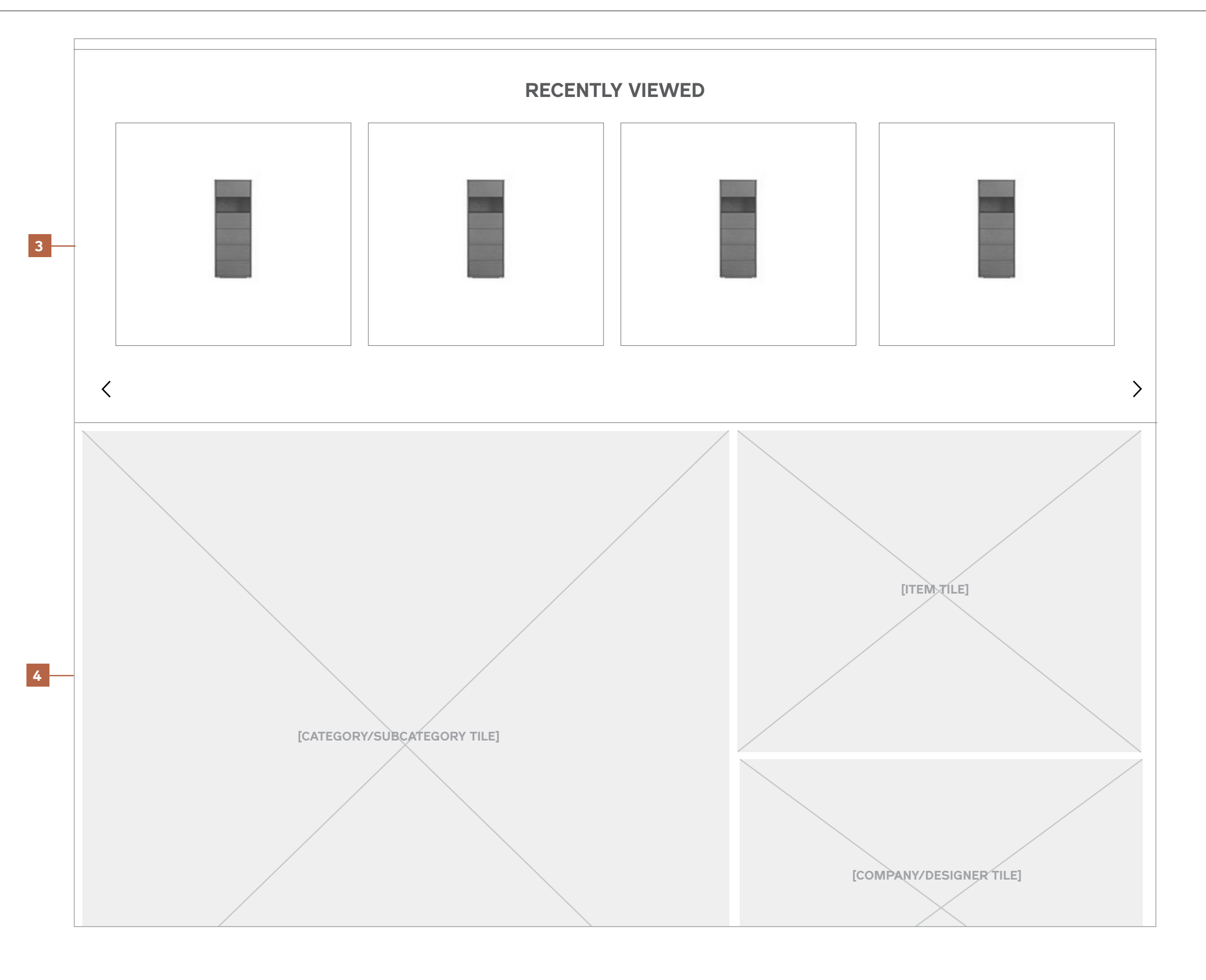

A grid of marketing tiles linked to various areas of the site.

- Item Tiles links to a product detail page.
- Category/Subcategory Tiles link to a Product Category Landing.
- Designer/Company Tiles link to a Designer/Company Landing.

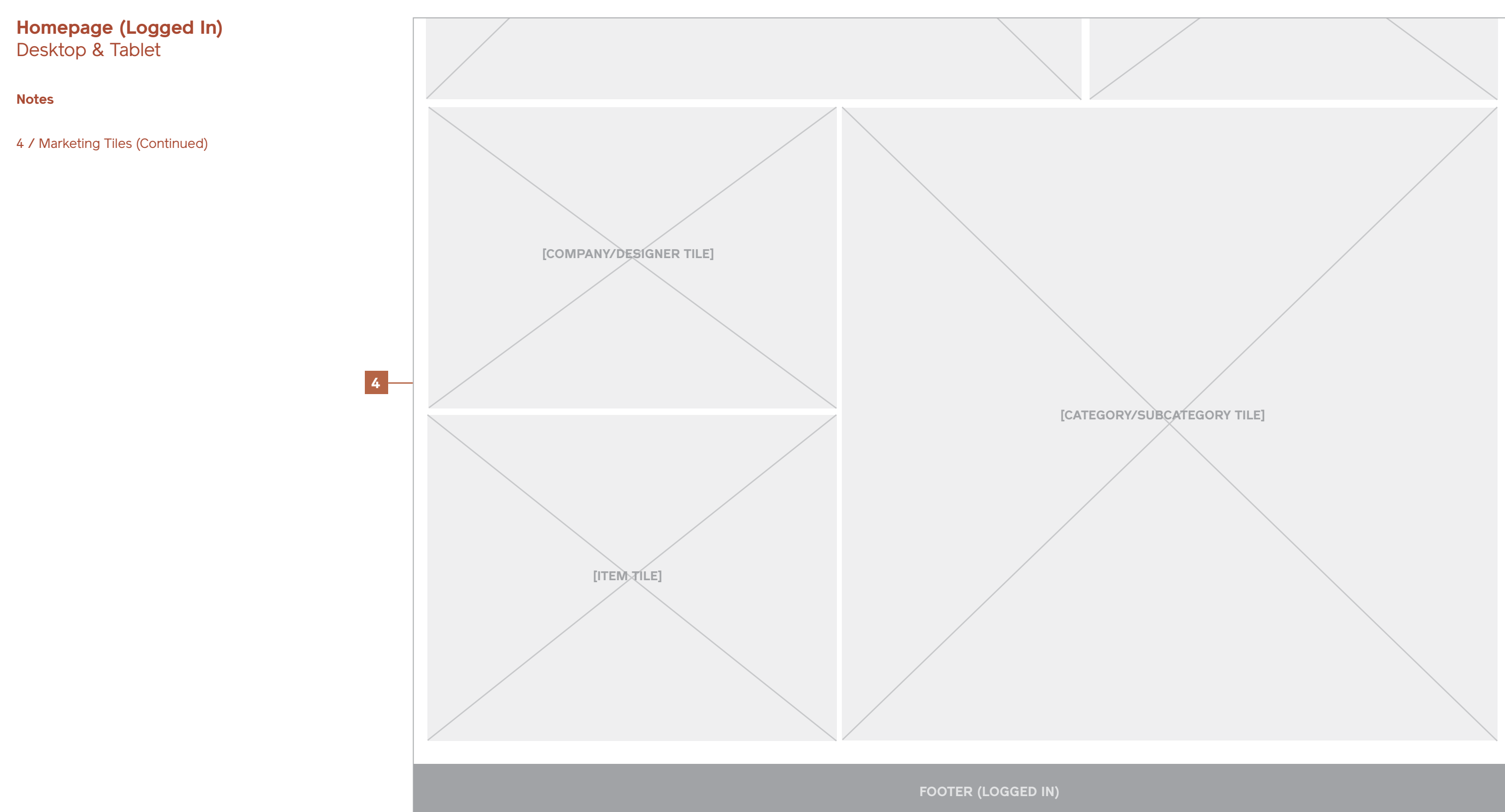

#### **Homepage (Logged In)** Mobile

#### **Notes**

- 1 / Feature Carousel
- 2 / Account Tiles
- 3 / Recently Viewed
- 4 / Marketing Tiles

**1**

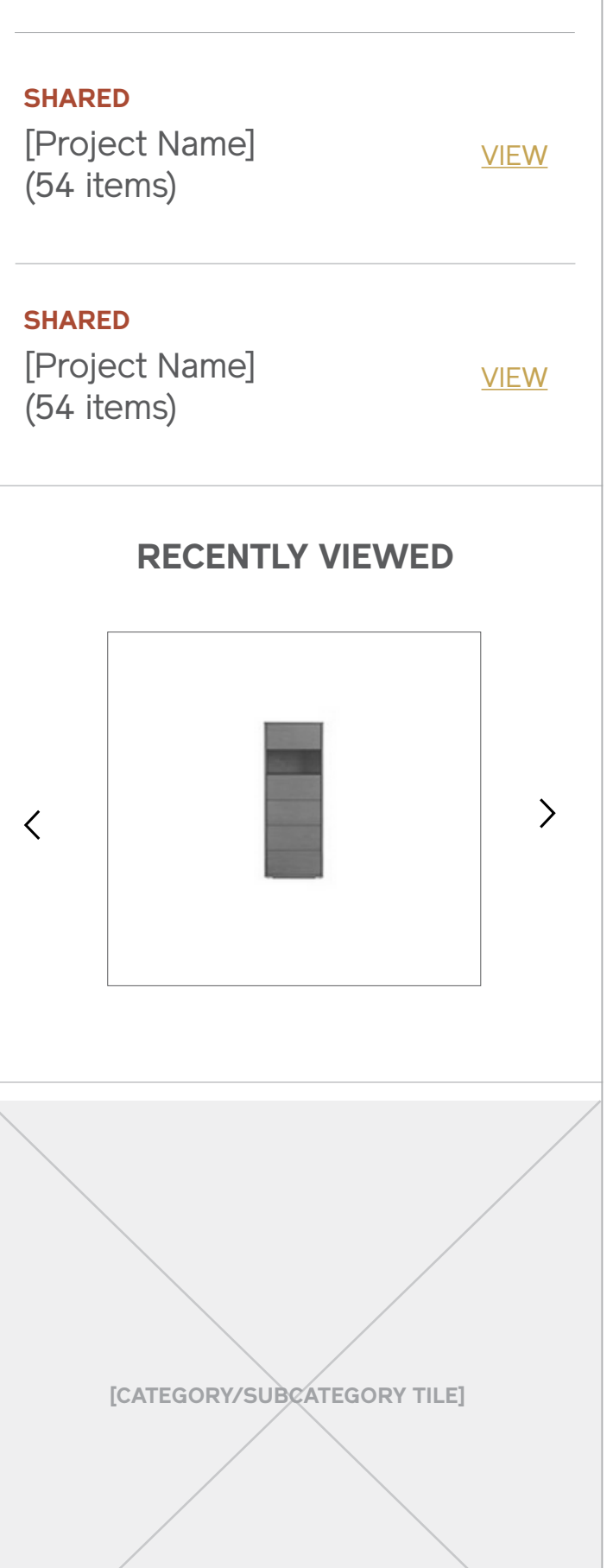

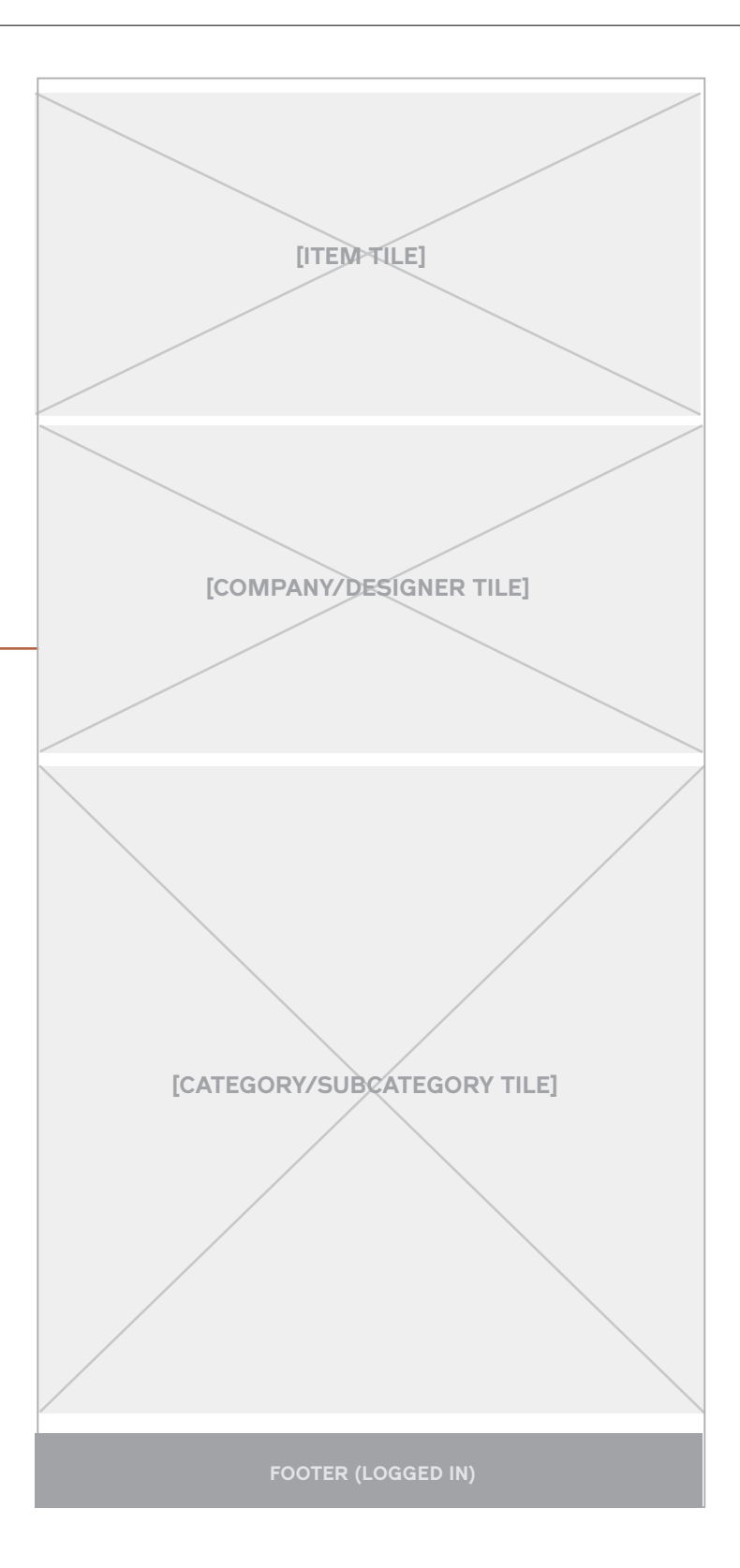

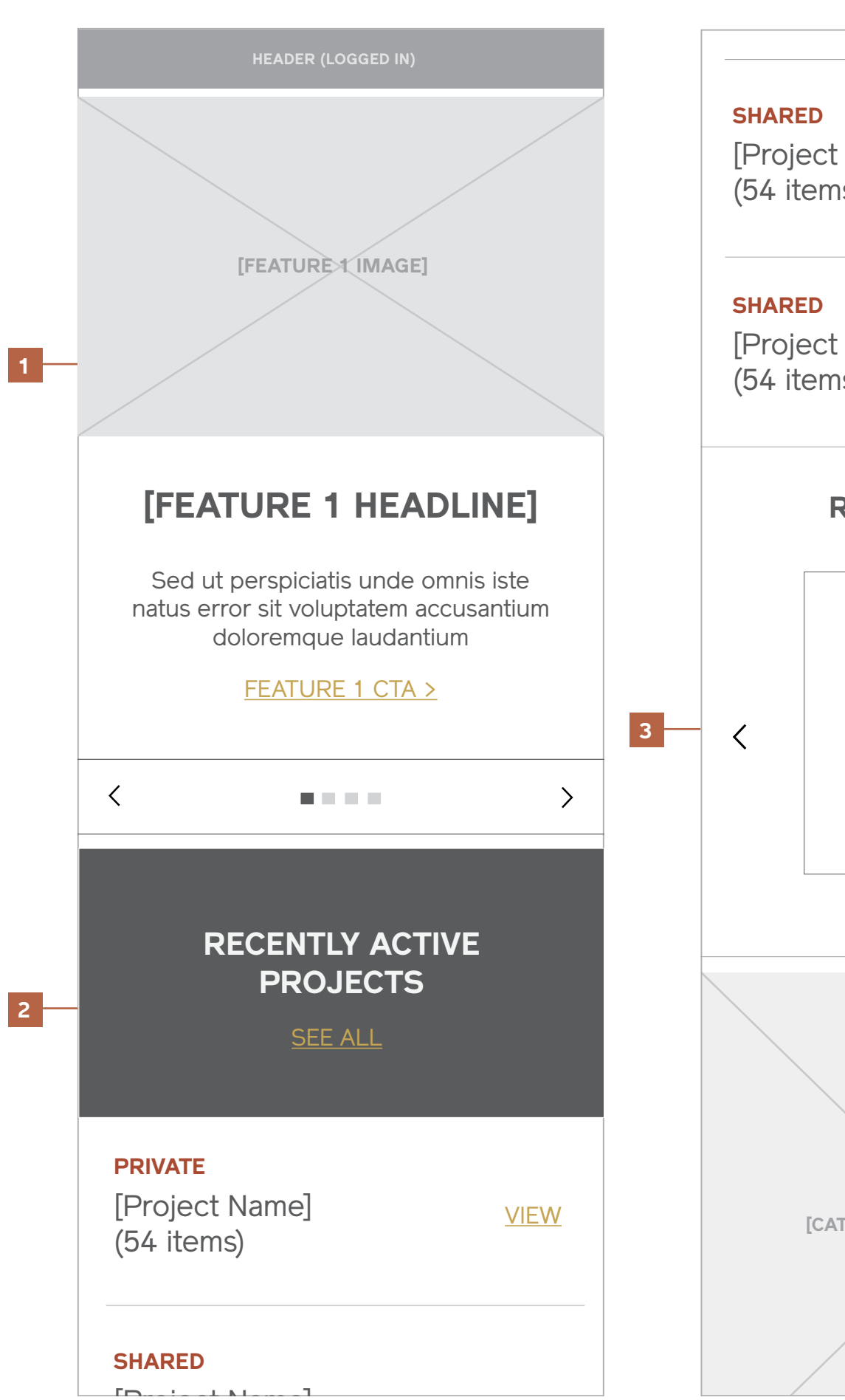

# **Category Landing**

#### **Category Landing HEADER (Logged in) (Product Grid)** Desktop & Tablet Home > BEDROOM > **DRESSERS 1 Notes BEDROOM 2** 1 / Breadcrumb **SHOP** CATEGORY  $\vee$  **FILTER** PRICE RANGE  $\vee$  SIZE  $\vee$  FIN 2 / Shop by Category and Filters 3 / Category and Subcategory Title The primary nav category and the subcategory in view **3** will always appear here with an item count next to the DRESSERS (56) subcategory title. 4 / Grid View The page is defaulted to a grid view. 5 / Sort By The gridwall should be able to be sorted by a set of criteria, including but not limited to Newest, Price (Low to High), Price (High to Low), A-Z, and Z-A. **6** 6 / Category or Subcategory Feature Image Selecting a subcategory from the Category list will also **[CATEGORY feature image]** update the feature image above the grid. This image should always reflect the set of items beneath it (ex, when "Dressers" is applied, the feature image should relate to Dressers). 7 / Product Grid Any tiles that match the applied criteria will display on the page. 8 / Rollover Quick Shop Actions On rollover, an overlay fades in at the the bottom of the tile with the option to Compare or Save an item to a project. On tablets, this will be triggered on tap of the "+" cue just as on mobile.  $\bullet$  $\mathbb{C}^2$  $\bullet$

 $(\nabla)$ 

 $\bullet$ 

 $G$ 

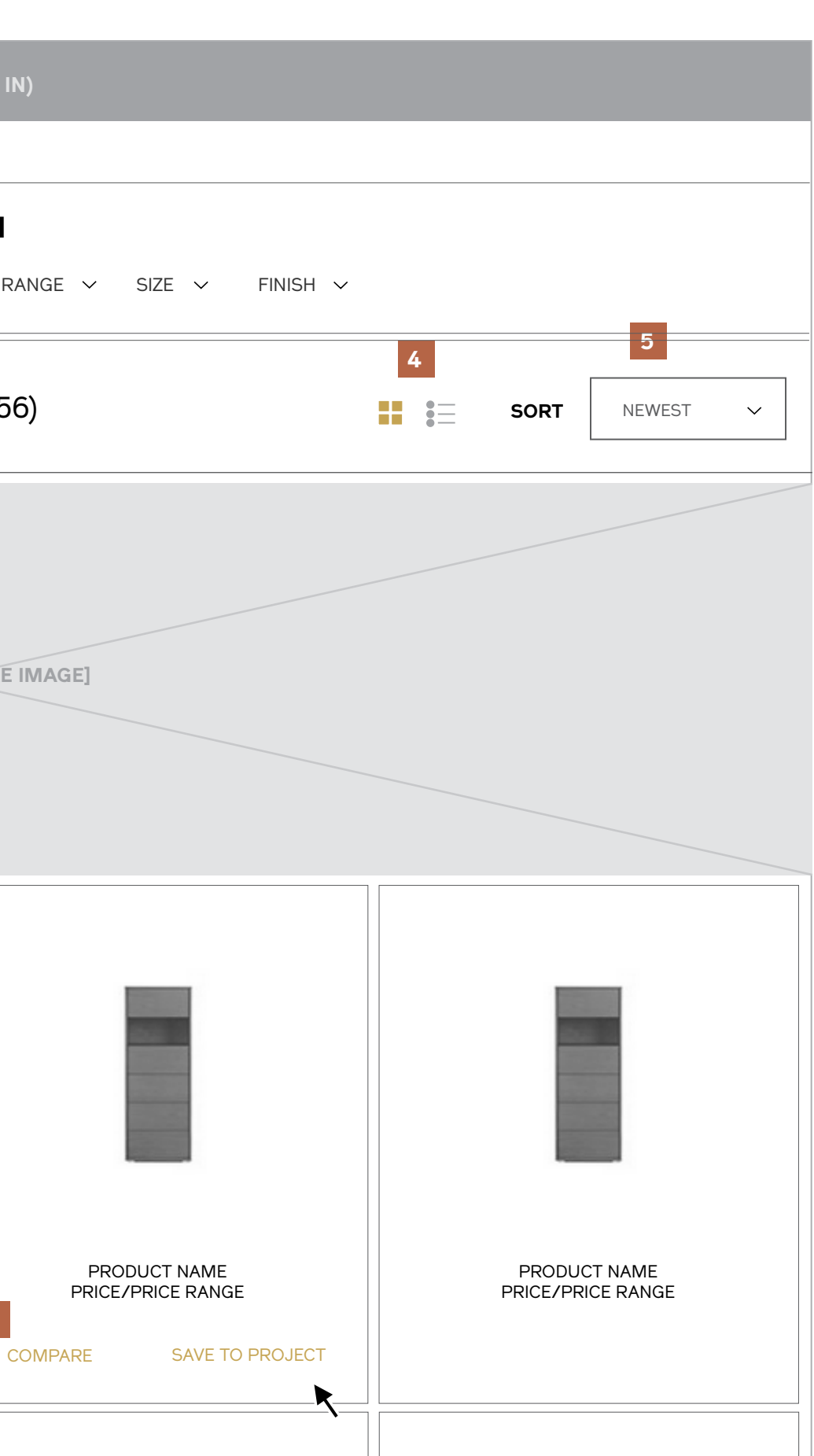

PRODUCT NAME PRICE/PRICE RANGE

**7**

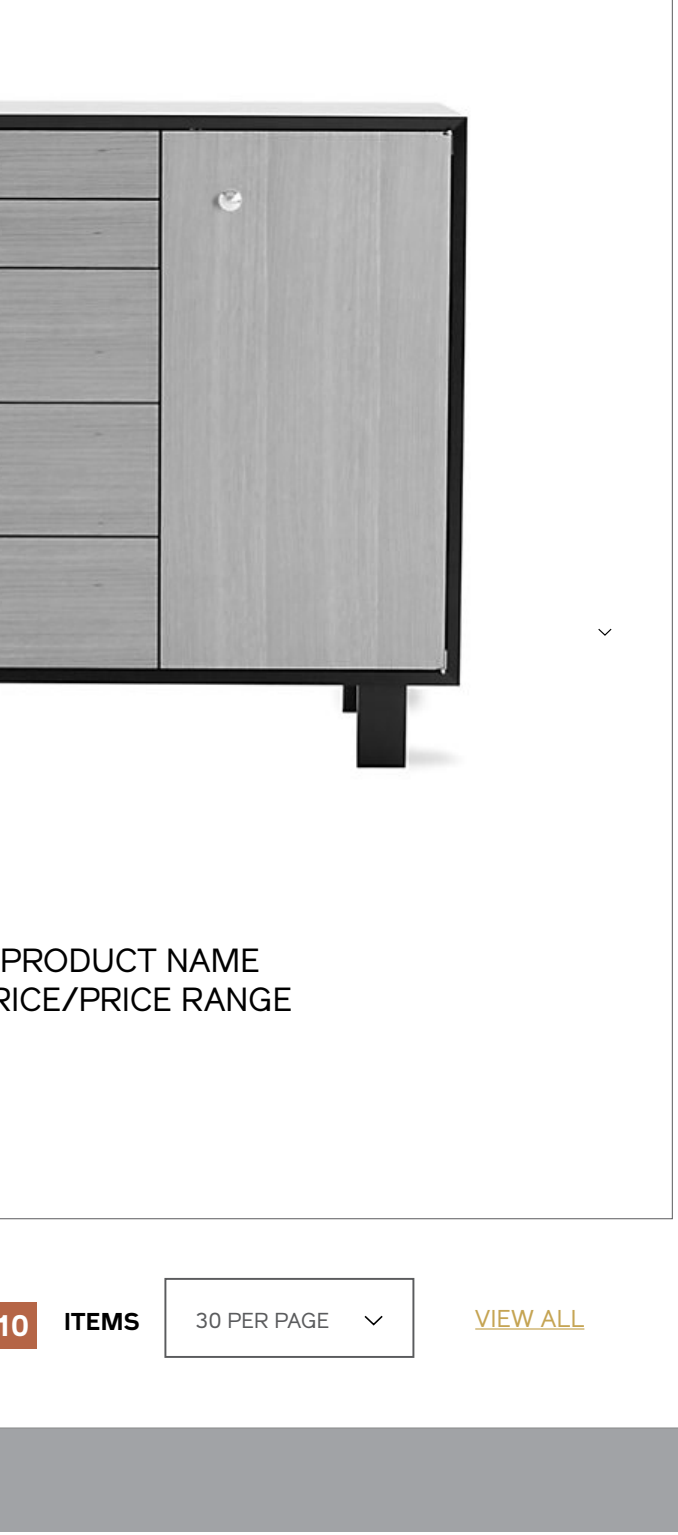

#### **Category Landing (Product Grid)** Desktop & Tablet

#### **Notes**

9 / Pagination

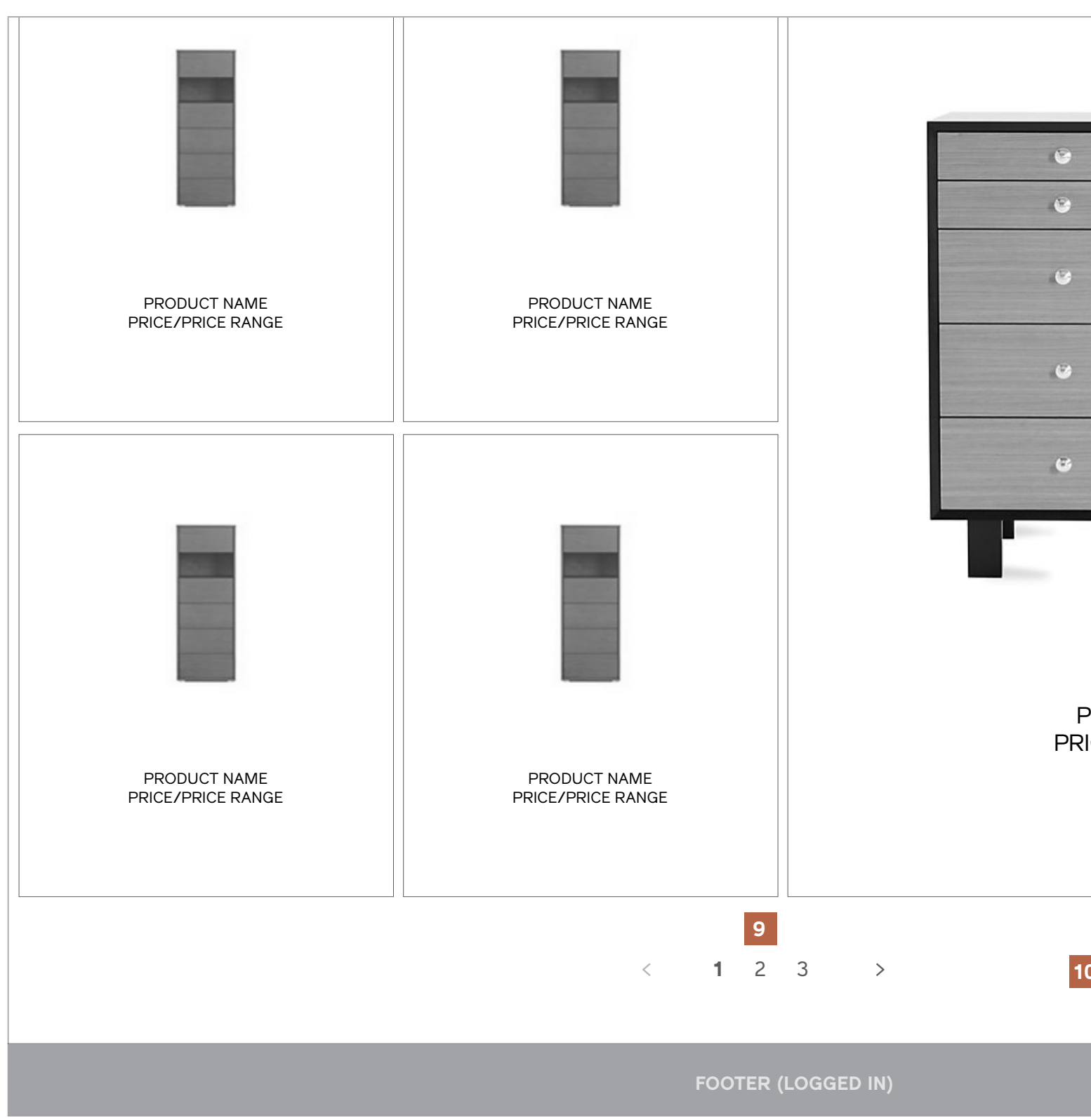

#### 10 / Items Per Page or View All

User may select the number of items to display per page from the dropdown, or select "View All" to show all items.

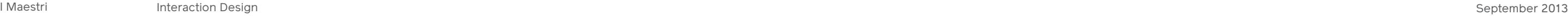

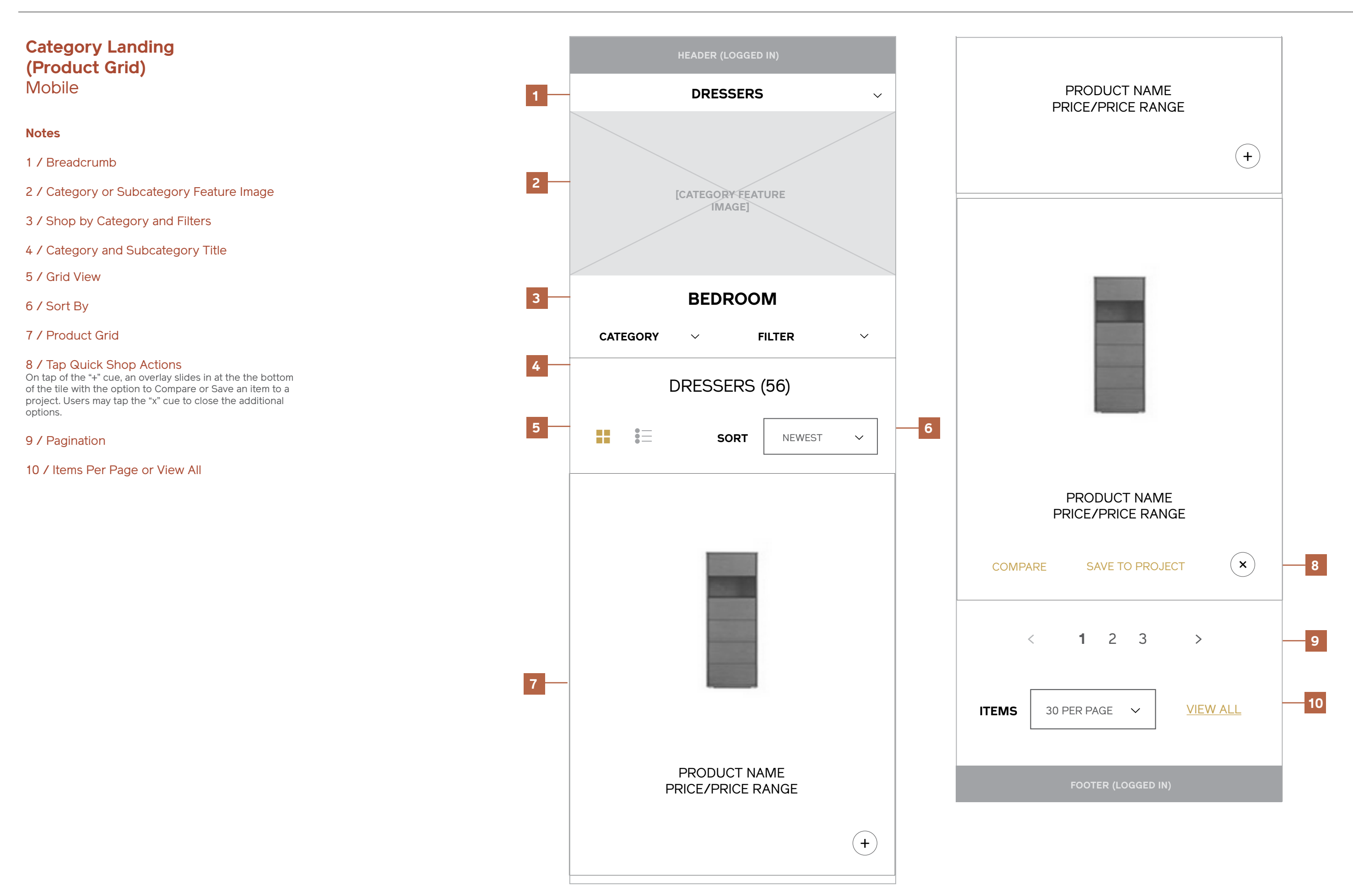

#### **Category Landing (Product List)** Desktop & Tablet

#### **Notes**

1 / List View The list toggle is on.

#### 2 / Product List

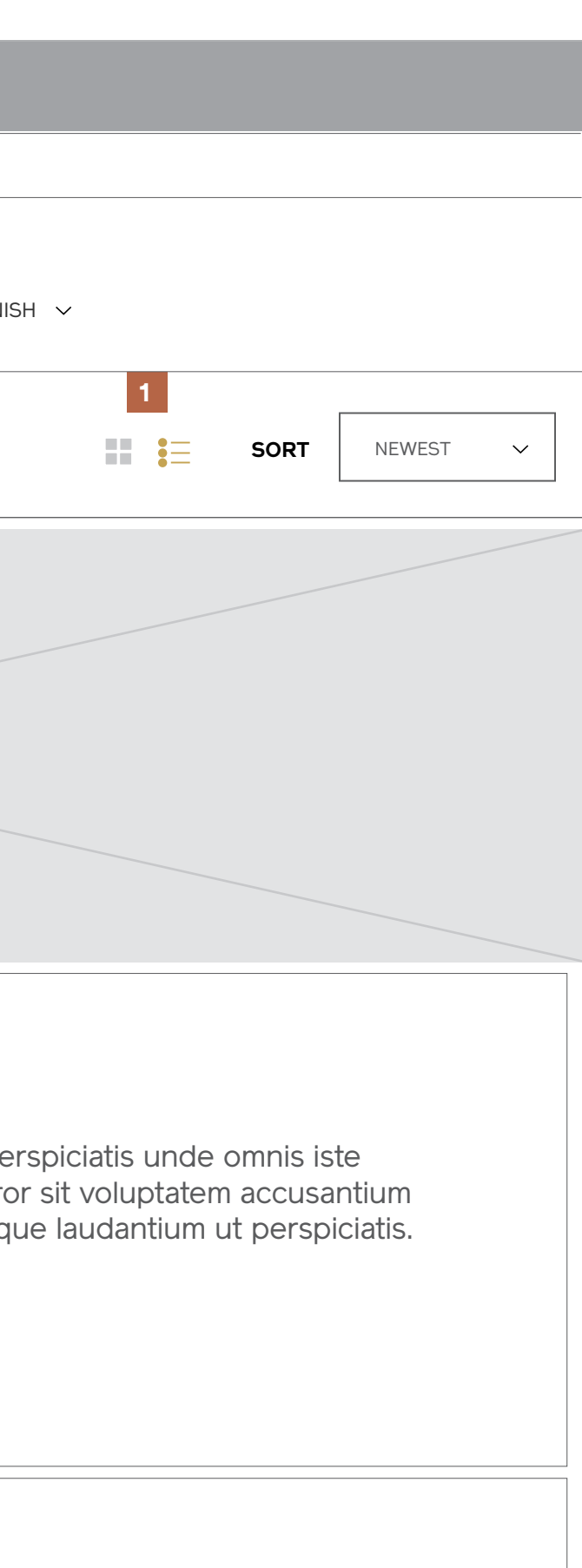

Products are displayed in list view, which has the addition of a short description to accompany the product image, product name, and price range.

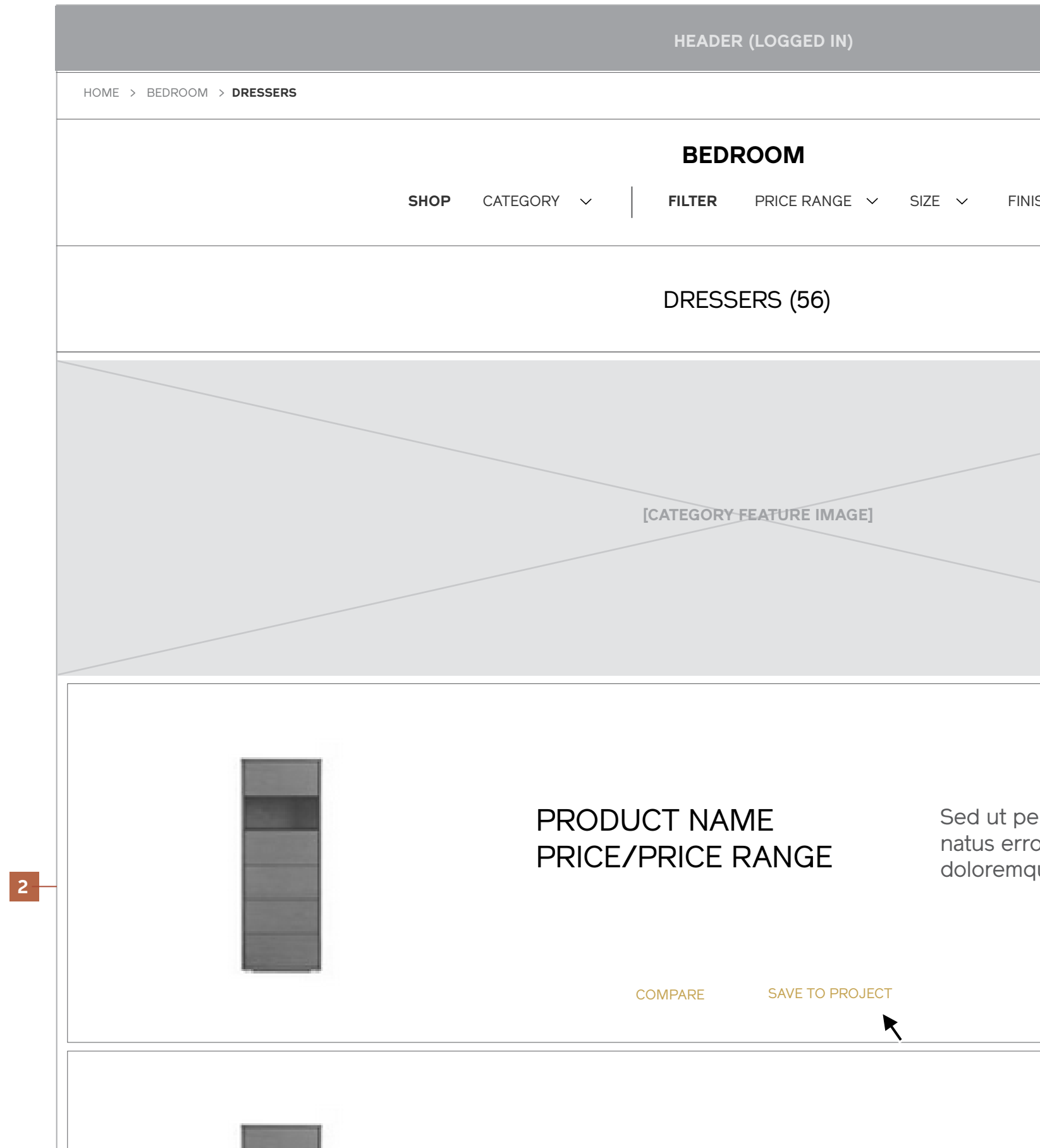

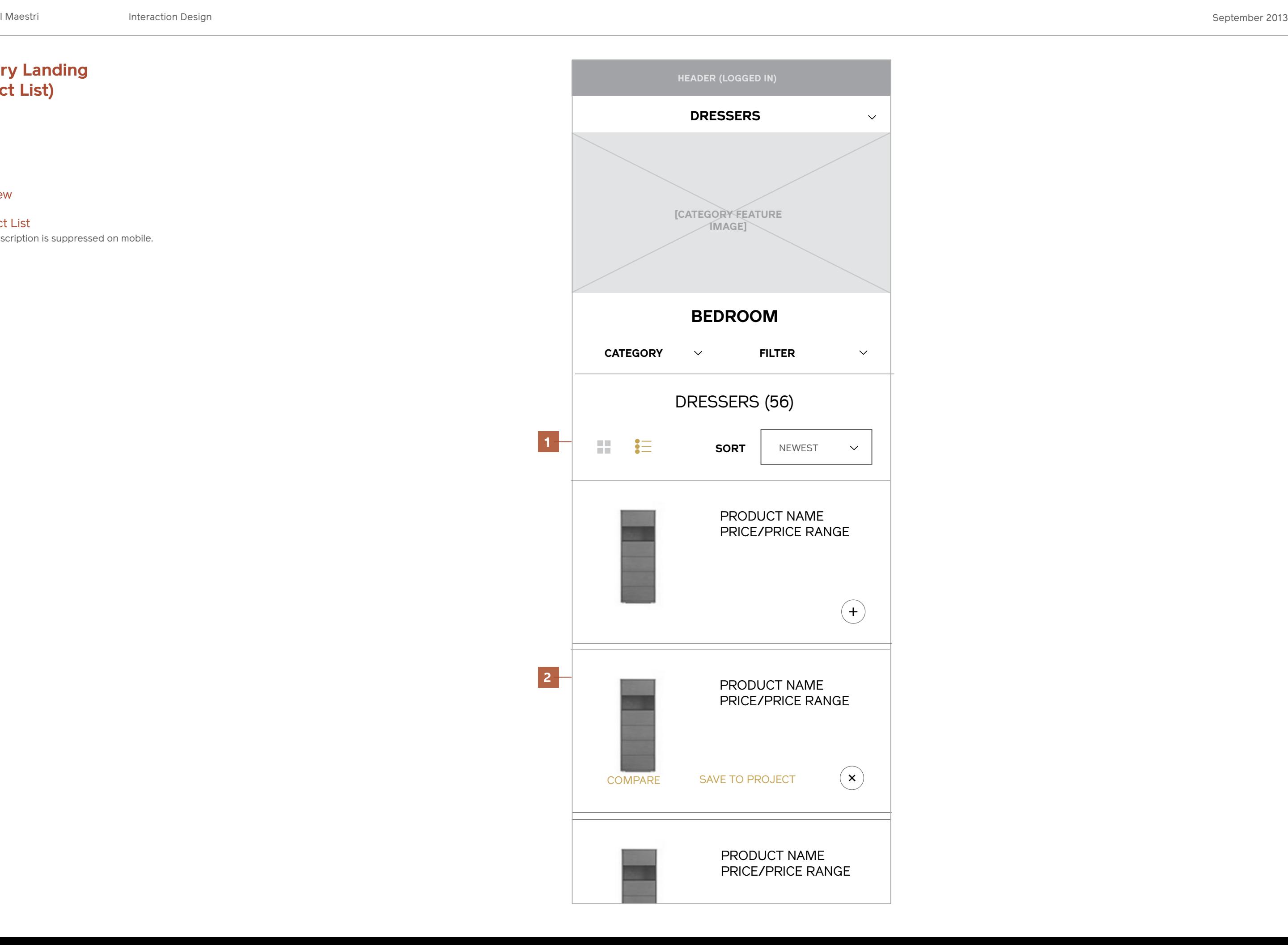

#### **Category Landing (Product List)** Mobile

**Notes**

1 / List View

2 / Product List The short description is suppressed on mobile.

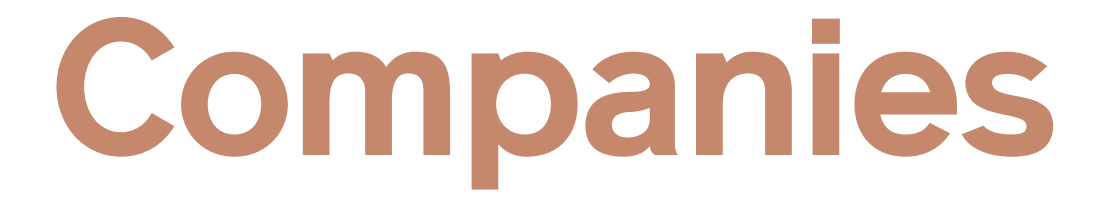

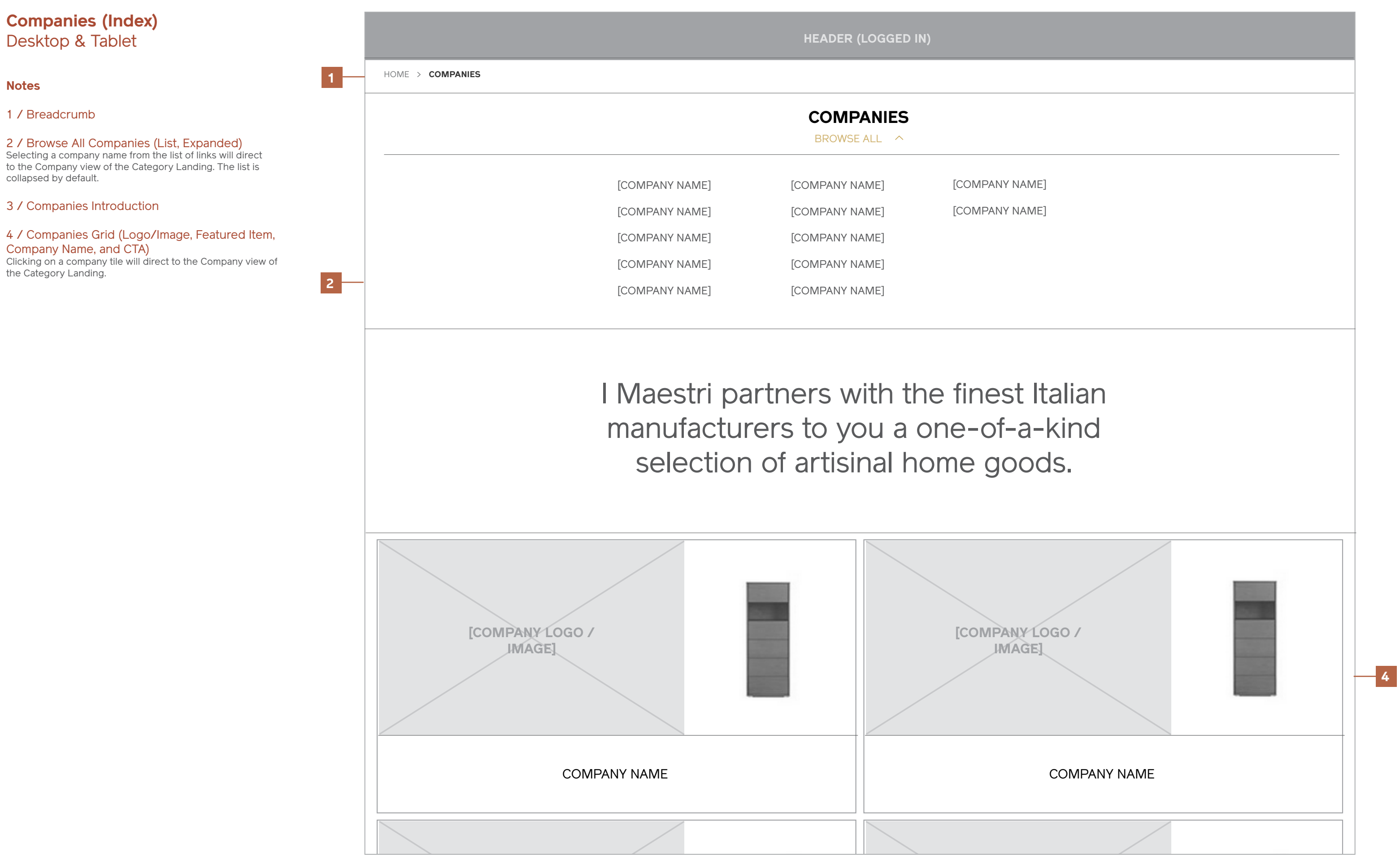

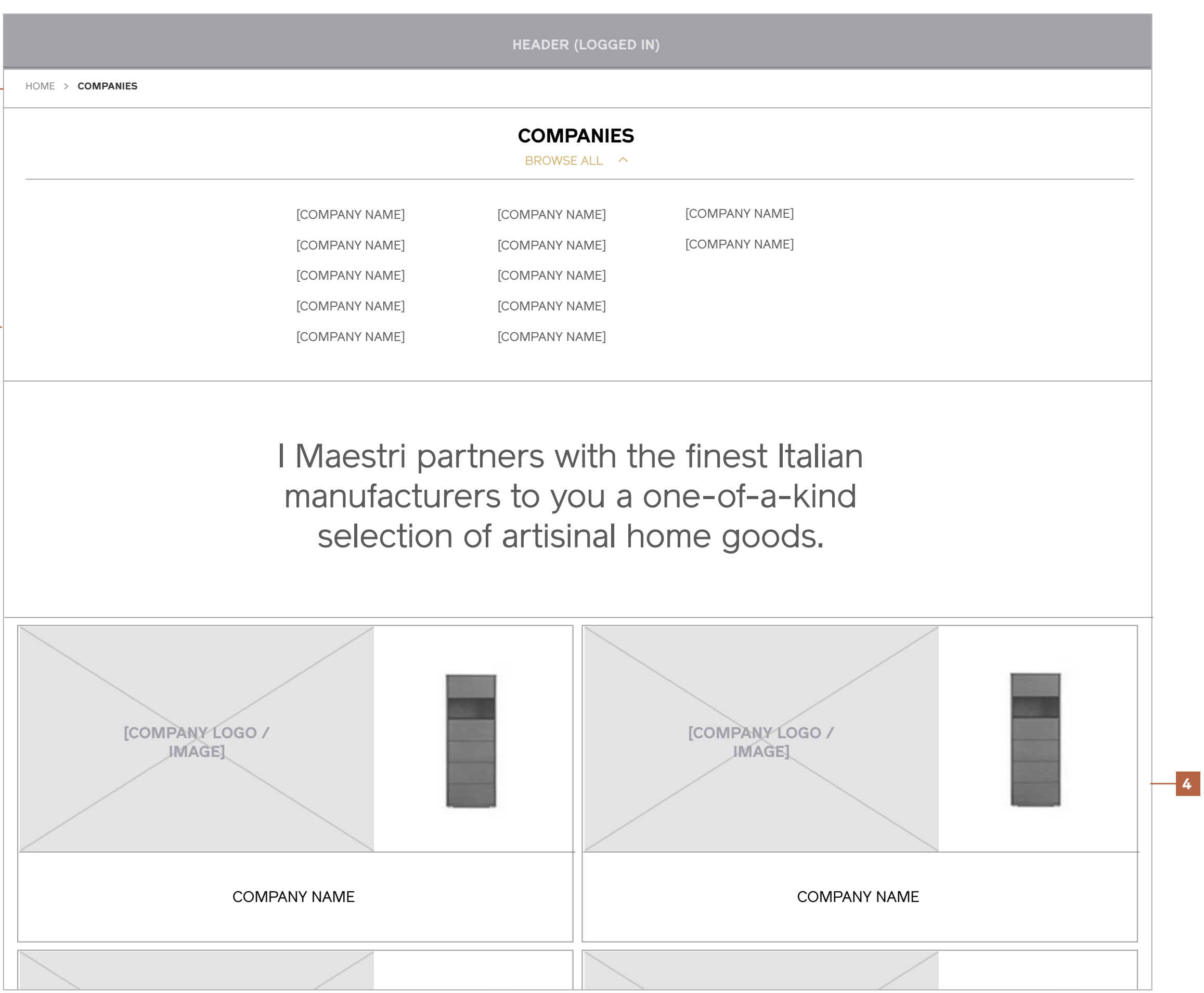

 $\checkmark$ 

**5**

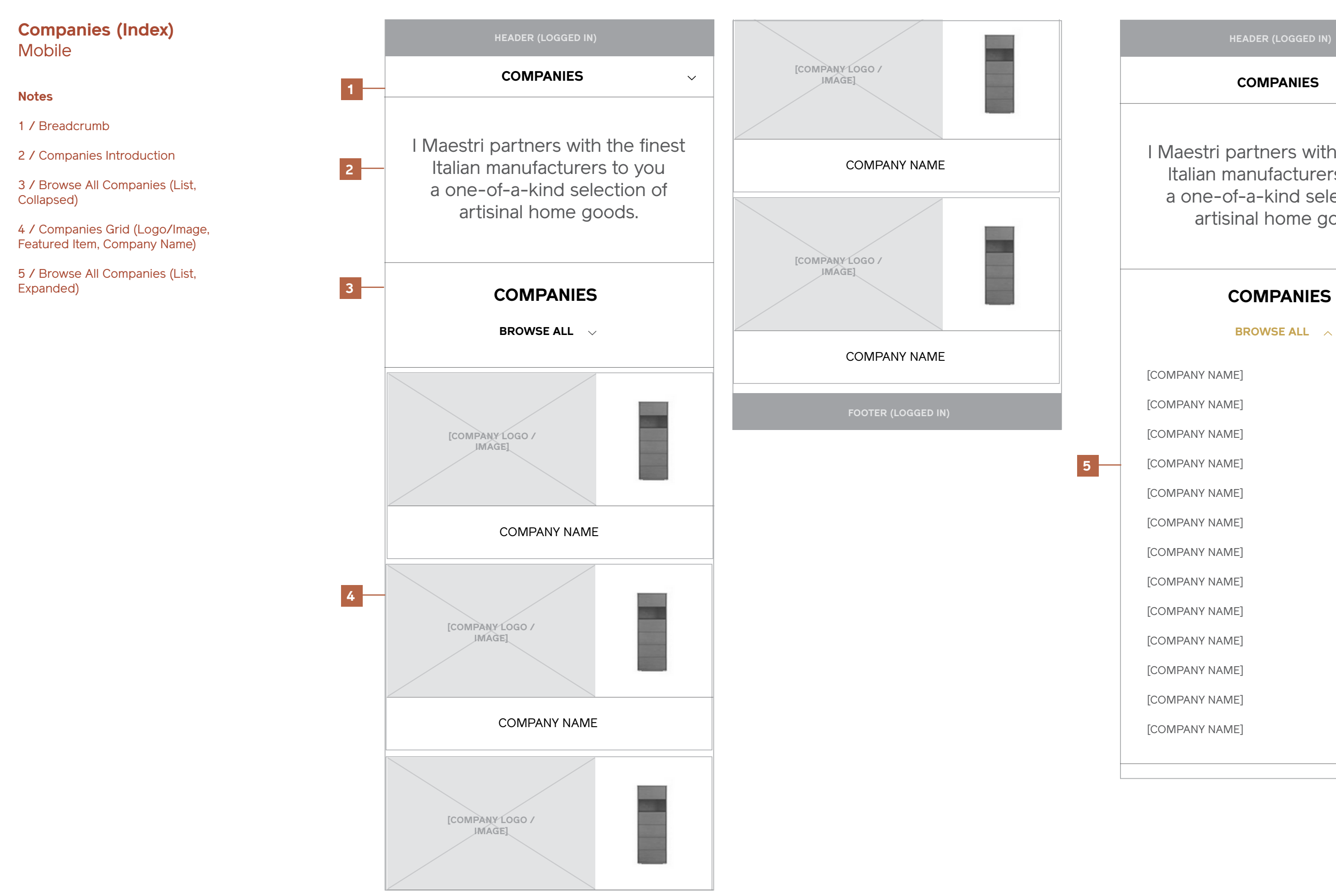

[Company Name]

[Company Name]

[Company Name]

[Company Name]

[Company Name]

[Company Name]

[Company Name]

[Company Name]

[Company Name]

[Company Name]

[Company Name]

[Company Name]

[Company Name]

I Maestri partners with the finest Italian manufacturers to you a one-of-a-kind selection of artisinal home goods.

### **Company (Products)**

#### **Notes**

Aside from the following notes, this page has the same functionality as the product Category Landing.

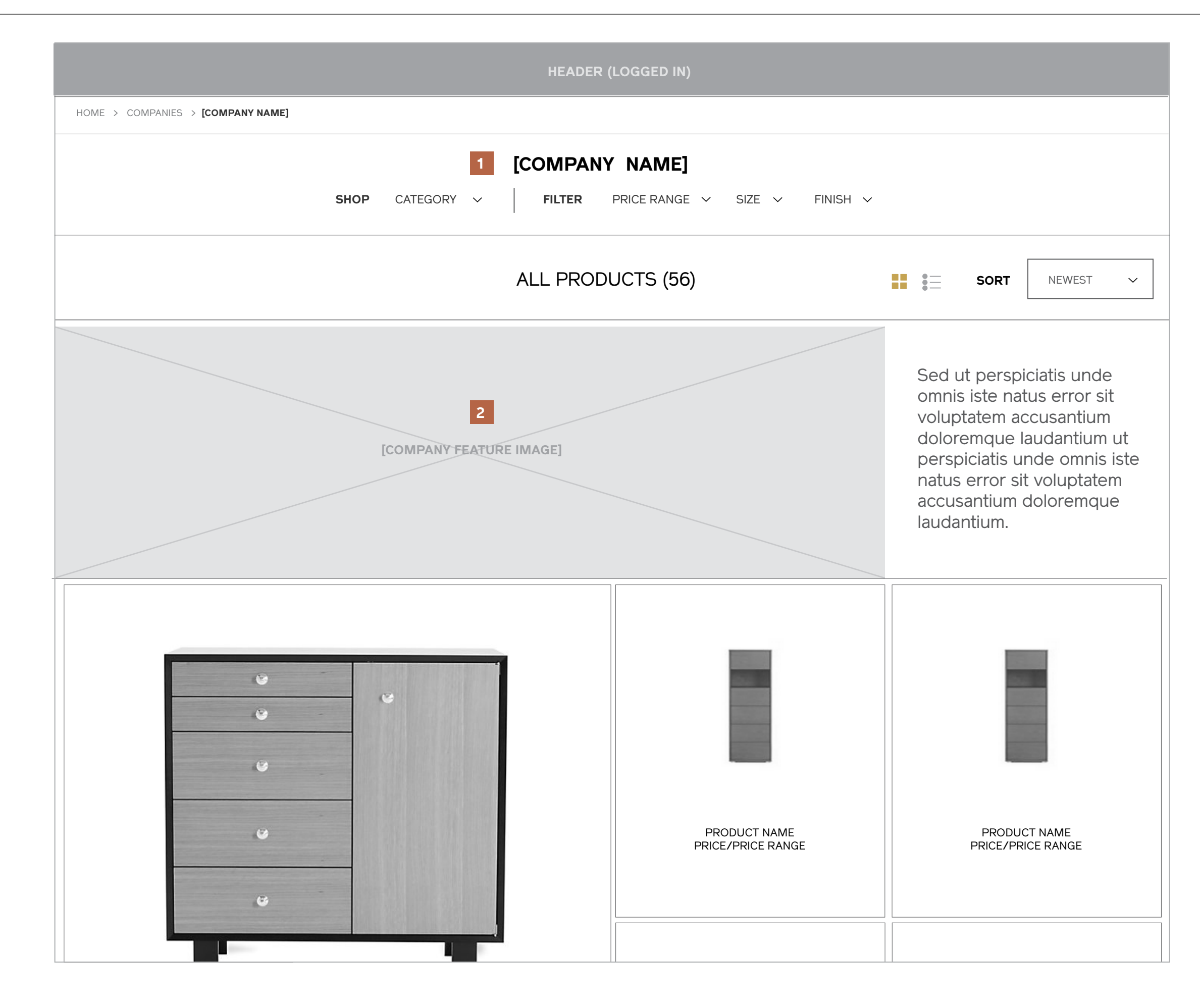

#### 1 / Title + Category

The company name will always display here, and the category has been selected that will appear beneath. The page will display "All Products" by default.

#### 2 / Company Feature Image and Description

Instead of updating the feature image to reflect the product array, the area will contain an image representing the company and a short description.

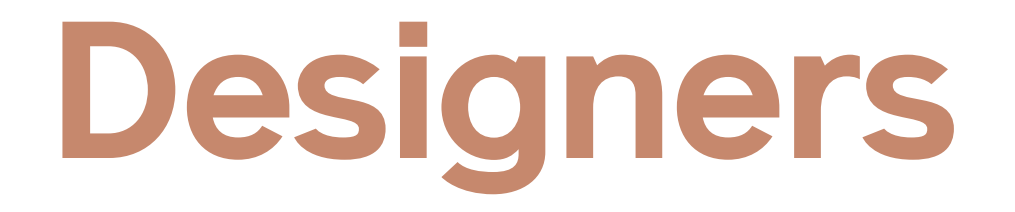

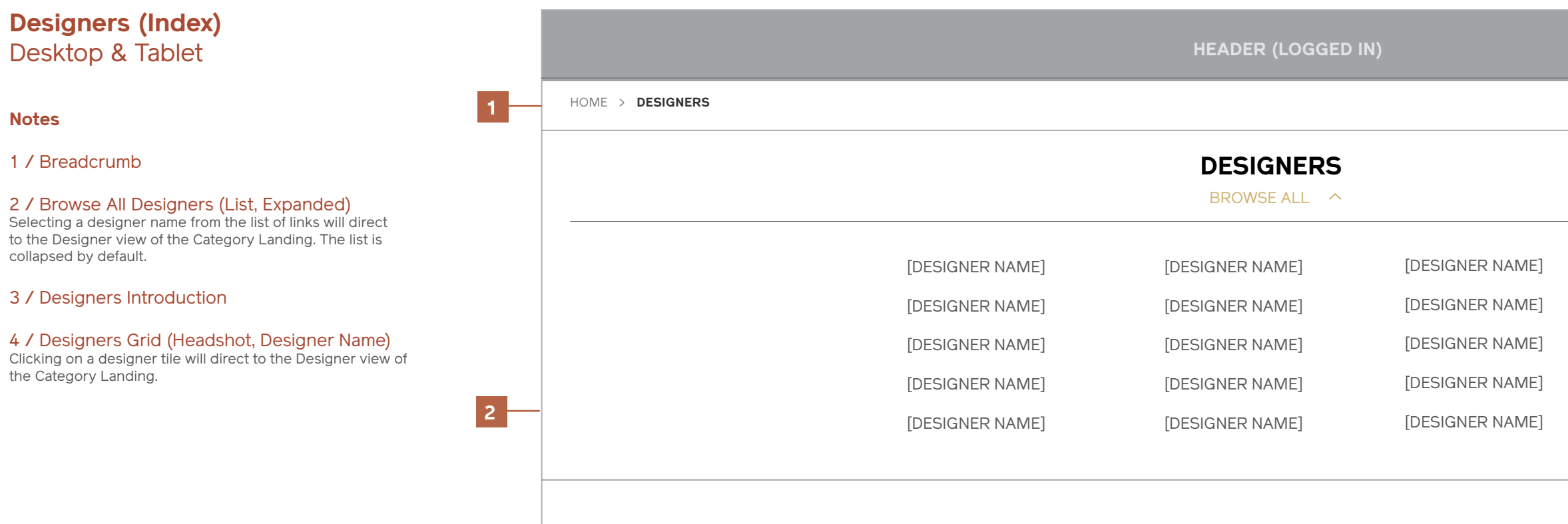

of our designers represent.

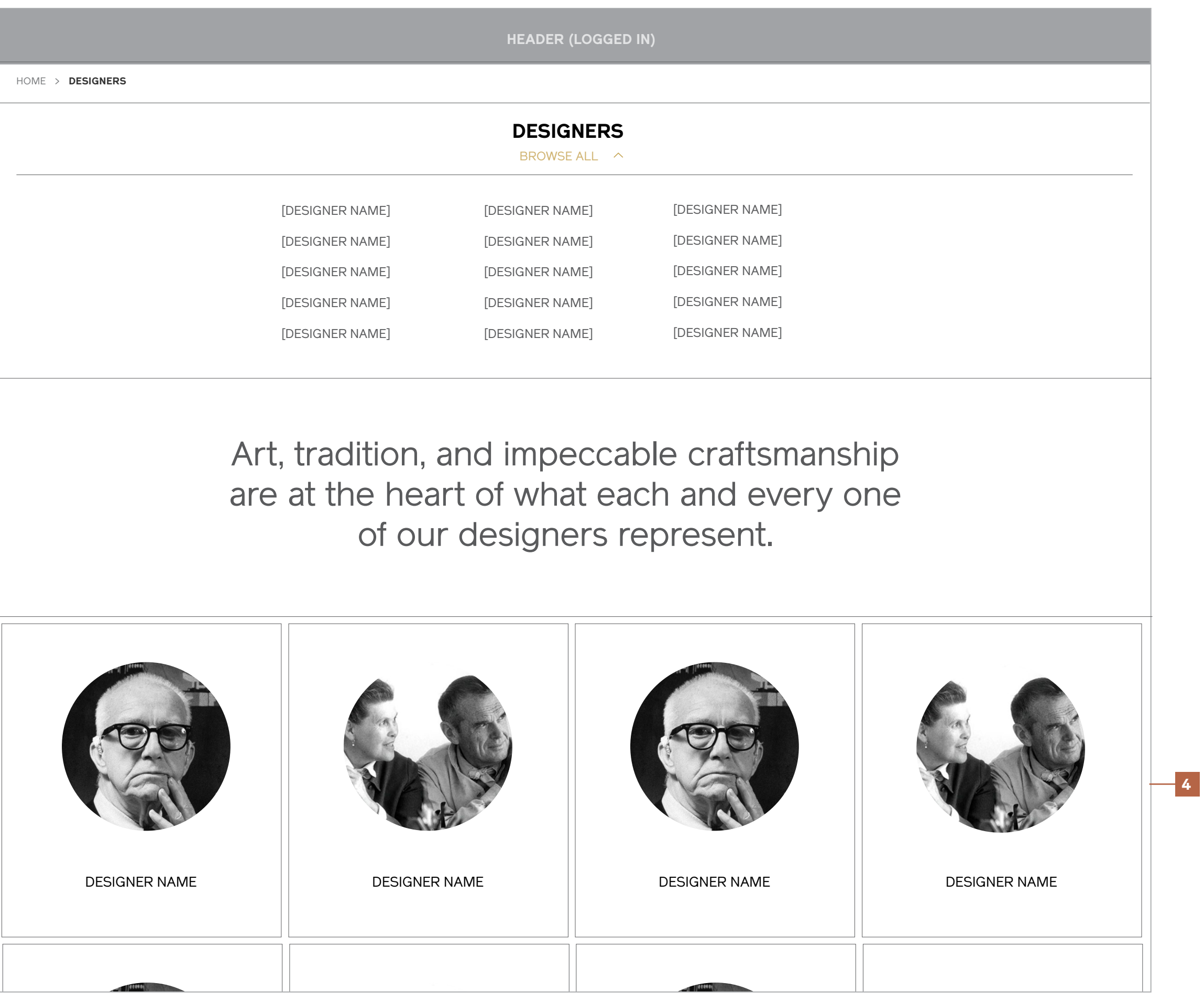
$\checkmark$ 

[Designer Name]

[Designer Name]

[Designer Name]

[Designer Name]

[Designer Name]

[Designer Name]

[Designer Name]

[Designer Name]

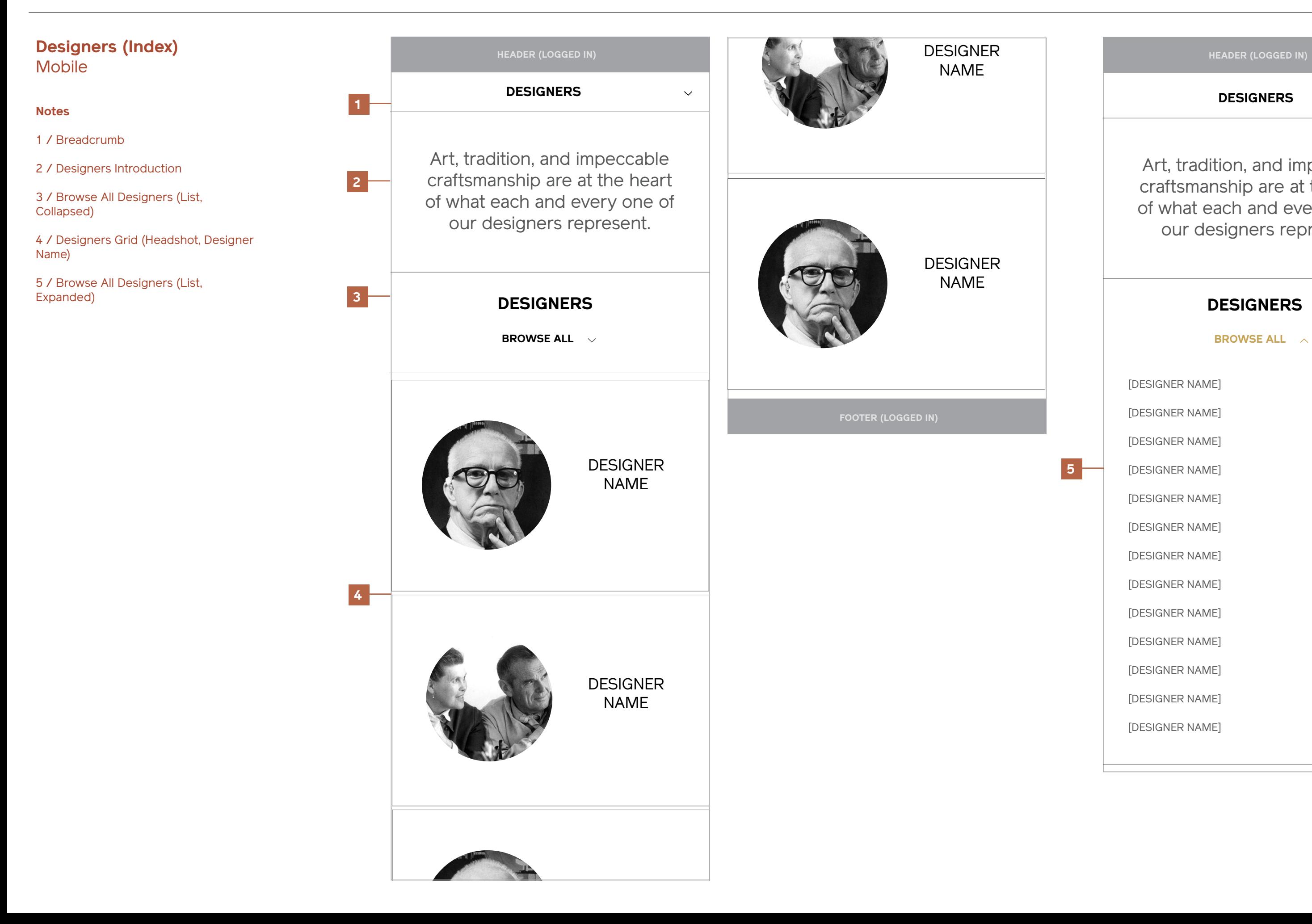

[Designer Name]

[Designer Name]

[Designer Name]

[Designer Name]

[Designer Name]

Art, tradition, and impeccable craftsmanship are at the heart of what each and every one of our designers represent.

## **Designer (Products)**

#### **Notes**

Aside from the following notes, this page has the same functionality as the product Category Landing.

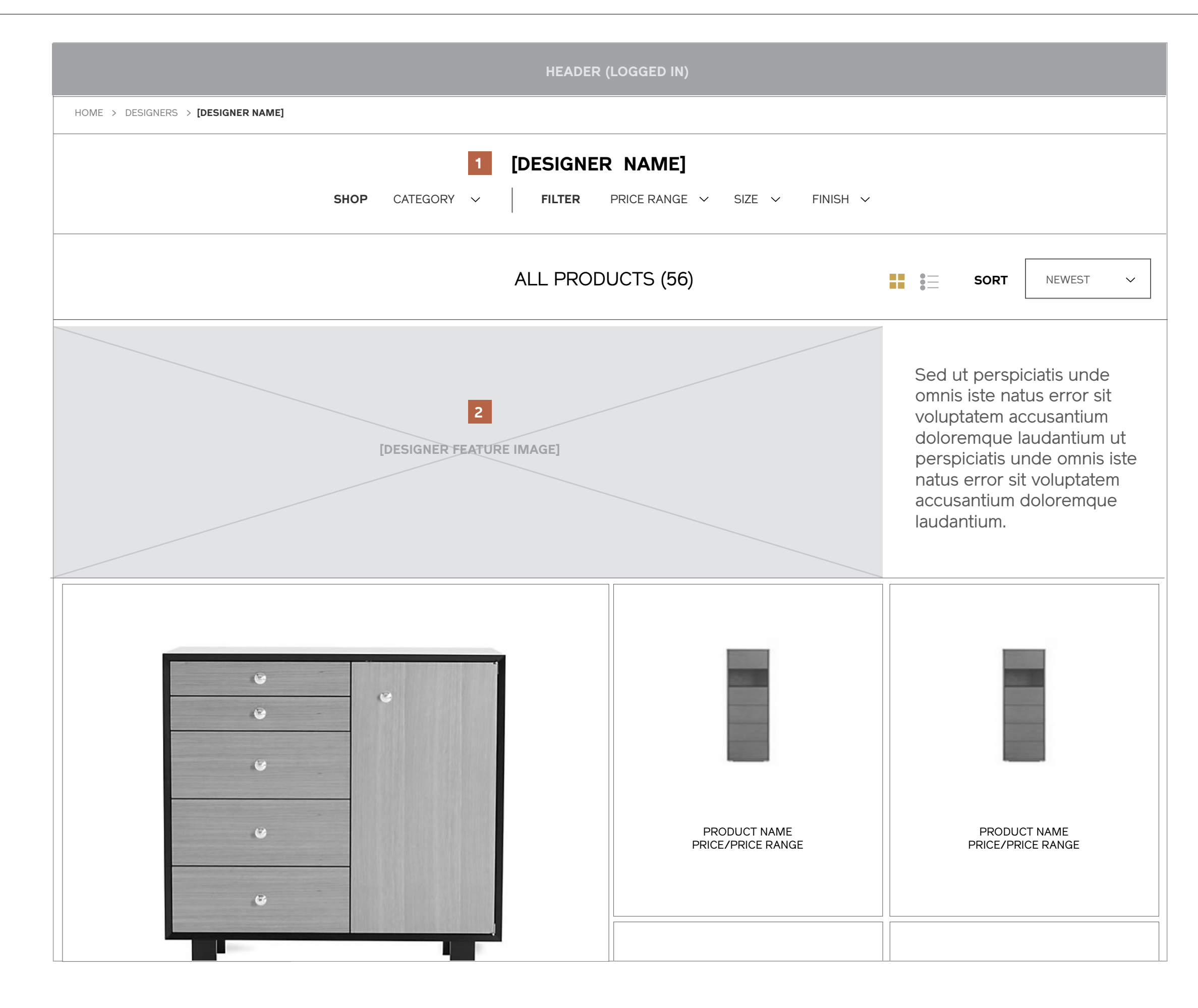

#### 1 / Title + Category

The designer name will always display here, and the category has been selected that will appear beneath. The page will display "All Products" by default.

#### 2 / Designer Feature Image and Description

Instead of updating the feature image to reflect the product array, the area will contain an image representing the designer and a short bio.

## **Item Detail**

## **Item Detail Configurable Product** Desktop & Tablet

#### **Notes**

1 / Breadcrumb

2 / Product Name, Company, and Price Range

3 / Primary Product Info and Image

#### 4 / Zoom, View Fullscreen, and Thumbnails

To zoom, users simply mouseover the primary product image. Doing so will trigger an auto-zoom, and moving the cursor will pan around the image. Tapping on a thumbnail will replace the image in the main view. Clicking "View Fullscreen" will launch a full-viewport view of the current thumbnail selected.

#### 5 / Purchase Attributes

Note: These will vary greatly depending on product type, and are still in process of being configured for more complex SKUs.

#### 6 / Save to Project, Add to Cart, Compare,. Tear Sheet

Save to Project: Saves the item to a user's account in the "My Projects" section. Users will be prompted to choose the project to save to or create a new project after the button is pressed.

Add to Cart: Adds the item to the user's Cart. A notification will be triggered after the action is completed to provide feedback.

Compare: Adds the item to a user's Compare section. A notification will be triggered after the action is completed to provide feedback.

#### 7 / Social Sharing Icons

Recommended channels: Facebook Twitter Pinterist Tumblr Google+ Email

#### 8 / Additional Product Information (Tabbed)

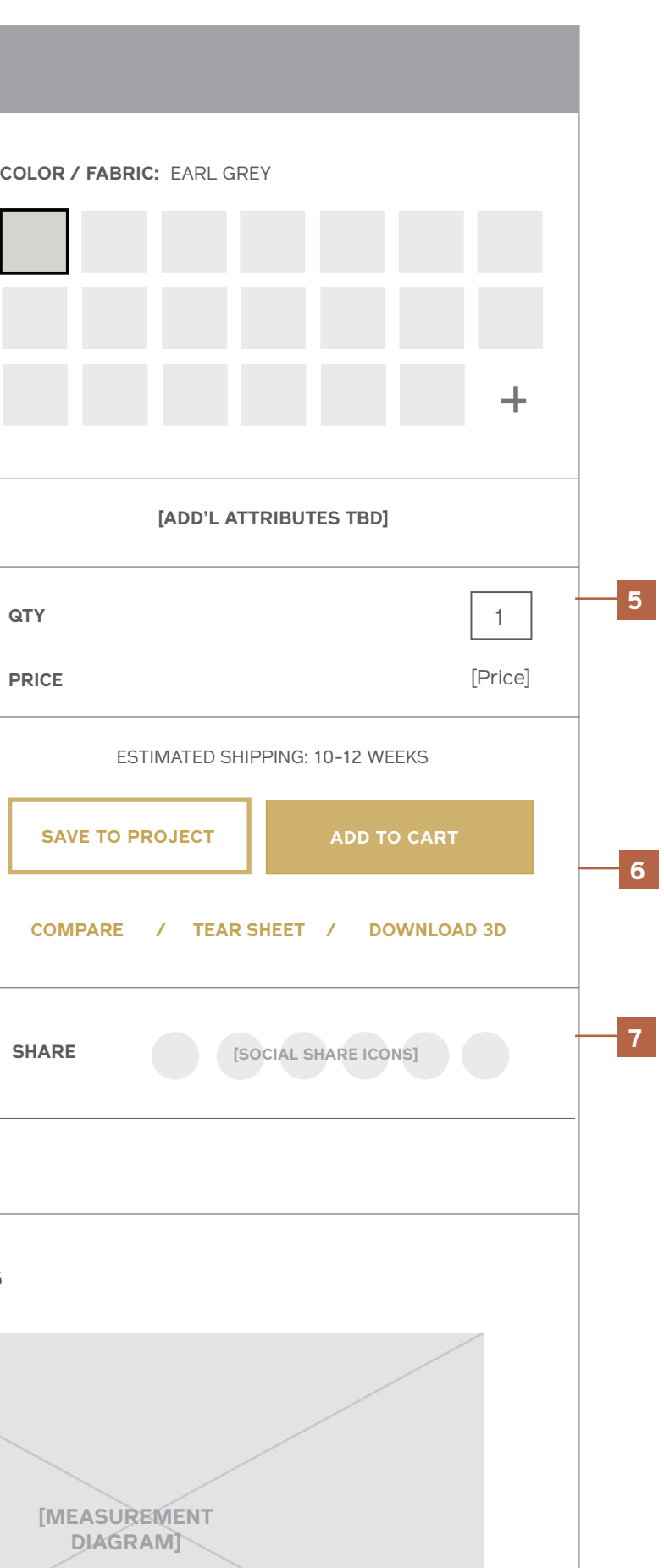

If a material is selected from the purchase attributes, it should be reflected in the "Materials" section of the product details.

The company tab contains the company logo, description, and link to the Company View of the Category landing page.

The Designer tab contains the designer headshot, bio, and link to the Designer View of the Category landing page.

#### **PRODUCT DESCRIPTION MEASUREMENTS**

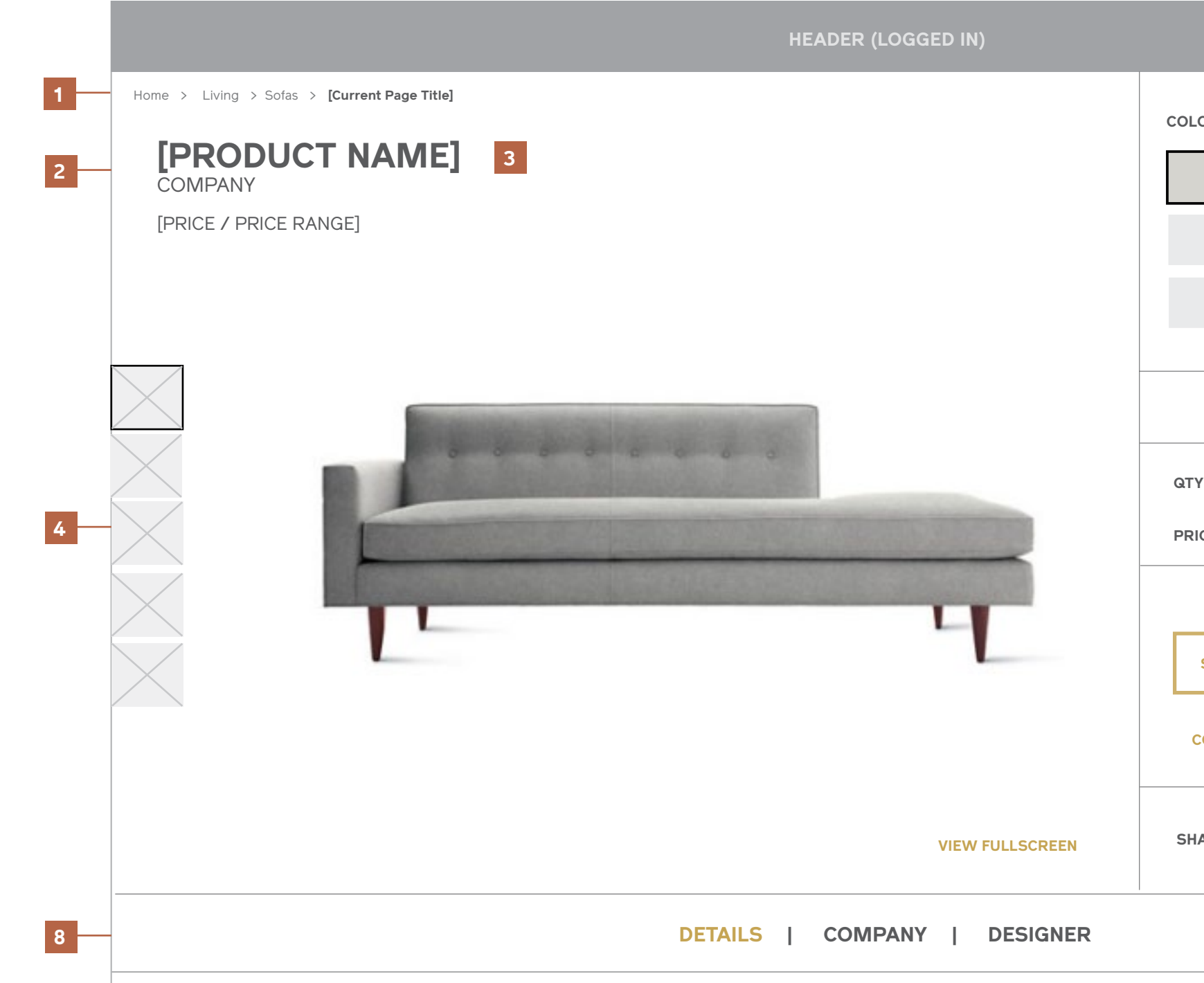

Sed ut perspiciatis unde omnis iste natus error sit voluptatem accusantium doloremque laudantium, totam rem aperiam, eaque ipsa quae ab illo inventore veritatis et quasi architecto beatae vitae dicta sunt explicabo. Nemo enim ipsam voluptatem quia voluptas sit aspernatur aut odit aut fugit, sed quia consequuntur magni dolores eos qui ratione voluptatem sequi nesciunt. Neque porro quisquam est, qui dolorem ipsum quia dolor sit amet, consectetur, adipisci velit, sed quia non numquam eius modi tempora incidunt ut labore et dolore magnam aliquam quaerat voluptatem.

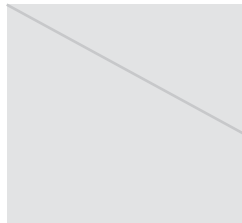

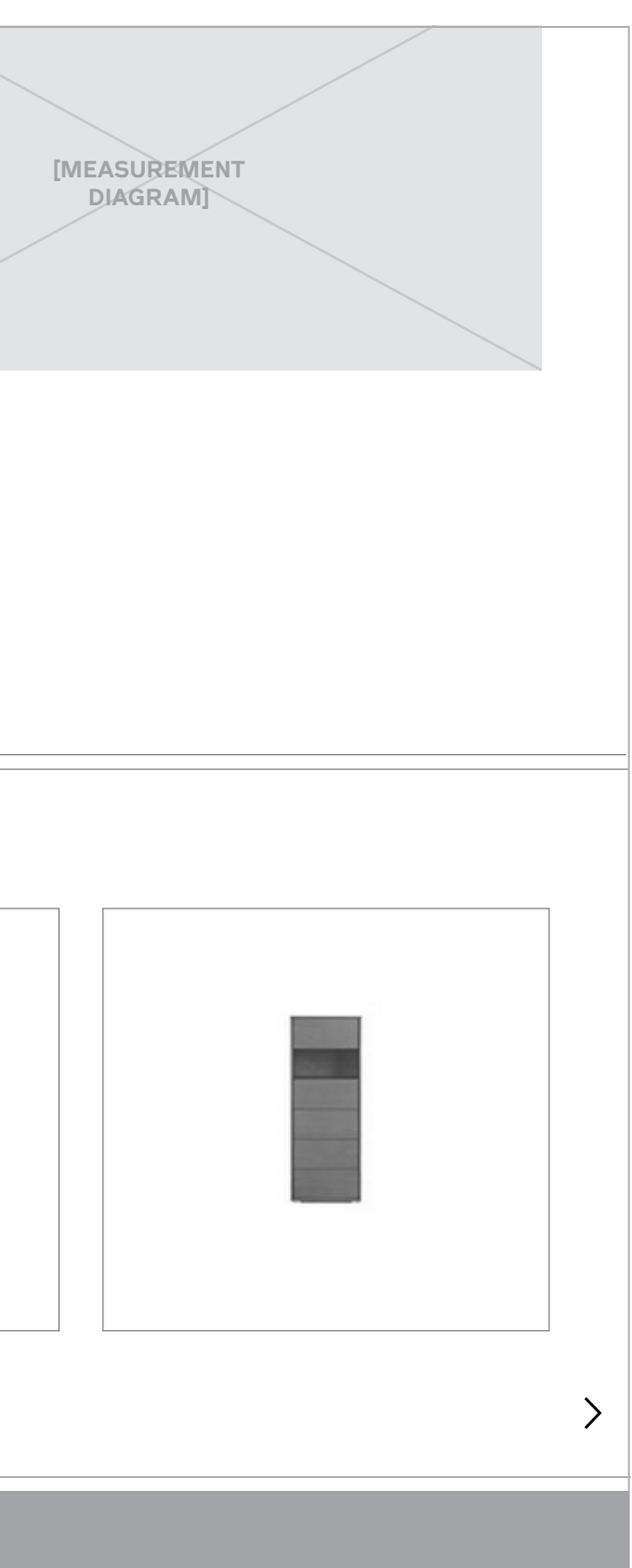

Sed ut perspiciatis unde omnis iste natus error sit voluptatem accusantium doloremque

architecto beatae vitae dicta sunt explicabo. Nemo enim ipsam voluptatem quia voluptas

sit aspernatur aut odit aut fugit, sed quia consequuntur magni dolores eos qui ratione voluptatem sequi nesciunt. Neque porro quisquam est, qui dolorem ipsum quia dolor sit amet, consectetur, adipisci velit, sed quia non numquam eius modi tempora incidunt ut labore et dolore magnam aliquam quaerat voluptatem.

Sed ut perspiciatis unde omnis iste natus error sit voluptatem accusantium doloremque laudantium, totam rem aperiam, eaque ipsa quae ab illo inventore veritatis et quasi architecto beatae vitae dicta sunt explicabo. Nemo enim ipsam voluptatem quia voluptas sit aspernatur aut odit aut fugit, sed quia consequuntur magni dolores eos qui ratione voluptatem sequi nesciunt. Neque porro quisquam est, qui dolorem ipsum quia dolor sit

## **Item Detail Configurable Product** Desktop & Tablet

#### **Notes, continued**

9 / Related Items / Recently Viewed Items in the same collection or category as the selected item and, if applicable, Recently Viewed items.

#### **MATERIALS**

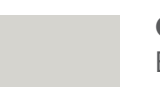

**COLOR / FABRIC:**  EARL GREY

24" x 35" x 12"

**SHIPPING**

Sed ut perspiciatis unde omnis iste natus error sit voluptatem accusantium doloremque laudantium, totam rem aperiam. **VIEW SHIPPING INFORMATION**

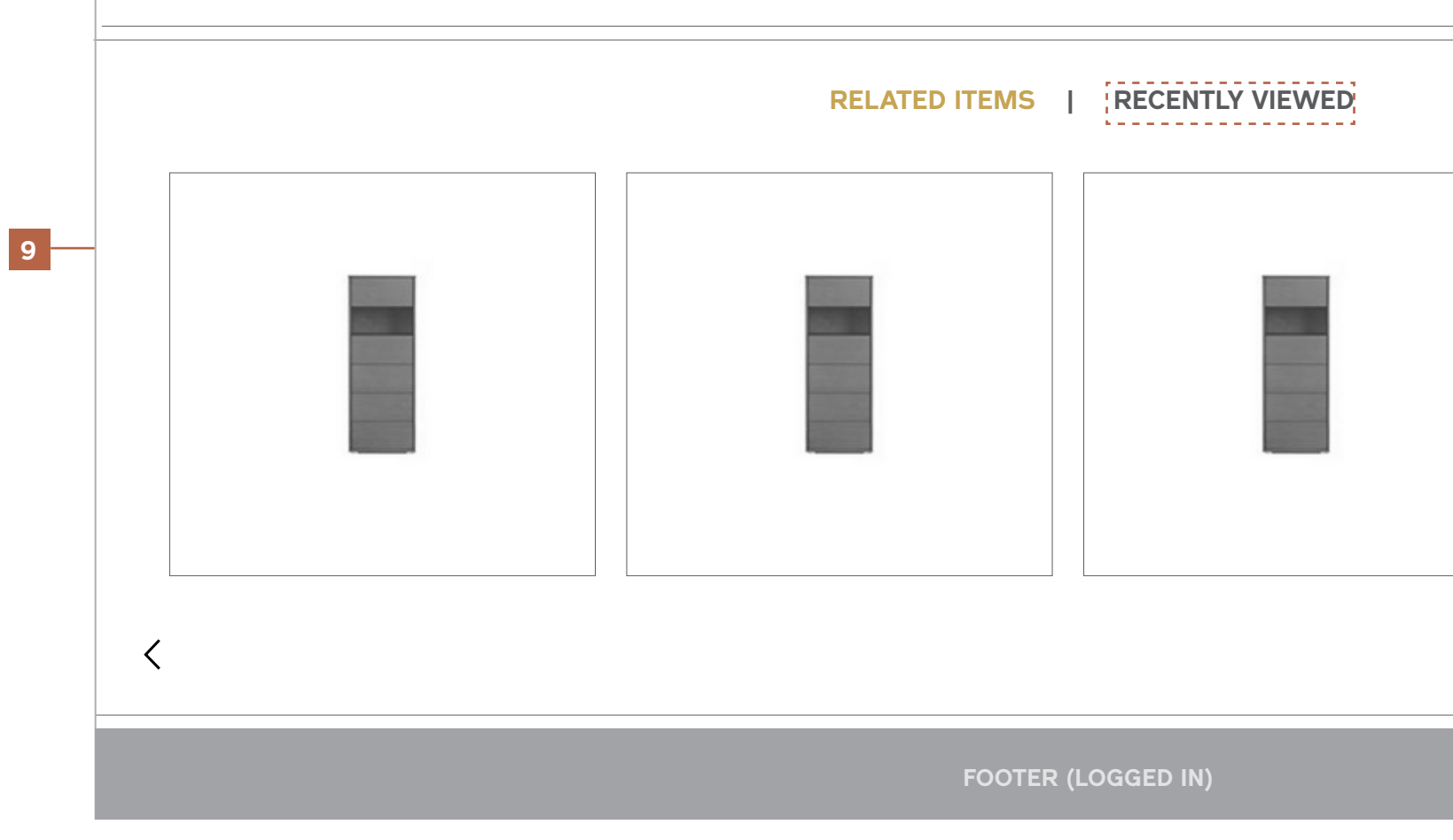

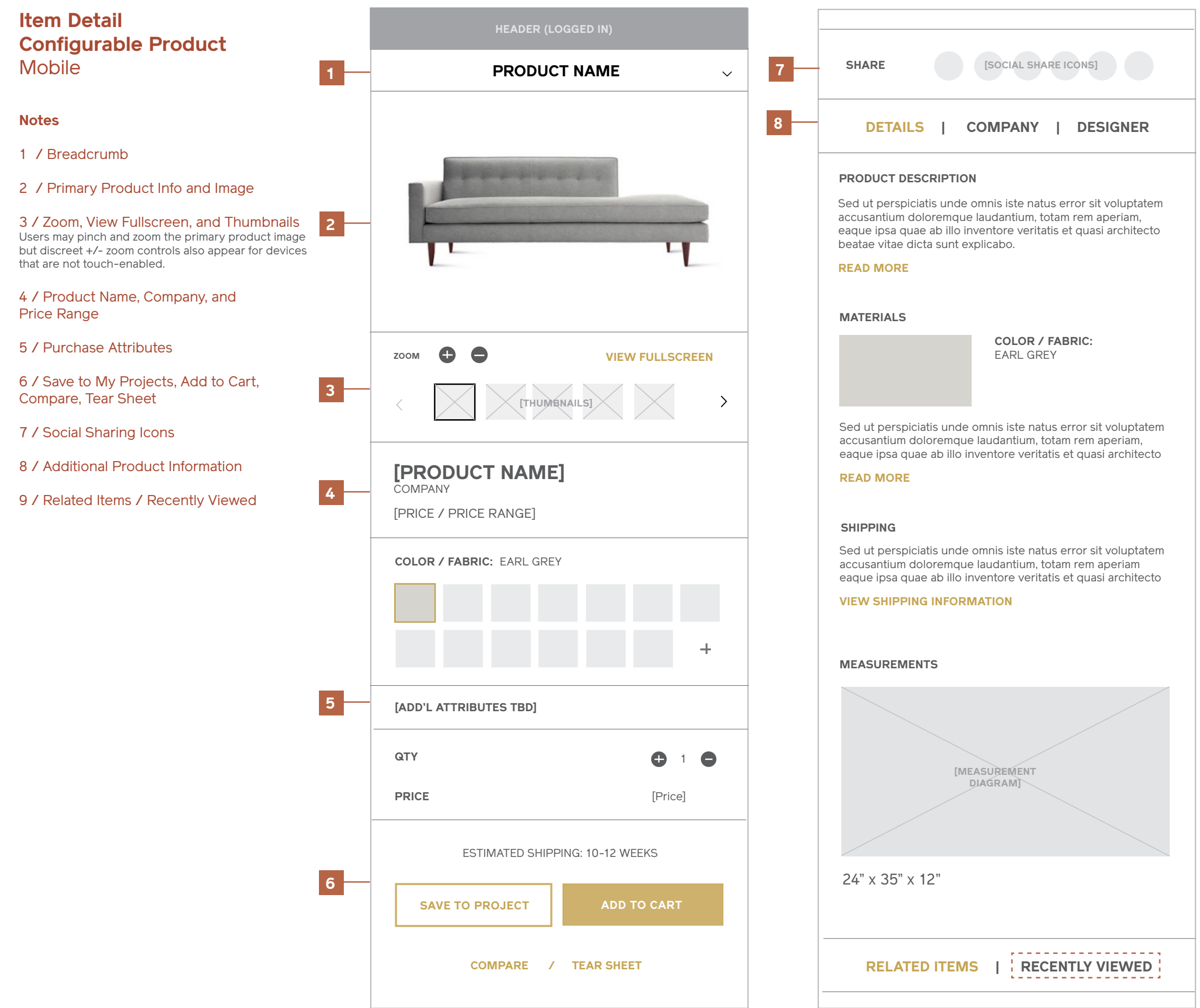

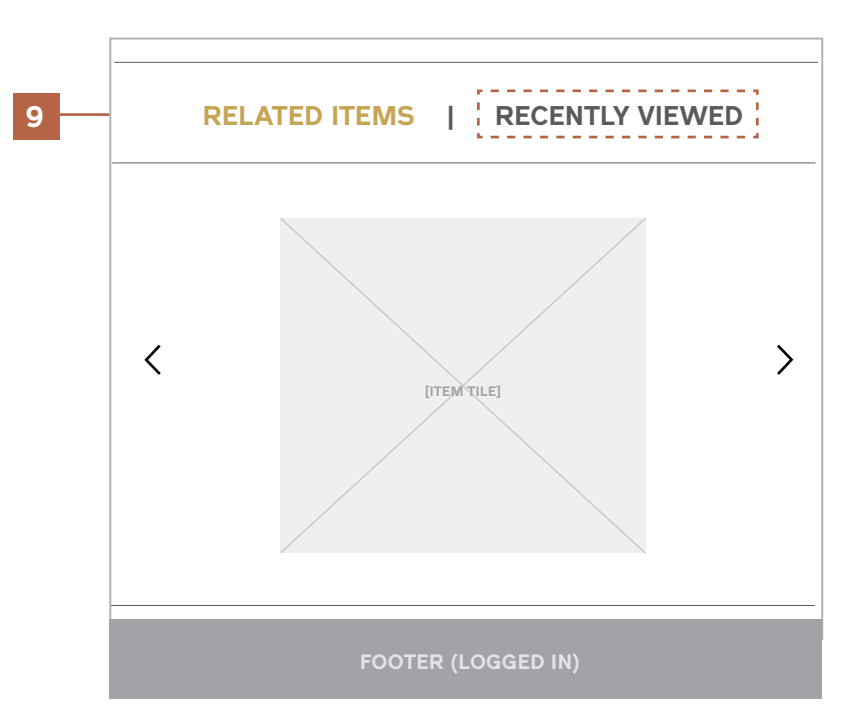

## **Item Detail Company Tab View** Desktop & Tablet

#### **Notes**

1 / Company Tab View Uses the same CMS content from the Category Landing Company View to display an image of the company and a short biography.

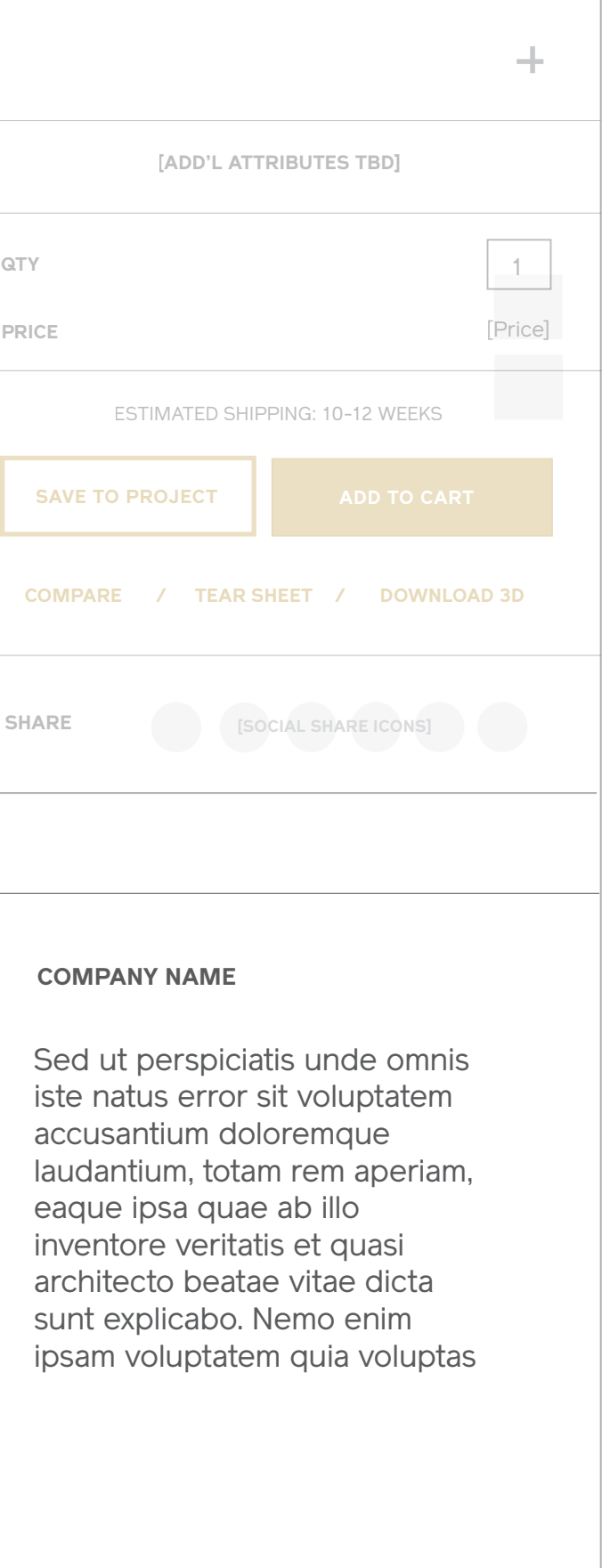

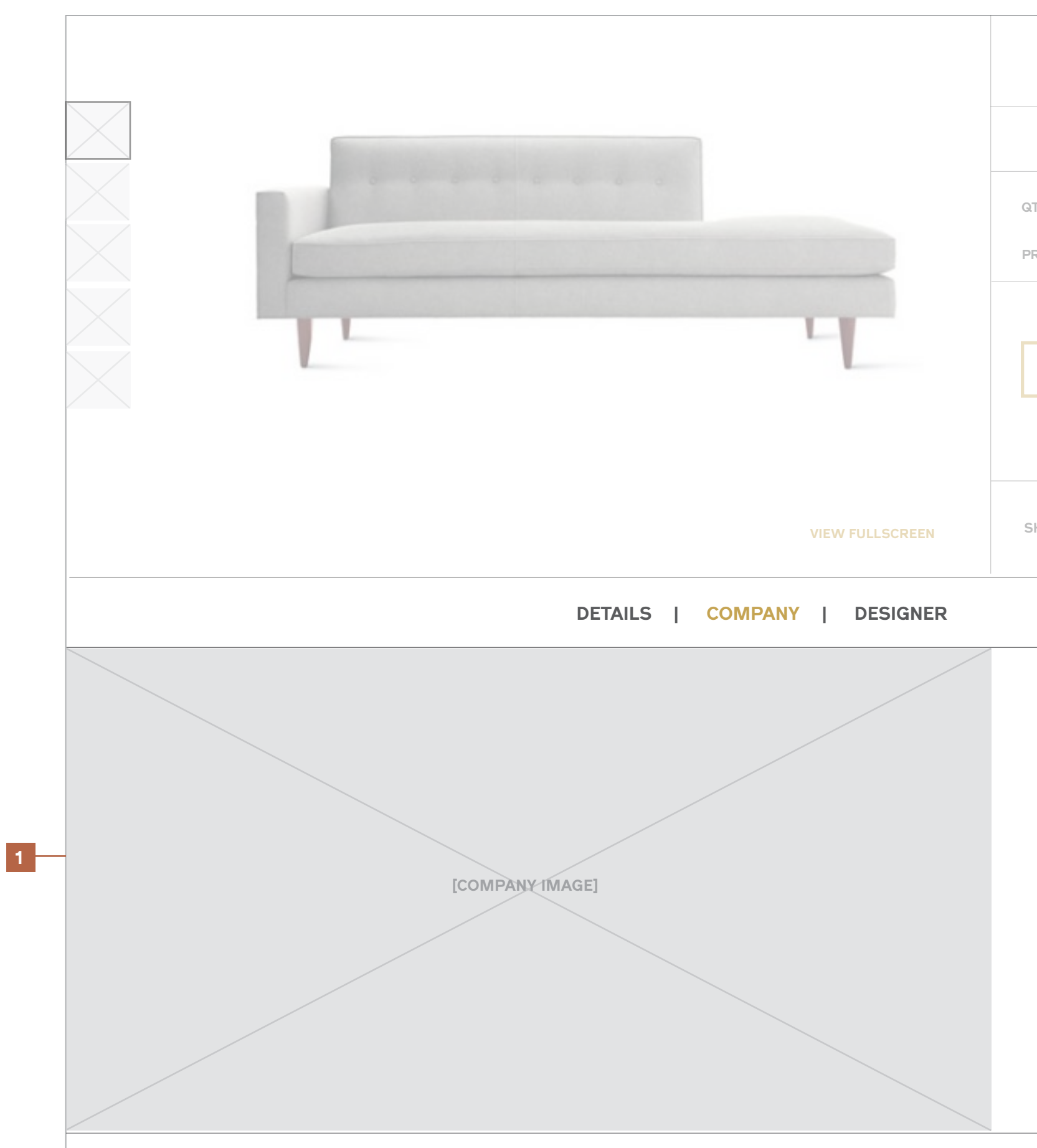

## **Item Detail Company Tab View** Mobile

#### **Notes**

1 / Company Tab View

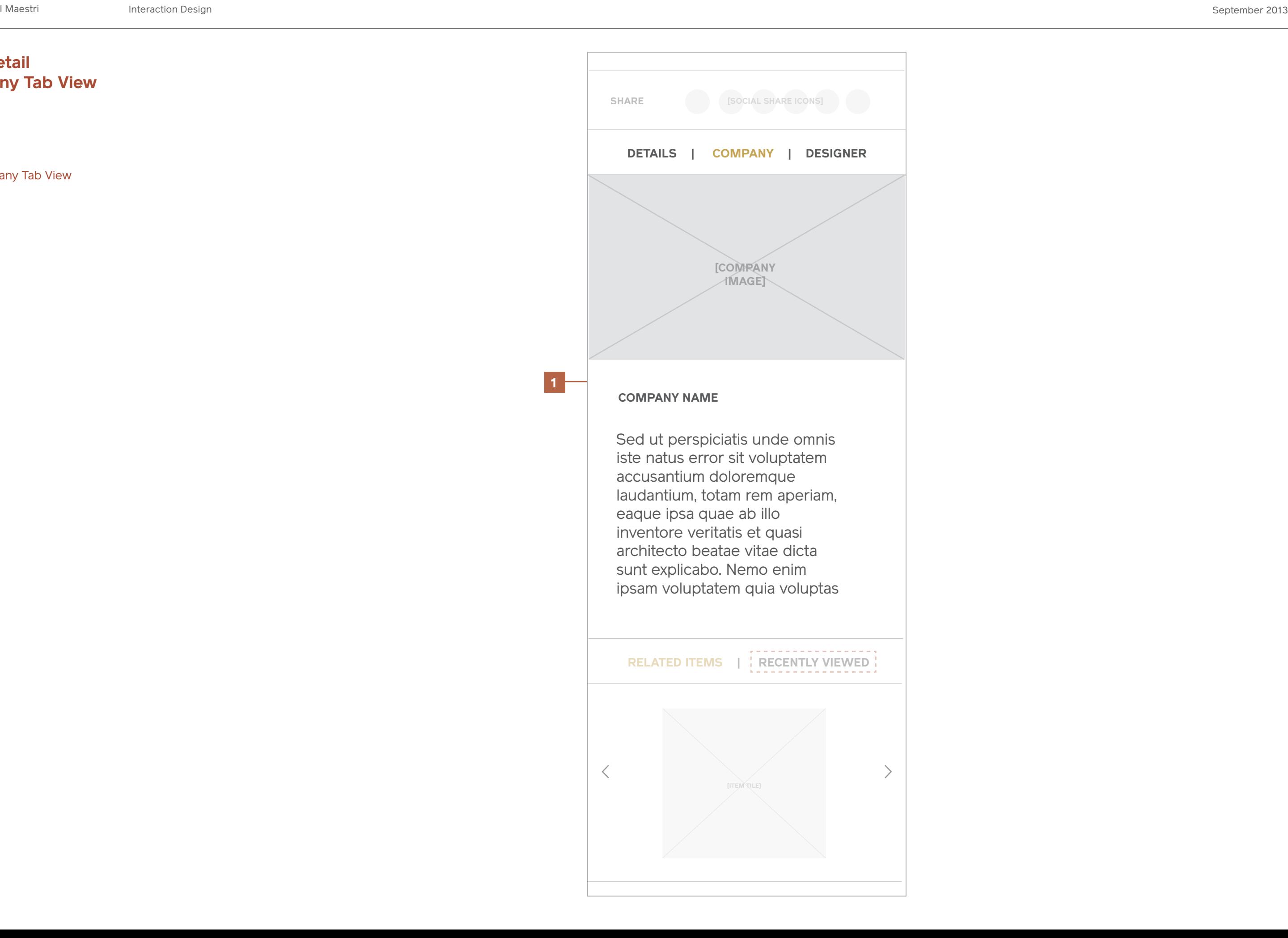

## **Item Detail Designer Tab View** Desktop & Tablet

#### **Notes**

1 / Designer Tab View

Uses the same CMS content from the Category Landing Designers View to display an image of the designer and a short biography.

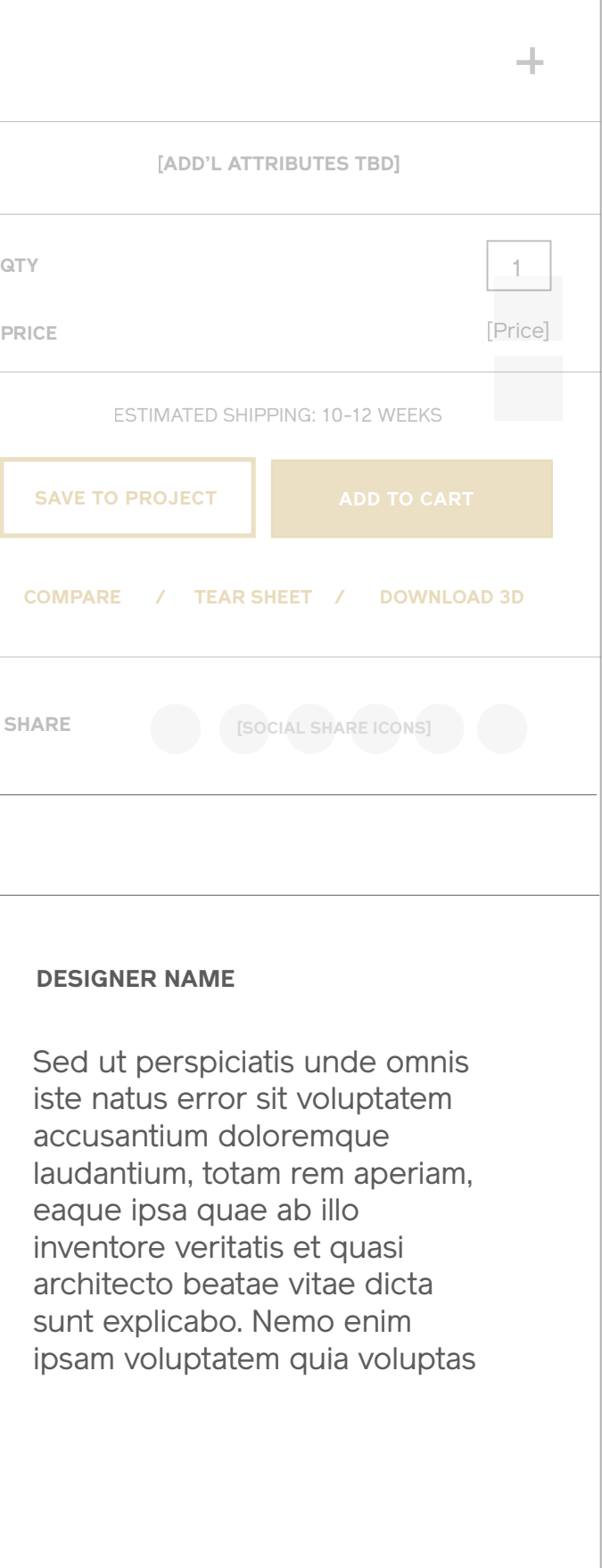

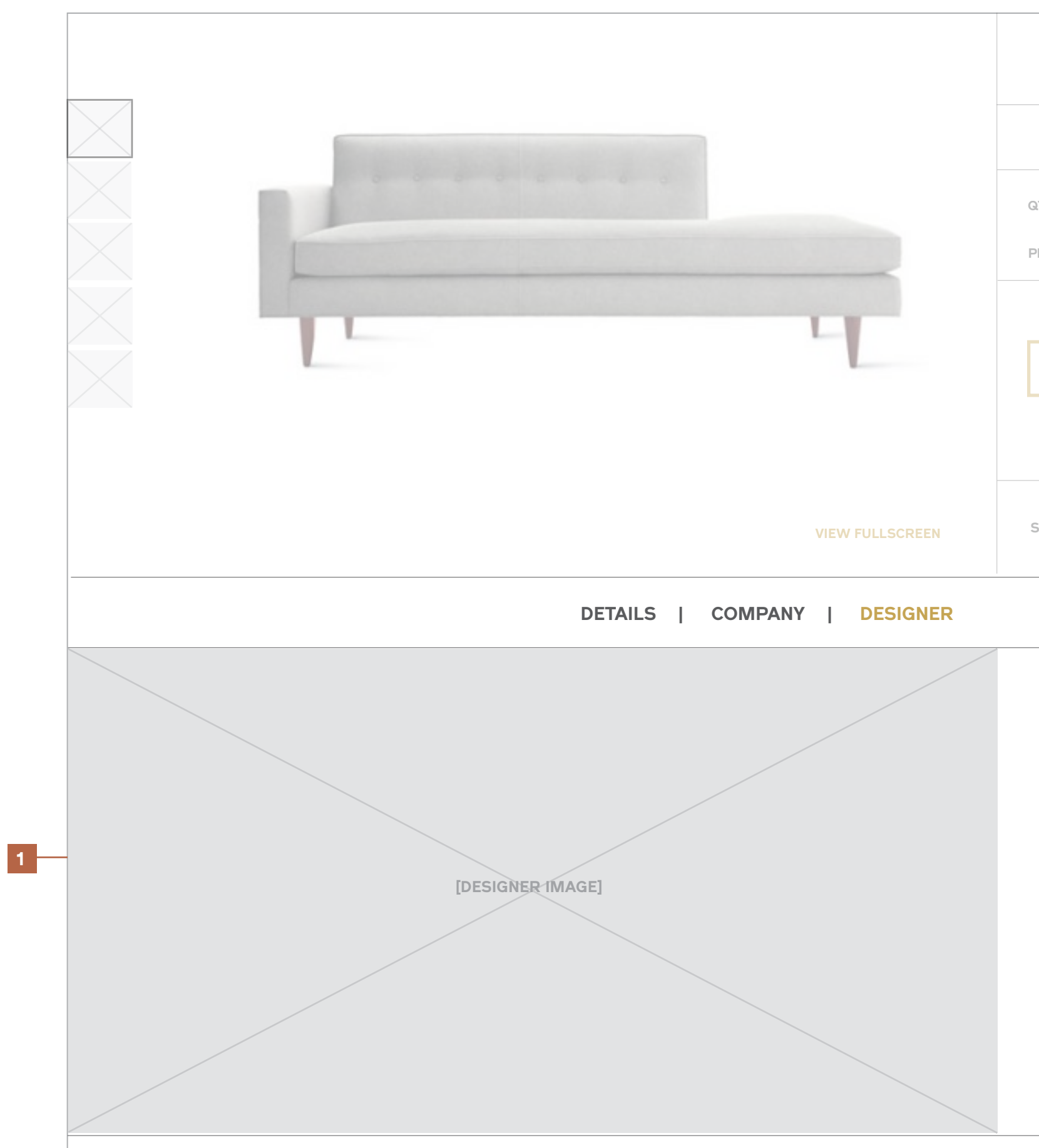

## **Item Detail Designer Tab View** Mobile

#### **Notes**

1 / Designer Tab View

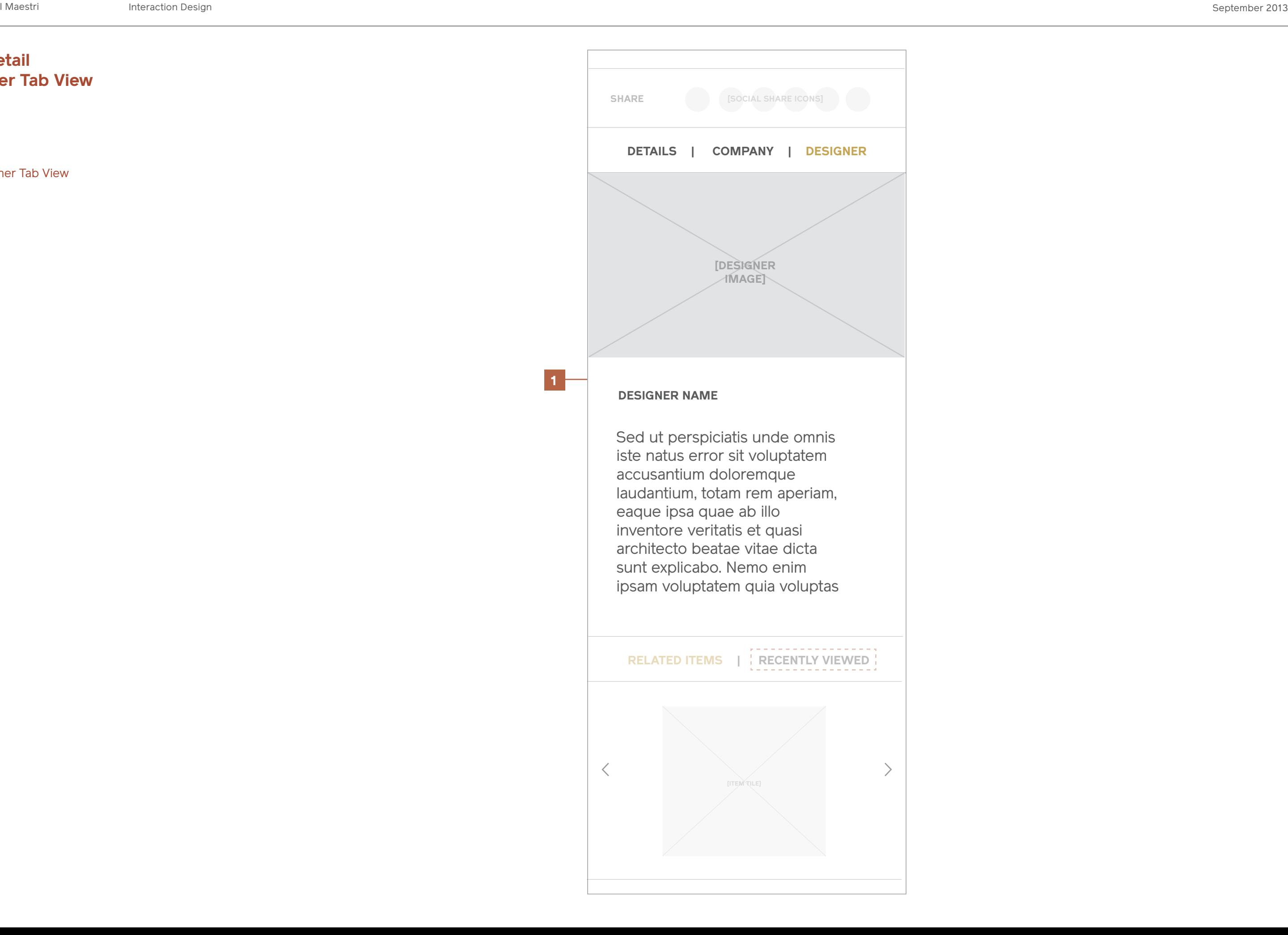

## **View Fullscreen**

#### **Notes**

Clicking or tapping "View Fullscreen" will enlarge the selected thumbnail to take over the full viewport.

Users will have the option to swipe or click through the rest of the thumbnails using the arrow cues, or close out using the "X".

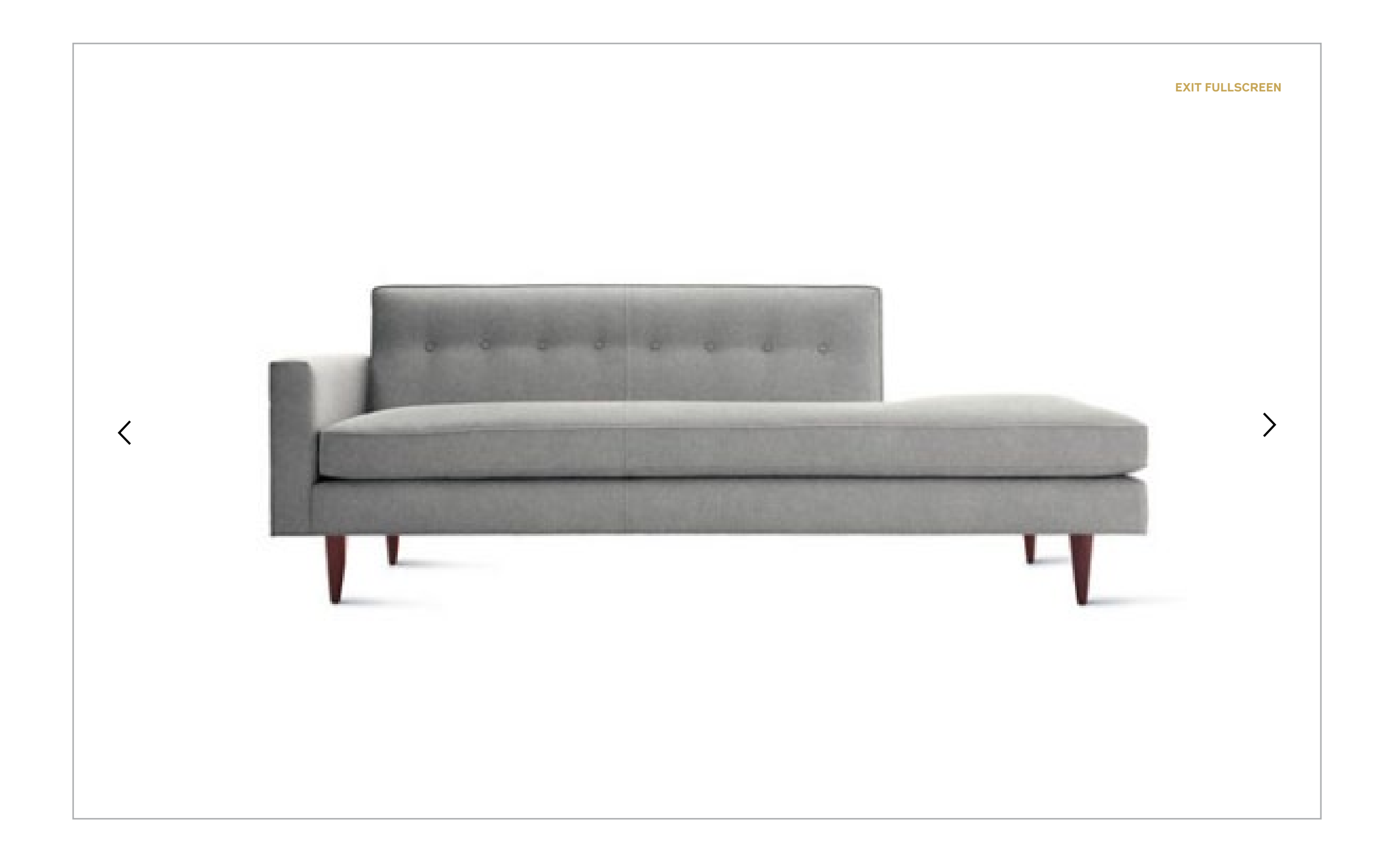

## **Tear Sheet**

## **Tear Sheet** Desktop & Tablet

#### **Notes**

When the user clicks "Tear Sheet" from the item Detail page, a CSS-generated sheet optimized for print is generated and opens in an overlay.

The sheet has the option to be Printed (Desktop Only) or Emailed as a pdf attachment.

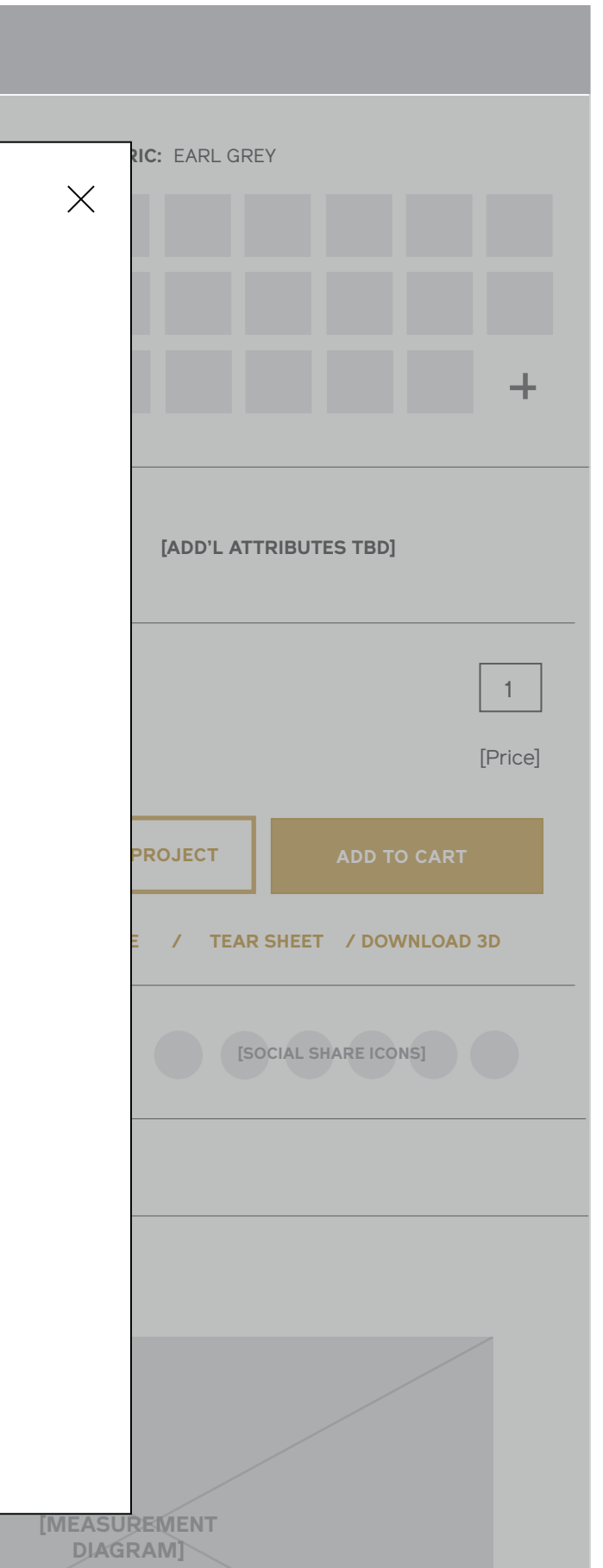

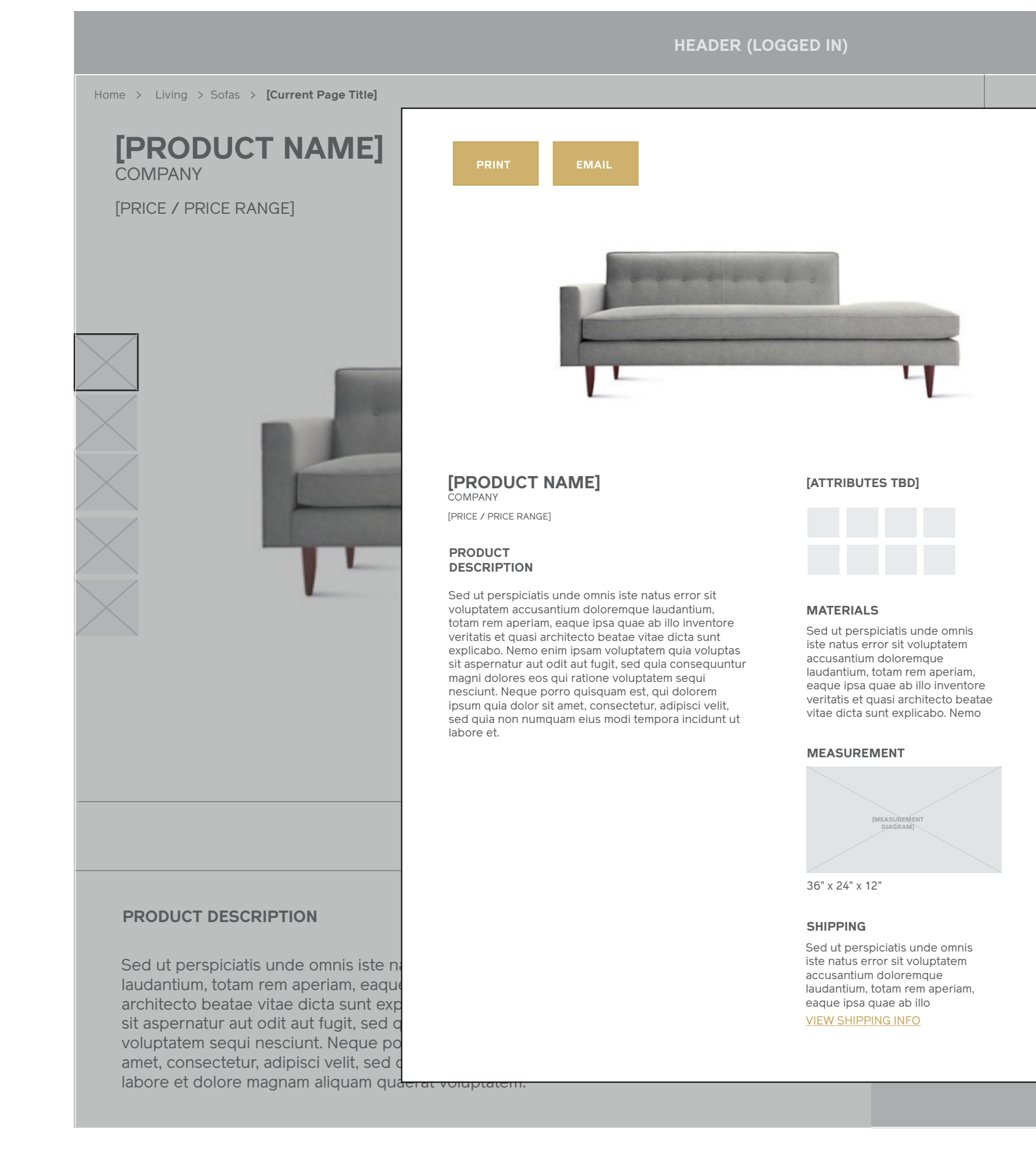

## **Tear Sheet** Desktop & Tablet

**Notes**

I Maestri Interaction Design September 2013

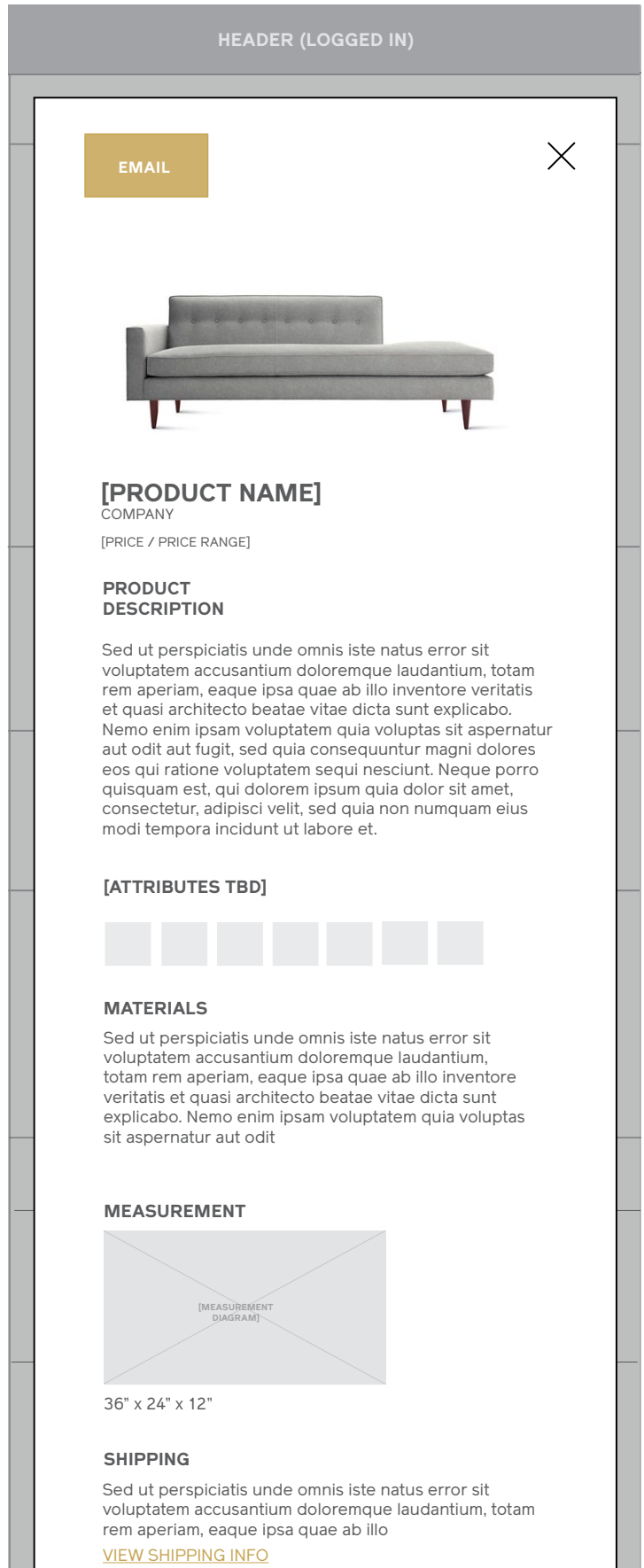

## **Search Results**

## **Search Results** Desktop & Tablet

#### **Notes**

Utilizes the same basic template as the category landing page, with the addition of recent searches and an exposed search field at the bottom of the page.

#### 1 / Recent Searches

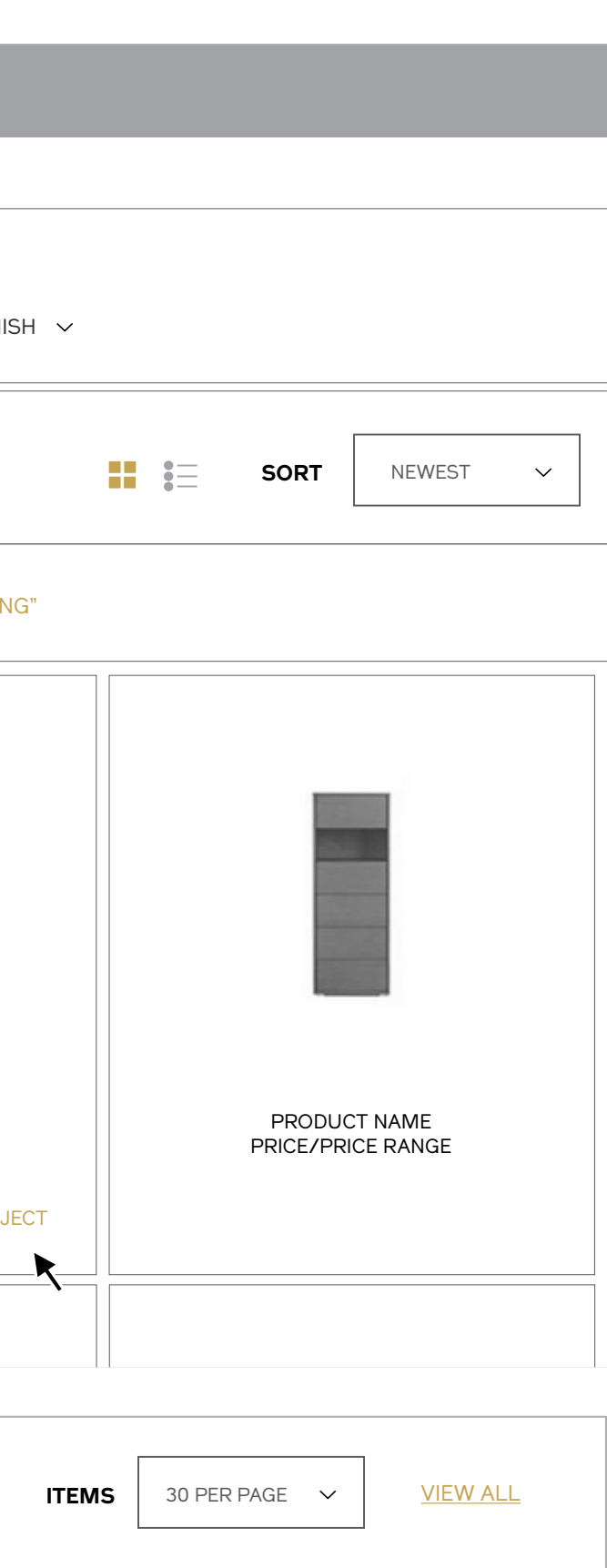

Displays up to five recently searched terms, which when tapped will direct to the search results page for the selected query. If no recent searches have been committed, this module should be suppressed.

#### 2 / Search Again

Exposed search field beneath the pagination allows users to easily submit another search again.

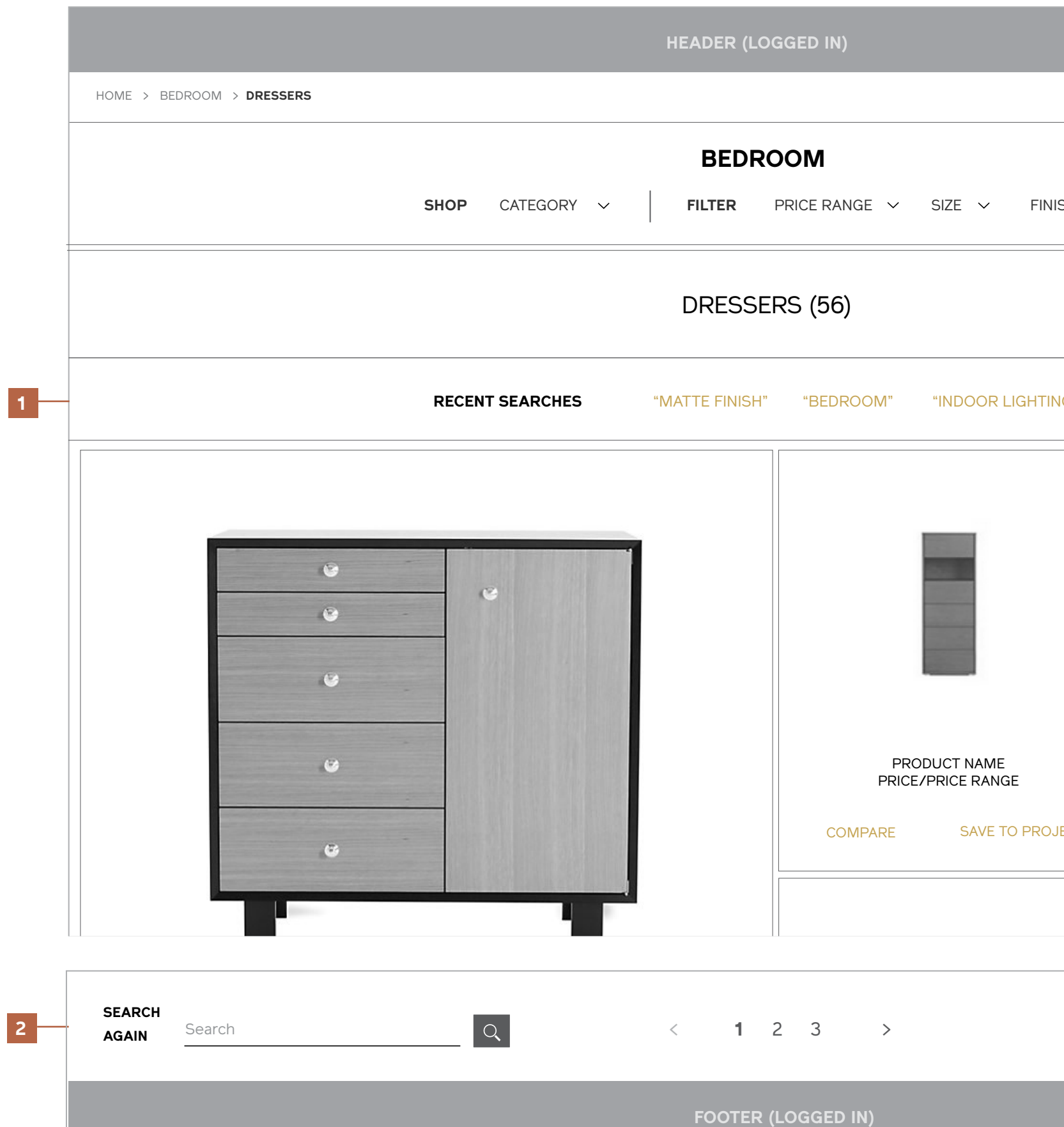

<u>Product name</u>

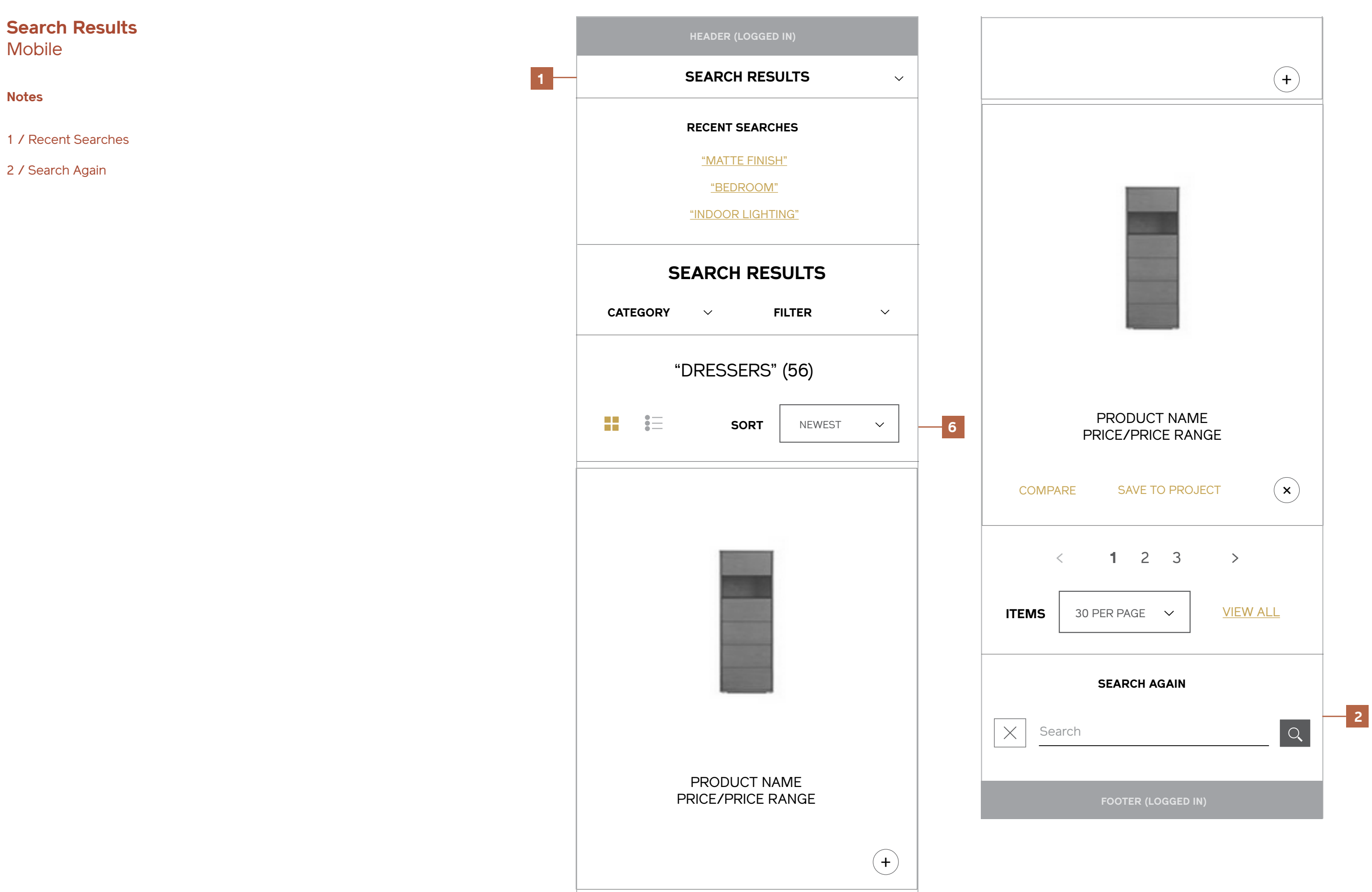

# **My Account**

**Dashboard (Empty)** Desktop & Tablet

#### **Account dashboard**

**Personal info**

**ADDRESS BOOK**

**Order history**

**Newsletter preferences**

**MY PROJECTS**

## **My Account**

Your account dashboard is the place for you to view snapshots of your account dashboard is the place for you to view your account information. Select a section below to get started.

## **Hi, Sharon Jones!**

#### **PERSONAL INFO**

#### **ADDRESS BOOK**

Set your default billing and shipping addresses for faster checkout

Sharon Jones dapkings@gmail.com Change Password

edit **MY PROJE** 

You haven't Create a net to share with

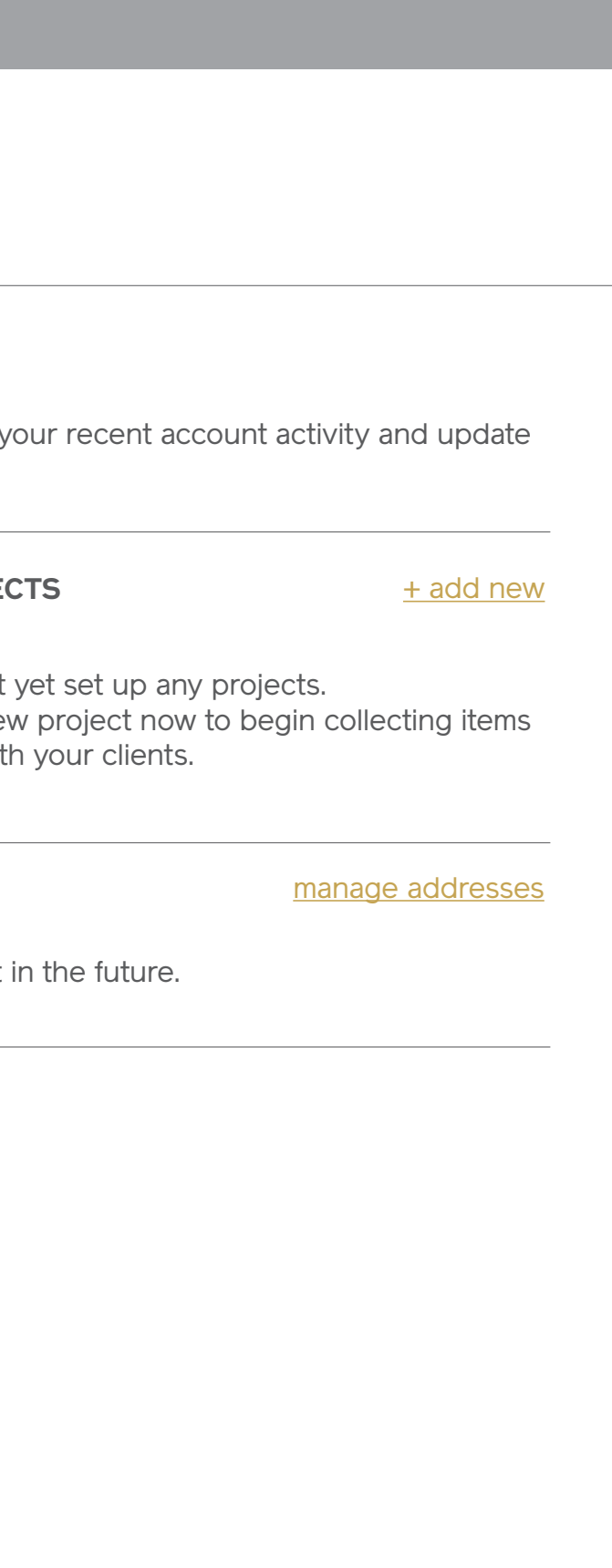

Home > **MY ACCOUNT**

**COMPARE**

**Dashboard (Empty)**  Mobile

**FOOTER (Pre-Registration)**

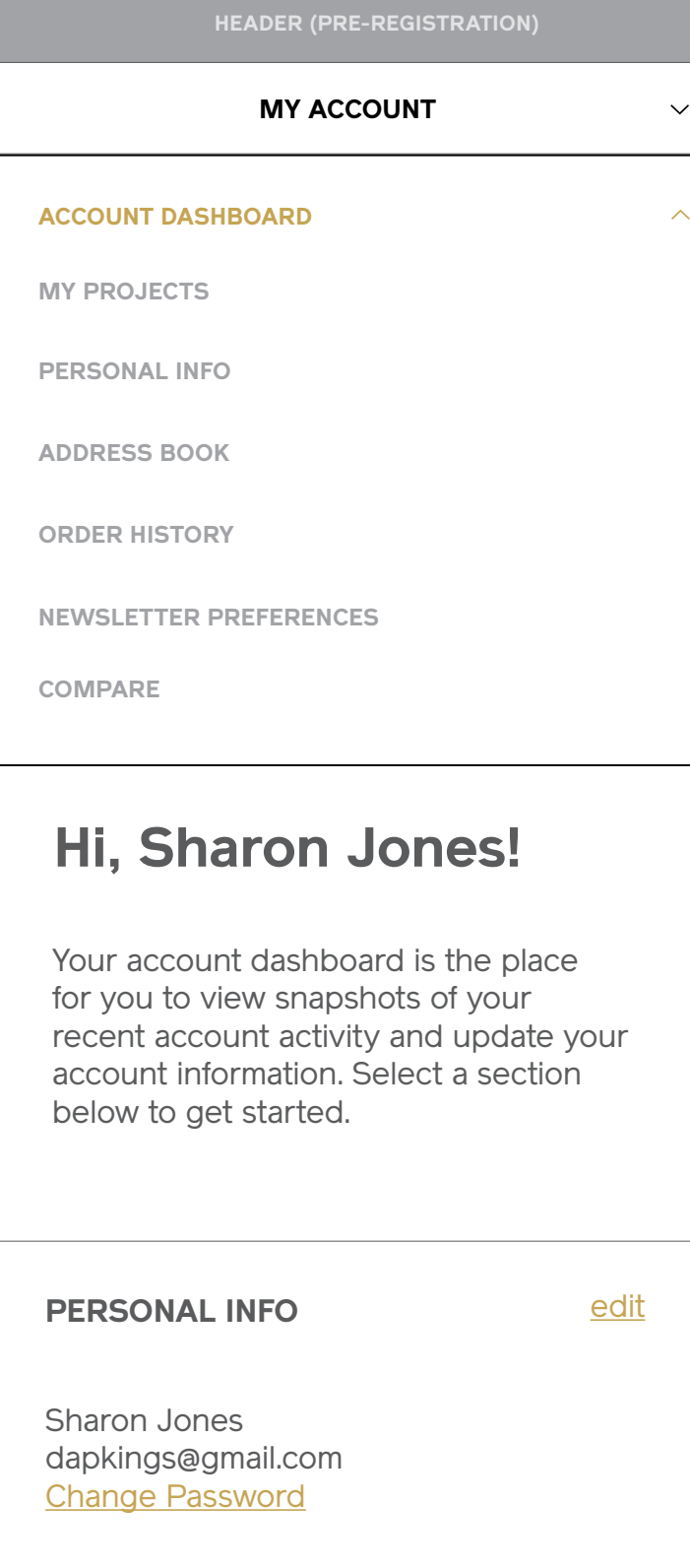

### **MY PROJECTS** + add new

**ADDRESS BOOK**

Set your default billing and shipping addresses for faster checkout in the future.

manage addresses

You haven't yet set up any projects. Create a new project now to begin collecting items to share with your clients. **Dashboard (Full)** Desktop & Tablet

#### **Account dashboard**

**Personal info**

**ADDRESS BOOK**

**Order history**

**Newsletter preferences**

**MY PROJECTS (3)**

## **My Account**

Recent ORDERS

Recently Active PROJECTS **MY PROJECTS (3)** 

#### **ORDER HISTORY**

Sharon Jones dapkings@gmail.com Change Password

emails from

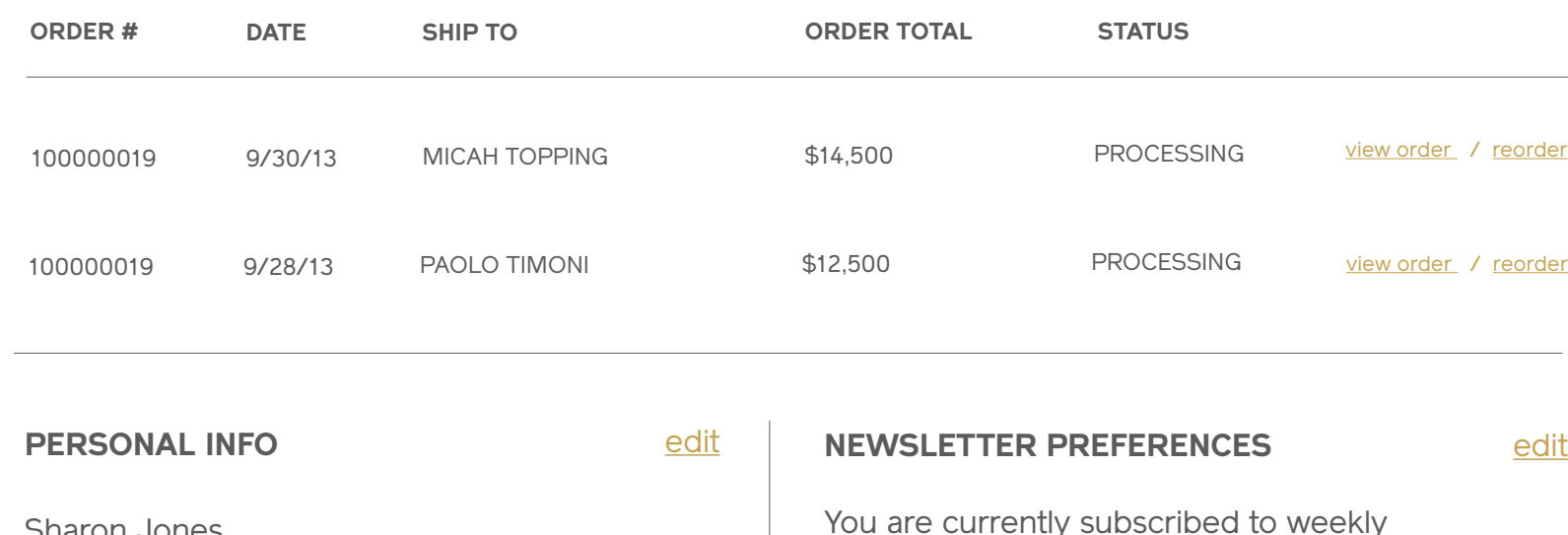

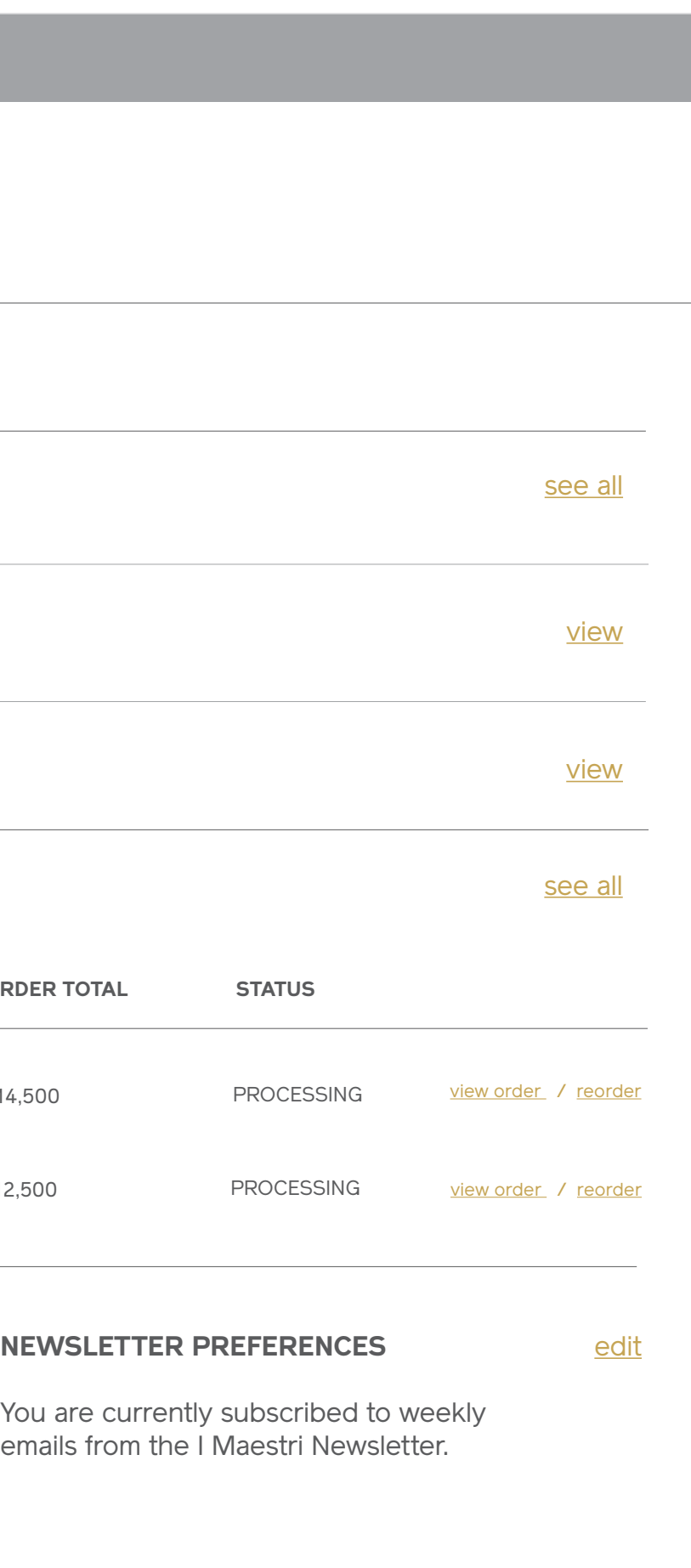

[Project Name] (17 items) **PRIVATE**

[Project Name] (6 items) **SHARED**

## **Hi, Sharon Jones!**

Home > **MY ACCOUNT**

**COMPARE**

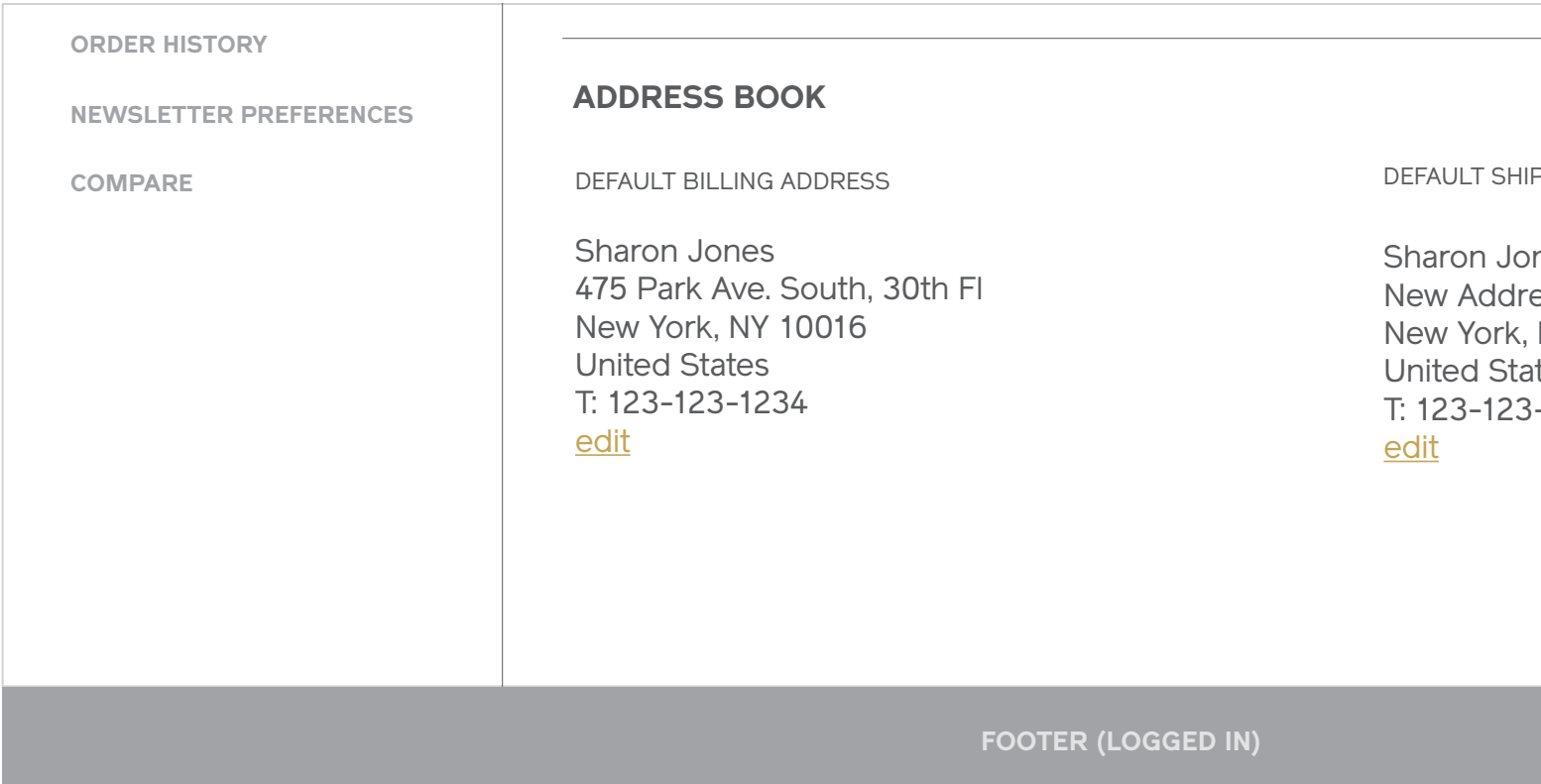

### manage addresses

PPING ADDRESS

nes ess 3 NY 10013 ites  $3 - 1234$ 

**Dashboard (Full)** Desktop & Tablet

**Dashboard (Full)**  Mobile

Sharon Jones dapkings@gmail.com **Change Password** 

**FOOTER (LOGGED IN)**

**PERSONAL INFO** edit

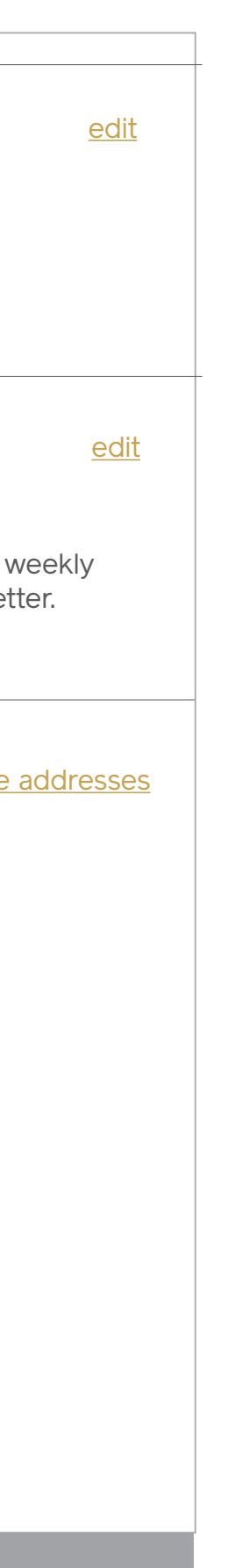

You are currently subscribed to weekly emails from the I Maestri Newsletter.

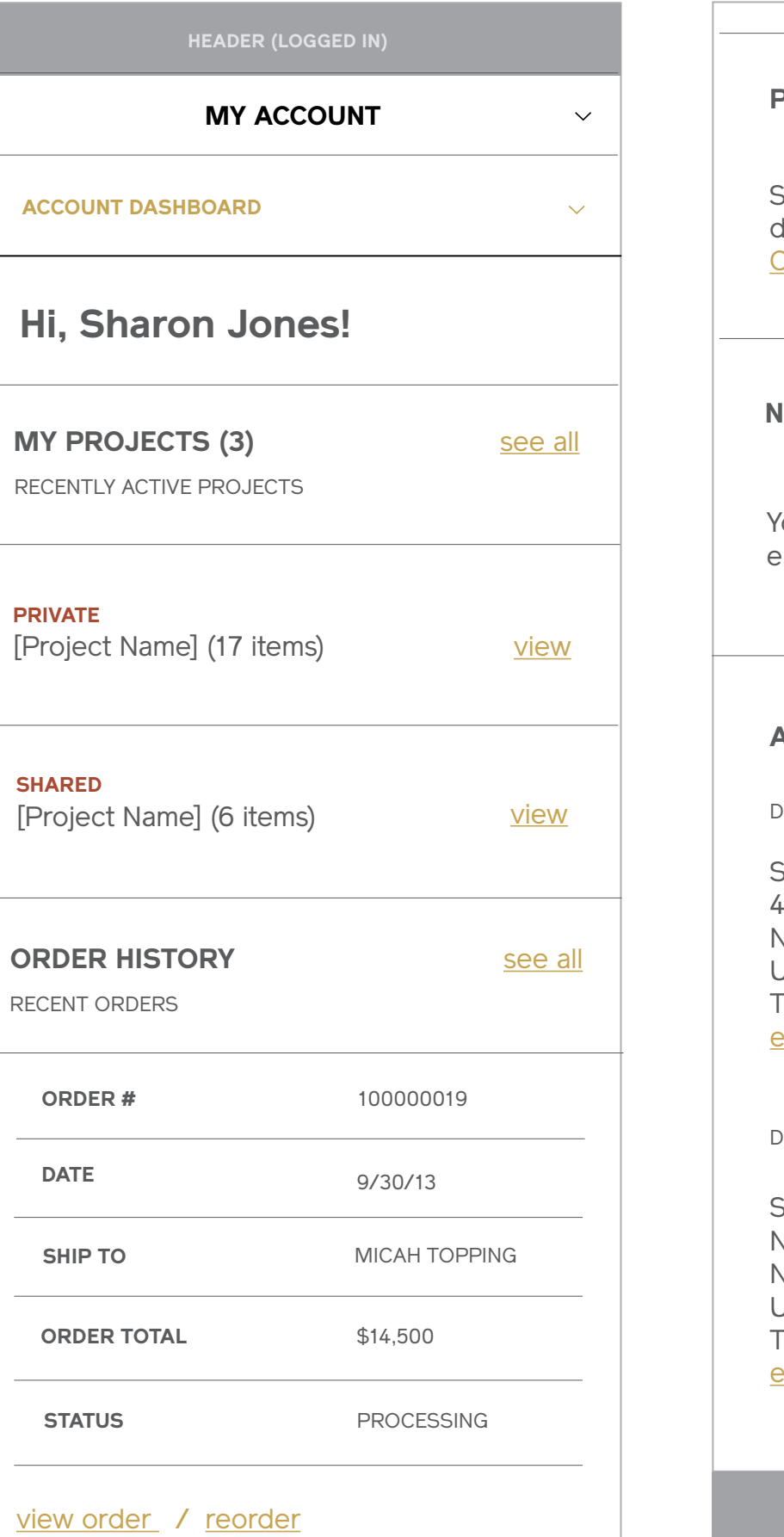

#### **NEWSLETTER PREFERENCES**

#### **ADDRESS BOOK** manage addresses

Sharon Jones

475 Park Ave. South, 30th Fl New York, NY 10016 United States T: 123-123-1234 edit

DEFAULT BILLING ADDRESS

Sharon Jones New Address 3 New York, NY 10013 United States T: 123-123-1234 edit

DEFAULT SHIPPING ADDRESS

# **My Projects**

## **My Projects (Empty)** Desktop & Tablet

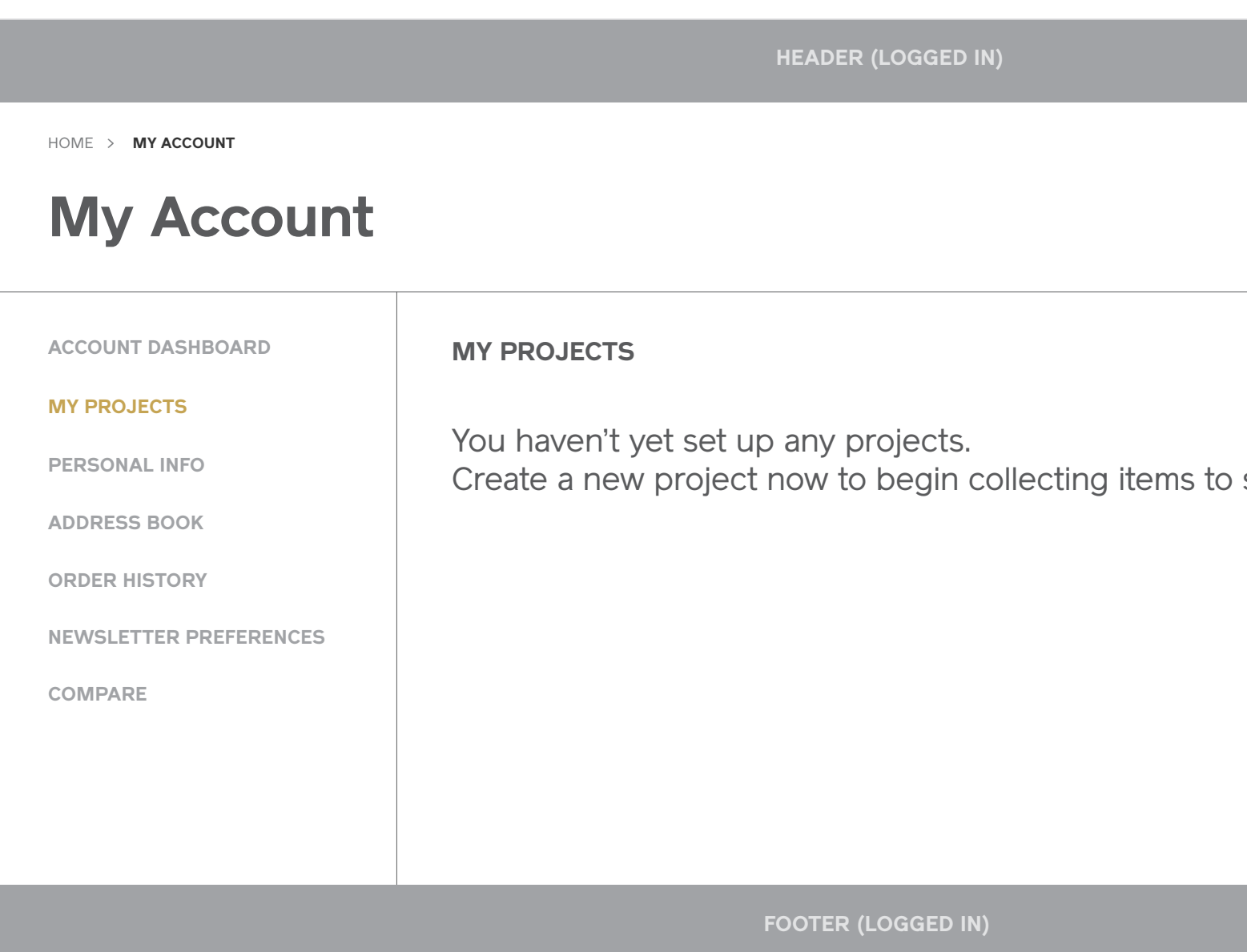

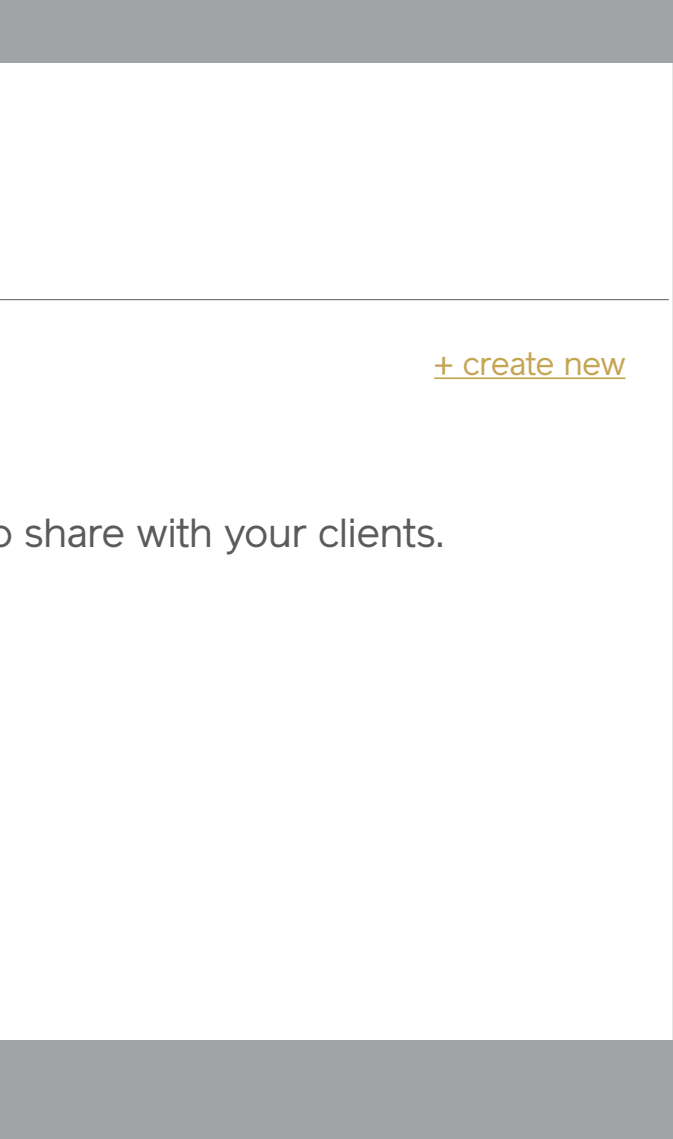

## **My Projects (Empty)** Mobile

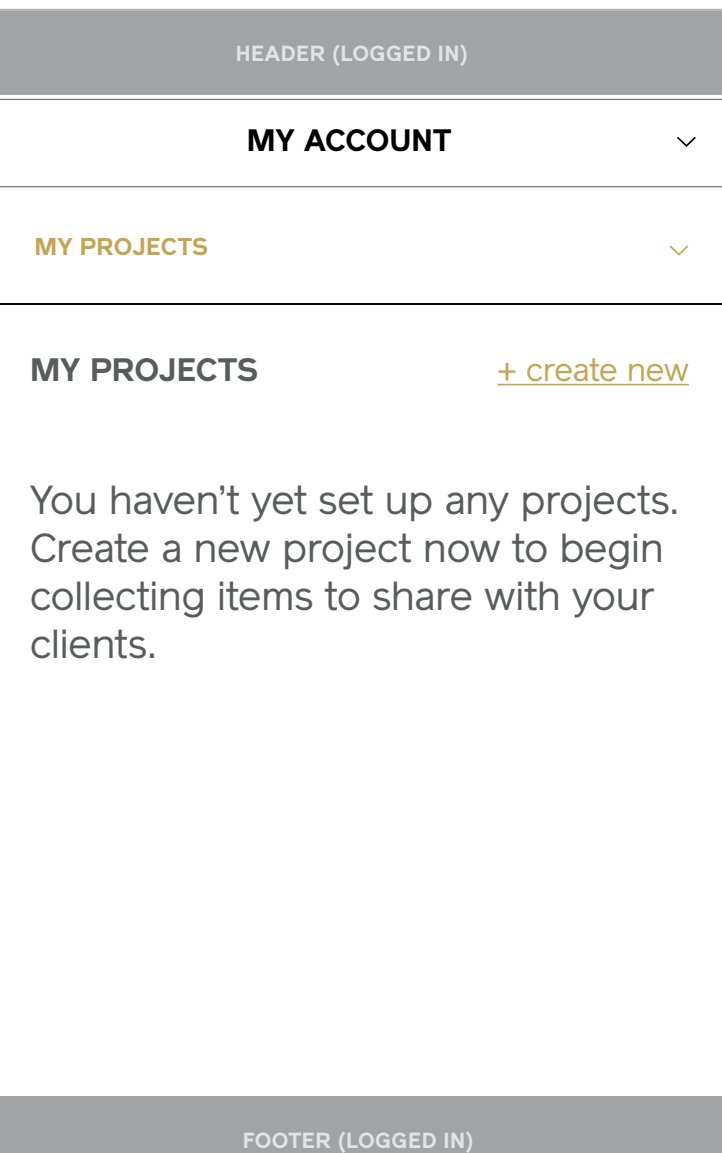

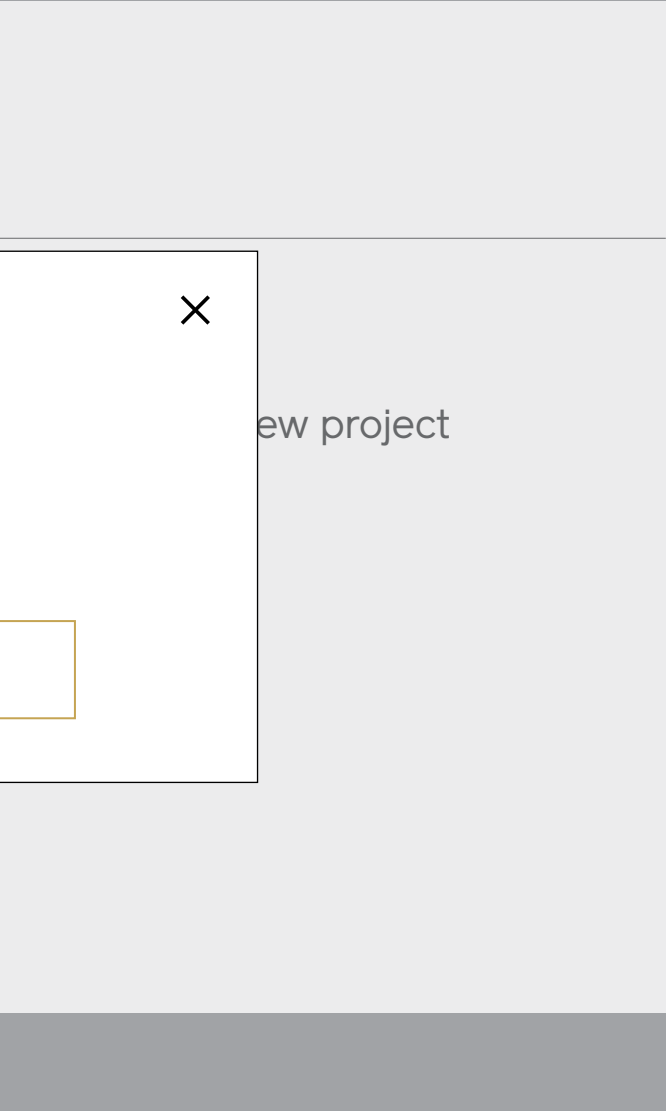

## **Create New Project** Desktop & Tablet

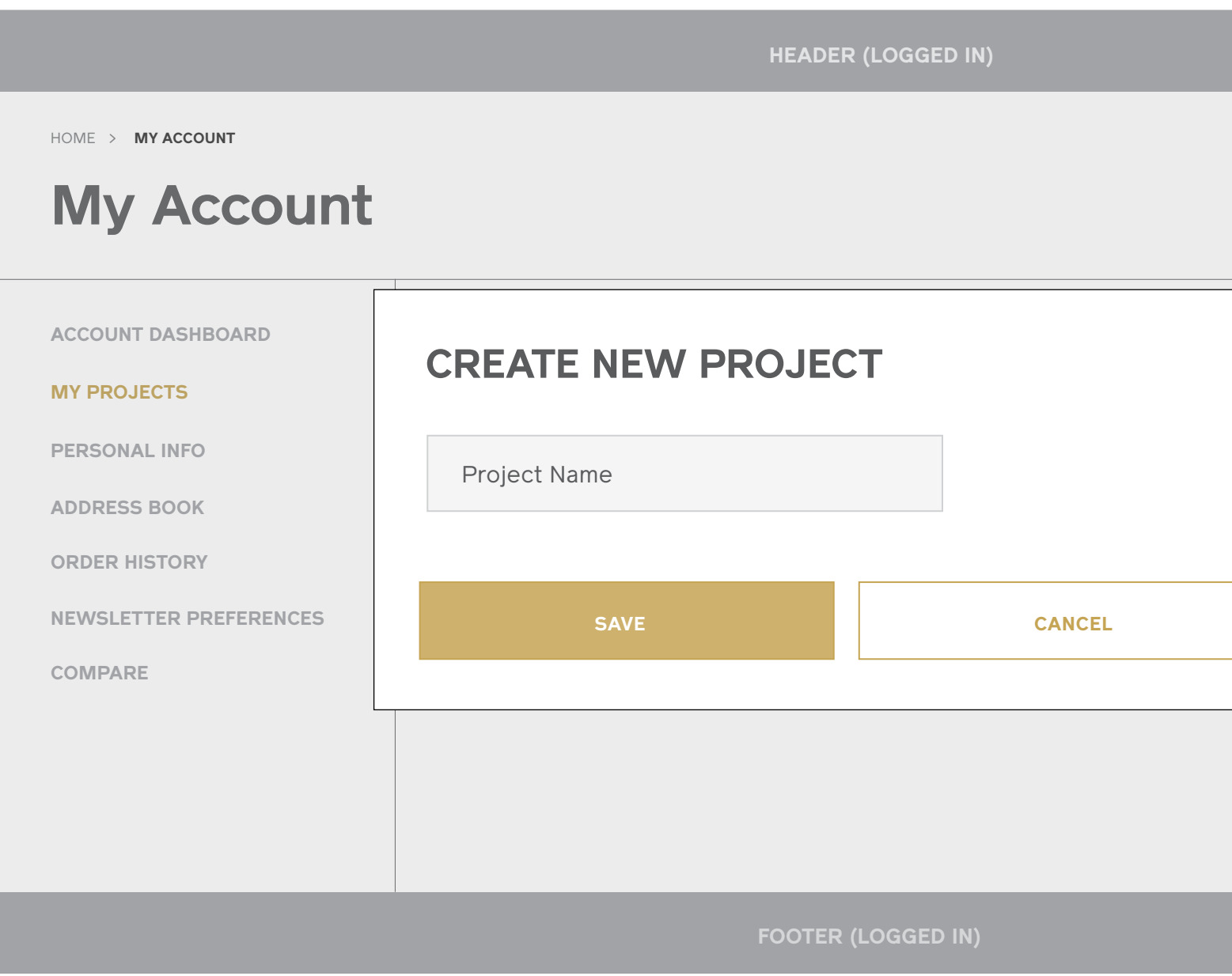

## **Create New Project** Mobile

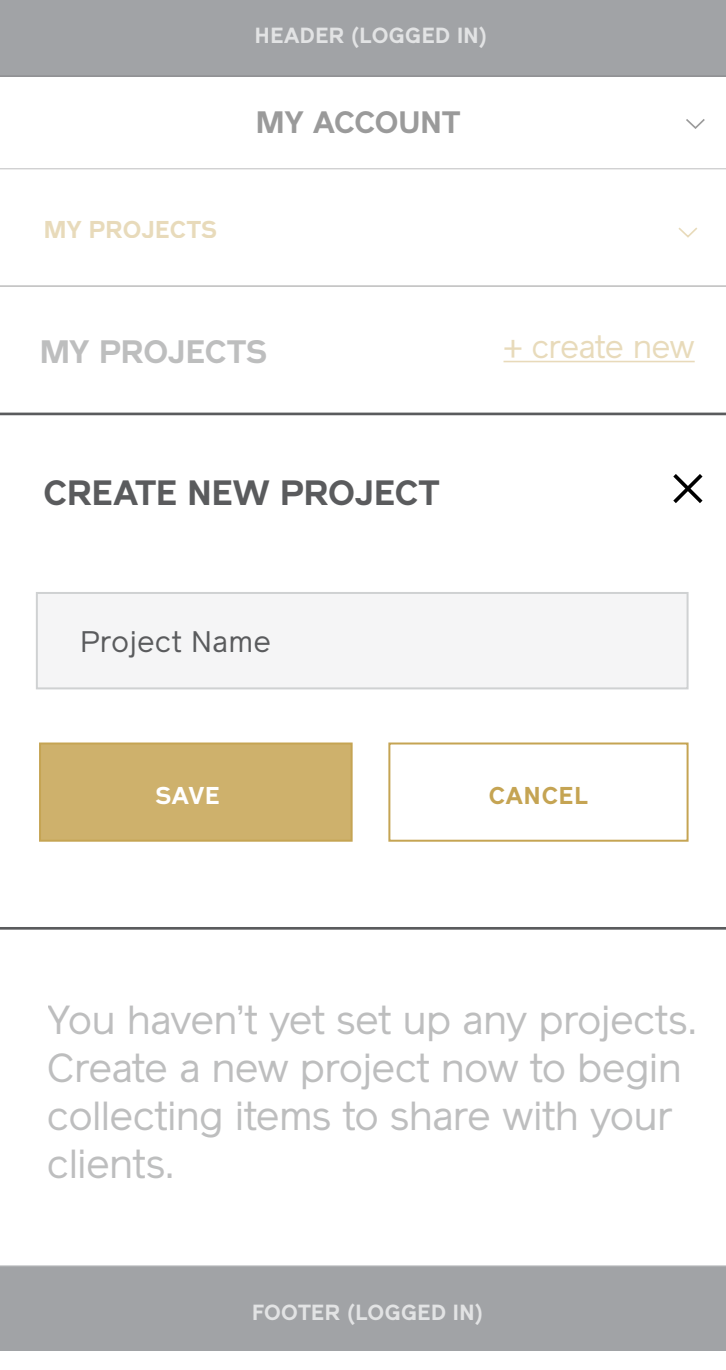

## **My Projects (Multiple)** Desktop & Tablet

## **Account dashboard Personal info ADDRESS BOOK Order history Newsletter preferences COMPARE MY PROJECTS (3) My Account MY PROJECTS (3) PRIVATE** Kitchen Renovation (2 items) **NOW VIEWING Product Name Luct Name** Color: Obsidian Finish: Matte Color: Obsidian Finish: Matte **QTY QTY**  $\bullet$ <sup>1</sup>  $\bullet$  1 **COPY TO PROJECT**  $\wedge$  **MOVE TO PROJECT**  $\vee$ [Project 2] [Project 3]  $\sim$  **MOVE TO PROJECT**  $\sim$ Home > **MY ACCOUNT**

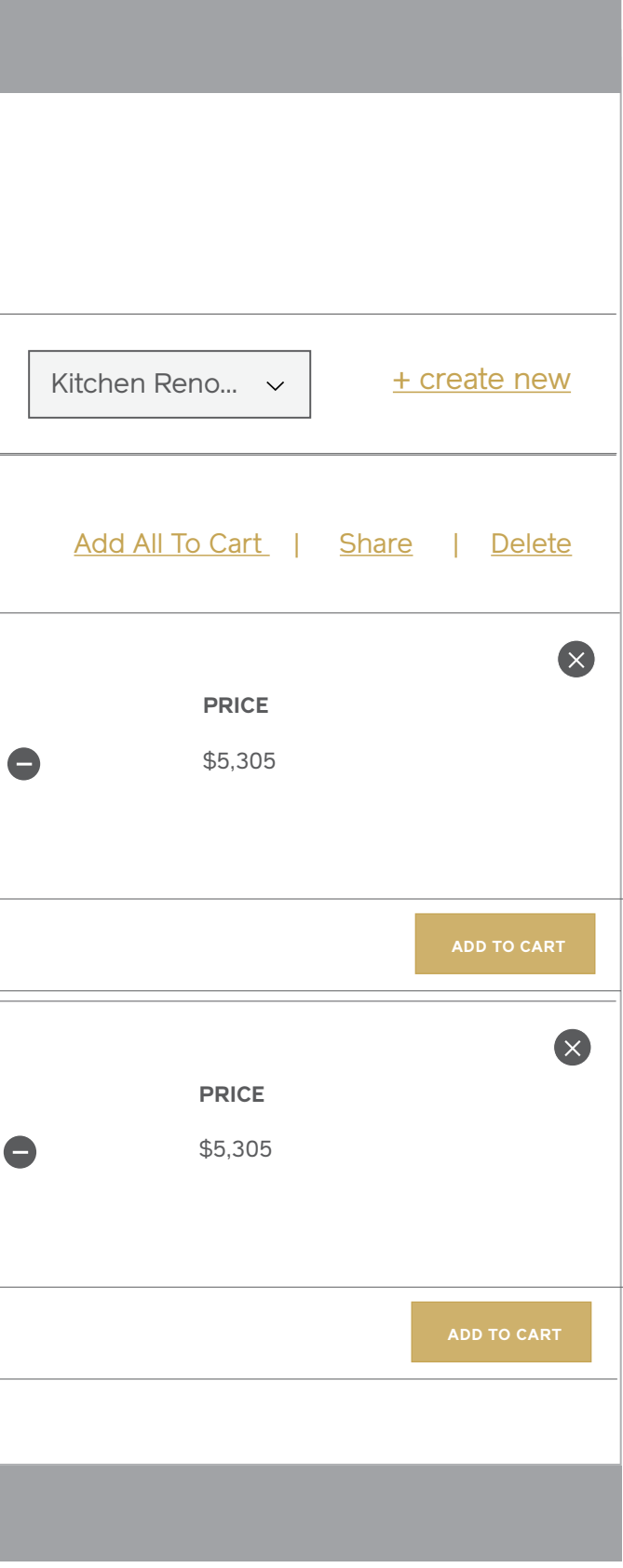

## **My Projects (Multiple)** Mobile

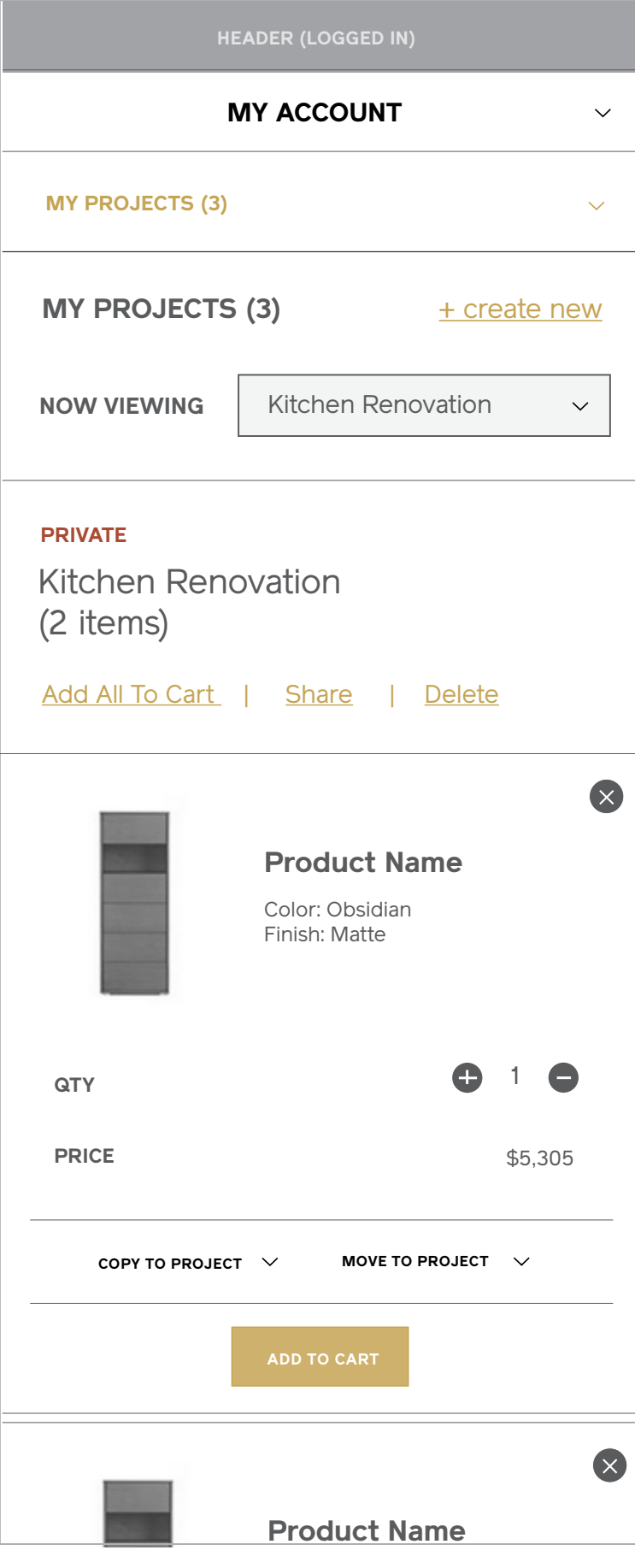

**COMPARE**

Home > **MY ACCOUNT**

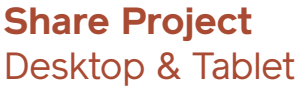

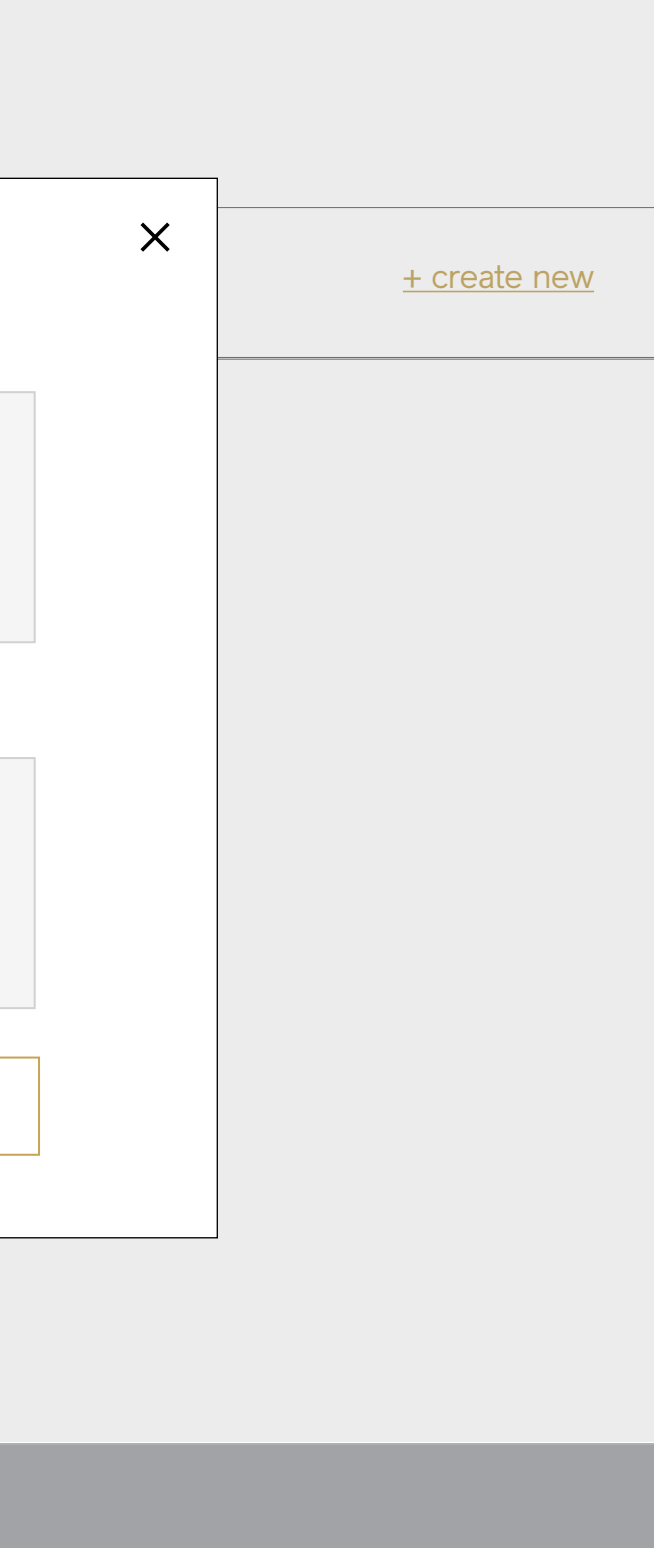

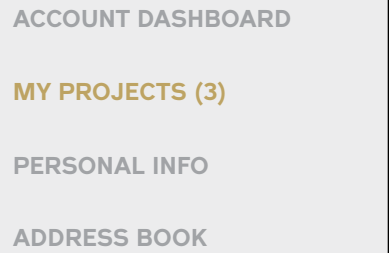

**Order history**

**NEWSLETTER PREFERE** 

## **My Account**

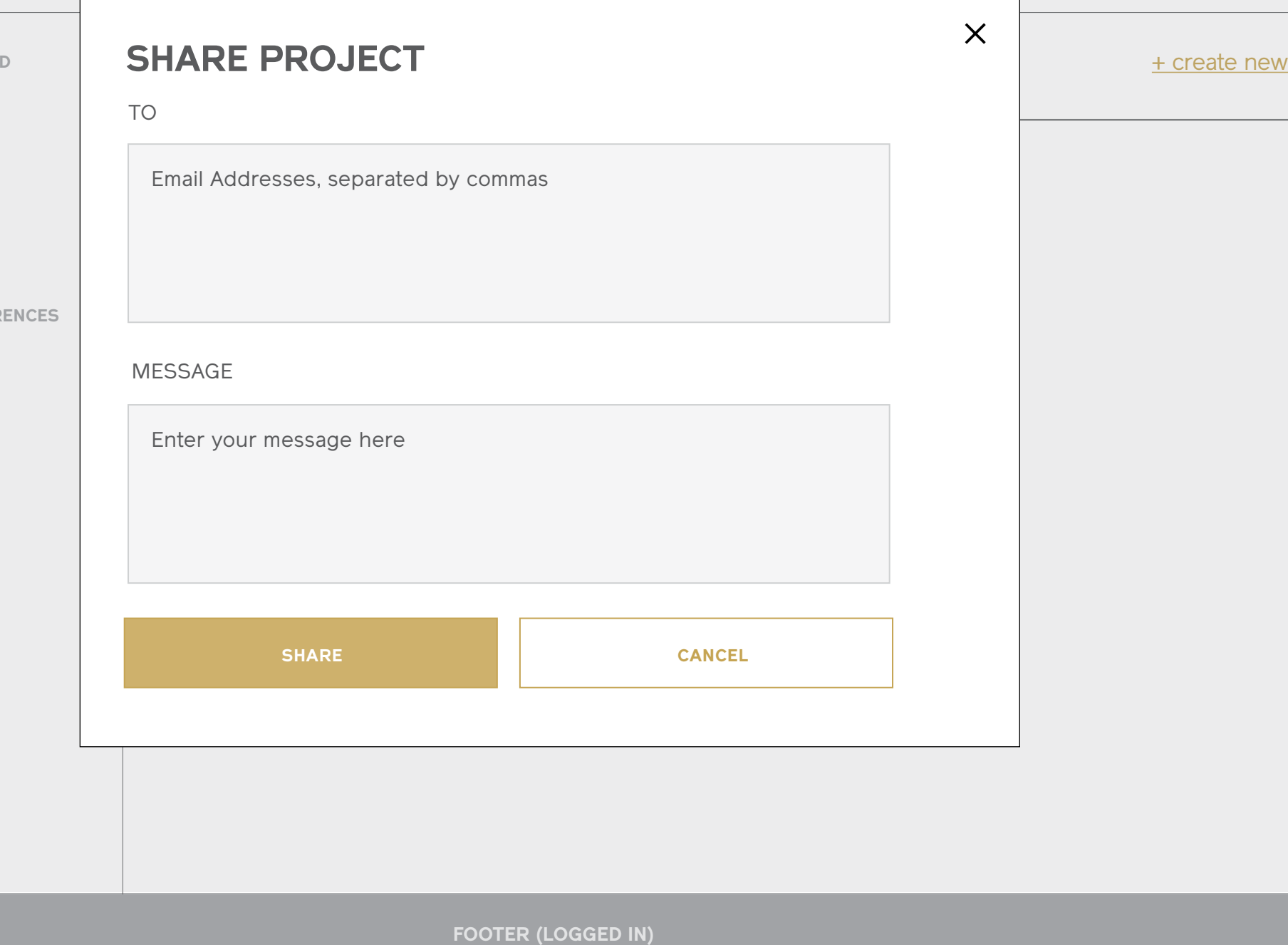

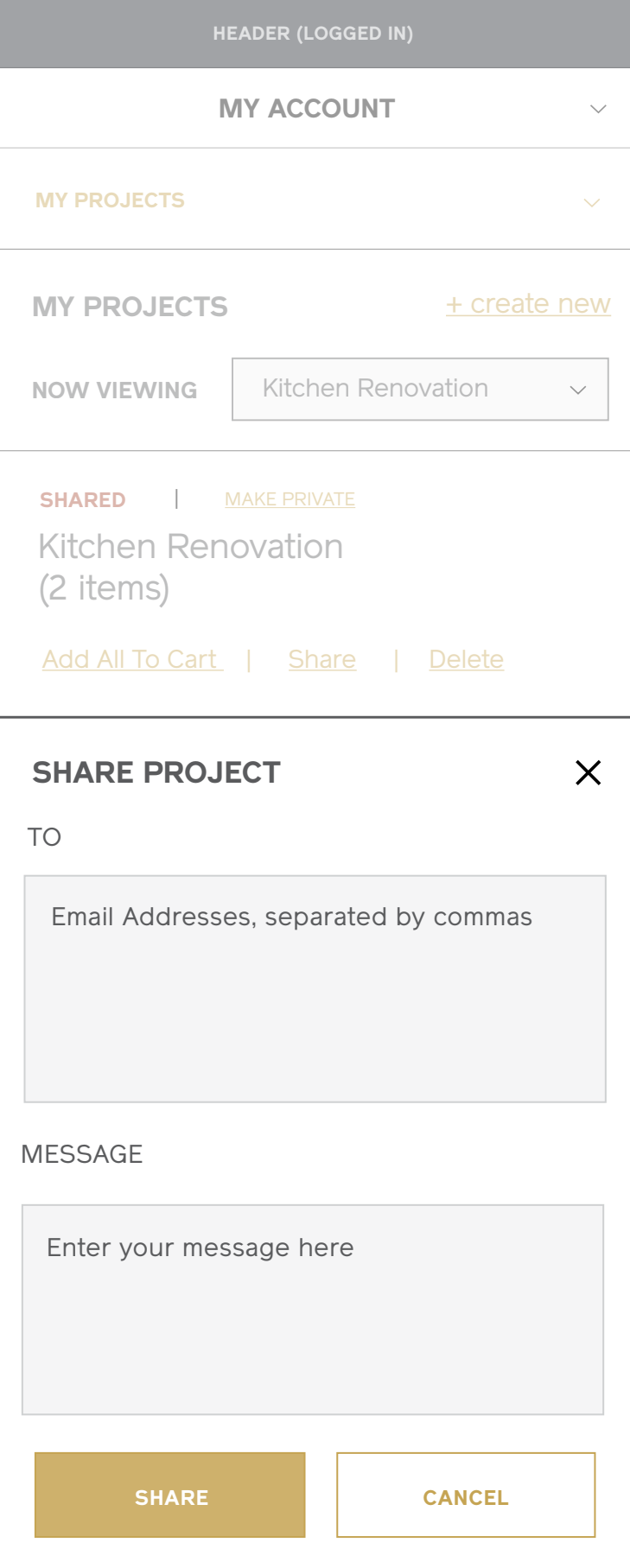

## **Share Project** Mobile

## **My Projects (Shared)**

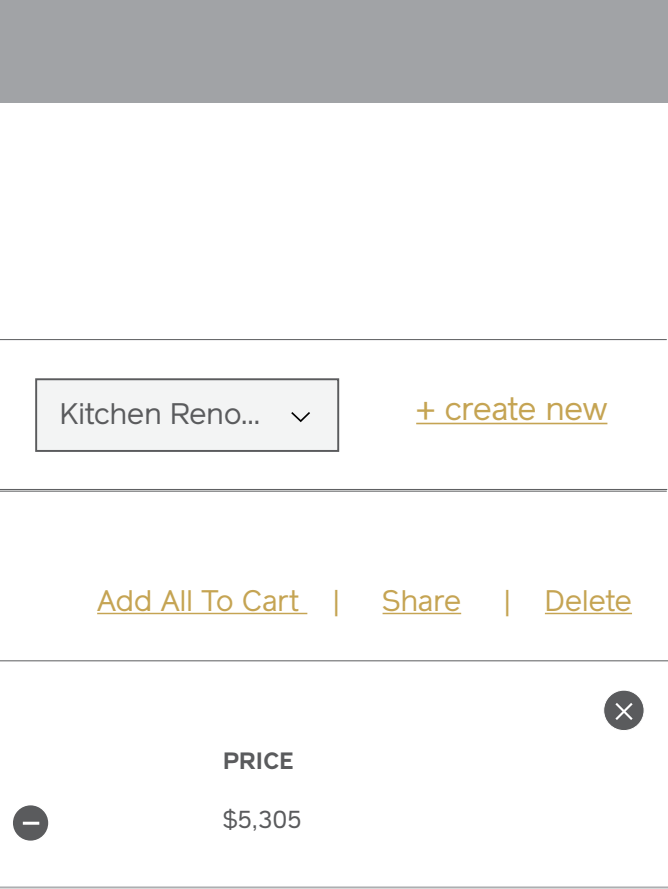

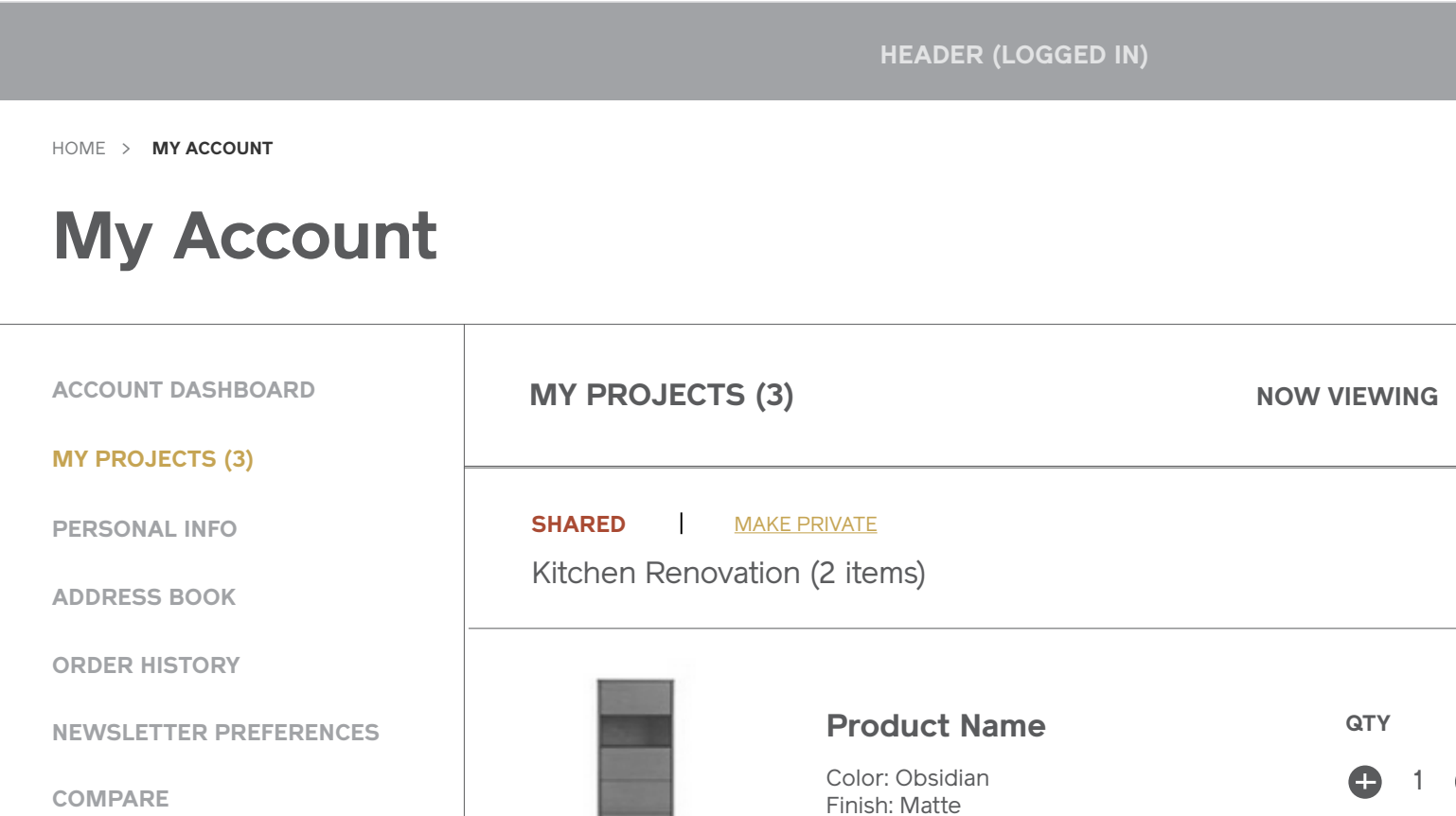

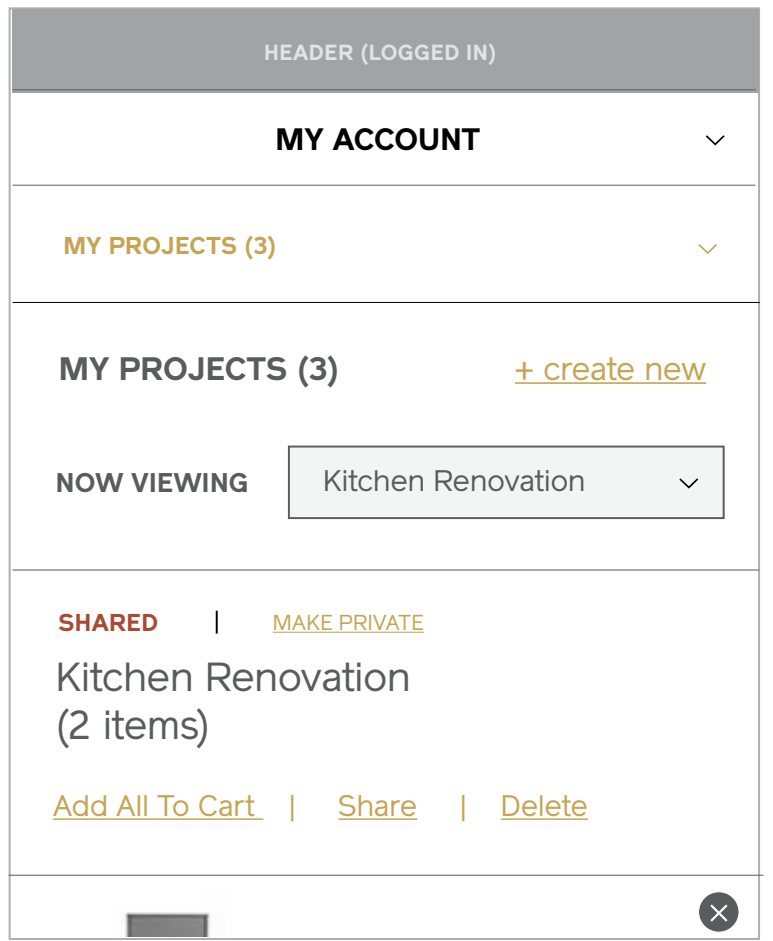

## **My Projects (Notifications)**

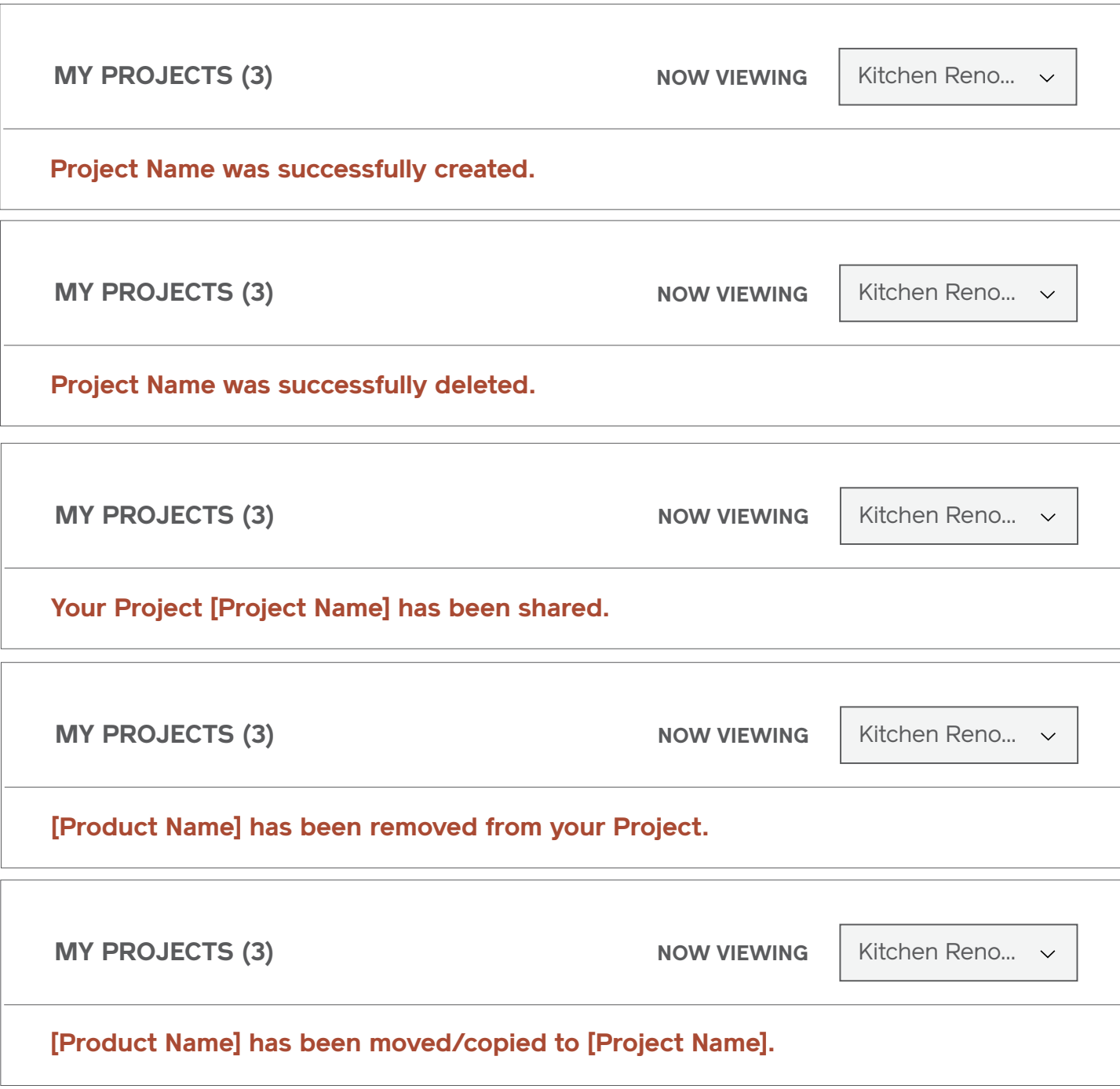

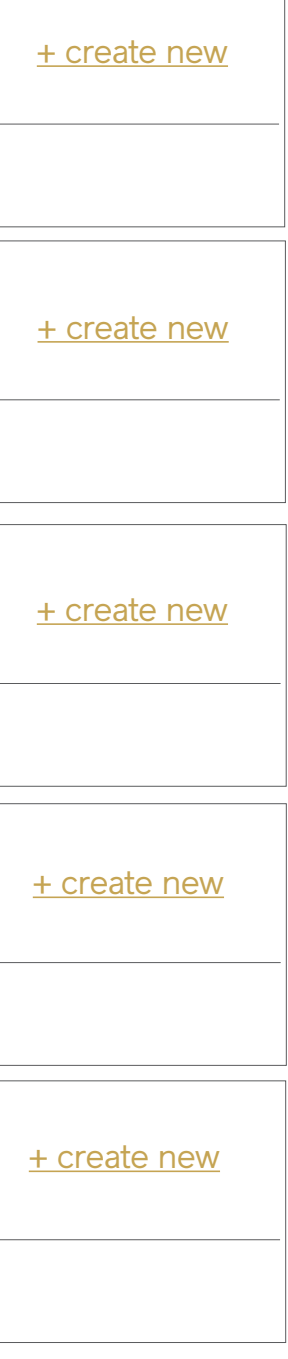

# **Shopping Cart**

## **Shopping Cart (Full)** Desktop & Tablet

#### **Notes**

1 / Breadcrumb

2 / Page Title Displays # of items in cart.

#### 3 / Items

Displays the item image, item name, attributes selected, quantity (editable field), price, and subtotal. Tapping on the item image directs to the item's PDP, and tapping the close cue will ask the user if they'd like to remove the item from their cart.

#### 4 / Update Cart + Clear Cart

If the user adusts quantities for items and selects "Update Cart", the pricing will reconfigure. Tapping "Clear Cart" will ask the user if they'd like to remove all items from their cart.

#### 5 / Items You May Also Be Interested In

Set of related products based on items a user has in their shopping cart.

#### 6 / Order Total and Checkout CTA

This block is sticky and floats down the page as the user scrolls or has numerous items. It stops as soon as the product carousel is reached. Tapping "Checkout" will direct into the checkout flow.

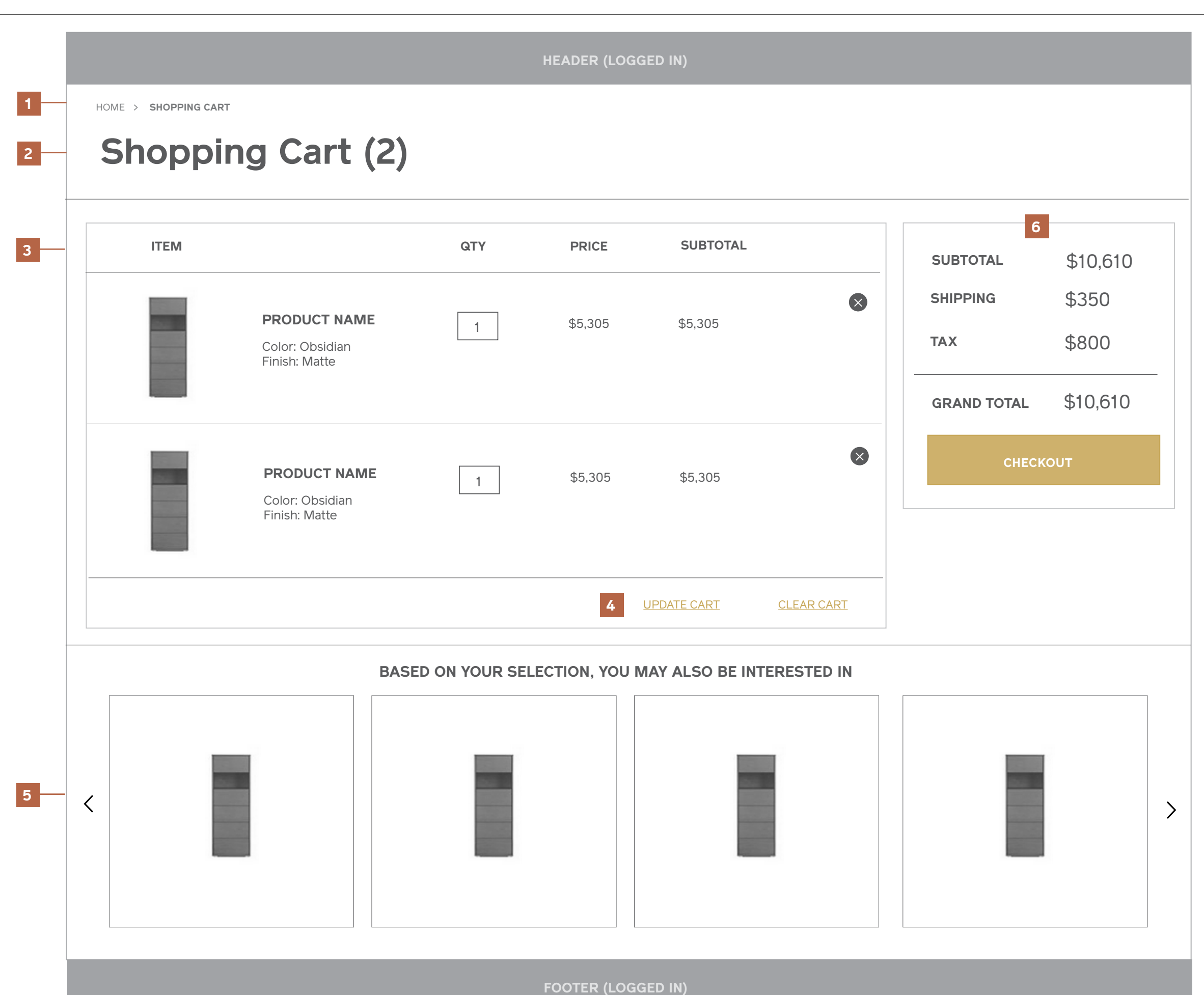
## **Shopping Cart (Full)** Mobile

#### **Notes**

- 1 / Breadcrumb
- 2 / Page Title
- 3 / Items
- 4 / Update Cart + Clear Cart
- 6 / Items You May Also Be Interested In
- 5 / Order Total and Checkout CTA
- 6 / Items You May Also Be Interested In

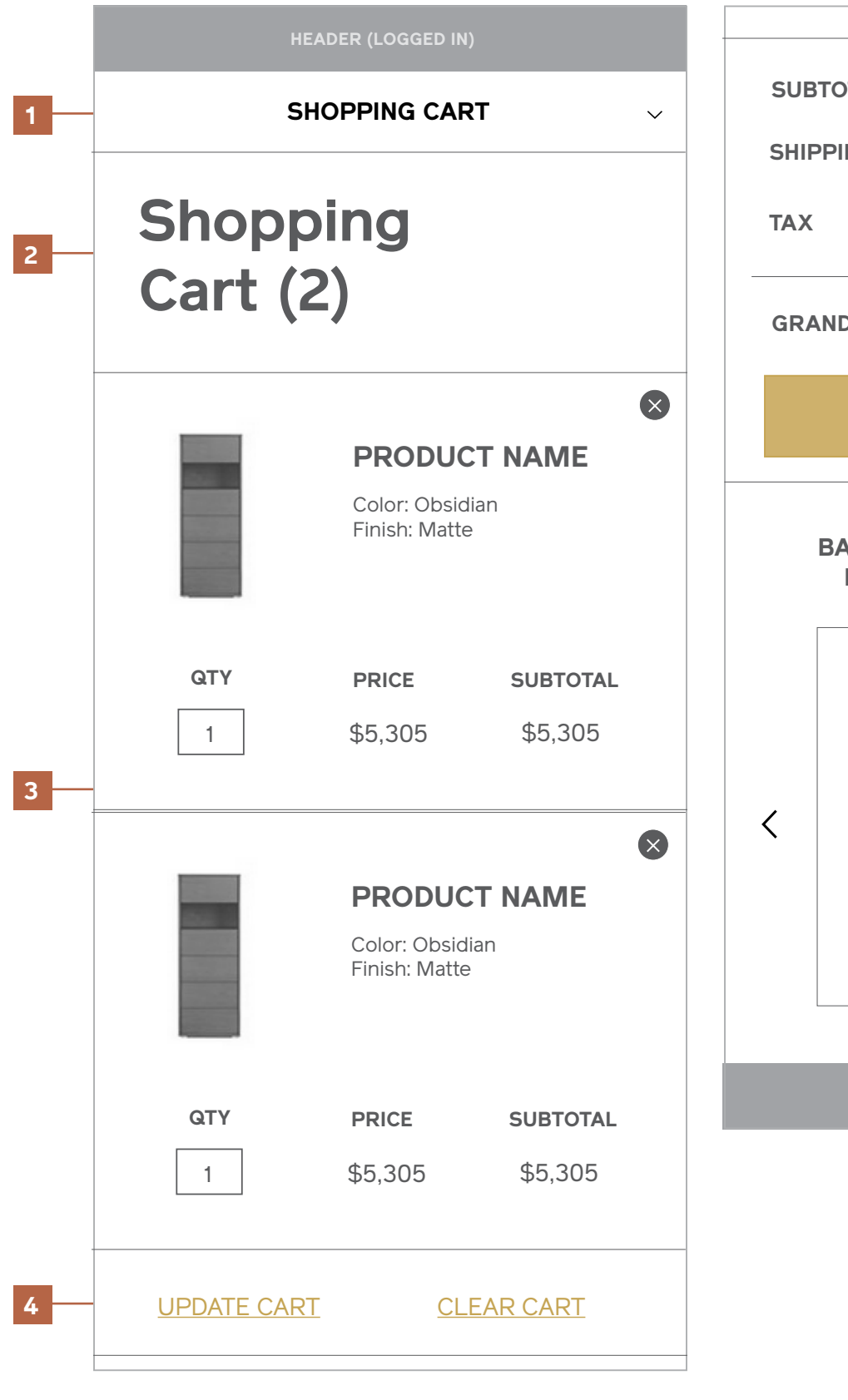

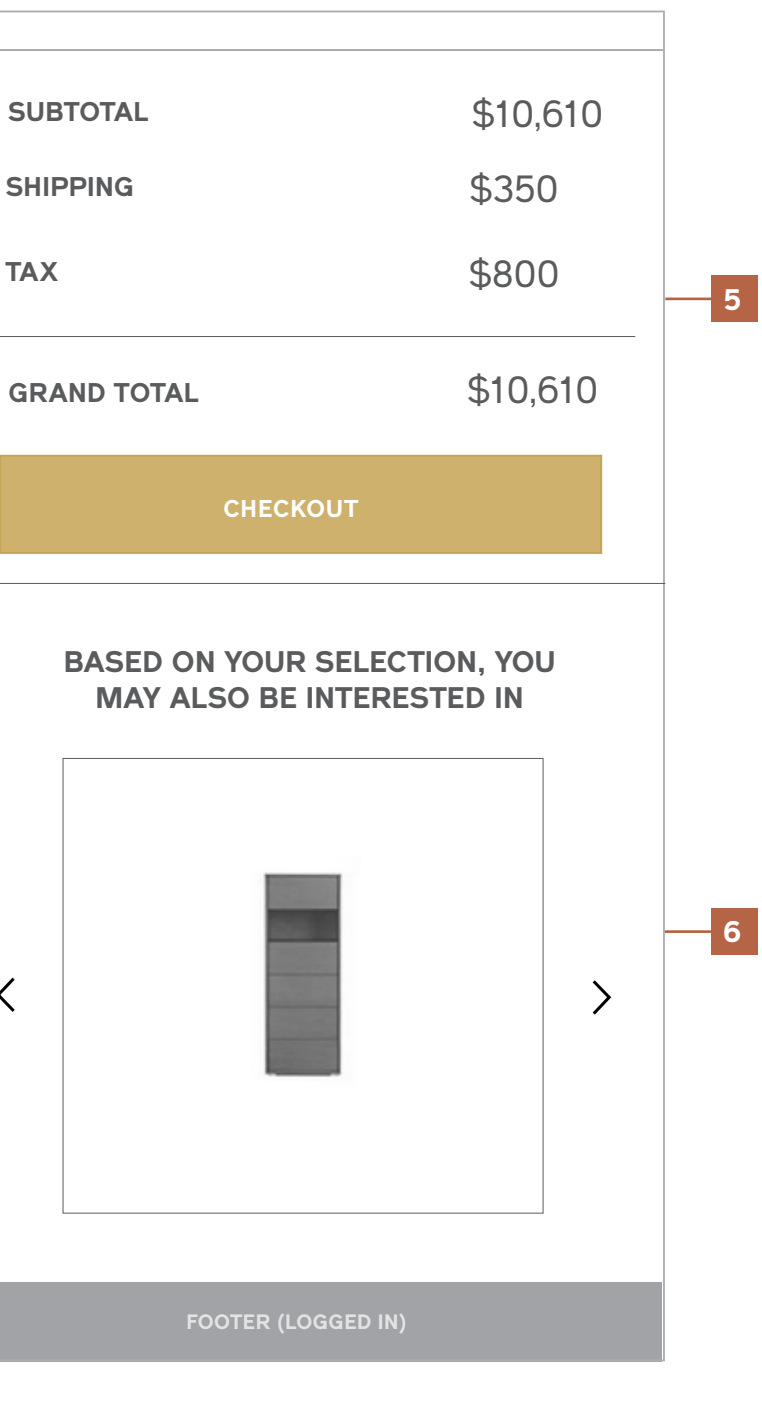

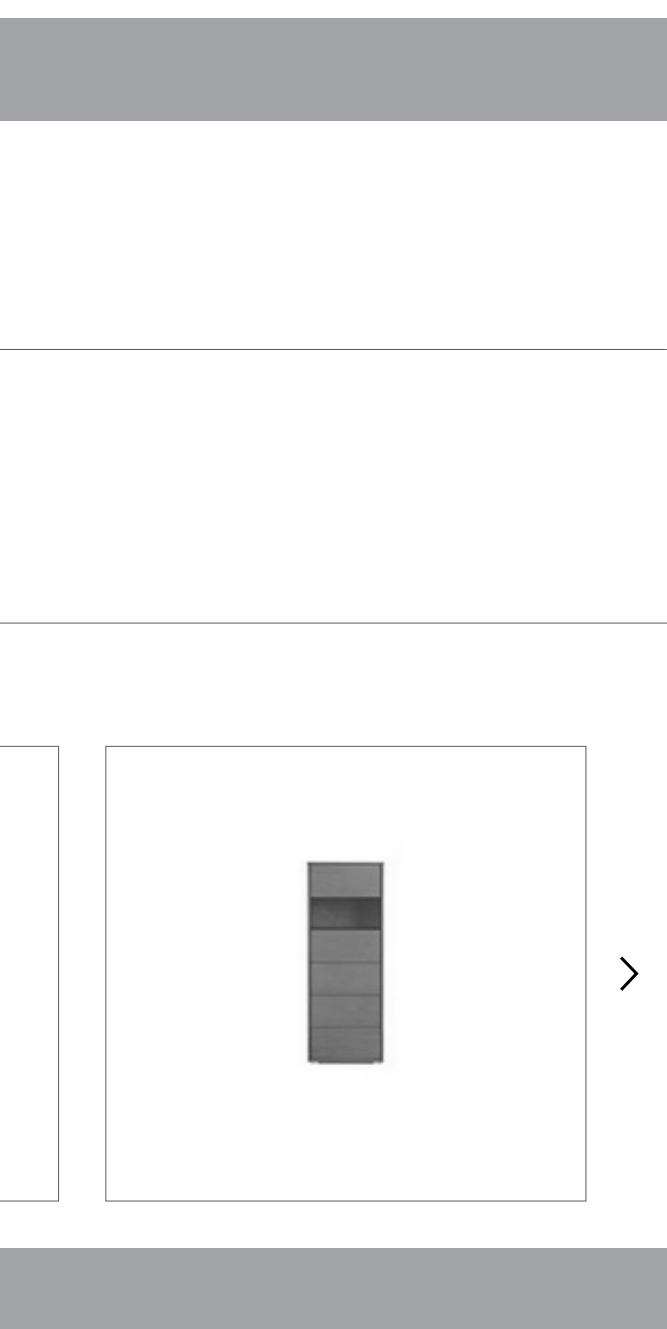

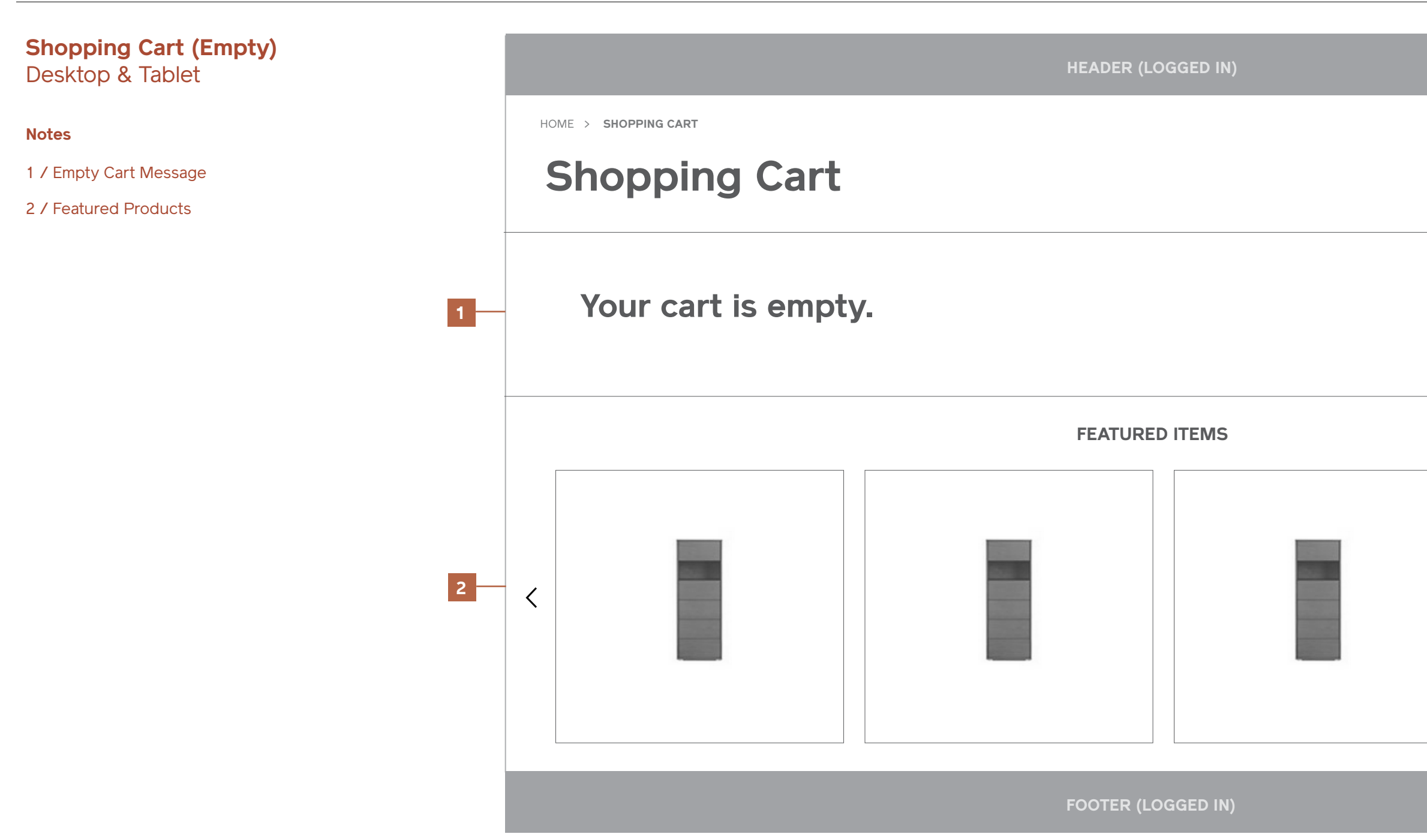

## **Shopping Cart (Empty)** Mobile

**Notes**

- 1 / Empty Cart Message
- 2 / Featured Products

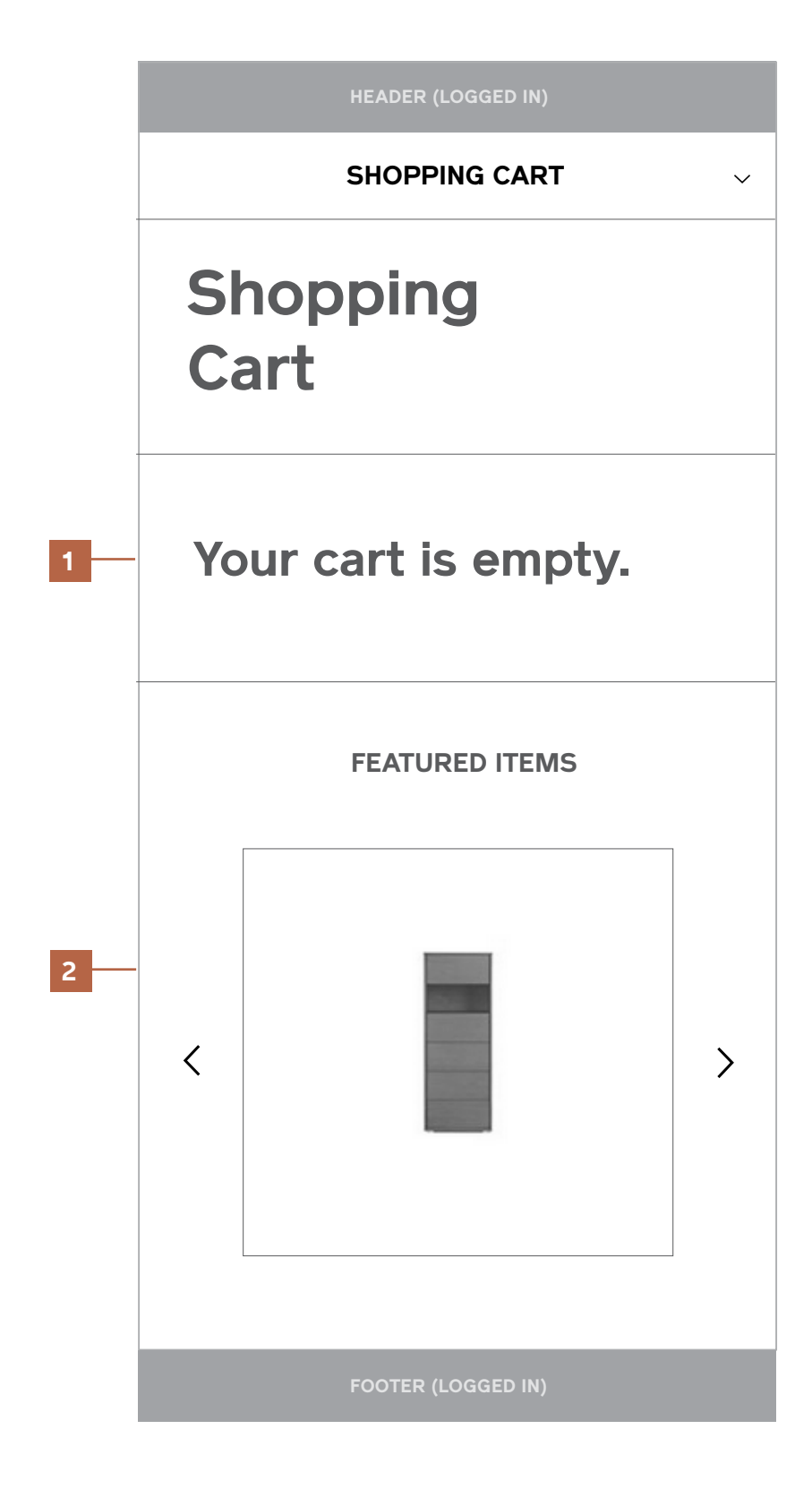

## **2 / Global Elements**

# **Navigation (Header and Footer)**

### **Navigation**  Header (Pre-Registration)

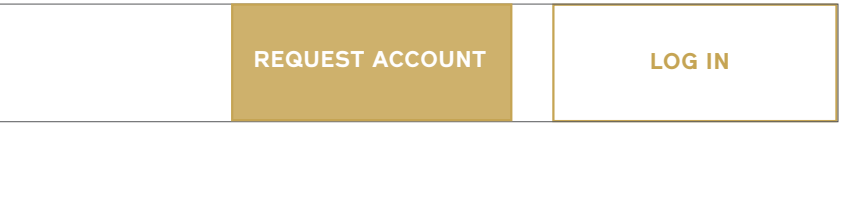

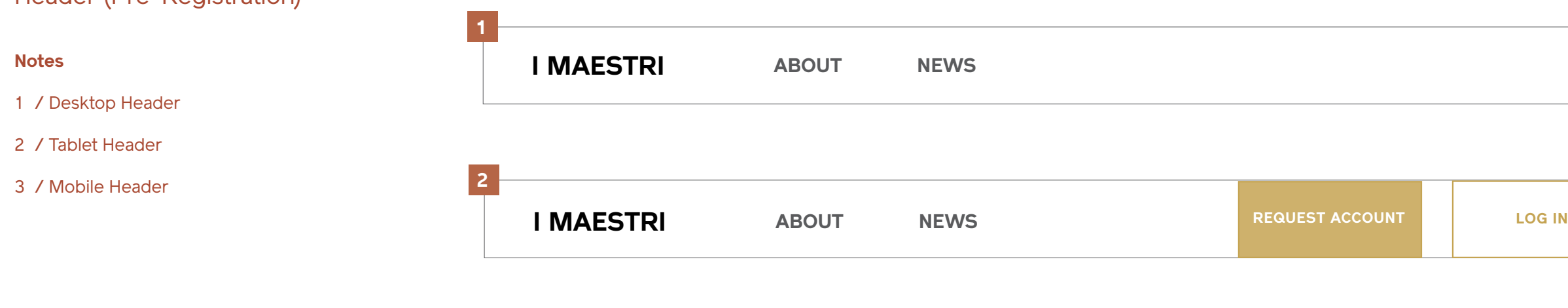

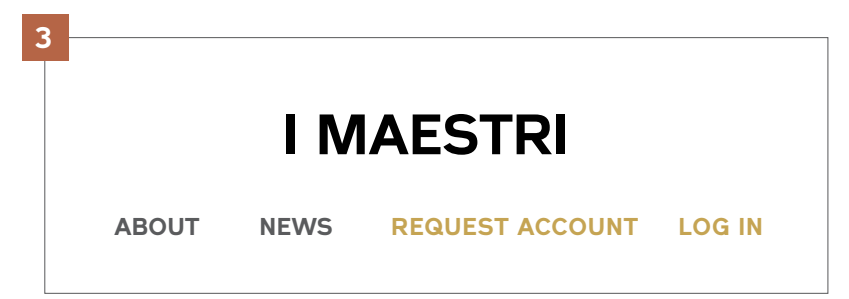

## **Navigation**  Header (Logged In)

#### **Notes**

- 1 / Desktop Header
- 2 / Tablet Header
- 3 / Mobile Header
- 3 / Mobile Header (Search Expanded)
- 5 / Cart: No Items v. Item Count
- 6 / Cart Dropdown (Expanded)
- 7 / Account Dropdown (Expanded)

**3 6 7** Cart Account  $\sim$ Cart (5)  $\sim$ **I Maestri**  $Q$  $\equiv$ **[Item Name]**  $\bullet$ Qty: 1 \$1,700 **[Item 4** EDIT Cart Account  $\sim$ **[Item Name]**  $\infty$ Qty: 1  $\alpha$  $\times$ Search \$1,700 **[Item** EDIT **5** + 3 more items **GO TO CART** Cart Account  $\vee$ Cart Subtotal: \$10,745 **CHECKOUT** Cart (4)  $\times$  Account  $\times$ 

**I Maestri**

**PRODUCTS DESIGNERS COMPANIES**

**1**

## **I Maestri 2**  $Cart \sim$  Account Search **PRODUCTS DESIGNERS COMPANIES**

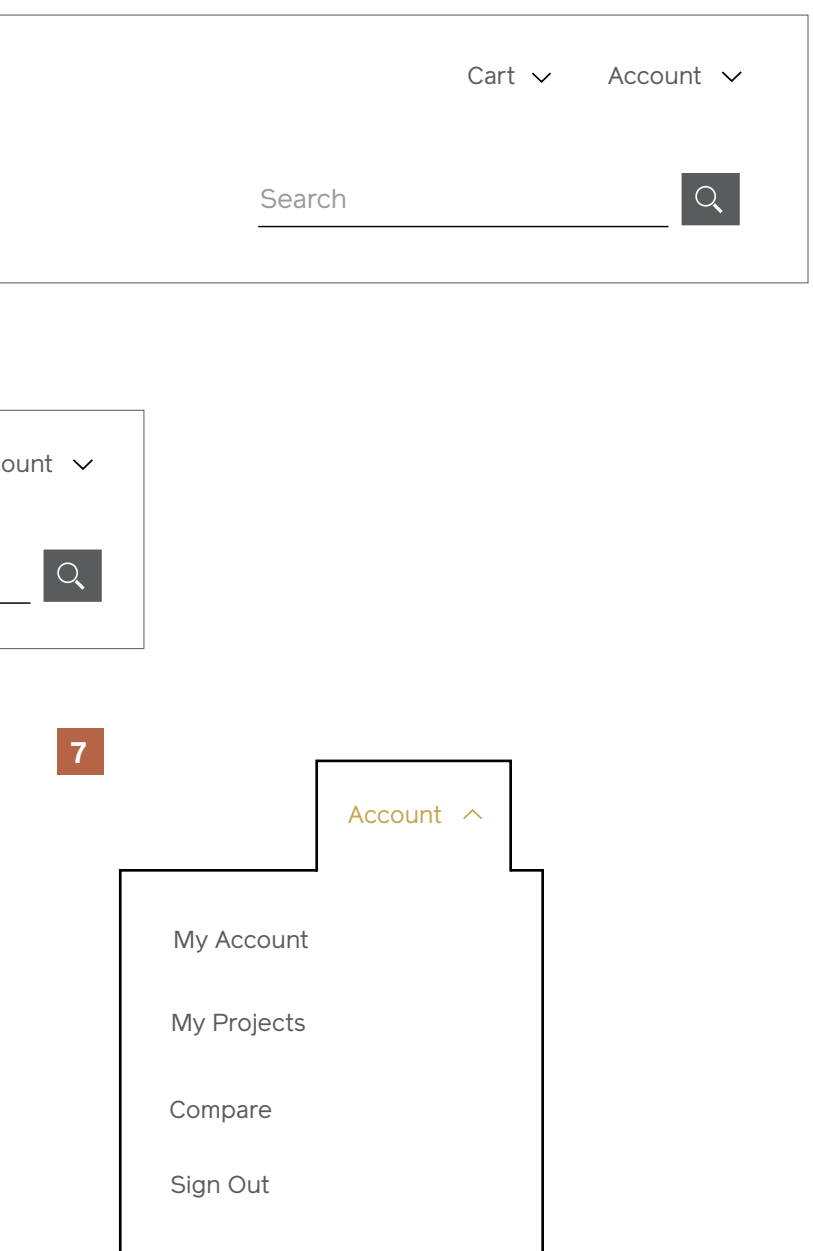

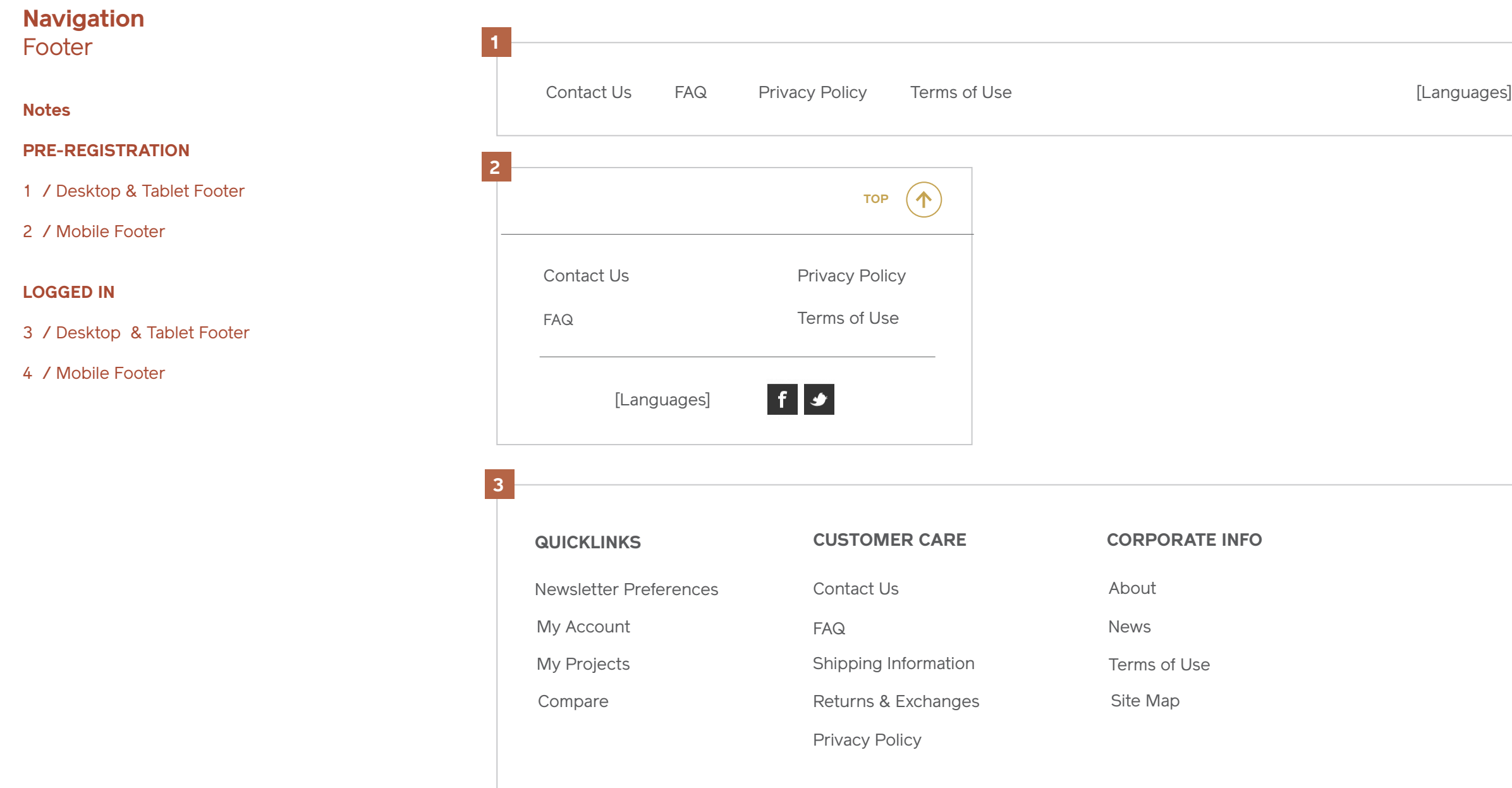

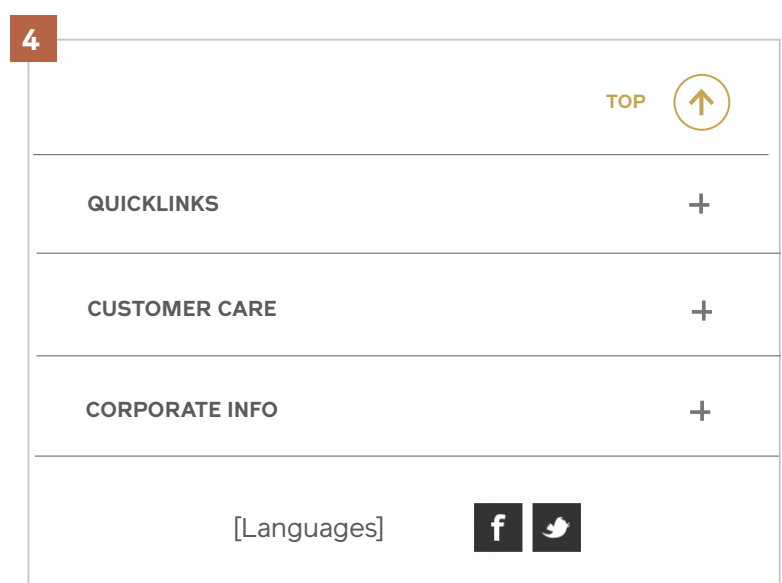

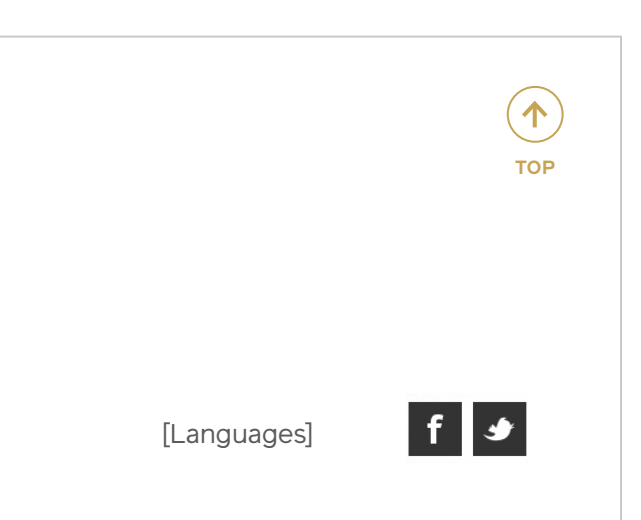

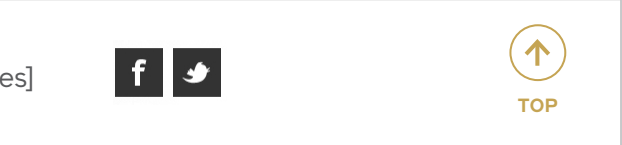

# **Welcome Messages / Alerts**

## **Welcome Messages / Alerts**

#### **Notes**

The row above the global header serves as a messaging space, triggered when relevant callouts need to be served on landing (ex: first time login welcome, new policies or special discounts, new functionality, etc).

Messages may be dismissed by the user tapping the close cue, as well as set to close automatically after a set number of seconds.

1 / Desktop & Tablet

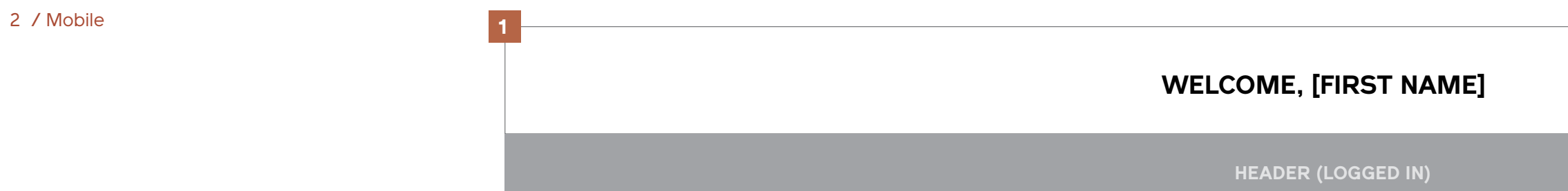

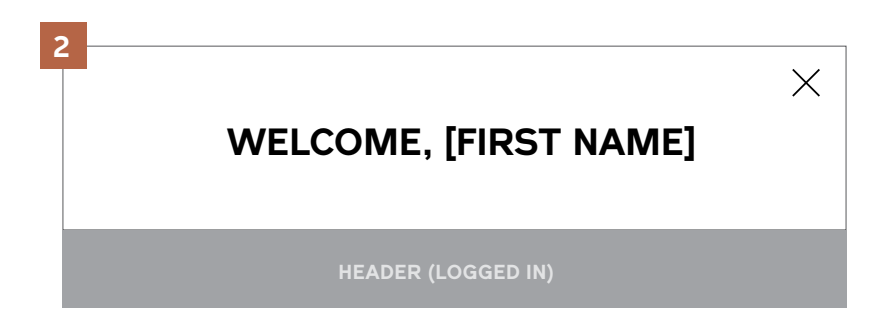

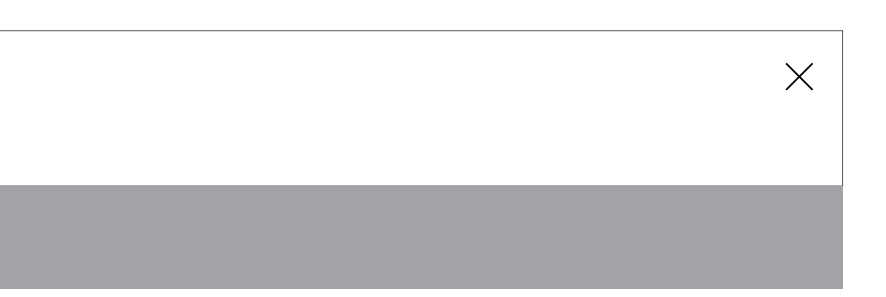

## **Subnavigation**

### **Subnavigation**  Desktop

#### **Notes**

#### 1 / Primary Links

Tapping "Products" in the primary navigation will slide out a tray with a list of all primary navigation links. Tapping "Designers" or "Companies" will direct users straight to a Designers or Company Index page.

#### 2 / Category List

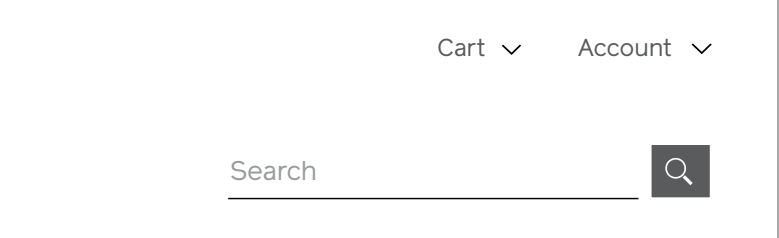

**LIVING Dining Bedroom workspace storage lighting rugs accessories outdoor 2 3 PRODUCTS DESIGNERS COMPANIES LIVING Dining Bedroom workspace storage lighting rugs accessories outdoor**  $\times$  **PRODUCTS** 

The primary list of product categories and navigation links will slide out in a tray from the left. To collapse, users tap the "close" icon.

#### 3 / Tap Category to reveal its subcategories

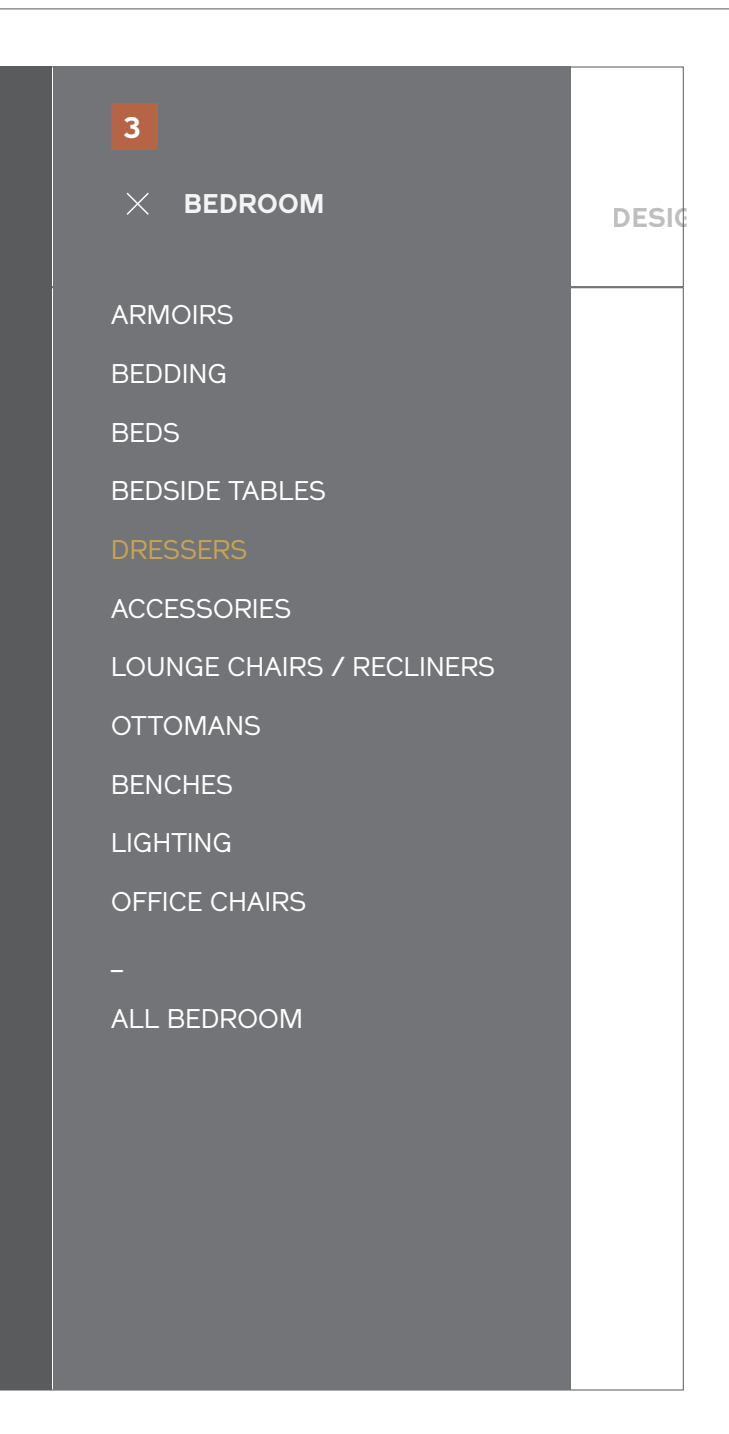

Tapping a main nav item will slide out a tray containing the list of subcategory links. Tapping on a link here will direct to the appropriate Category Landing page.

**I Maestri**

**PRODUCTS DESIGNERS COMPANIES**

### **Subnavigation**  Tablet

#### **Notes**

#### 1 / Primary Links

Tapping "Products" in the primary navigation will slide out a tray with a list of all primary navigation links. Tapping "Designers" or "Companies" will direct users straight to a Designers or Company Index page.

#### 2 / Category List

The primary list of product categories and navigation links will slide out in a tray from the left. To collapse, users tap the "close" icon.

#### 3 / Tap Category to reveal its subcategories

## **I** MAESTRI **COMPANIES DESIGNERS PRODUCTS**

Tapping a main nav item will slide out a tray containing the list of subcategory links. Tapping on a link here will direct to the appropriate Category Landing page.

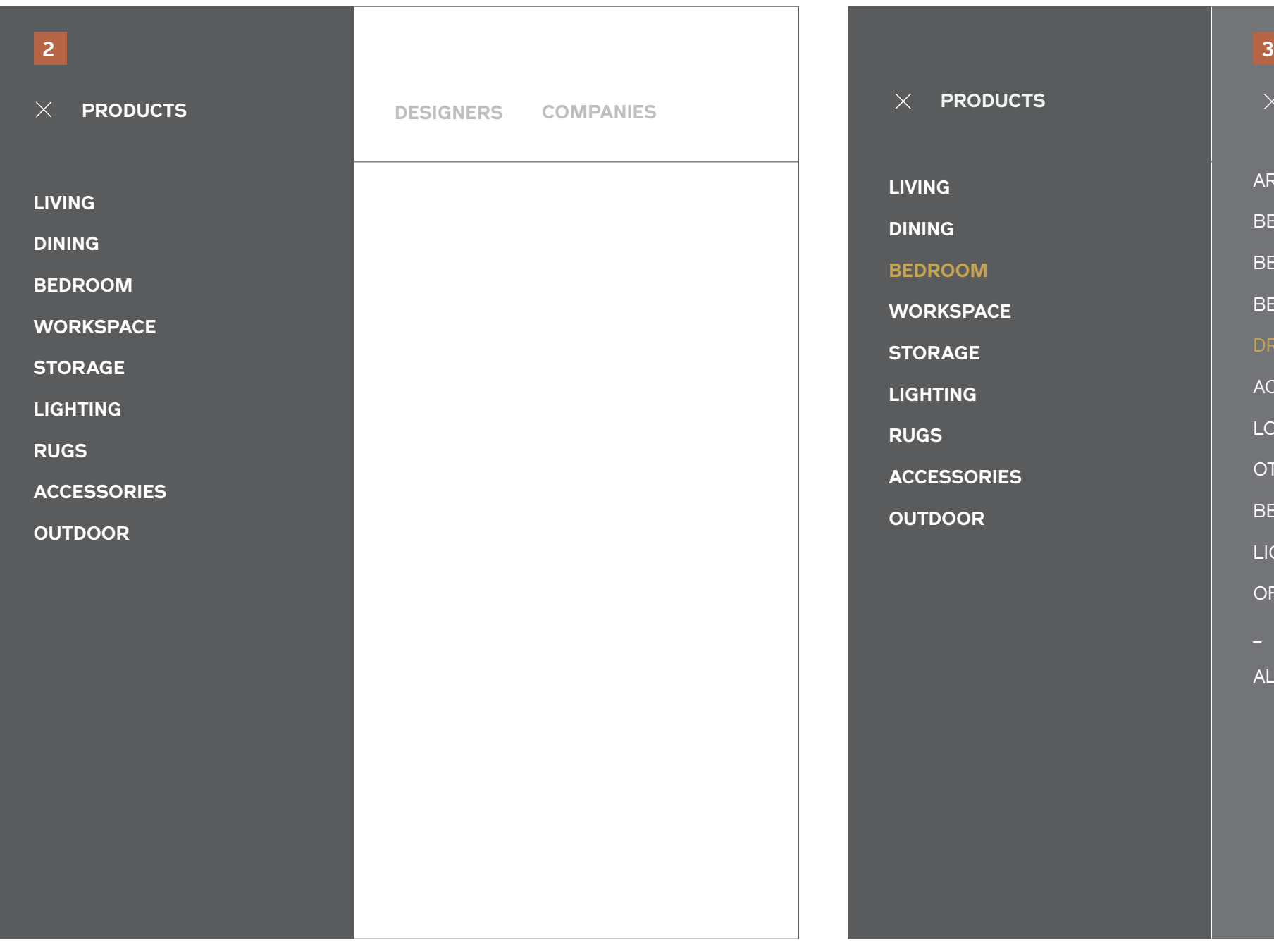

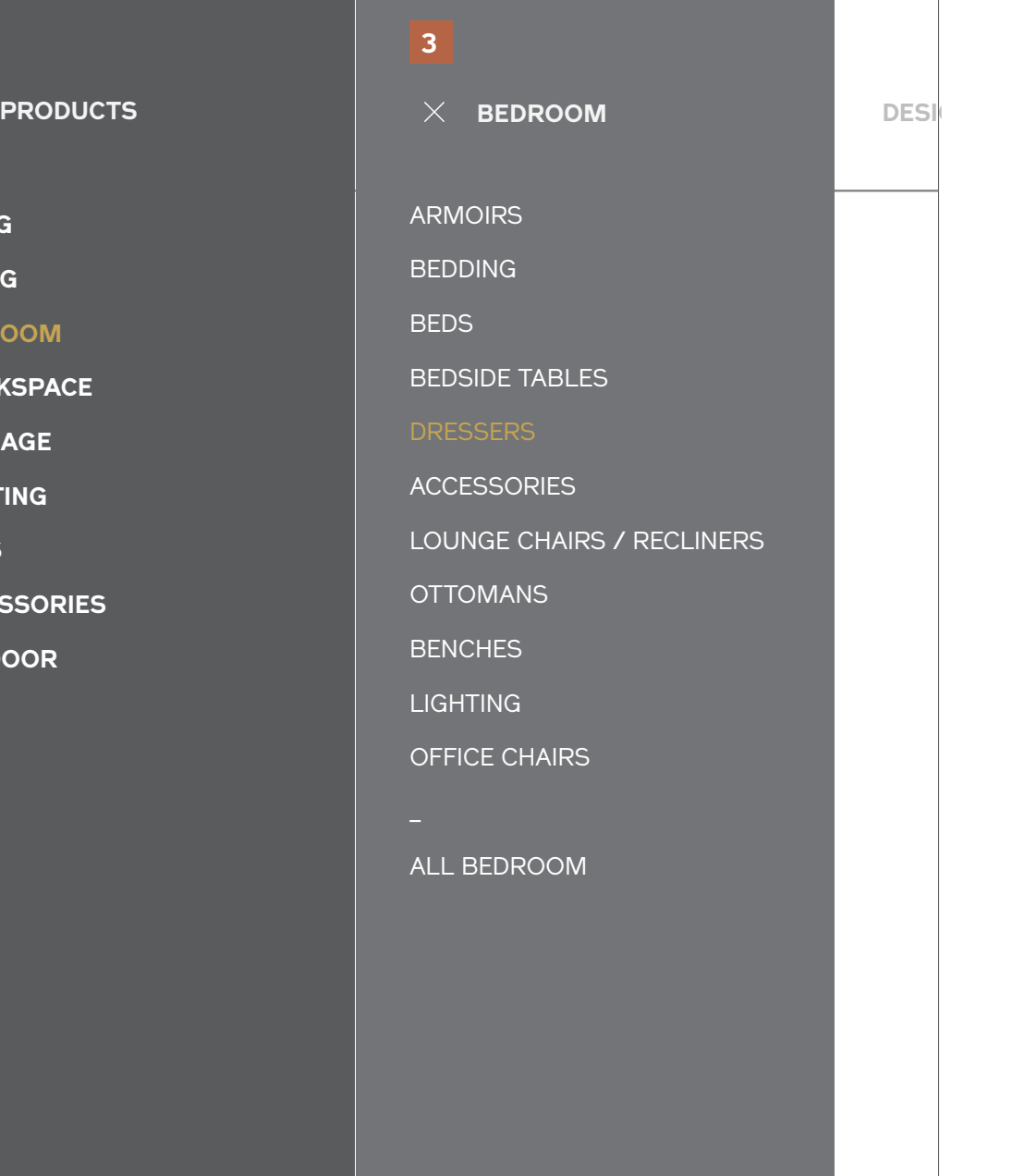

### **Subnavigation Mobile**

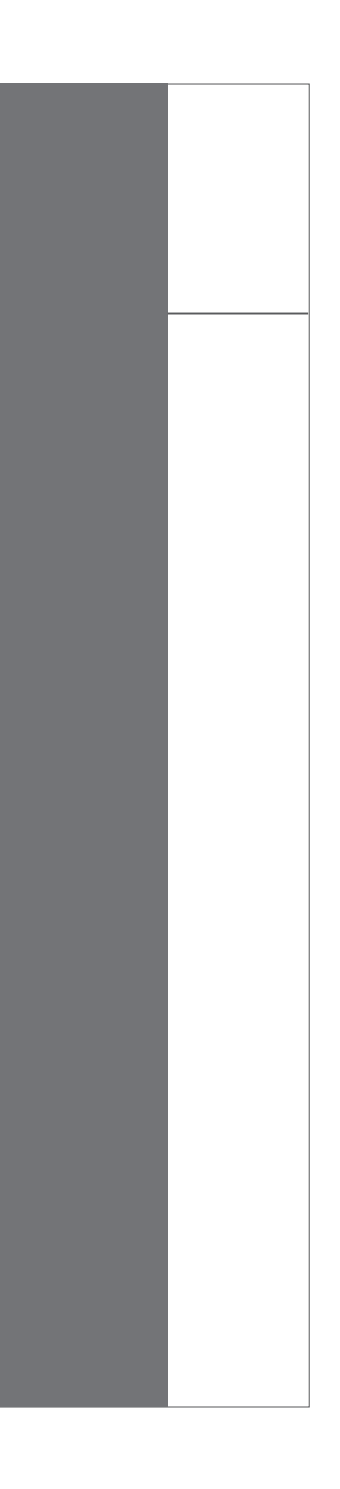

#### **Notes**

#### 1 / Collapsed Nav

Tappin the menu icon will expand the entire main navigation -- across Products, Designers, and Companies.

#### 2 / Primary Links

The primary list of product categories is broken out, and links to Designers and Companies sit beneath. Tapping "Designers" or "Companies" will direct users straight to a Designers or Company Index page.

#### 3 / Tap Category to reveal its subcategories

Tapping a product category will slide in the list of subcategory links. To go back, users tap the "close" cue within a category, which will slide back in the primary list. Tapping on a link here will direct to the appropriate Category Landing page.

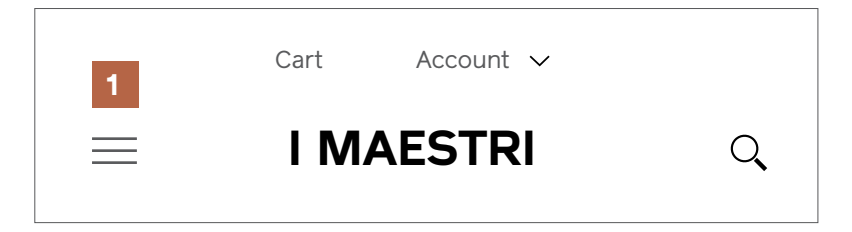

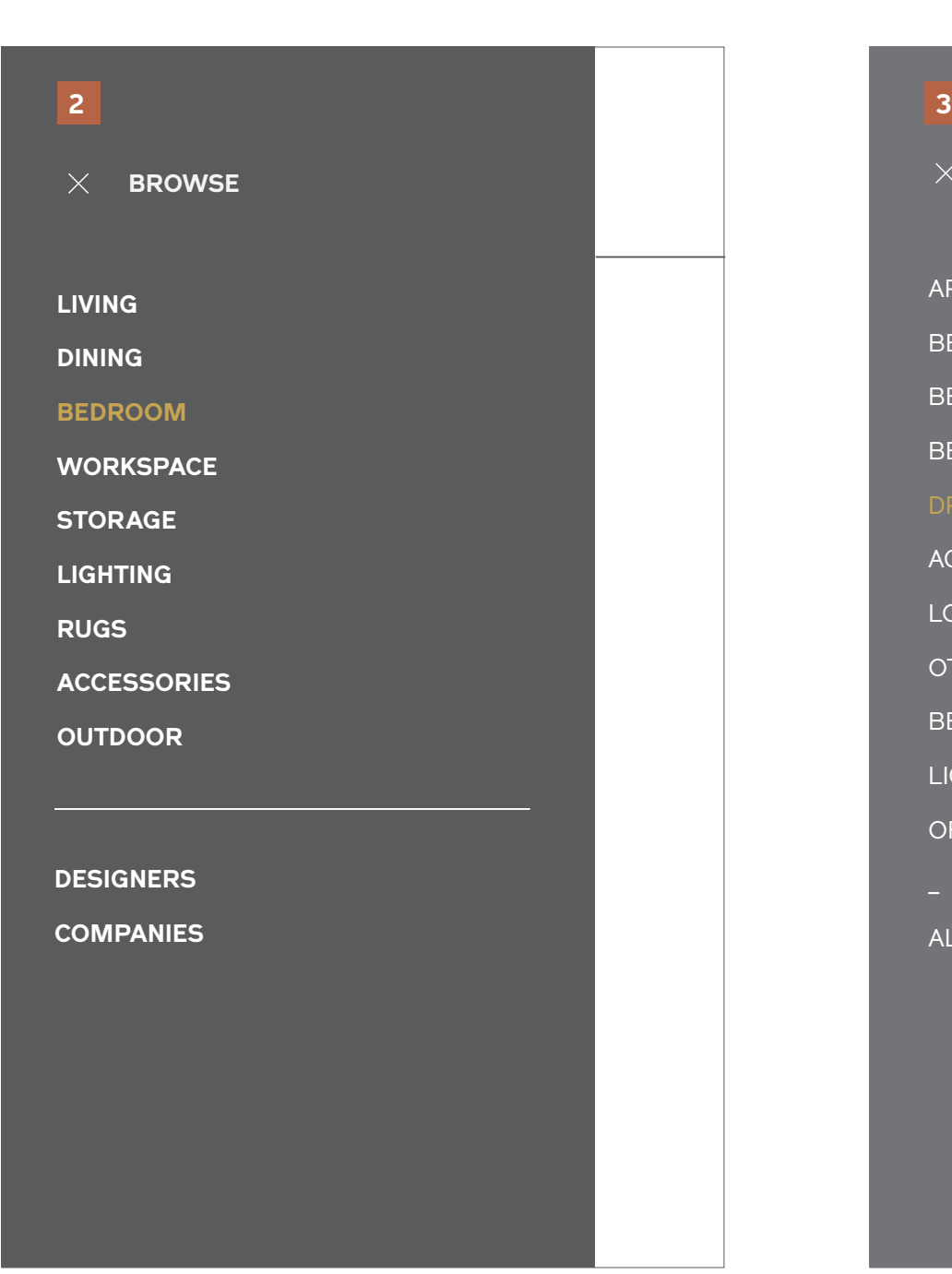

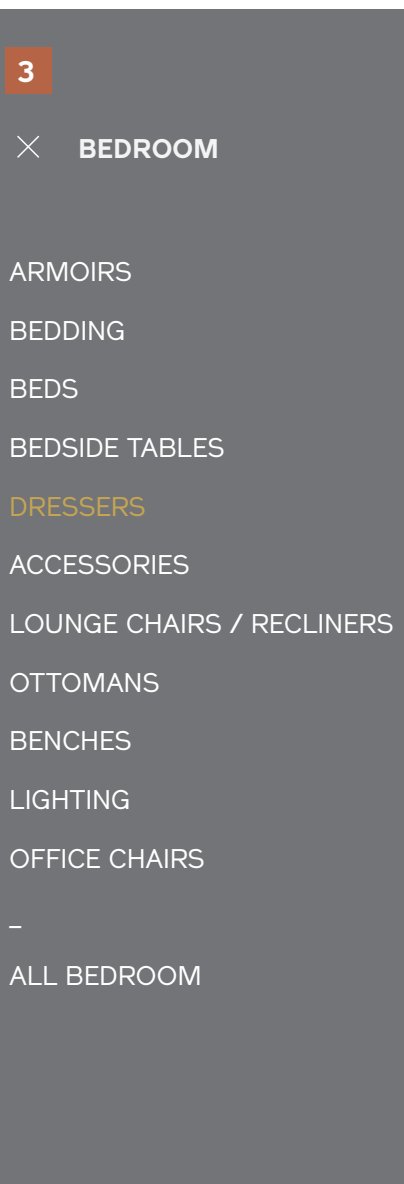

## **Breadcrumb**

### **Breadcrumb**

#### **Notes**

#### 1 / Desktop & Tablet

Tradtional pathing, where all links are active and the user's current location is the last item.

#### 2 / Mobile (Collapsed)

The user's current location is displayed and an arrow cue indicates the accordion functionality.

#### 3 / Mobile (Expanded)

After tapping the cue, the path to the root (Home) is displayed stacked above the current page title. These links are active and when tapped will direct to the section of the site listed.

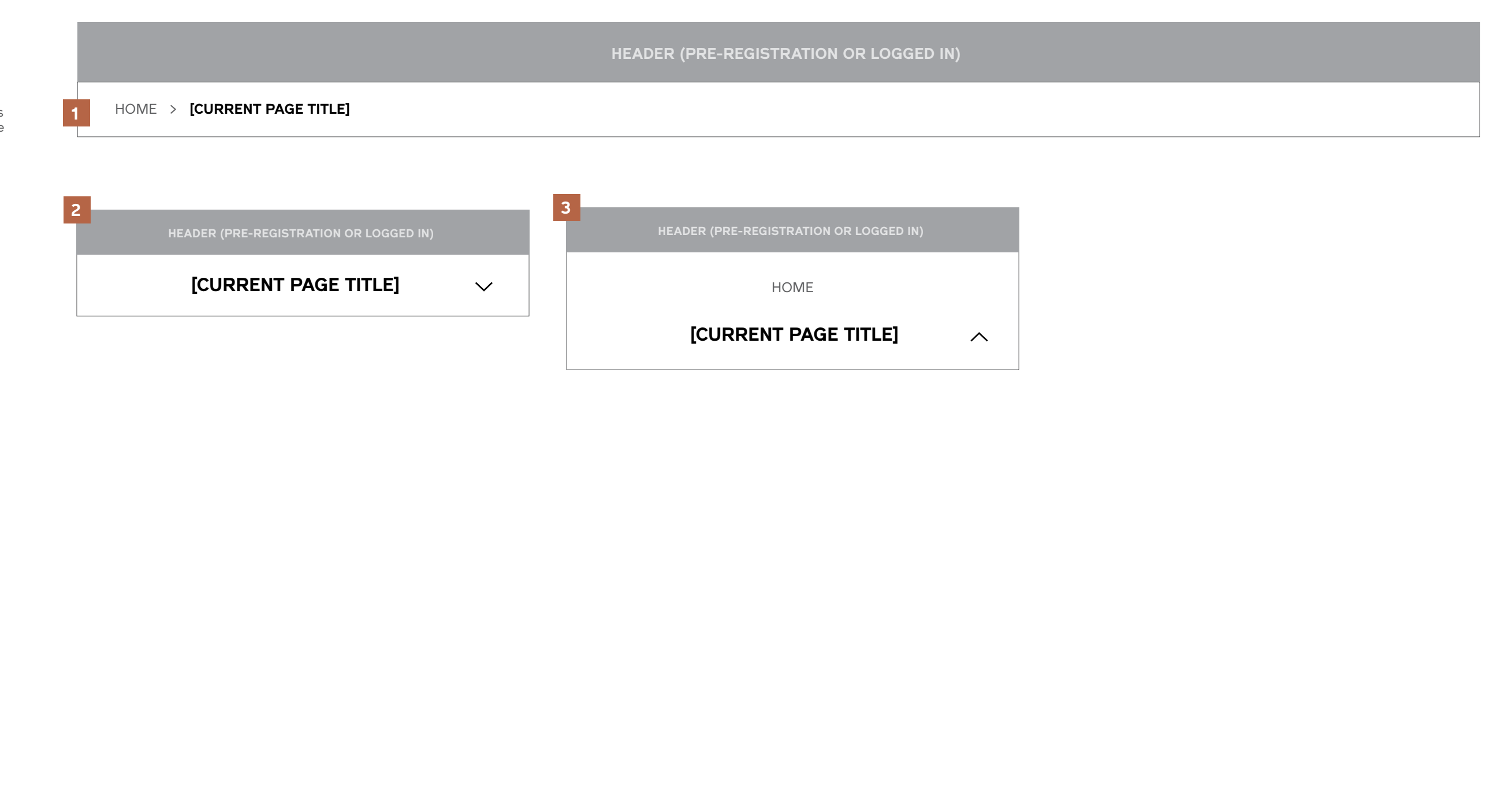

## **Pagination**

## **Pagination**

#### **Notes**

Pagination is shown at the bottom of category landing pages and the search results page. Tapping the arrow cues directs to the previous or next page.

### 1 / Standard

Shown when there are fewer than 5 pages of items / results.

#### 2 / Truncated

Shown when there are greater than 5 pages of items / results.

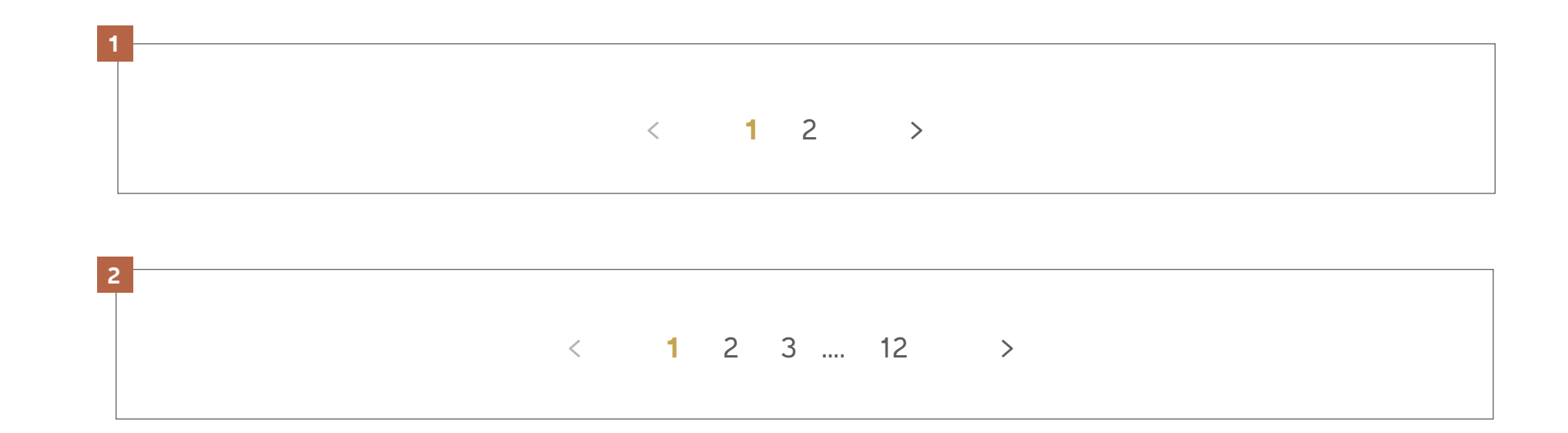

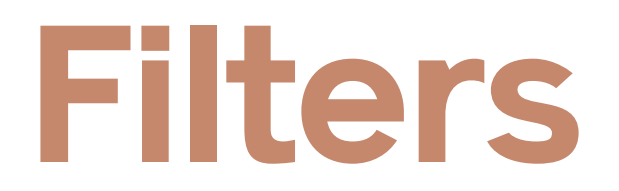

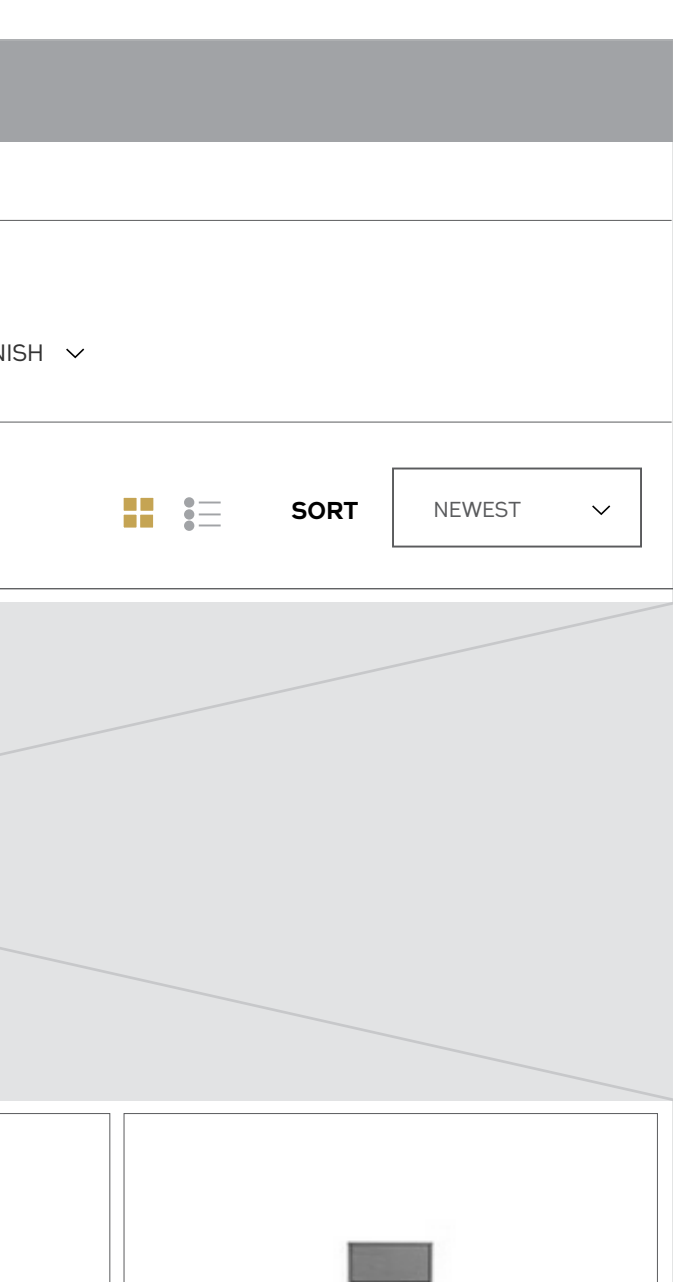

## **Filters** Desktop & Tablet

#### **Notes**

Filters exist as part of category landing pages and search results pages. They are collapsed by default.

#### 1 / Collapsed

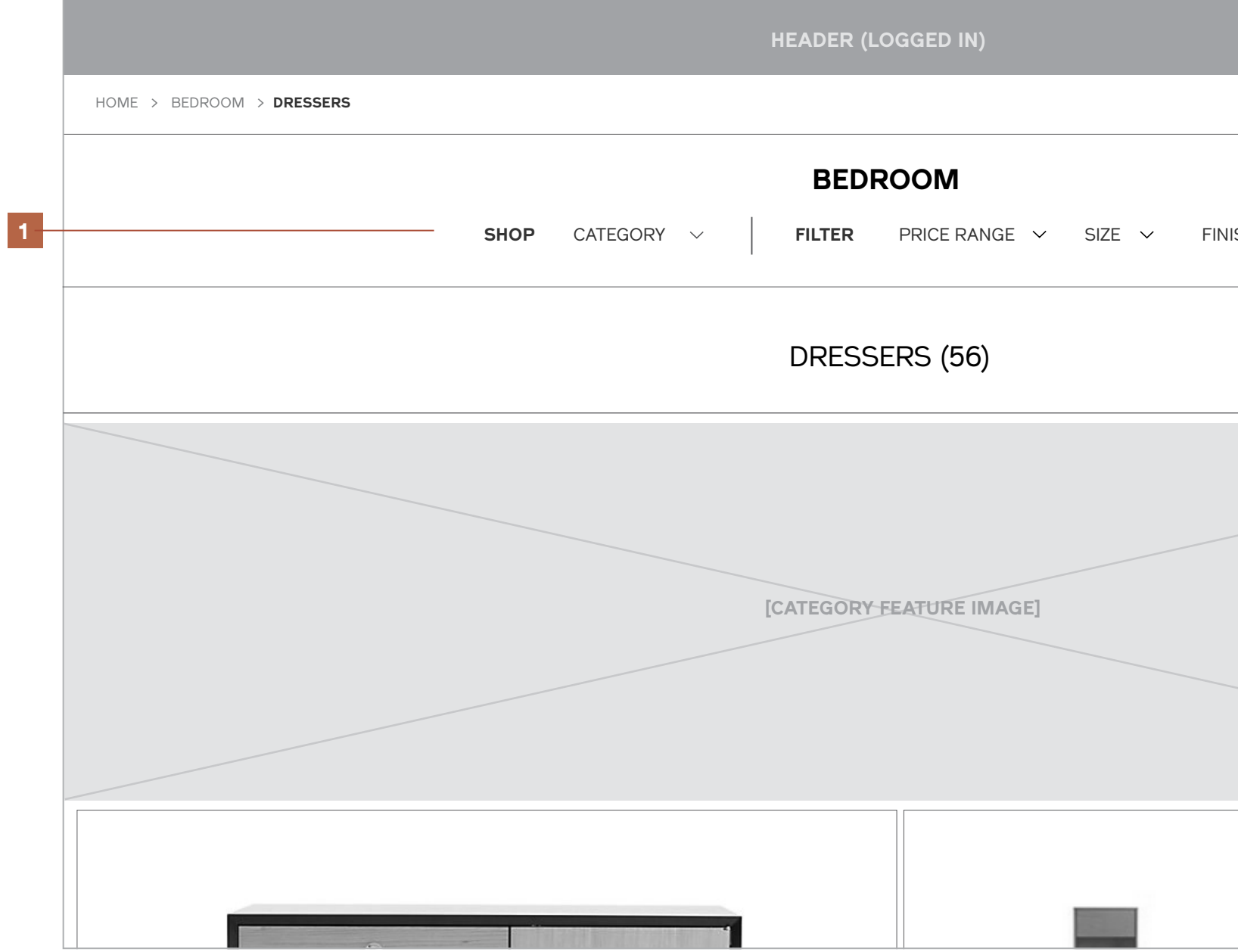

Subcategory navigation, global filters, and category specific filters are accessible beneath the primary page title. Users may click or tap the label to expand the set of options associated with it.

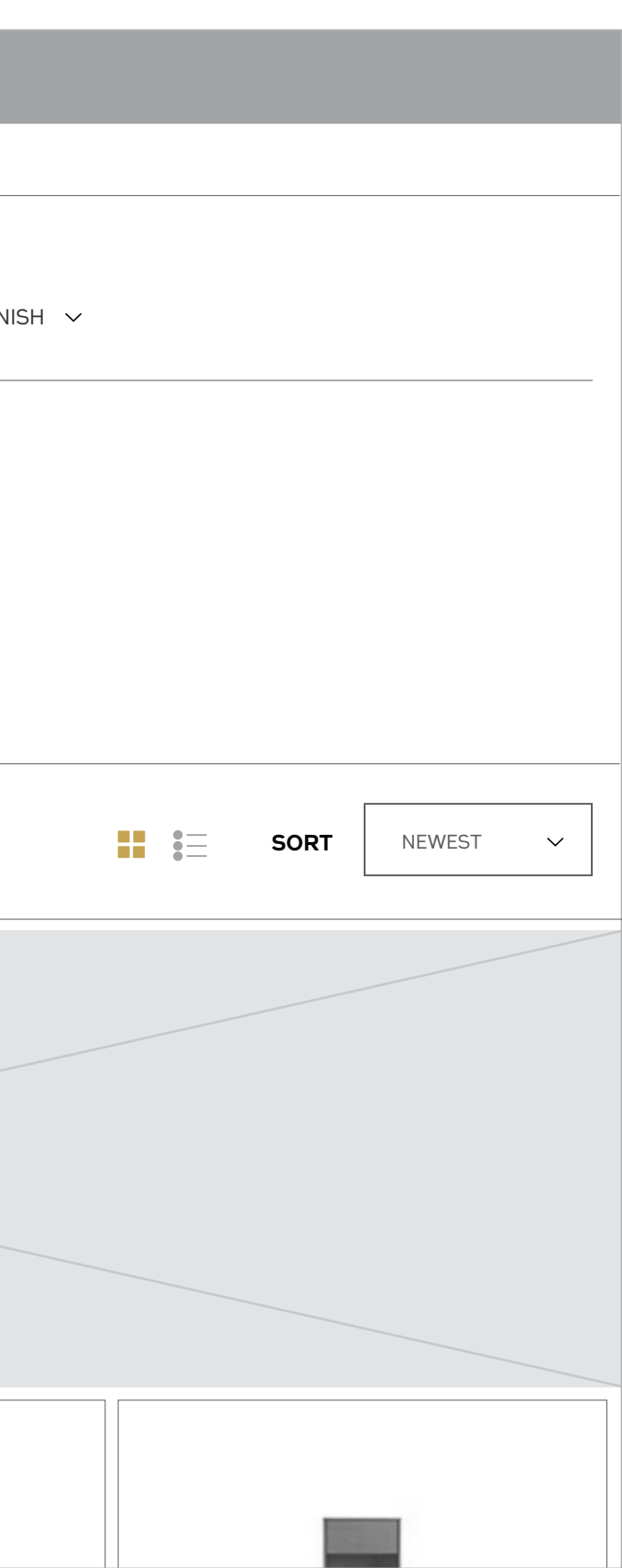

## **Filters** Desktop & Tablet

#### **Notes**

#### 2 / Expanded

When a specific category or filter set is opened, the tray pushes the rest of the page content down and users are able to select from the set of criteria listed.

Whatever Category a user is (i.e., "DRESSERS") and any filters currently applied should appear highlighted in the expanded list.

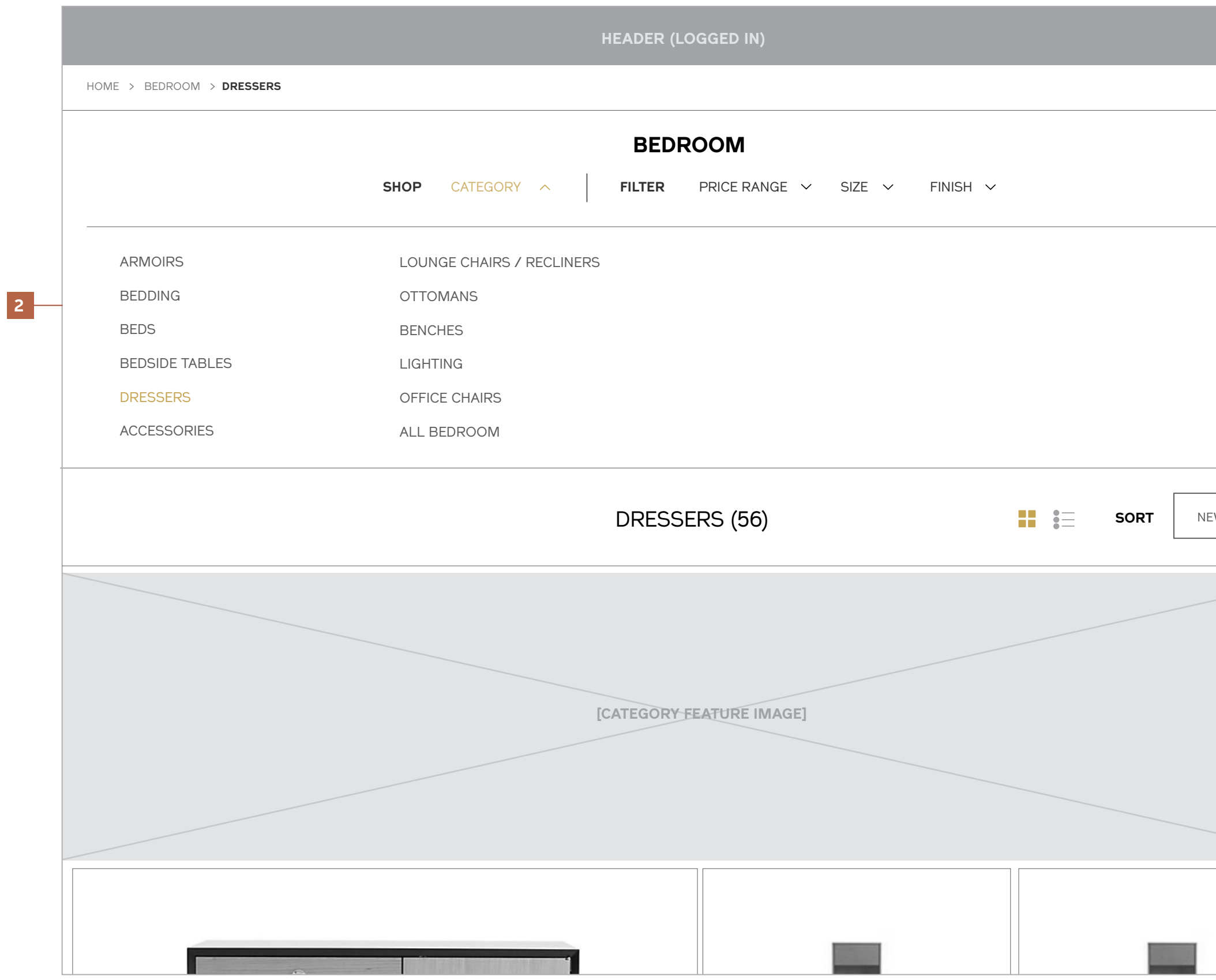

NOTE: Users may only select one Category at a time.

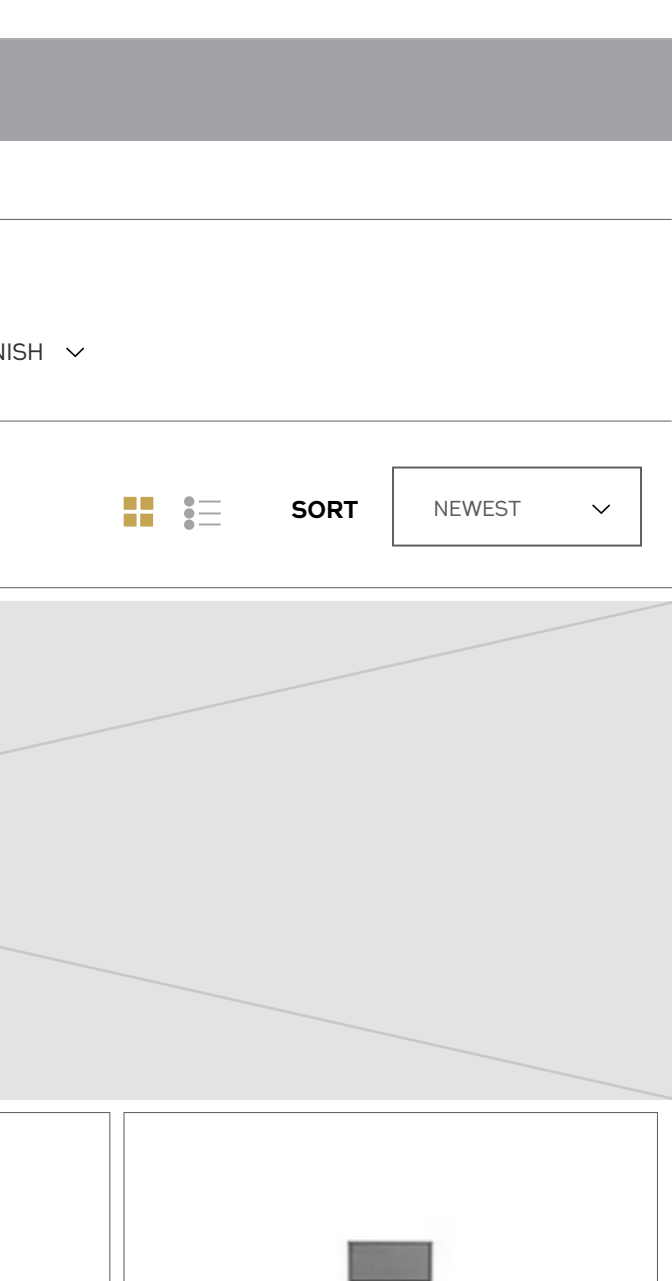

## **Filters** Desktop & Tablet

#### **Notes**

#### 3 / Filters Applied

When filters are applied, they appear on the row next to the category title, which now displays the # of the total set that match the filter criteria selected.

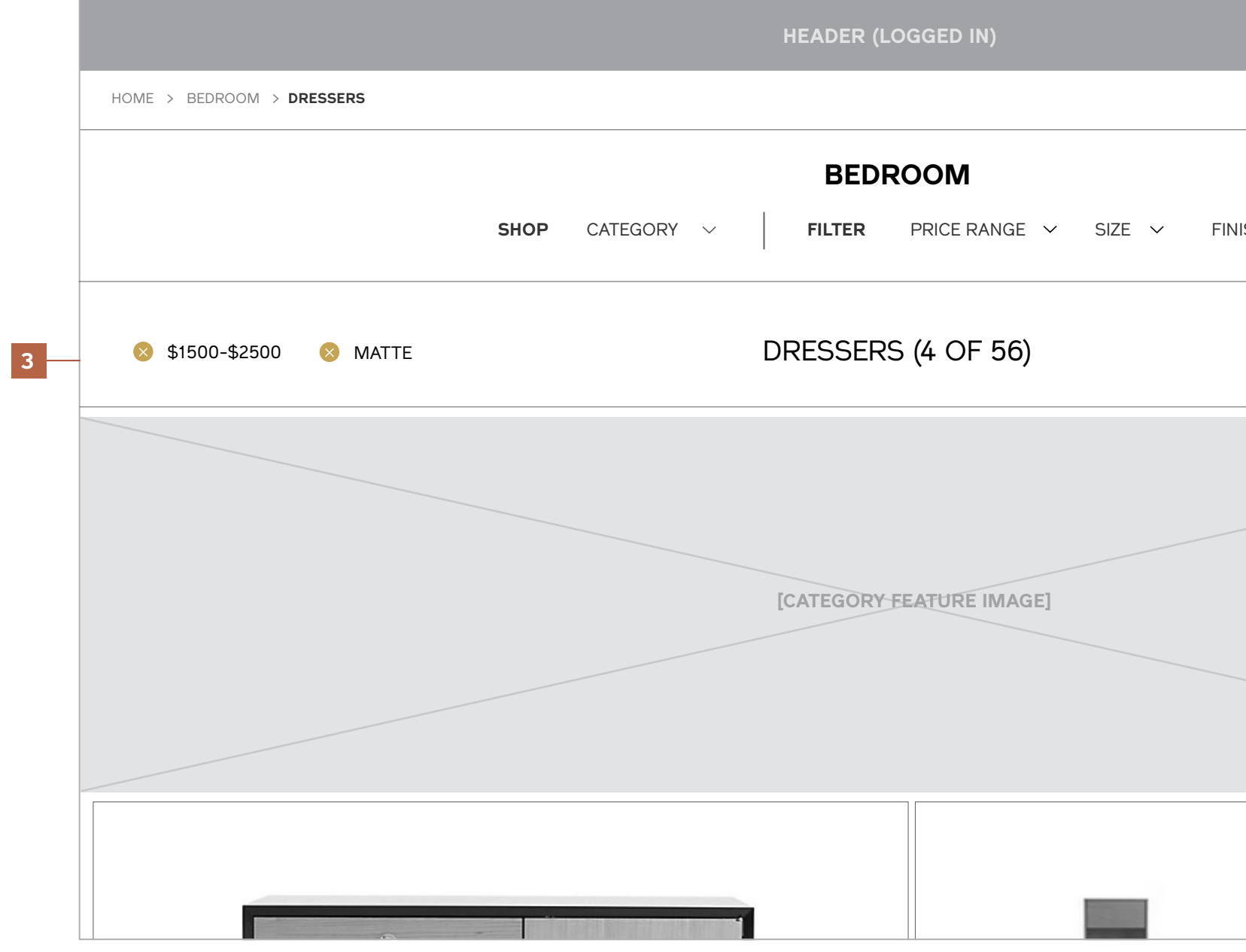

Clicking the close cue next to an applied filter will remove it.

## **Filters**

## Mobile

**Notes**

- 1 / Collapsed
- 2 / Category Expanded
- 3 / Filter Expanded

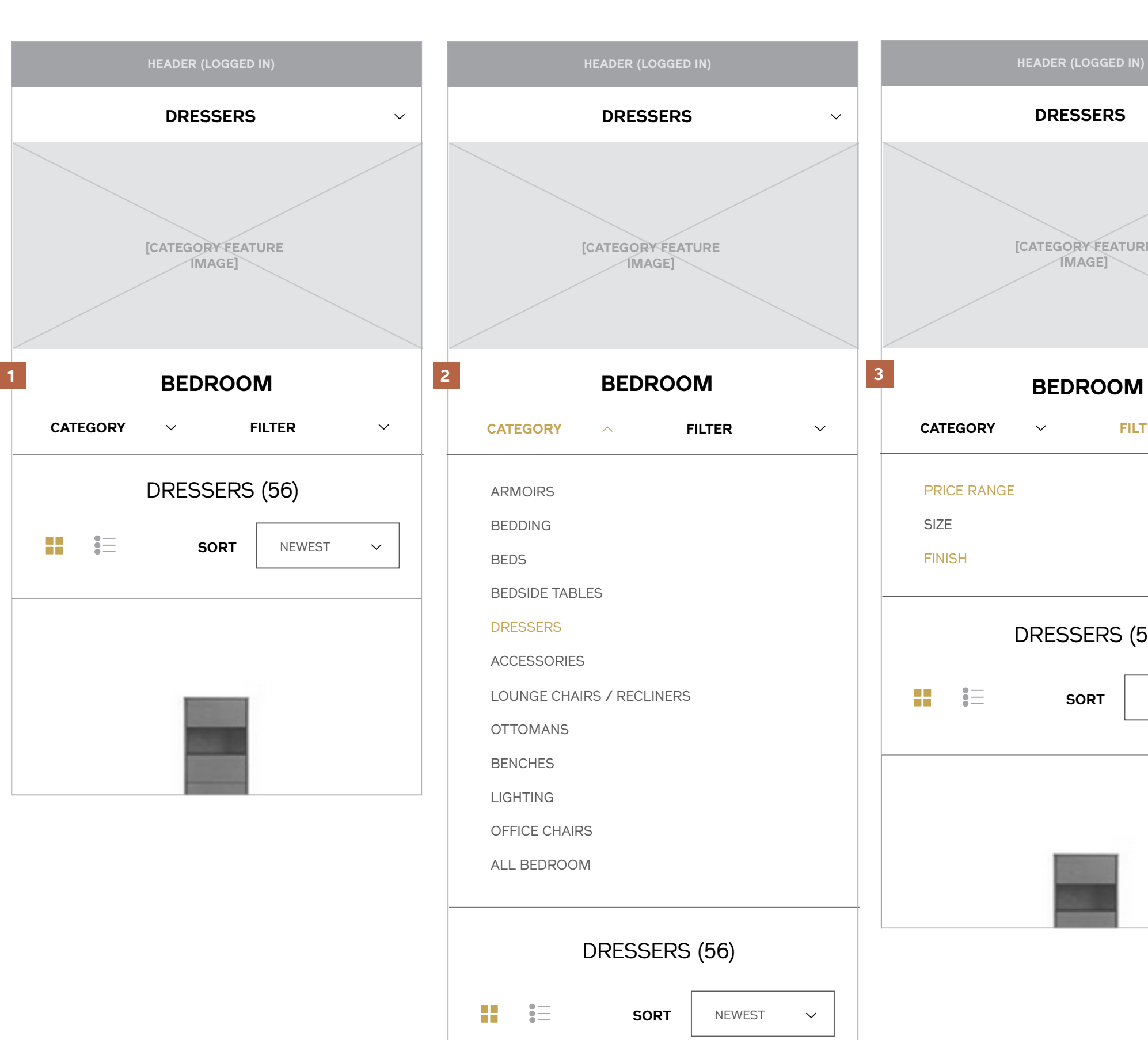

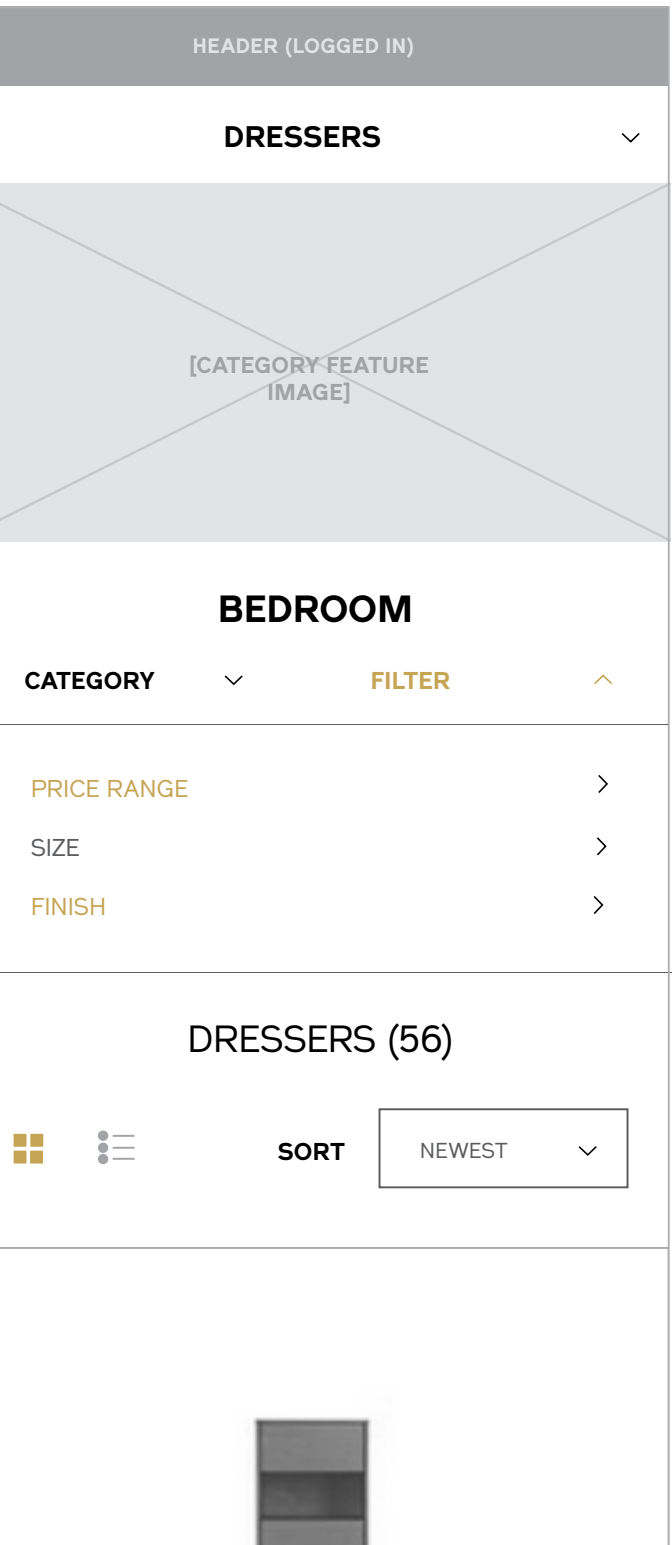

## **Filters**

Mobile

**Notes**

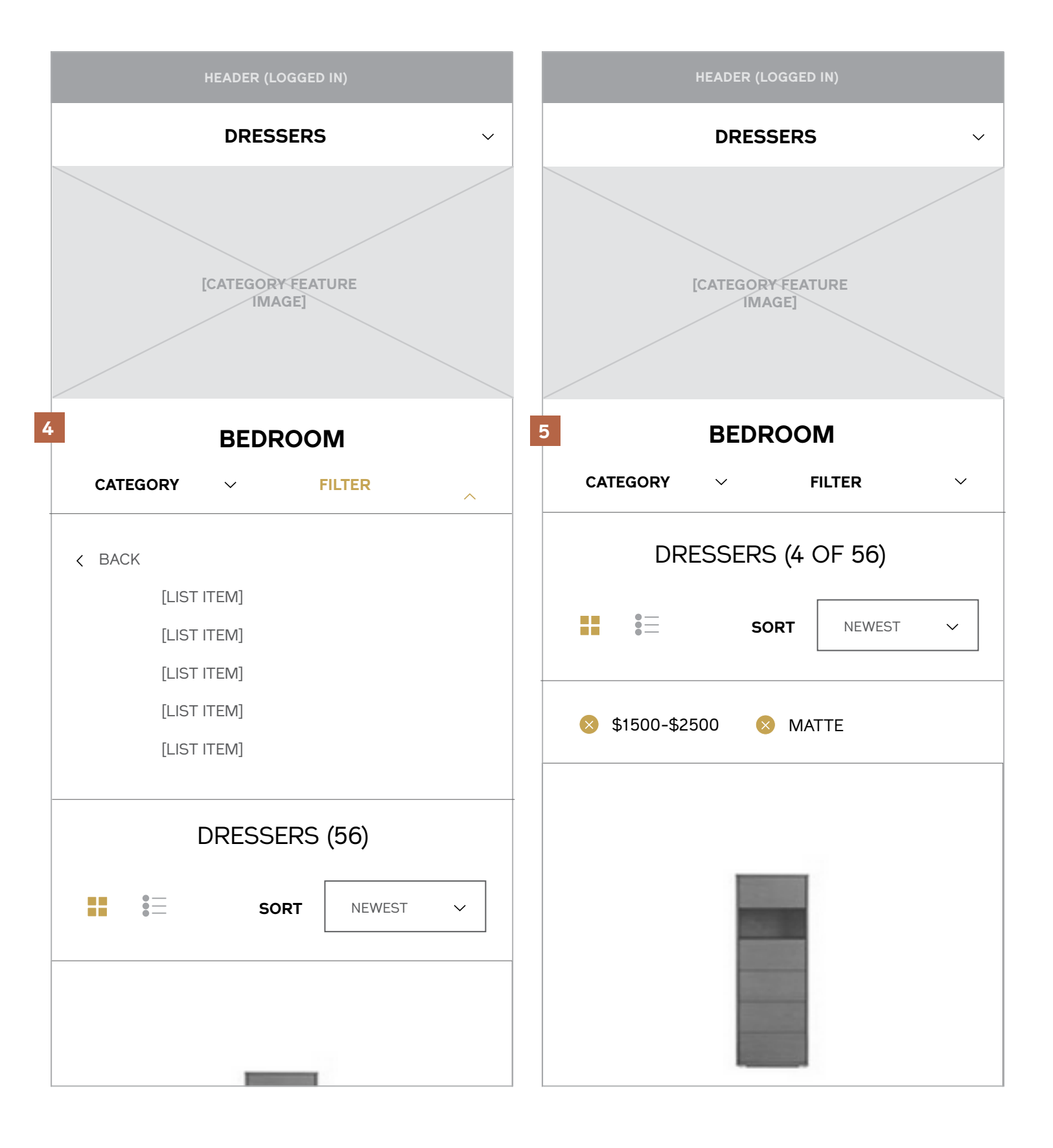

- 4 / Filter Expanded
- 5 / Filters Applied

## **Product Actions**

## **Product Actions Compare**

#### **Notes**

When a user clicks "Compare" from the Category Landing or Item level page, they're served the following overlay with the option to go straight to the section or continue shopping.

1 / Desktop and Tablet

2 / Mobile

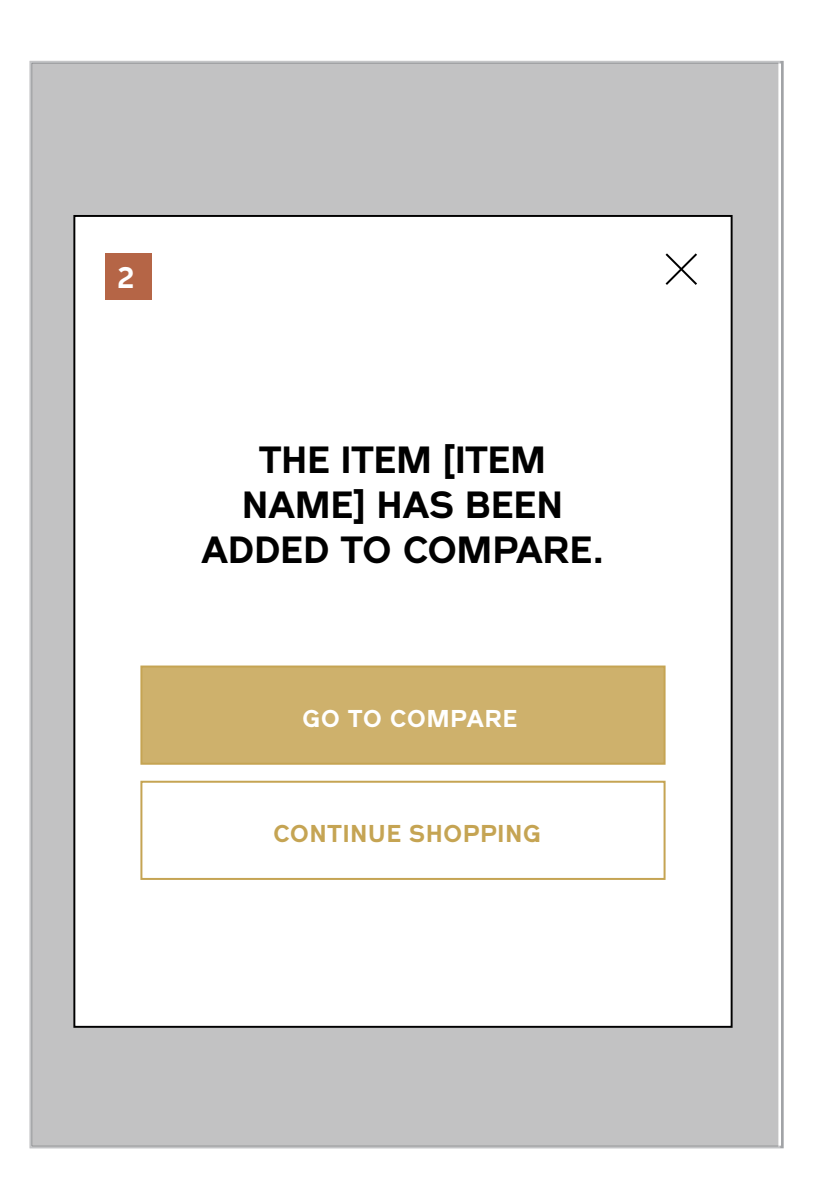

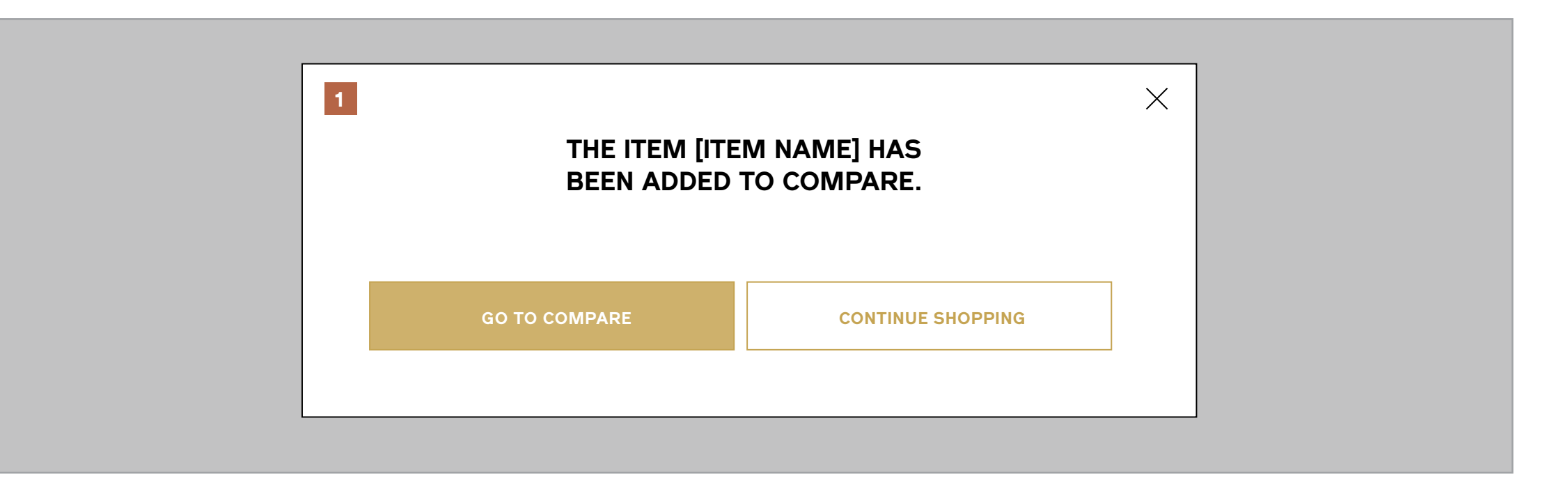

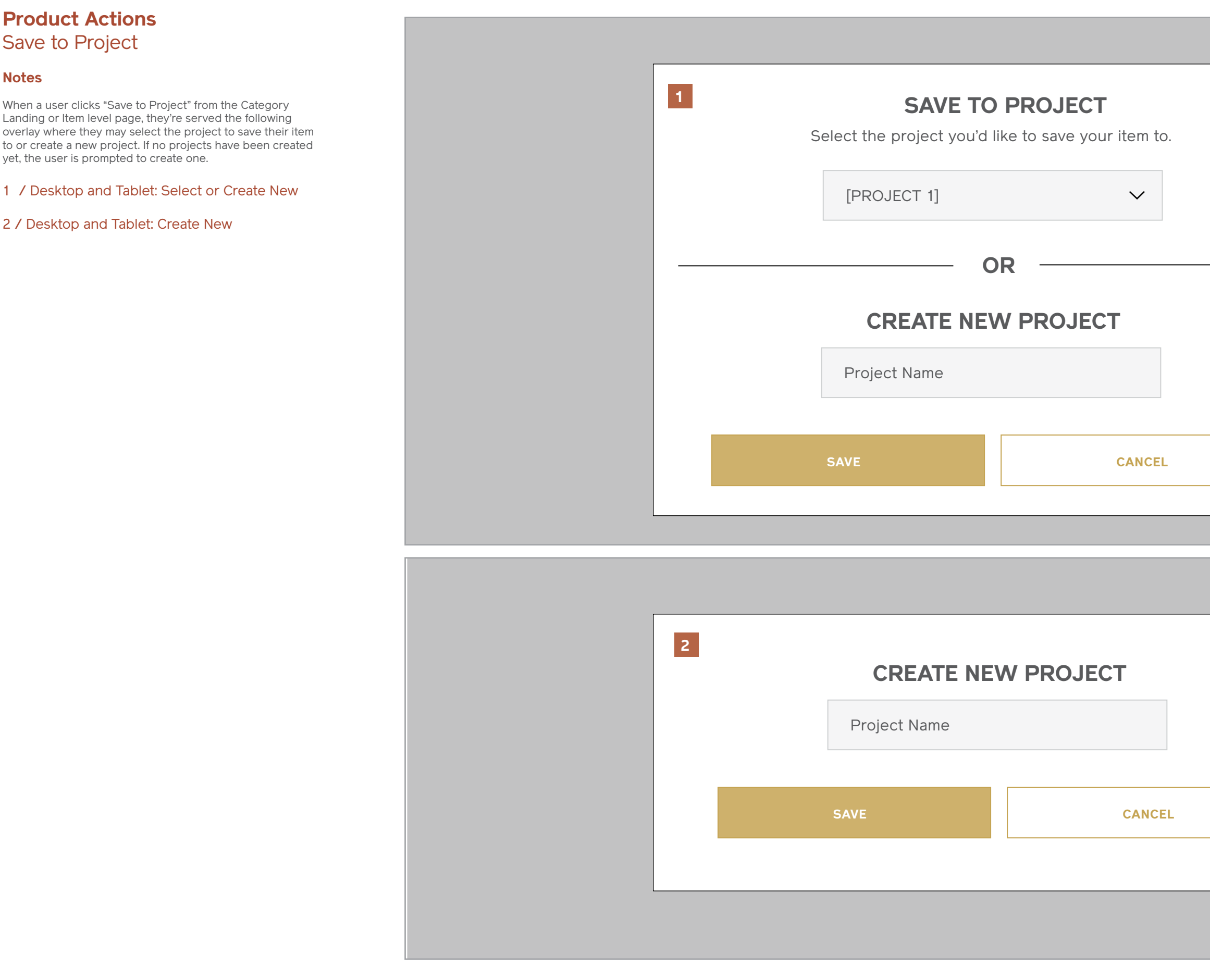

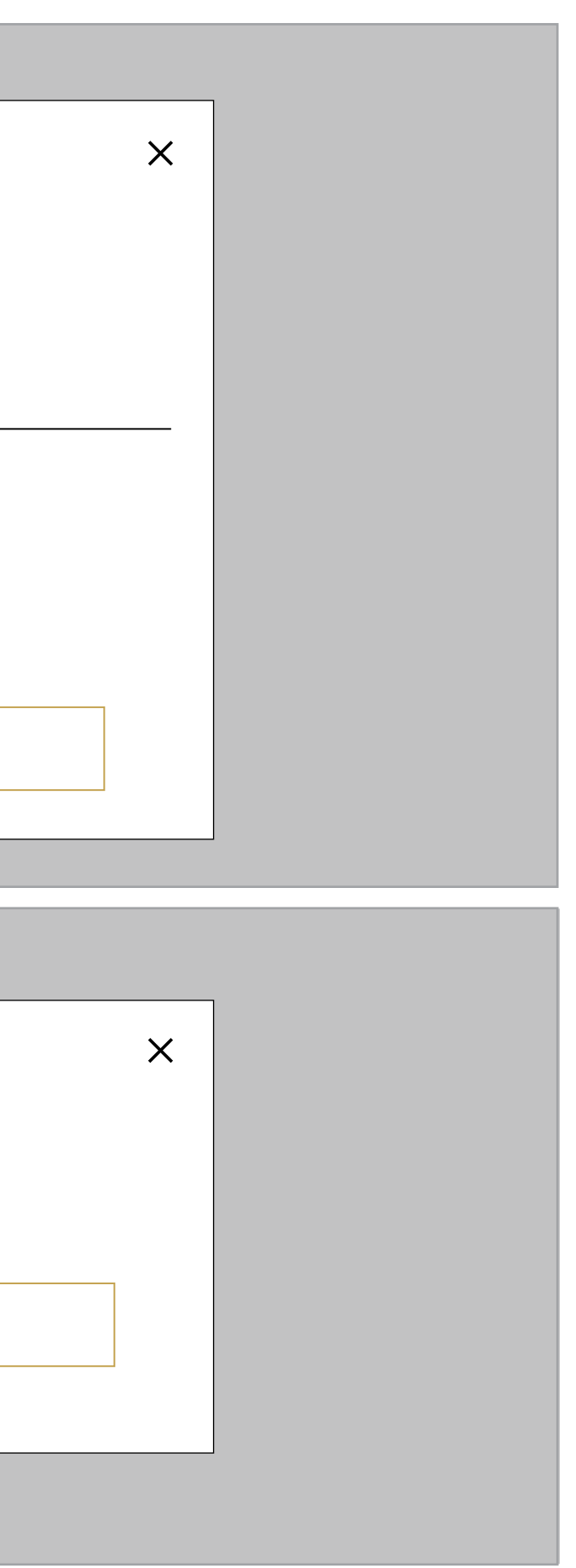

## **Product Actions**

Save to Project

### **Notes**

- 1 / Mobile: Select or Create New
- 2 / Mobile: Create New

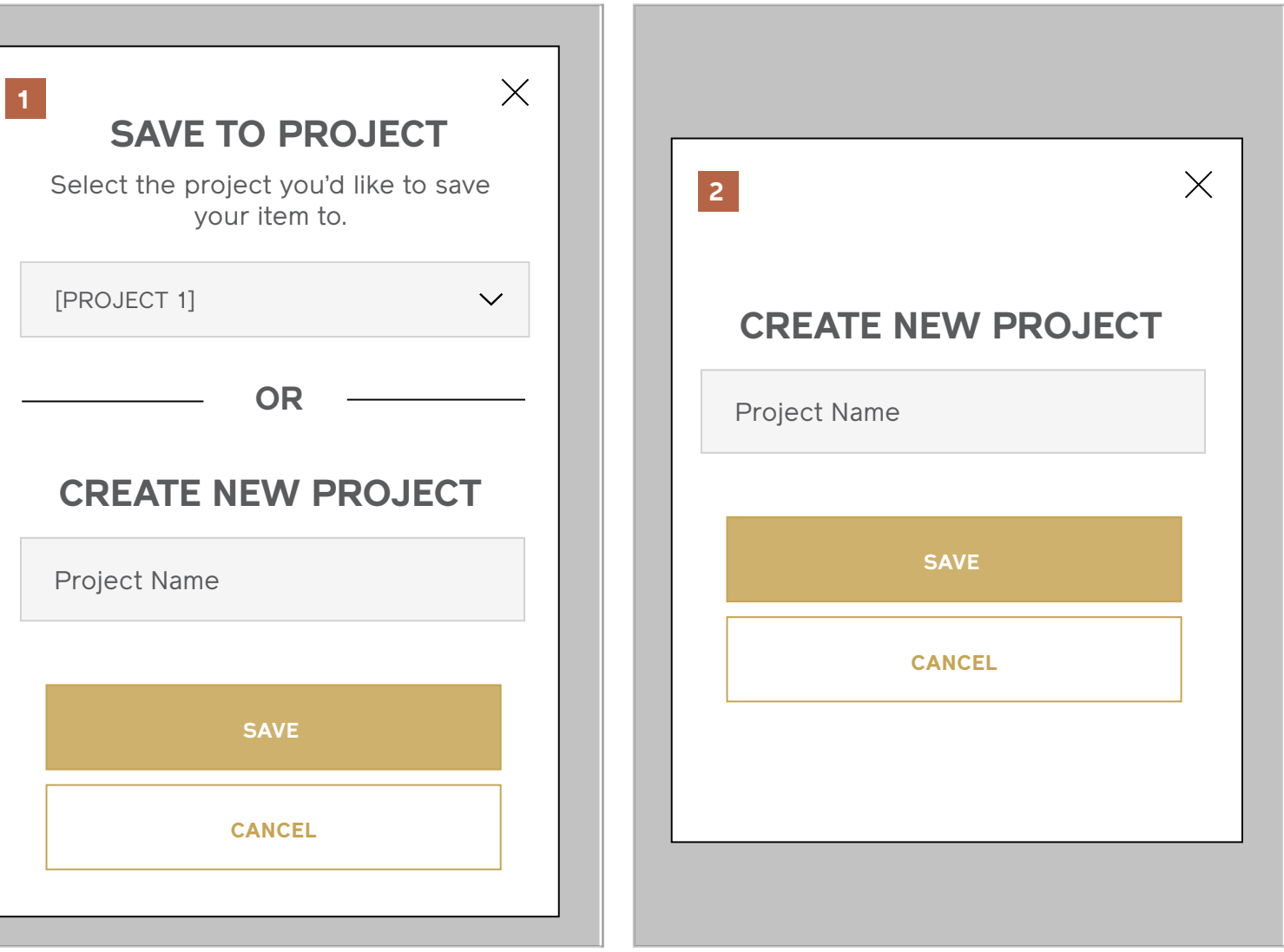

## **Product Actions** Save to Project

#### **Notes**

Confirmation that an item has been saved to an existing or newly created project.

1 / Desktop and Tablet

2 / Mobile

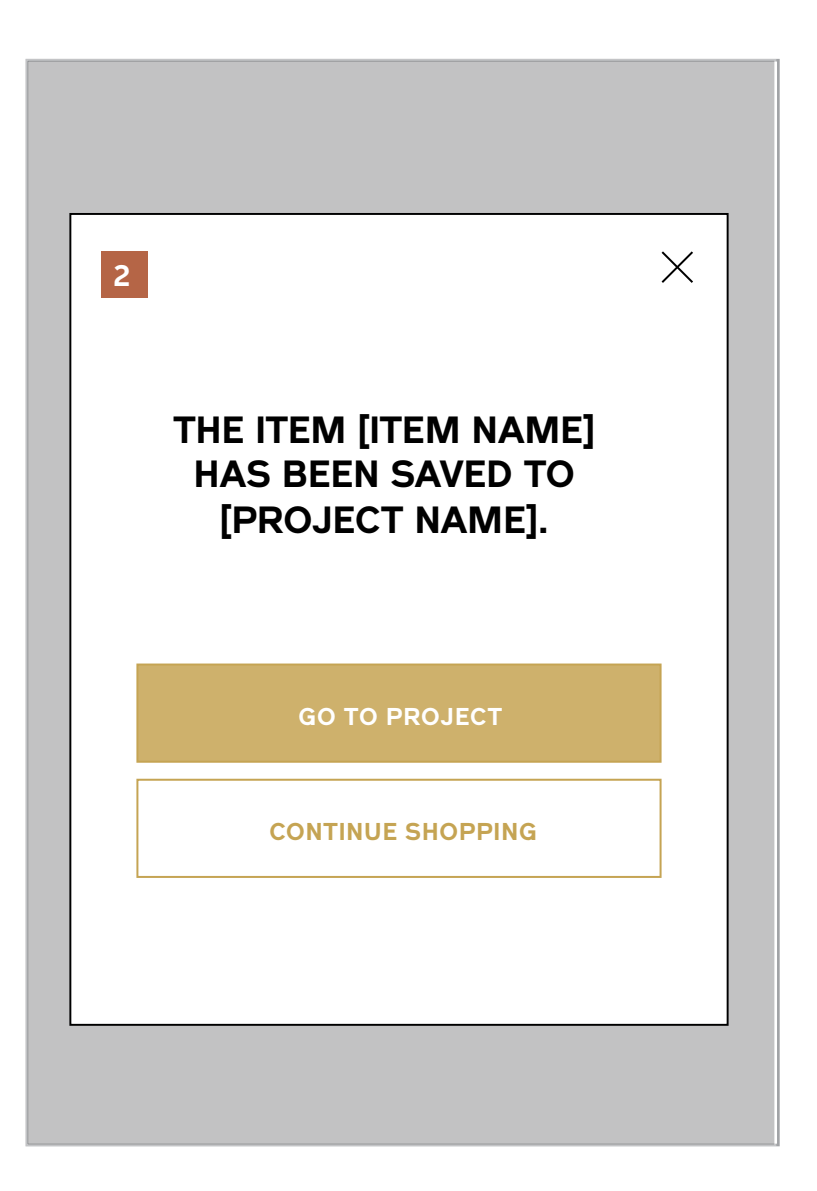

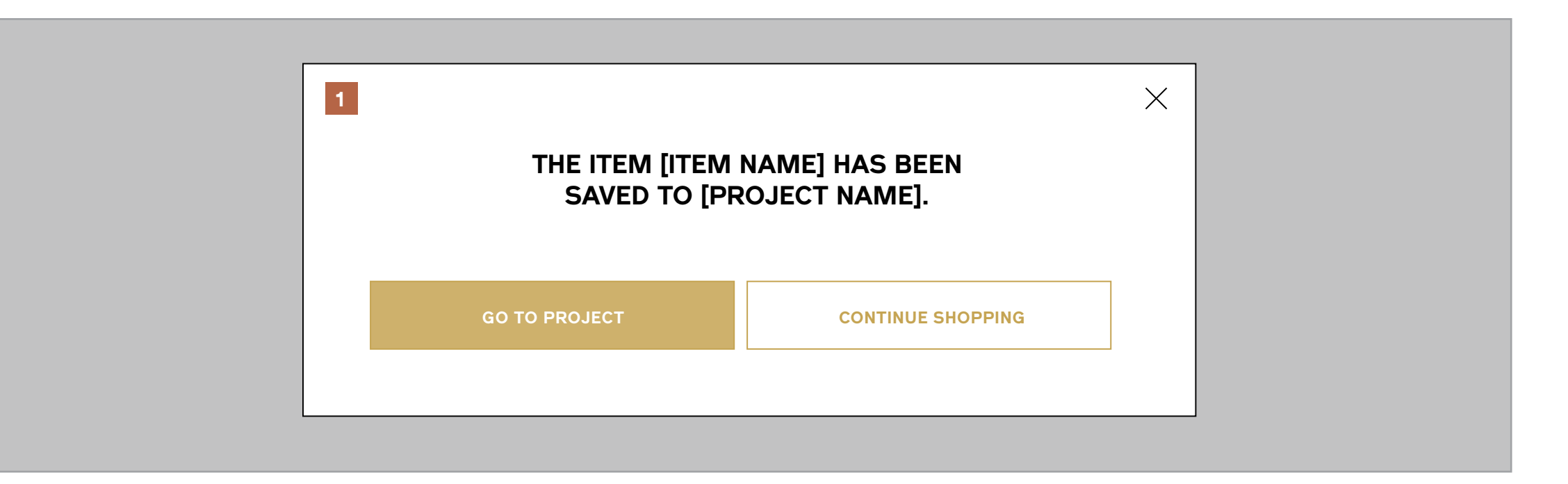

## **Product Actions** Add to Bag

#### **Notes**

Confirmation that an item has been added to user's cart.

- 1 / Desktop and Tablet
- 2 / Mobile

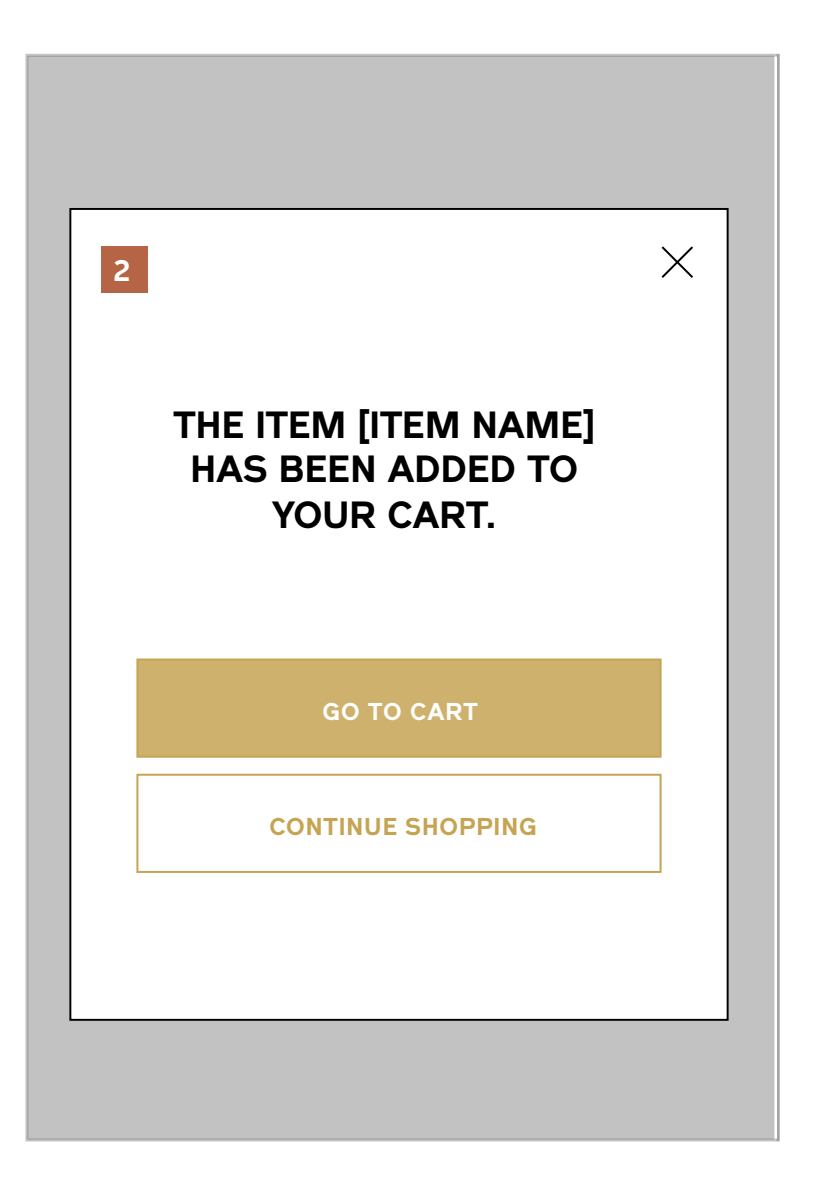

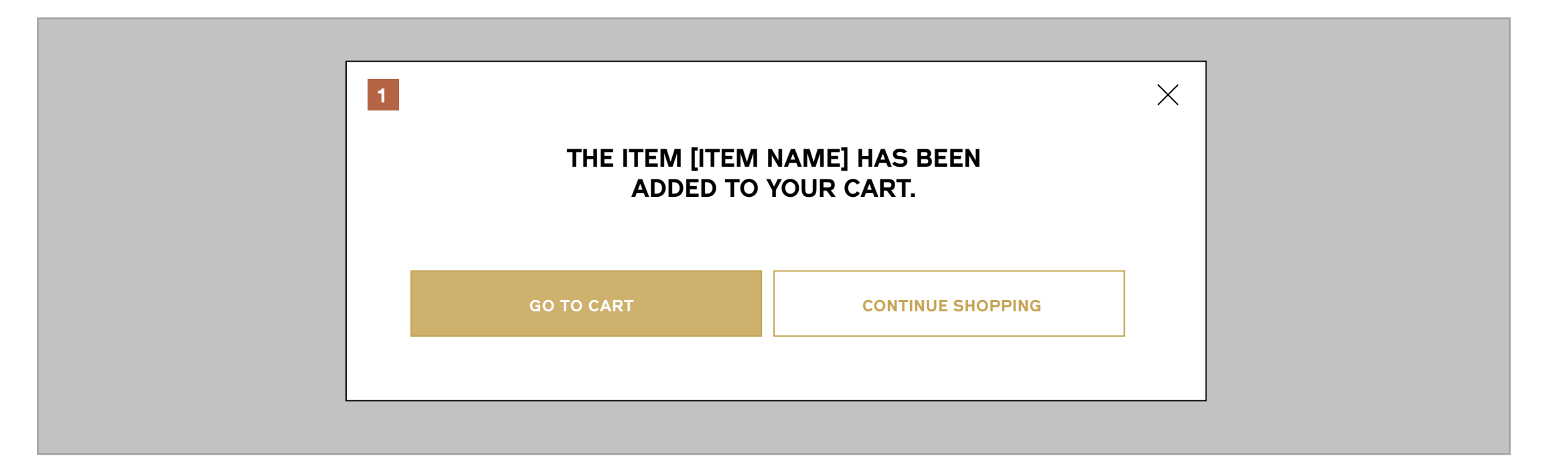

## **3 / Site Map**

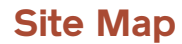

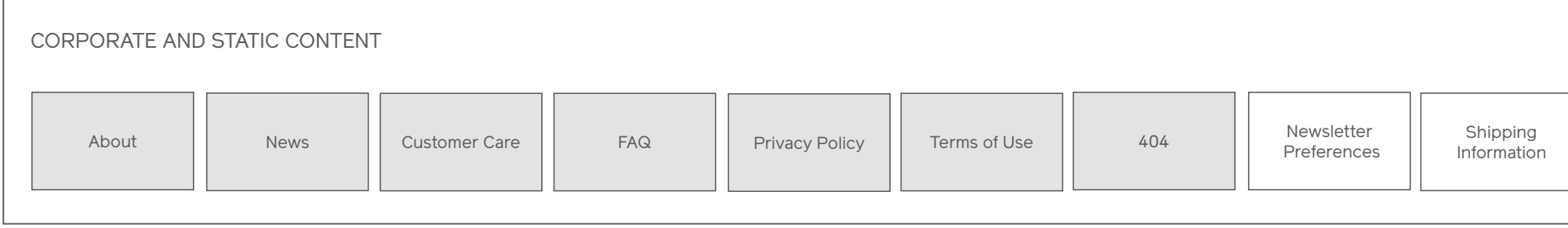

Logged In<br>Page

Global Page

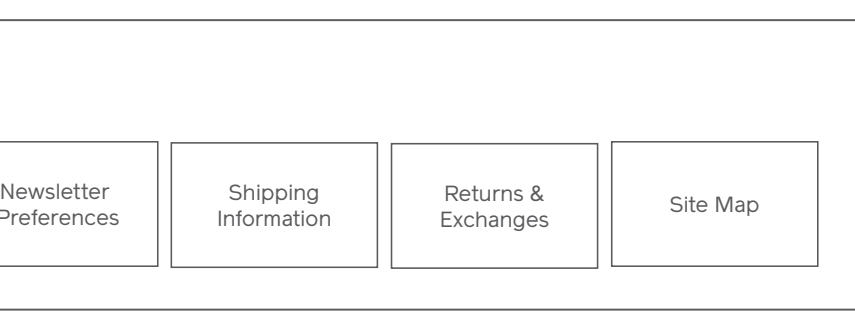

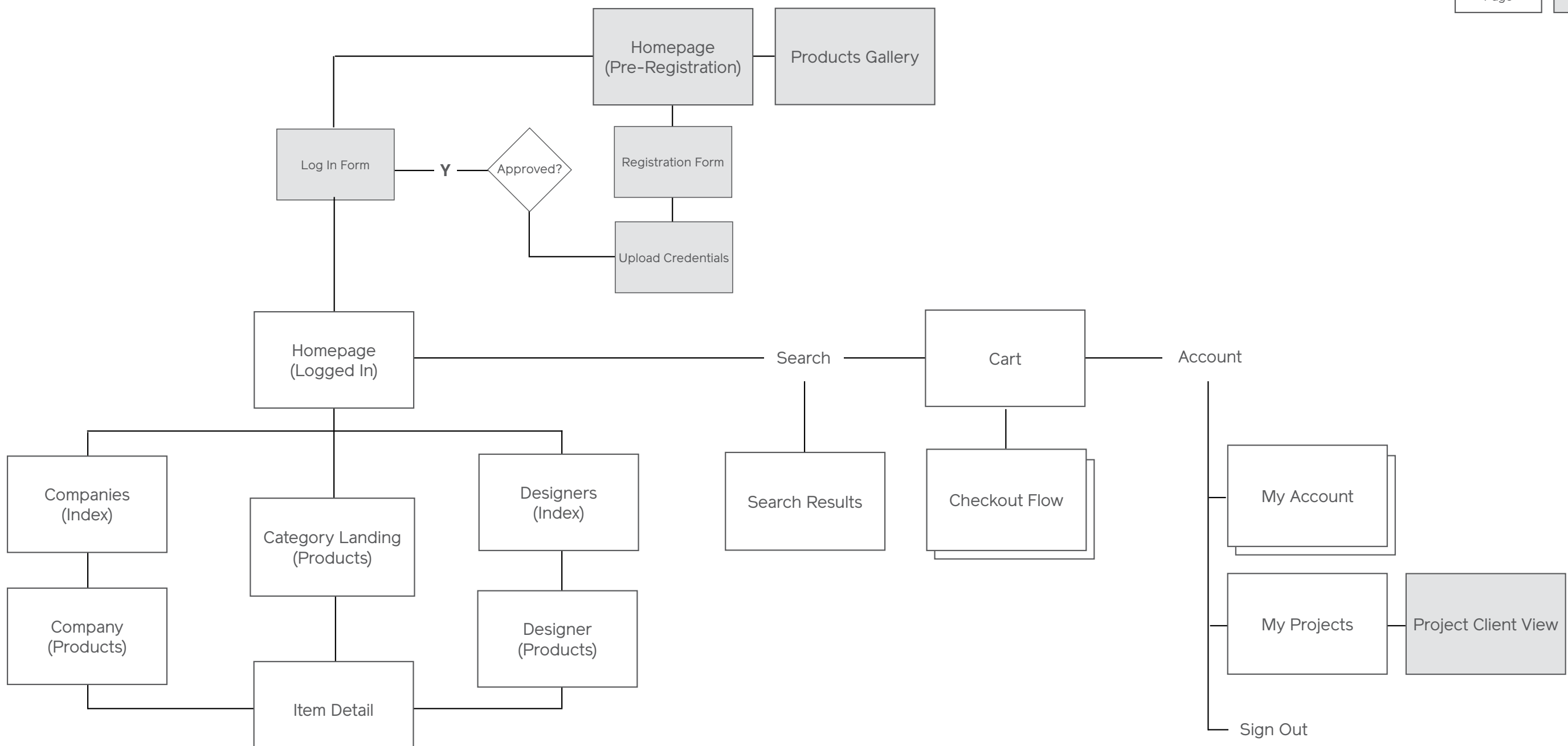